# CipherLab **User Guide**

1662/1664 Barcode Scanner 3610 A BT Transponder Setup barcodes included.

Version 2.22

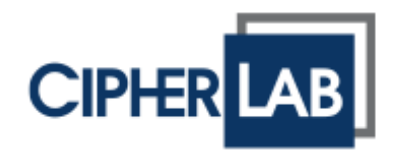

Copyright © 2011~2019 CIPHERLAB CO., LTD. All rights reserved

The software contains proprietary information of CIPHERLAB CO., LTD.; it is provided under a license agreement containing restrictions on use and disclosure and is also protected by copyright law. Reverse engineering of the software is prohibited.

Due to continued product development this information may change without notice. The information and intellectual property contained herein is confidential between CIPHERLAB and the client and remains the exclusive property of CIPHERLAB CO., LTD. If you find any problems in the documentation, please report them to us in writing. CIPHERLAB does not warrant that this document is error-free.

No part of this publication may be reproduced, stored in a retrieval system, or transmitted in any form or by any means, electronic, mechanical, photocopying, recording or otherwise without the prior written permission of CIPHERLAB CO., LTD.

For product consultancy and technical support, please contact your local sales representative. Also, you may visit our web site for more information.

The CipherLab logo is a registered trademark of CIPHERLAB CO., LTD.

All brand, product and service, and trademark names are the property of their registered owners.

The editorial use of these names is for identification as well as to the benefit of the owners, with no intention of infringement.

> **CIPHERLAB CO., LTD.** Website: [http://www.cipherlab.com](http://www.cipherlab.com/)

## <span id="page-2-0"></span>IMPORTANT NOTICES

## <span id="page-2-1"></span>FOR USA

This equipment has been tested and found to comply with the limits for a **Class B** digital device, pursuant to Part 15 of the FCC Rules. These limits are designed to provide reasonable protection against harmful interference in a residential installation. This equipment generates uses and can radiate radio frequency energy and, if not installed and used in accordance with the instructions, may cause harmful interference to radio communications. However, there is no guarantee that interference will not occur in a particular installation. If this equipment does cause harmful interference to radio or television reception, which can be determined by turning the equipment off and on, the user is encouraged to try to correct the interference by one or more of the following measures:

- Reorient or relocate the receiving antenna.
- Increase the separation between the equipment and receiver.
- Connect the equipment into an outlet on a circuit different from that to which the receiver is connected.
- Consult the dealer or an experienced radio/TV technician for help.

This device complies with Part 15 of the FCC Rules. Operation is subject to the following two conditions: (1) This device may not cause harmful interference, and (2) this device must accept any interference received, including interference that may cause undesired operation.

#### <span id="page-2-2"></span>FOR CANADA

This digital apparatus does not exceed the Class B limits for radio noise emissions from digital apparatus as set out in the interference-causing equipment standard entitled "Digital Apparatus," ICES-003 of Industry Canada. This device complies with Part 15 of the FCC Rules. Operation is subject to the following two conditions: (1) This device may not cause harmful interference, and (2) this device must accept any interference received, including interference that may cause undesired operation.

Cet appareil numerique respecte les limites de bruits radioelectriques applicables aux appareils numeriques de Classe B prescrites dans la norme sur le material brouilleur: "Appareils Numeriques," NMB-003 edictee par l'Industrie.

## <span id="page-3-0"></span>FOR HAND-HELD PRODUCT WITH RF FUNCTIONS

The 1662/1664 unit (FCC ID: Q3N-1662/Q3N-1664) complies with FCC radiation exposure limits set forth for uncontrolled environment and meets the FCC radio frequency (RF) Exposure Guidelines in Supplement C to OET65. The unit has very low level of RF energy that it is deemed to comply without testing of specific absorption ratio (SAR).

The 3610 A unit (FCC ID: Q3N-3610A) complies with FCC radiation exposure limits set forth for an uncontrolled environment and meets the FCC radio frequency (RF) Exposure Guidelines in Supplement C to OET65. The unit has very low level of RF energy that it is deemed to comply without testing of specific absorption ratio (SAR).

## <span id="page-3-1"></span>FOR PRODUCT WITH LASER

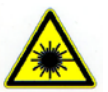

#### **CAUTION**

**This laser component emits FDA / IEC Class 2 laser light at the exit port. Do not stare into beam.**

## <span id="page-3-2"></span>SAFETY PRECAUTIONS

#### **RISK OF EXPLOSION IF BATTERY IS REPLACED BY AN INCORRECT TYPE. DISPOSE OF USED BATTERIES ACCORDING TO THE INSTRUCTIONS.**

- The use of any batteries or charging devices, which are not originally sold or manufactured by CipherLab, will void your warranty and may cause damage to human body or the product itself.
- DO NOT disassemble, incinerate or short circuit the battery.
- DO NOT expose the scanner or the battery to any flammable sources.
- For green-environment issue, it's important that batteries should be recycled in a proper way.
- <span id="page-3-3"></span>Under no circumstances, internal components are self-serviceable.

## CARE & MAINTENANCE

- Use a clean cloth to wipe dust off the scanning window and the body of the scanner as well as the charging device. DO NOT use/mix any bleach or cleaner.
- If you want to put away the scanner for a period of time, download the collected data to a host computer when in the memory mode, and then take out the battery. Store the scanner and battery separately.
- When the scanner resumes its work, make sure the battery is fully charged before use.
- $\blacktriangleright$  Keep the scanner away from any magnets and magnetic fields to prevent the laser engine from malfunctioning.
- If you shall find the scanner malfunctioning, write down the specific scenario and consult your local sales representative.

### **CAUTION:**

Any changes or modifications not expressly approved by the grantee of this device could void the user's authority to operate the equipment.

### **RF exposure warning**

The device has been evaluated to meet general RF exposure requirement. The device can be used in portable exposure condition without restriction.

## **Canada, Industry Canada (IC) Notices**

This device complies with Canada licence-exempt RSS standard(s). Operation is subject to the following two conditions: (1) this device may not cause interference, and (2) this device must accept any interference, including interference that may cause undesired operation of the device.

## **Canada, avis d'Industry Canada (IC)**

Cet appareil est conforme avec Industrie Canada exemptes de licence RSS standard(s). Son fonctionnement est soumis aux deux conditions suivantes : (1) cet appareil ne doit pas causer d'interférence et (2) cet appareil doit accepter toute interférence, notamment les interférences qui peuvent affecter son fonctionnement.

## **Radio Frequency (RF) Exposure Information**

The radiated output power of the Wireless Device is below the Industry Canada (IC) radio frequency exposure limits. The Wireless Device should be used in such a manner such that the potential for human contact during normal operation is minimized.

This device has also been evaluated and shown compliant with the IC RF Exposure limits under portable exposure conditions. (antennas are less than 20 cm of a person's body).

## **Informations concernant l'exposition aux fréquences radio (RF)**

La puissance de sortie émise par l'appareil de sans fil est inférieure à la limite d'exposition aux fréquences radio d'Industry Canada (IC). Utilisez l'appareil de sans fil de façon à minimiser les contacts humains lors du fonctionnement normal.

Ce périphérique a également été évalué et démontré conforme aux limites d'exposition aux RF d'IC dans des conditions d'exposition à des appareils portables. (les antennes sont moins de 20 cm du corps d'une personne).

<span id="page-5-0"></span>

**CIPHER LAB** Declaration of Conformity

Manufacturer **CIPHERLAB Co., Ltd.** 12F., 333, Dunhua S. Rd., Sec. 2 Taipei, Taiwan 106, R.O.C. Tel: +886 2 8647 1166 http://www.cipherlab.com

EC Representative's information **CIPHERLAB GmbH** Gießerallee 21, 47877 Willich Germany Tel: +49 2154 89777 20 http://www.cipherlab.com

Type of Equipment

**BT Barcode Scanner** Model(s) Declared

1662L

Initial Year of Manufacture 2014

Reference to the specification under which conformity is declared in accordance with Council Directive- 2004/108/EC (EMC), 1999/5/EC (R&TTE), 2006/95/EC (LVD), 2011/65/EU (RoHS), 1999/519/EC (EMF).

EN 55024:2010 EN 300328 V1.7.1 EN 301489-17 V2.2.1 EN 62479:2010 EN61000-3-3:2013

EN 55022: 2010 / AC:2011 EN 301489-1 V1.9.2 EN 60950-1: 2006+A11+A1+A12:2011 EN61000-3-2 :2006/A1:2009/A2:2009

I the undersigned, hereby declare that the equipment specified above conforms to the above Directive(s) and Standard(s).

Signature

Full Name Title

2014/Aug./22

Manager

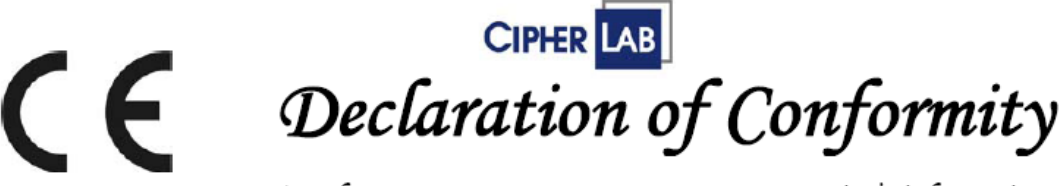

Manufacturer **CIPHERLAB Co., Ltd.** 12F., 333, Dunhua S. Rd., Sec. 2 Taipei, Taiwan 106, R.O.C. Tel: +886 2 8647 1166 http://www.cipherlab.com

EC Representative's information **CIPHERLAB GmbH** Gießerallee 21, 47877 Willich Germany Tel: +49 2154 89777 20 http://www.cipherlab.com

Type of Equipment

**BT Barcode Scanner** 

Model(s) Declared

#### 1664

Initial Year of Manufacture 2014

Reference to the specification under which conformity is declared in accordance with Council Directive- 2004/108/EC (EMC), 1999/5/EC (R&TTE), 2006/95/EC (LVD), 2011/65/EU (RoHS), 1999/519/EC (EMF).

EN 55024:2010 EN 300328 V1.7.1 EN 301489-17 V2.2.1 EN 62479:2010 EN61000-3-3:2013

EN 55022: 2010 / AC:2011 EN 301489-1 V1.9.2 EN 60950-1: 2006+A11+A1+A12:2011 EN61000-3-2 :2006/A1:2009/A2:2009

I the undersigned, hereby declare that the equipment specified above conforms to the above Directive(s) and Standard(s).

Signature

Manager

Full Name Title

2014/Aug./22

## **CONTENTS**

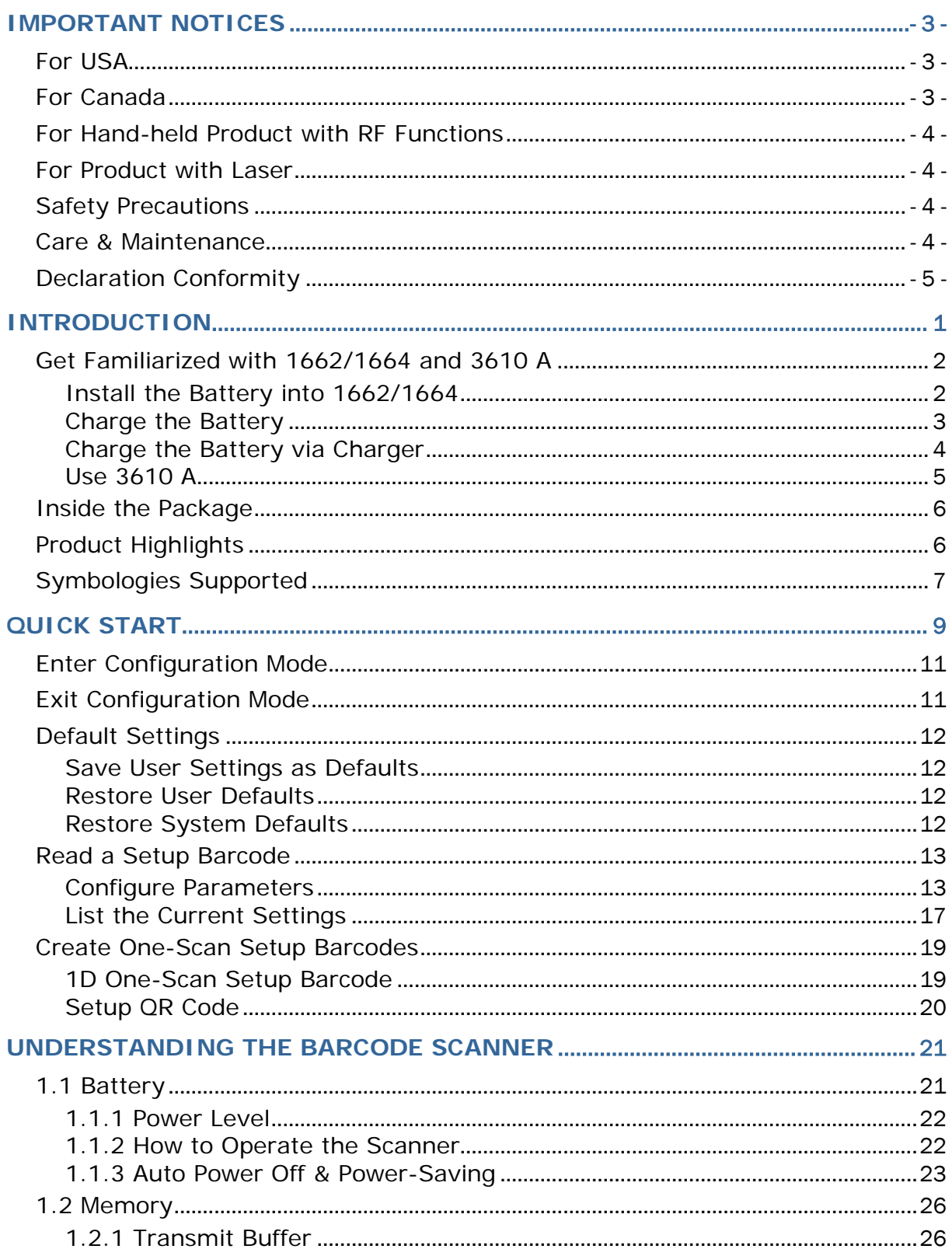

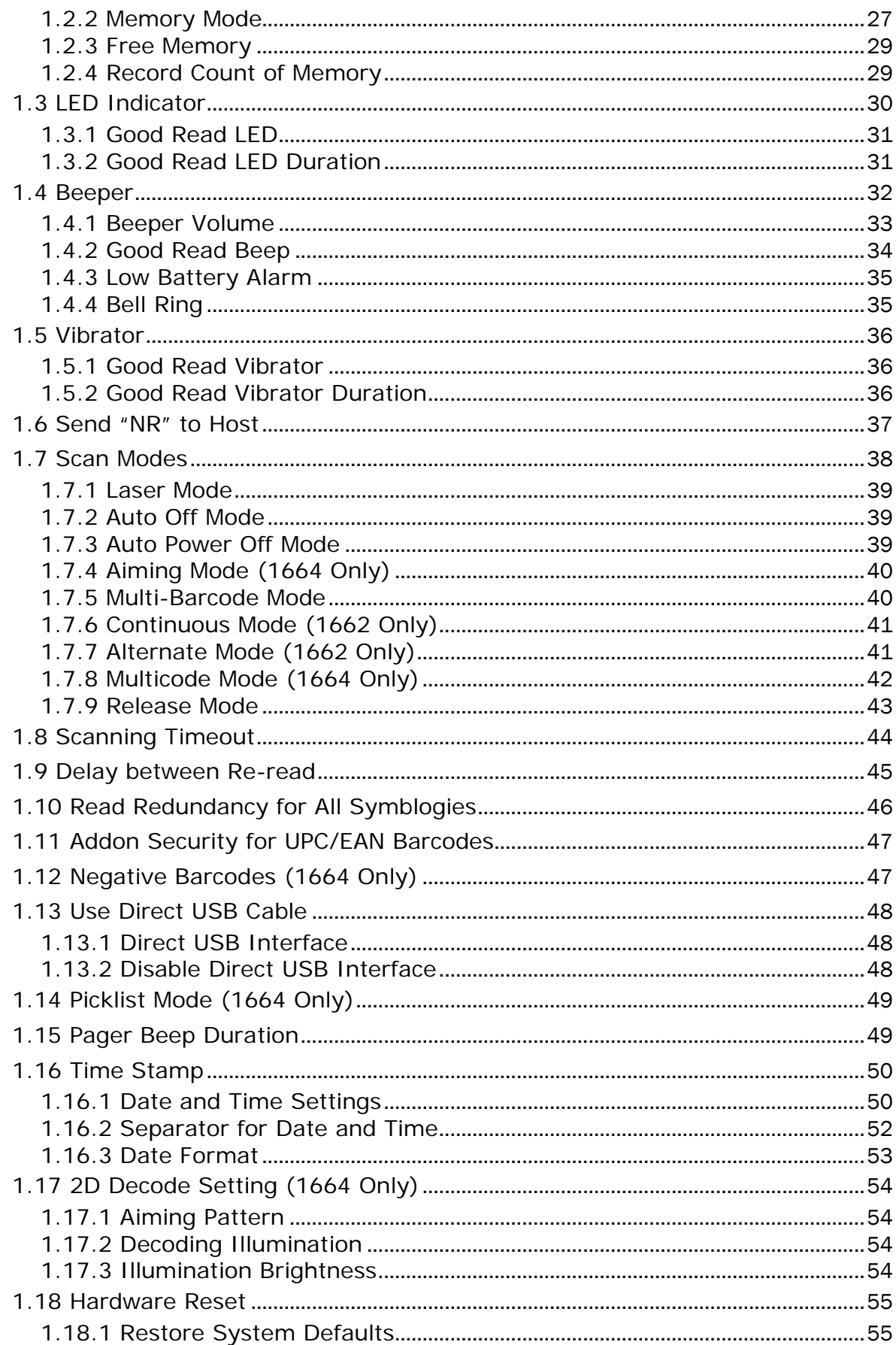

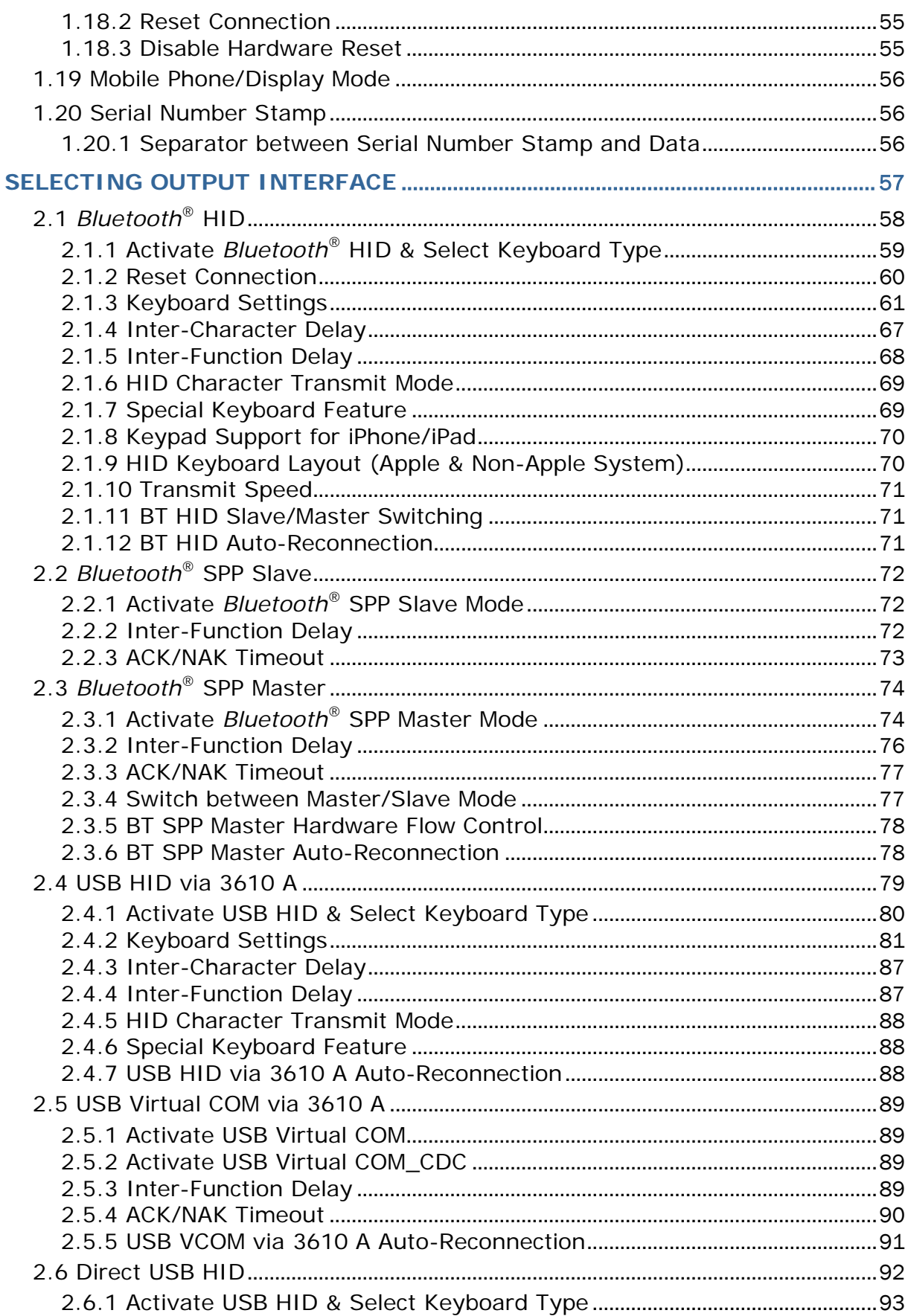

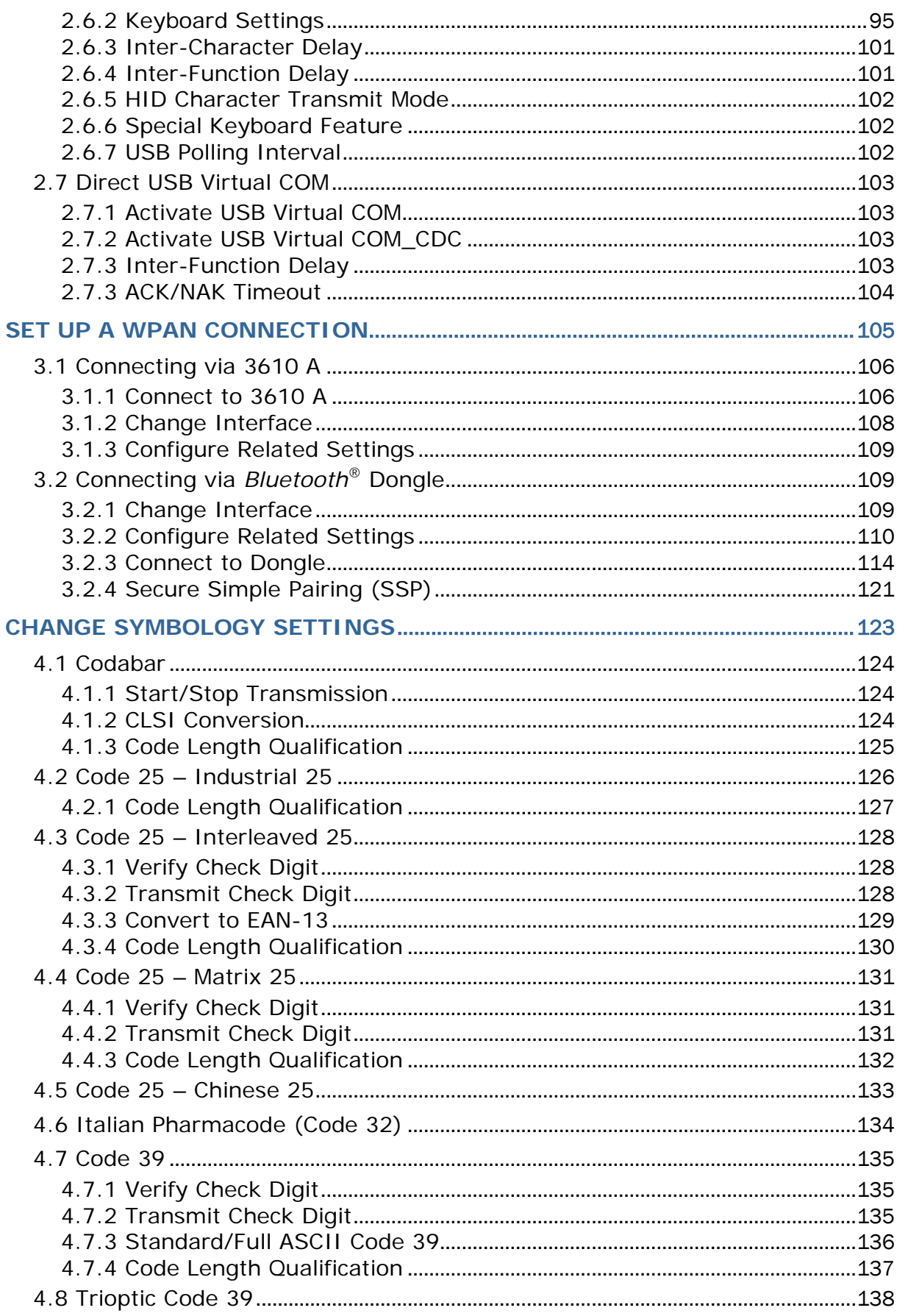

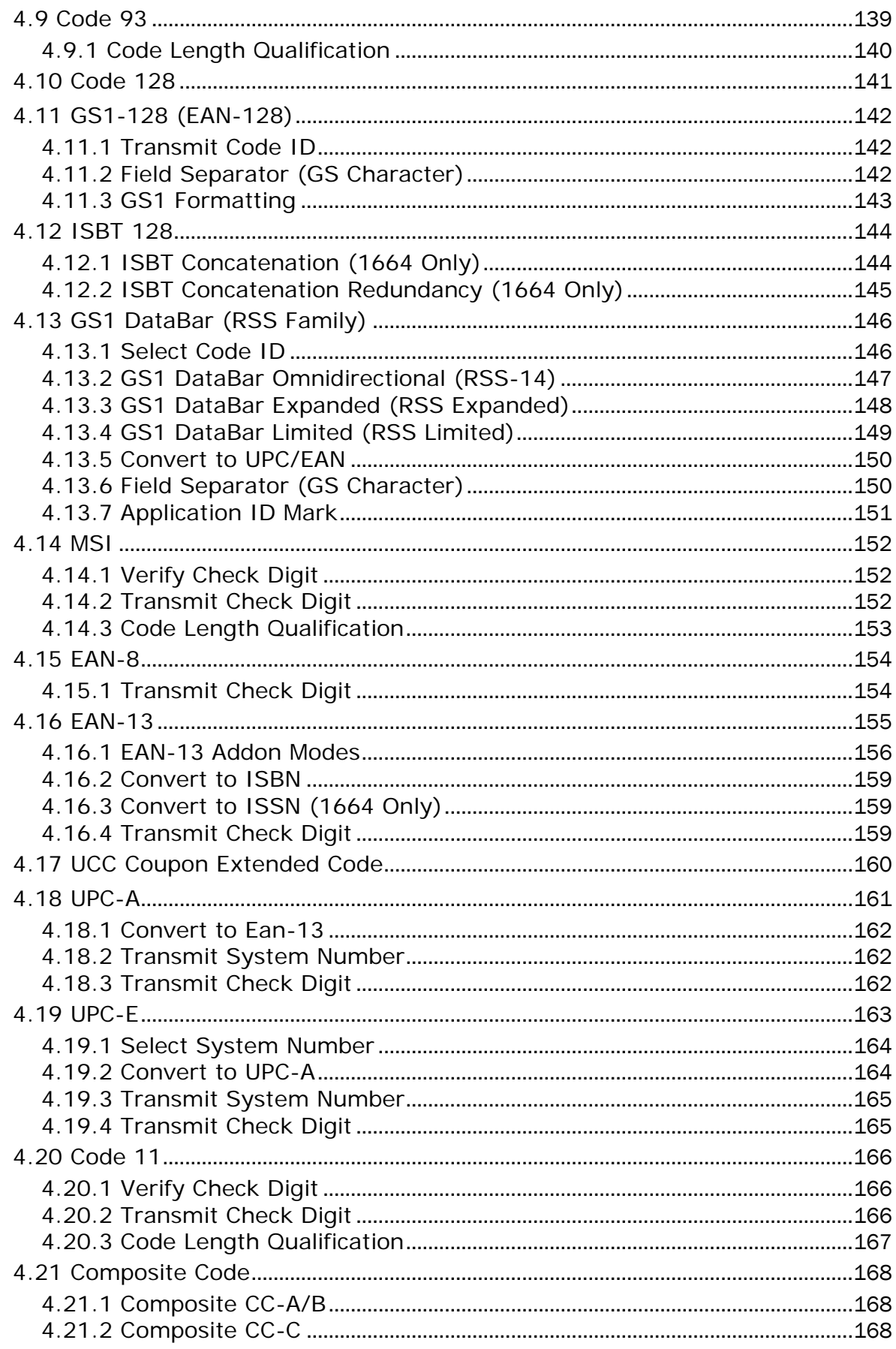

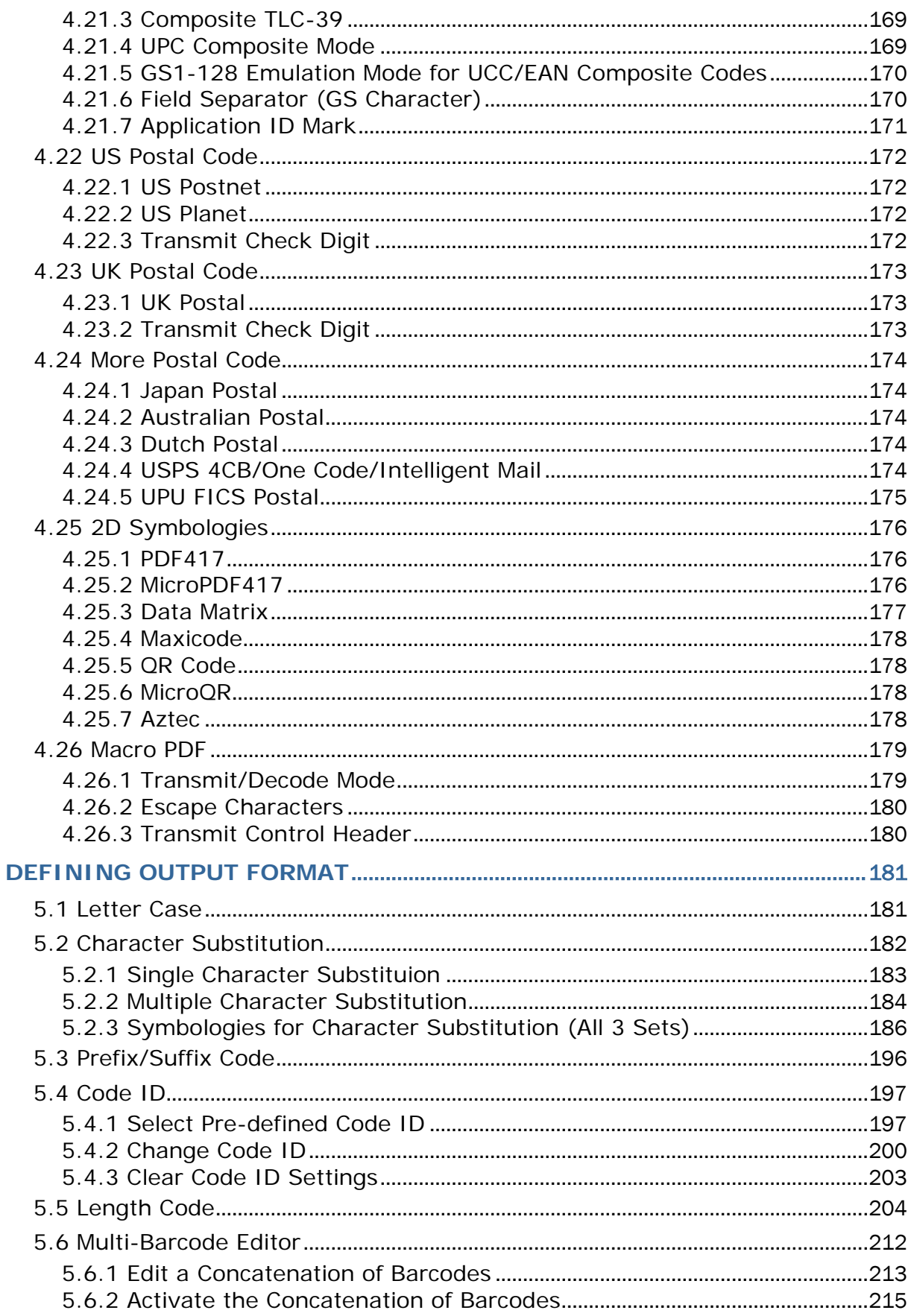

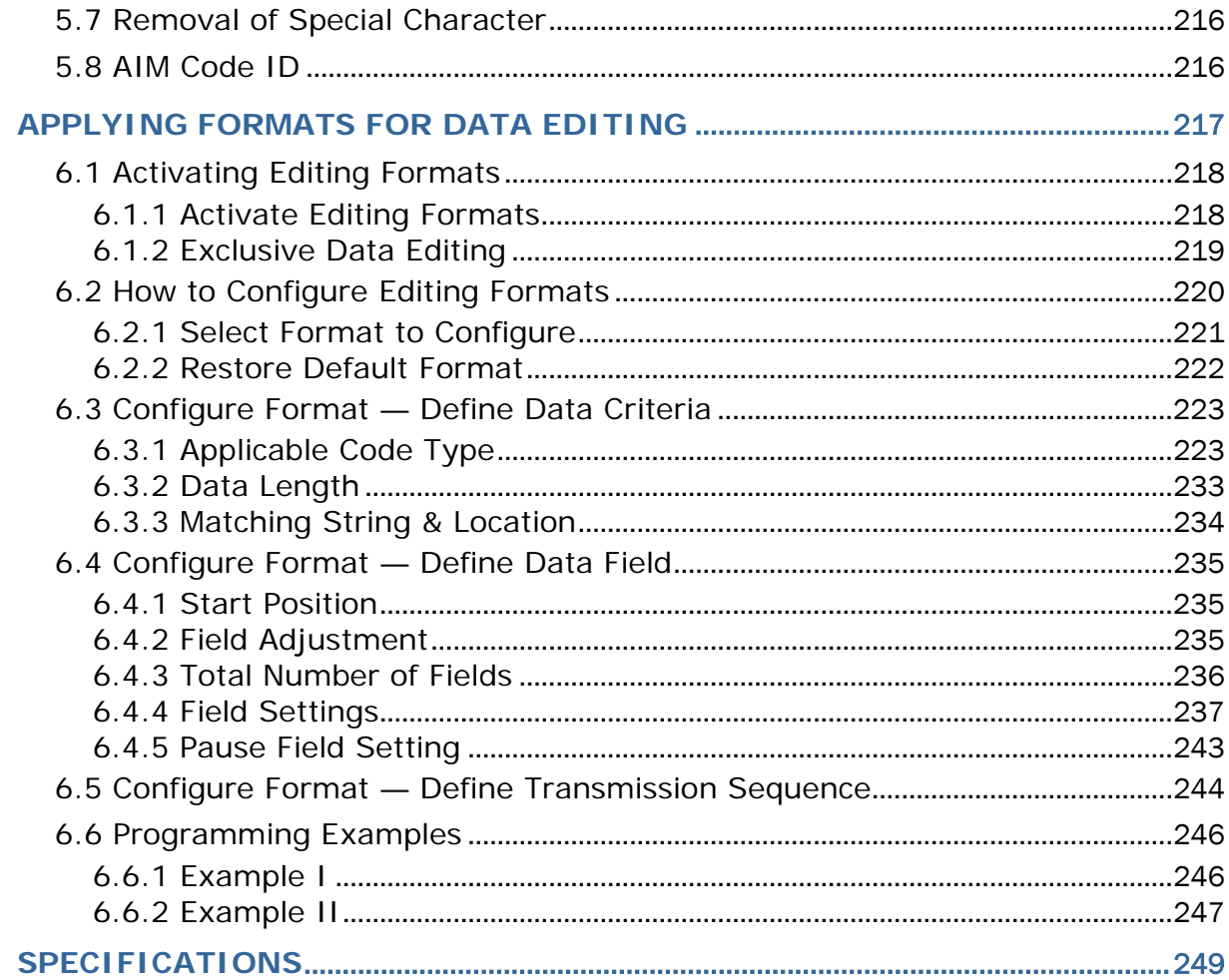

## <span id="page-15-0"></span>INTRODUCTION

CipherLab's small-form-factor 1600 Series Barcode Scanners are specifically designed to answer the mobile demands. The palm-sized scanners are designed to help accelerate productivity while lowering the total cost of ownership. Intensive data collection jobs are made easier with fast, accurate barcode scanning in various working environments, especially in small businesses. Integrating short-distance cordless technology to small-form-factor scanners, the scanners are ideal for carrying as in pocket, and thus give workers tether-free mobility anytime anywhere and get job done more efficiently. This line of scanners deliver data over a cordless personal network at a range of up to 10 meters and a prolonged battery life to keep business running. 1662/1664 is a new ordering option provided for adapting a advanced scan engine to read both 1D and 2D barcodes.

Owing to the compact design, extremely low power consumption, and powerful decoding capability, the 1600 Series Barcode Scanners are the best choice for the following applications –

- Receiving in Retail
- Product labeling & Tracking
- ▶ Shelf Product Replenishment
- Mobile Point of Sale (POS)
- Mobile Inventory Management
- ▶ Order Picking & Staging
- ▶ Work-In-Process Tracking
- ▶ Material Flow Control
- **Transportation & Distribution**
- Warehousing
- Asset Management

This manual contains information on operating the scanner and using its features. We recommend you to keep one copy of the manual at hand for quick reference or maintenance purposes. To avoid any improper disposal or operation, please read the manual thoroughly before use.

Thank you for choosing CipherLab products!

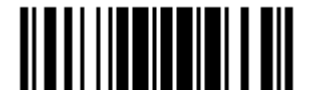

## <span id="page-16-0"></span>GET FAMILIARIZED WITH 1662/1664 AND 3610 A

## <span id="page-16-1"></span>INSTALL THE BATTERY INTO 1662/1664

- 1) Hold the scanner face down in one hand, press the battery cover, and slide the battery cover.
- 2) Remove the battery cover.
- 3) Push battery lock to unlocked position.

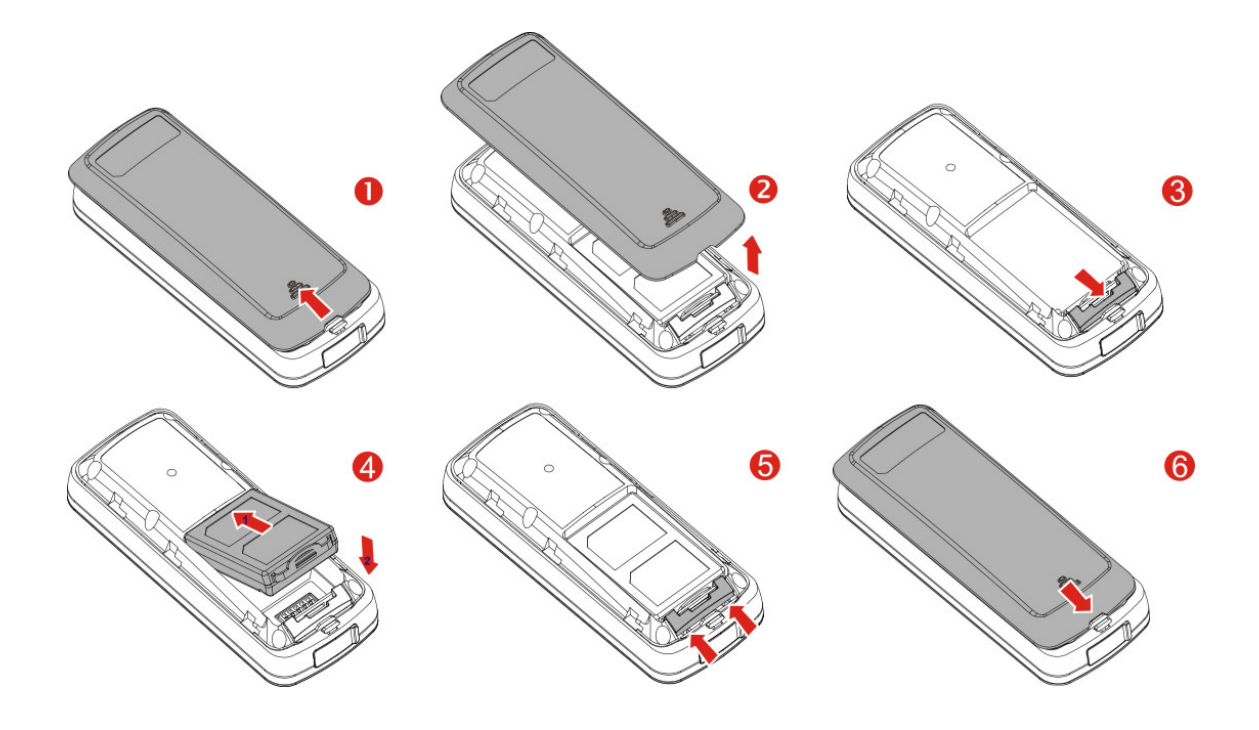

- 4) Insert the battery into the battery compartment.
	- Install the supplied 3.7V/850mAh Li-ion battery into the battery compartment.
- 5) Push battery lock to lock the battery firmly.
- 6) Replace the battery cover.
- 7) Hold down the [Power/Delete] key for about 2 seconds to turn on the scanner.

The scanner will respond with a long beep (high tone) and its LED indicator will become solid red and go off.

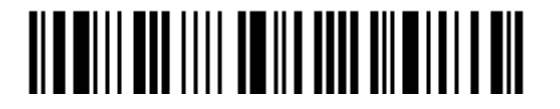

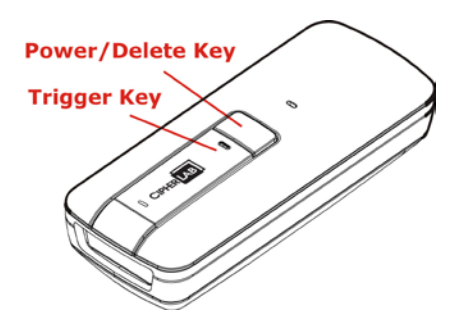

Note: (1) To turn off the scanner, press the [Power/Delete] key for 2 seconds. The scanner will respond with two short beeps (high tone) and the LED will become solid red. Release the key. Otherwise, let the scanner turn off automatically in specific circumstances. Refer to settings of ["Auto Power Off"](#page-37-0).

(2) For shipping and storage purposes, remove the battery from the scanner. This will keep the batteries in good condition for future use.

## <span id="page-17-0"></span>CHARGE THE BATTERY

The battery may not be fully charged for shipment. For initial use, it is recommended to fully charge the battery before using the scanner. You can use the Direct USB cable to connect the scanner to PC for charging. It takes approximately 4 hours to fully charge the battery. Refer to [1.13 Use Direct USB Cable.](#page-62-0)

- Note: Battery charging stops when the temperature drops below 0°C or exceeds 40°C. It is recommended to charge the battery at room temperature (18°C to 25°C) for optimal performance.
- 1) Install the battery to 1662/1664.
- 2) Connect 1662/1664 to host computer or notebook via the USB cable.
- 3) The scanner LED will flash red during charging.

When the charging is complete, the LED will turn off.

When charging errors occur, the LED will turn solid red.

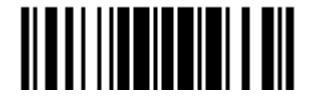

## <span id="page-18-0"></span>CHARGE THE BATTERY VIA CHARGER

The battery charger is provided for charging the battery outside of the scanner. You may purchase the charger separately. It takes approximately 3 hours to charge the battery to full.

- Note: Battery charging stops when the temperature drops below 0°C or exceeds 40°C. It is recommended to charge the battery at room temperature (18°C to 25°C) for optimal performance.
- 1) Insert the battery.
- 2) Connect the power supply cord to the charger.
- 3) Connect the other end of the power cord to a suitable power outlet.

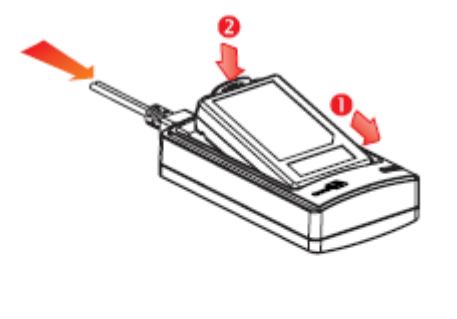

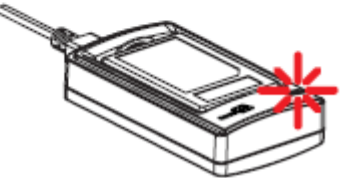

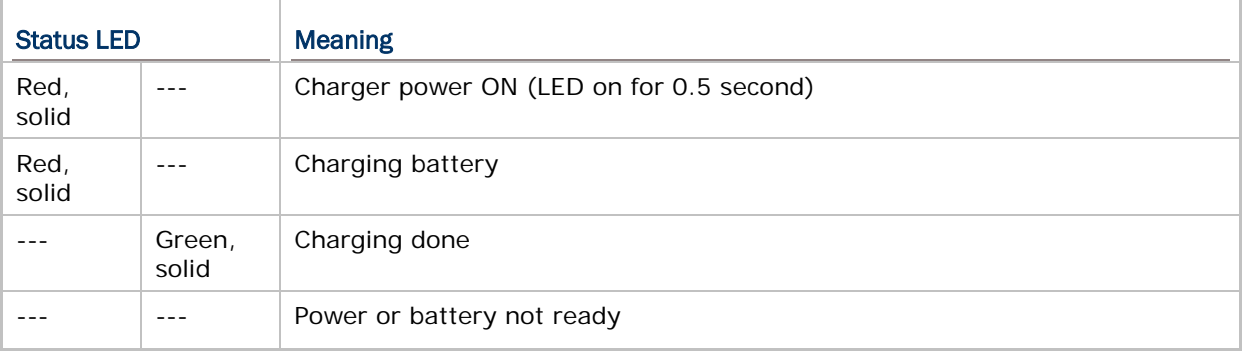

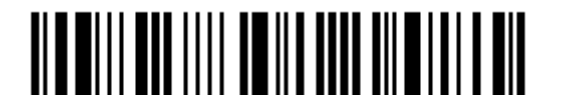

4

## <span id="page-19-0"></span>USE 3610 A

The CipherLab Dongle (3610 A) is specifically designed for the scanner to communicate with a host computer cordless. The connection between the scanners and 3610 A is made easy and reliable. Refer to [3.1.1 Connect to 3610 A.](#page-120-1)

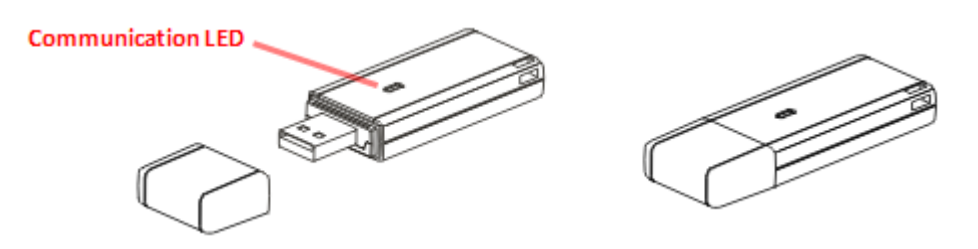

There is one LED indicator provided for communications status.

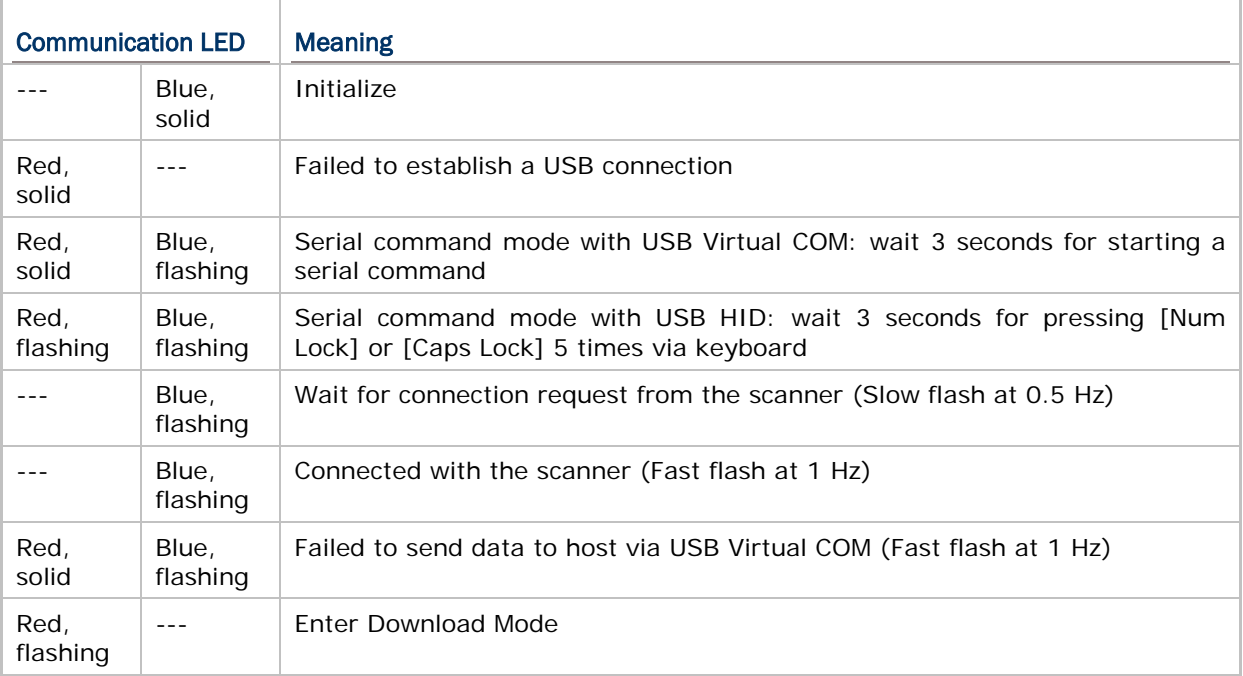

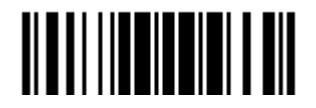

## <span id="page-20-0"></span>INSIDE THE PACKAGE

The items included in the package may be different, depending on your order. Save the box and packaging material for future use in case you need to store or ship the scanner.

- ▶ 1662/1664 Scanner
- ▶ CipherLab Dongle (3610 A) Optional
- ▶ Rechargeable Li-ion Battery Pack
- Direct USB Cable
- ▶ Wristband
- ▶ Setup Cards
- <span id="page-20-1"></span>▶ Quick Start Guide

## PRODUCT HIGHLIGHTS

- Small-form-factor and built tough to survive drop test.
- Extremely low power consumption.
- Firmware upgradeable.
- ▶ Support most popular barcode 1D/2D symbologies, including GS1-128 (EAN-128), GS1 DataBar (RSS), etc (2D is for 1664 only).
- Support negative barcodes.
- Support US driver license decode (1664 only).
- Support a variety of 2D symbologies, Time Stamp and Paging function.
- Support different scan modes, including Aiming Mode (1664 only), Alternate Mode (1662 only) and Multi-Barcode Mode Note.
- Programmable feedback via LED indicator, beeper and vibrator.
- Beeping tone and duration programmable for Good Read.
- 4MB flash memory for Memory Mode operation, storing over 240,000 scans based on EAN-13 barcodes.
- Provides up to 10 KB SRAM for reserve buffer while getting out of range over a wireless personal area network (WPAN), storing up to 640 scans based on EAN-13 barcodes.
- Capable of transmitting scanned data, emulating a serial cable (*Bluetooth*® SPP) or as keyboard input (*Bluetooth*® HID), to a notebook computer or PDA with *Bluetooth*® wireless technology.
- Programmable parameters include data output format, editing format, symbologies.
- **Easy configuration through ScanMaster.**
- Easy connection through CipherConnect, available via online marketplace for mobile devices running on Android 2.x, BlackBerry 5.x, or Windows Mobile 6.x.

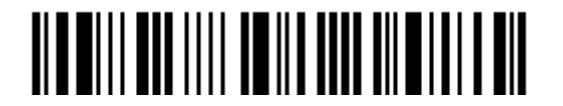

6

## <span id="page-21-0"></span>SYMBOLOGIES SUPPORTED

Most of the popular barcode symbologies are supported, as listed below. Each can be individually enabled or disabled. The scanner will automatically discriminate and recognize all the symbologies that are enabled. Refer to Chapter 4 Change Symbology [Settings](#page-137-0) for details of each symbology.

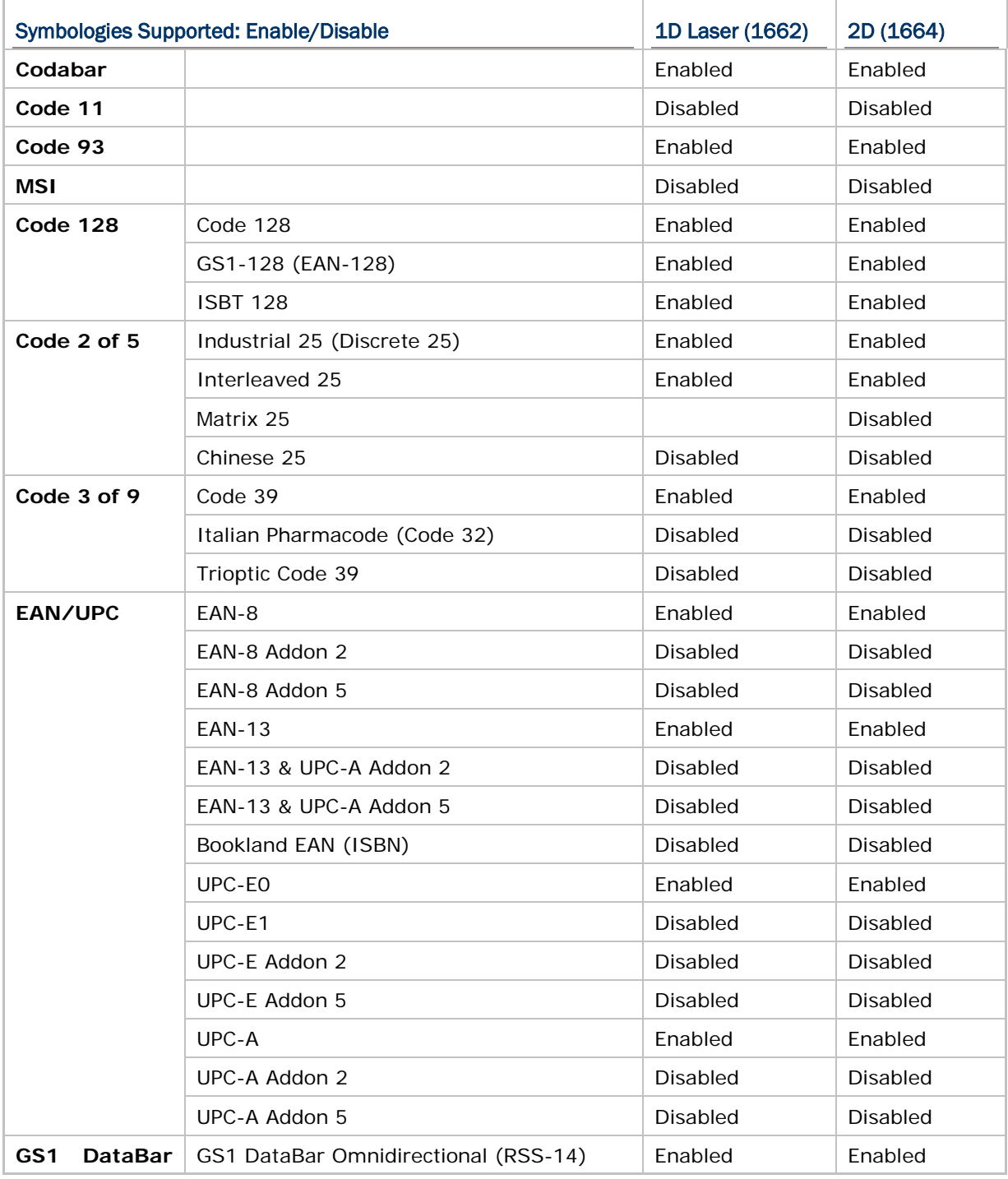

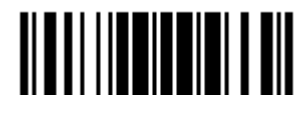

## 1662/1664 Barcode Scanner User Guide

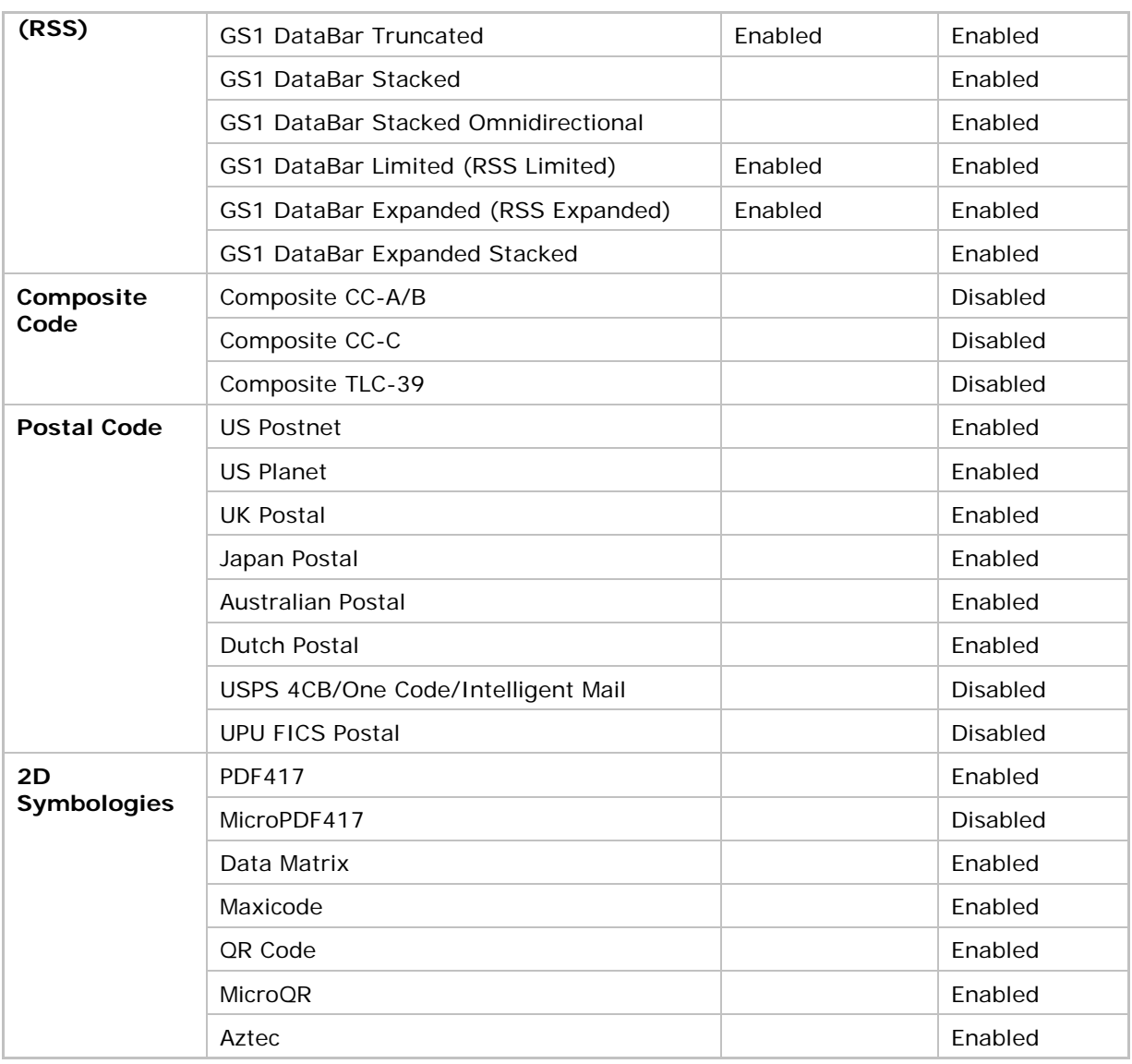

![](_page_22_Picture_2.jpeg)

## <span id="page-23-0"></span>QUICK START

The configuration of the scanner can be done by reading the setup barcodes contained in this manual or via the *ScanMaster* software.

This section describes the procedure of configuring the scanner by reading the setup barcodes and provides some examples for demonstration.

#### Configuration Mode

- 1) Hold down the [Power/Delete] key for 2 seconds to turn on the scanner. It will respond with a long beep and its LED will come on-off.
- 2) Read the "Enter Setup" barcode. It will respond with six beeps and its LED indicator will become flashing red after reading the barcode.
- 3) Read more setup barcodes… Most of the setup barcodes are normal, and the scanner will respond with two beeps (low-high tone). For special setup barcodes, it requires reading more than one setup barcode to complete the setting.
- 4) Read the "Update" or "Abort" barcode. It will respond with six beeps and its LED indicator will become flashing red after reading the barcode.
- 5) The scanner will restart automatically upon reading the "Update" or "Abort" barcode. It will respond with a long beep and its LED will come on-off.

![](_page_23_Picture_9.jpeg)

Note: Refer to Appendix II Host Serial Commands for how to configure the 3610 A dongle by having the scanner read 3610 A-related setup barcodes or using serial commands.

![](_page_23_Picture_11.jpeg)

#### Working Mode

Upon powering up, the scanner will try to establish a connection with 3610 A or a computer with *Bluetooth*® wireless technology. Refer to Chapter 3 - [Set up a WPAN Connection](#page-119-0) for details. The connection between the scanners and 3610 A is made easy and reliable. Now, it also supports *Bluetooth*® SPP Master Mode as an alternative. Refer to 2.3 *Bluetooth®* [SPP Master.](#page-88-0)

![](_page_24_Picture_3.jpeg)

Note: If USB Virtual COM or *Bluetooth*® SPP is selected for output interface, the host can directly send serial commands to configure the scanner. For example, run HyperTerminal.exe and type the 6-digit command located under each setup barcode. Refer to Appendix II Host Serial Commands.

![](_page_24_Picture_5.jpeg)

## <span id="page-25-0"></span>ENTER CONFIGURATION MODE

For the scanner to enter the configuration mode, read the "Enter Setup" barcode, which can be located at the bottom of almost every even page of this manual.

▶ The scanner will respond with six beeps and its LED indicator will become flashing red after reading the barcode.

**Enter Setup**

![](_page_25_Picture_4.jpeg)

For configuring scanner parameters, see "Read a Setup Barcode" below.

### <span id="page-25-1"></span>EXIT CONFIGURATION MODE

For the scanner to save settings and exit the configuration mode, read the "Update" barcode, which can be located at the bottom of almost every odd page of this manual. Exit the configuration mode without saving any changes; read the "Abort" barcode instead.

I Just like reading the "Enter Setup" barcode, the scanner will respond with six beeps and its LED indicator will become flashing red after reading the barcode. Wait for a few seconds for the scanner to restart itself.

**Update**

**Abort**

![](_page_25_Picture_10.jpeg)

![](_page_25_Picture_12.jpeg)

## <span id="page-26-0"></span>DEFAULT SETTINGS

#### <span id="page-26-1"></span>SAVE USER SETTINGS AS DEFAULTS

For the scanner to keep the customized settings as user defaults, you must read the "Save as User Defaults" barcode. This is a normal setup barcode, and the scanner will respond with two beeps (low-high tone).

 After reading the "Update" barcode, the current settings will be saved as user defaults.

> **Save as User Defaults**

![](_page_26_Picture_6.jpeg)

### <span id="page-26-2"></span>RESTORE USER DEFAULTS

For the scanner to restore the user defaults, which you have saved earlier, you must read the "Restore User Defaults" barcode. This is a normal setup barcode, and the scanner will respond with two beeps (low-high tone).

 After reading the "Update" barcode, all the parameters of the scanner will return to their customized values.

> **Restore User Defaults**

![](_page_26_Picture_11.jpeg)

## <span id="page-26-3"></span>RESTORE SYSTEM DEFAULTS

For the scanner to restore the factory defaults, read the "Restore System Defaults" barcode. This is a normal setup barcode, and the scanner will respond with two beeps (low-high tone). After reading the "Update" barcode, all the parameters of the scanner will return to their default values. The current connection record will be cleared as well. Refer to [1.18.1 Restore System Defaults](#page-69-1) for the key combination used to restore defaults during operation.

For 3610 A to restore factory defaults, refer to 3610 A Setup Barcodes & Serial Commands.

> **Restore System Defaults**

![](_page_26_Picture_16.jpeg)

Note: The system default value (if there is one) for each setting is indicated by an asterisk "\*".

![](_page_26_Picture_18.jpeg)

## <span id="page-27-0"></span>READ A SETUP BARCODE

### <span id="page-27-1"></span>CONFIGURE PARAMETERS

For most of the scanner parameters, only one read is required to set them to new values. The scanner will respond with two beeps (low-high tone) when each parameter is set successfully. Refer to [Create One-Scan Setup Barcodes.](#page-33-0)

But for a number of special parameters, multiple reads are required to complete the setting. In this case, the scanner will respond with a short beep to indicate it needs to read more setup barcodes. These special parameters may require reading one or more setup barcodes, such as

- Numeric barcodes, say, for keyboard type, inter-character delay, length qualification
- Hexadecimal barcodes, say, for character strings as prefix, suffix, etc.
- When "*Bluetooth*® HID" or "USB HID" is configured for interface, Key Type and Key Status will then become applicable. Decide whether to change key status when "Normal Key" is selected for Key Type.

To complete the configuration of these special parameters, it requires reading the "Validate" barcode, and the scanner will respond with two beeps (low-high tone) to indicate the input values are validated.

![](_page_27_Figure_8.jpeg)

![](_page_27_Picture_9.jpeg)

The example below shows how to save your settings as "User Default" so that you may restore user defaults at a later time:

![](_page_28_Picture_123.jpeg)

4) Exit the Configuration Mode…

Update Abort OR

- 5) The scanner will automatically restart itself… Same as for *Power on the scanner*.
- \* When any configuration error occurs... The scanner will respond with one long

beep (low tone).

![](_page_28_Picture_9.jpeg)

The example below shows how to set numeric parameters:

![](_page_29_Picture_152.jpeg)

5) The scanner will automatically restart itself… Same as for *Power on the scanner*.

Update

The example below shows how to set string parameters:

![](_page_30_Figure_2.jpeg)

![](_page_30_Picture_3.jpeg)

## <span id="page-31-0"></span>LIST THE CURRENT SETTINGS

The current settings of all scanner parameters can be sent to the host computer for user inspection. The listing includes pages as shown below. You can select the page of interest by having the scanner read the "List Page x" barcode. The scanner will respond with two beeps (low-high tone) and send the selected page to the host immediately.

![](_page_31_Picture_134.jpeg)

![](_page_31_Picture_3.jpeg)

Update

## 1662/1664 Barcode Scanner User Guide

![](_page_32_Picture_108.jpeg)

![](_page_32_Picture_2.jpeg)

## <span id="page-33-0"></span>CREATE ONE-SCAN SETUP BARCODES

The fact is most of the scanner parameters require only one read for setting new values. To facilitate configuring the scanner, you may create One-Scan setup barcodes for use.

## <span id="page-33-1"></span>1D ONE-SCAN SETUP BARCODE

The requirements of a 1D One-Scan setup barcode are:

- a prefix of the " $#@"$  characters
- $\blacktriangleright$  the six digits of command parameters
- ▶ a suffix of the "#"character

For example, the scanner needs the reading of three setup barcodes for the command parameter "109952" to take effect:

![](_page_33_Picture_8.jpeg)

**One-Scan Setup Barcode for 109952**

![](_page_33_Picture_10.jpeg)

Note: The scanner will restart automatically upon reading the One-Scan setup barcode for (1) changing the interface or (2) setting memory mode, enable or disable. It will respond with a long beep and its LED will come on-off.

![](_page_33_Picture_12.jpeg)

Update

## <span id="page-34-0"></span>SETUP QR CODE

Users can also scan a single QR Code combining with a series of serial commands to configure the scanner. For example, if you want to change the suffix character to  $'#$ ', you will need to input the serial commands in sequence as follows (underlining the digits is to make them more readable):

#@CipherLab101231109902109903109994

![](_page_34_Picture_83.jpeg)

**Setup QR Code for configuring suffix**

![](_page_34_Picture_6.jpeg)

![](_page_34_Picture_7.jpeg)

# **Chapter 1**

## <span id="page-35-0"></span>UNDERSTANDING THE BARCODE SCANNER

This chapter explains the features and usage of the barcode scanner.

## IN THIS CHAPTER

![](_page_35_Picture_212.jpeg)

## <span id="page-35-1"></span>1.1 BATTERY

The scanner is battery-powered: Use a rechargeable 3.7 V/850 mAh Li-ion battery. For intensive data collection, please prepare spare battery or batteries for non-stop operation.

Note: (1) The rechargeable battery for 1662/1664 may not be fully charged when shipped. We suggest charging it to full before use. (2) The scanner can be configured to save battery power. Refer to settings of ["Auto Power Off & Power-Saving"](#page-37-0), ["Sniff Mode"](#page-124-0), as well as ["Low Battery Alarm"](#page-49-0).

![](_page_35_Picture_8.jpeg)
#### 1.1.1 POWER LEVEL

Scan the barcode below to get the battery capacity information with each increment of 20 in percentage terms.

> **Remaining Battery Capacity**

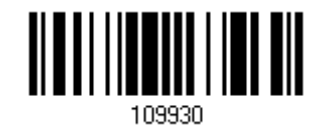

#### 1.1.2 HOW TO OPERATE THE SCANNER

#### Turn on the scanner…

Press the [Power/Delete] key for 2 seconds. The scanner will respond with a long beep (high tone), and its LED indicator will become solid red and go off.

#### Turn off the scanner…

Press the [Power/Delete] key for 2 seconds. The scanner will respond with two short beeps (high tone) and the LED will become solid red. Release the key then. Otherwise, let the scanner turn off automatically in specific circumstances.

#### Delete the last collected data when in memory mode …

Press the [Power/Delete] key. The scanner will respond with two short beeps (high tone) and the LED will become solid red. Before the LED goes off (within 1 second), press the [Power/Delete] key again to confirm the deletion.

#### Enable/Disable the [Delete] key function

Scan the barcode below to enable/disable the [Delete] key. By default, users can press the [Power/Delete] key to delete data. If the function is disabled, pressing the key to delete data is not allowed.

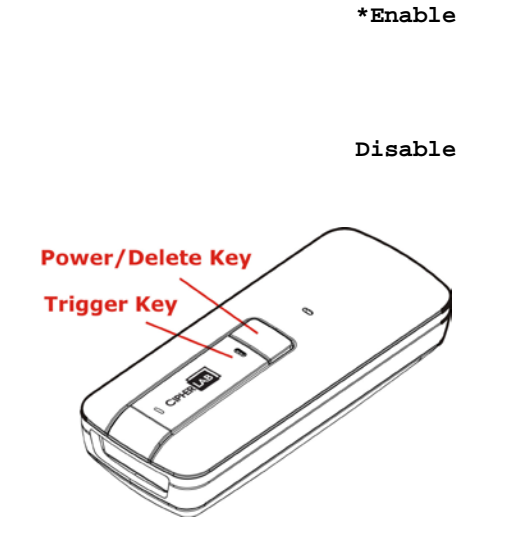

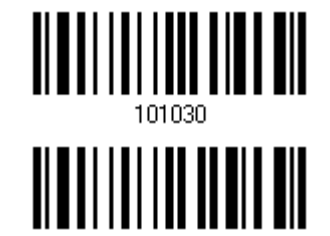

101031

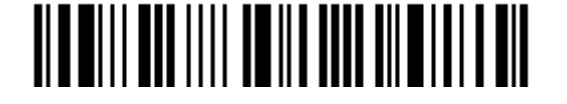

Enter Setup

## 1.1.3 AUTO POWER OFF & POWER-SAVING

The scanner will stay active at power-on, which may be followed by a transition from full CPU speed to low CPU speed (Power-Saving) to auto shutdown (Auto Power Off).

- Power-Saving  $(1-254 \text{ min.}; 0=$  Disable): By default, it is set to stand by at full-speed for 2 minutes before it enters low-speed mode. If this feature is not desired, set it to 0.
- ▶ Auto Power Off (1~254 min.; 0= Disable): By default, it is set to automatically shut down after 10 minutes. If this feature is not desired, set it to 0.
- Note: 1. The Power-Saving setting will still take effect once a connection has been established successfully, via *Bluetooth*® HID or SPP. 2. There will be a time delay to reactivate 2D scan engine when scanner comes back from power off mode.

#### Before establishing a WPAN connection successfully…

- 1) The scanner will stay active for a specified period of time (2 minutes by default) for the following scenarios. Its CPU is running at full speed, and the LED is flashing blue (On/Off ratio 0.5 s: 0.5 s).
	- (a) waiting for a connection request from the host (*Bluetooth*® SPP Slave Mode)
	- (b) trying to connect to the host (*Bluetooth*® HID or *Bluetooth*® SPP Master Mode)
	- (c) trying to connect to 3610 A
- 2) If it fails to connect within 2 minutes, the scanner will become inactive to save power for the remaining period of time (the specified value minus 2 minutes). Its CPU is running at low speed, and the LED is flashing red (On/Off ratio 0.3 s: 2.5 s).

Press the [Trigger] key to wake up the scanner when it becomes inactive, and the scanner will stay active again.

3) If it fails to connect again and again, and finally stays inactive until the specified time interval for Auto Power Off has elapsed, the scanner will automatically turn off in order to conserve battery power.

Hold down the [Power/Delete] key for 2 seconds to turn it on.

Note: For scenarios (a) and (b) in step 1, on your computer you may need to search for the scanner again.

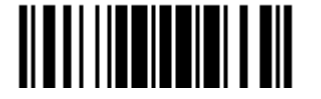

#### After establishing a WPAN connection successfully…

- 1) Once a WPAN connection is established successfully, the scanner will stay active for a specified period of time (2 minutes by default) for data transmission. Its CPU is running at full speed, and the LED is flashing blue (On/Off ratio 0.02 s: 3 s).
- 2) If it is idle within 2 minutes, the scanner will become inactive to save power for the remaining period of time (the specified value minus 2 minutes). Its CPU is running at low speed, and the LED is flashing red (On/Off ratio 0.3 s: 2.5 s).

Press the [Trigger] key to wake up the scanner when it becomes inactive, and the scanner will stay active again.

3) If it is idle and finally stays inactive until the specified time interval for Auto Power Off has elapsed, the scanner will automatically turn off in order to conserve battery power. The three short beeps will ring out, with tone descending from high to low.

Hold down the [Power/Delete] key for 2 seconds to turn it on.

- ▶ For *Bluetooth*<sup>®</sup> HID, the scanner will resume connection with the host upon powering on again, as long as the host application is running. The three short beeps will ring out, with tone ascending from low to high. If the scanner fails to resume connection, it will try every 5 seconds to re-connect to the host unless the "Reset Connection" barcode has been scanned.
- ▶ For *Bluetooth*<sup>®</sup> SPP Slave Mode, the scanner must wait for the host to re-connect.
- ▶ For *Bluetooth*<sup>®</sup> SPP Master Mode, the scanner will resume connection with the host upon powering on again, as long as the host application is running. The three short beeps will ring out, with tone ascending from low to high. If the scanner fails to resume connection, it will try every 5 seconds to re-connect to the host unless the "Reset Connection" or "Restore System Defaults" barcode has been scanned.
- With the use of 3610 A, the scanner will try re-connecting to 3610 A whilst the scanner is active.

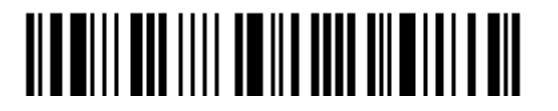

**Auto Off after 0~254 min. (\*10)**

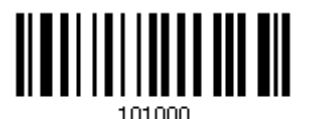

- 1) Read the barcode above to specify the time interval in minutes before the scanner automatically turns off.
- 2) Read the "Decimal Value" barcode on page 錯誤**!** 尚未定義書籤。. For example, read "1" and "5" for the scanner to automatically turn off after being idle for 15 minutes.
- 3) Read the "Validate" barcode on the same page to complete this setting.

Note: Auto Power Off will not take effect when the scanner is in the configuration mode.

**Power-Saving after 0~254 min. (\*2)**

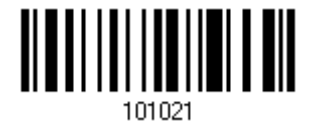

- 1) Read the barcode above to specify the time interval in minutes before the scanner enters low-speed mode.
- 2) Read the "Decimal Value" barcode on page 錯誤**!** 尚未定義書籤。. For example, read "5" for the scanner to enter low-speed mode after being idle for 5 minutes.
- 3) Read the "Validate" barcode on the same page to complete this setting.

Note: Power-Saving will not take effect when one of the following conditions is met:

- (1) The scanner is in the configuration mode.
- (2) The Power-Saving value is set to 0.
- (3) The scan mode is set to Continuous or Alternate Mode.
- (4) The setting value of Power-Saving is greater than that of Auto Power Off.

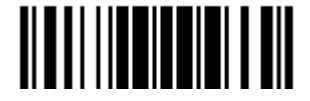

## 1.2 MEMORY

The scanned data can be sent to a host computer immediately via the WPAN connection or stored in flash memory when the scanner is set to Memory mode.

### 1.2.1 TRANSMIT BUFFER

By default, the transmit buffer is enabled and ready for use when the scanner is out of range. Upon reading a barcode successfully within range, the scanner responds with one short beep (high tone) and its LED indicator becomes solid green and goes off. However, the host computer may not receive the data immediately if the scanner is out of range. With the 10 KB transmit buffer, the scanner can ignore the transmission status and keep on reading barcodes until the buffer is full.

#### When transmit buffer is enabled…

If the scanner is out of range, it will respond with two short beeps, high-low tone, upon reading a barcode successfully.

When transmit buffer is full, the scanner will respond with one long beep (low tone) and its LED indicator will become solid red and go off. You are advised to get back into range.

#### When transmit buffer is disabled…

If the scanner is out of range, it will respond with one long beep (low tone) and its LED indicator will become solid red and go off. You are advised to get back into range.

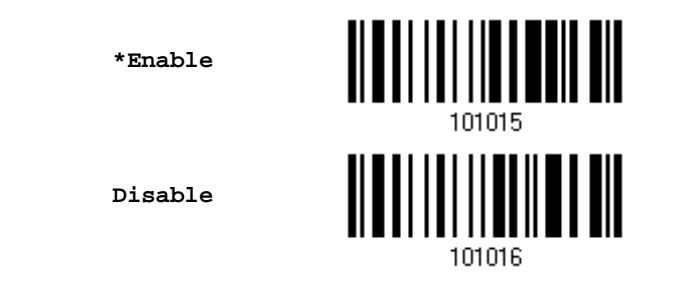

Note: The 10 KB transmit buffer on the scanner can hold as many as 640 scans based on EAN-13 barcodes. Data will be cleared out once the scanner is turned off or running out of battery power!

#### CONTINUOUS DECODING

The scanner only proceeds with the next decode after the host computer has successfully received data. In case of transmitting a huge mass of 2D barcode data, users may encounter difficulties in keeping decoding barcodes. Enabling this function can have the scanner keep decoding without waiting for the host to complete the data receiving.

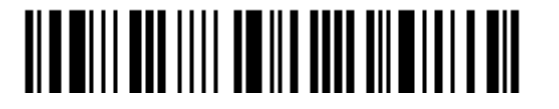

Enter Setup

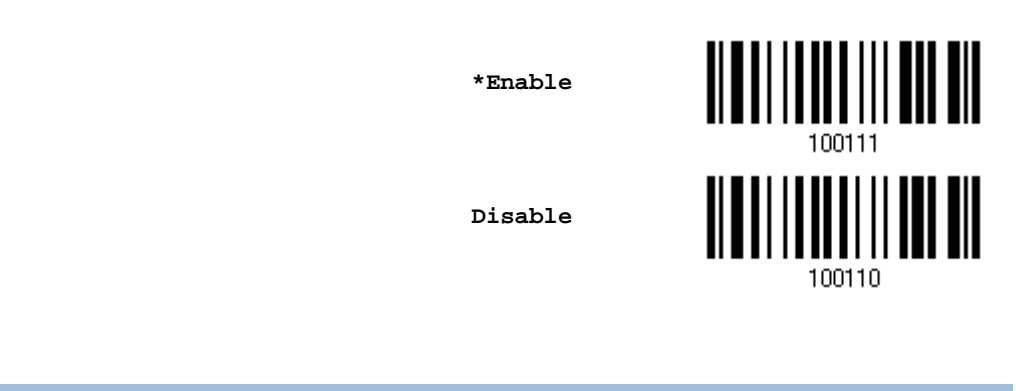

## <span id="page-41-0"></span>1.2.2 MEMORY MODE

When the scanner is in memory mode, it means any real-time connection established with the host is disabled. 1662/1664 scanner keeps 4MB flash memory for memory mode operation, which can store over 240,000 scans based on EAN-13 barcodes.

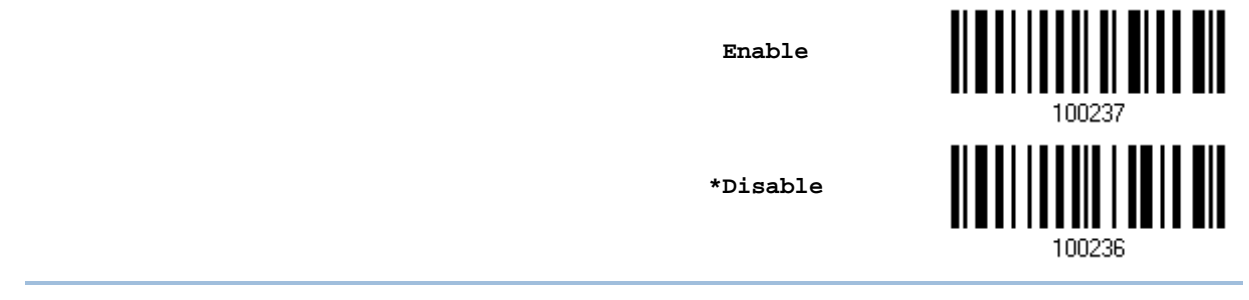

Warning: No real-time connection is allowed unless the memory mode is disabled.

#### Memory Data Delay

You may set a delay between each data record while transmitting data back to the host.

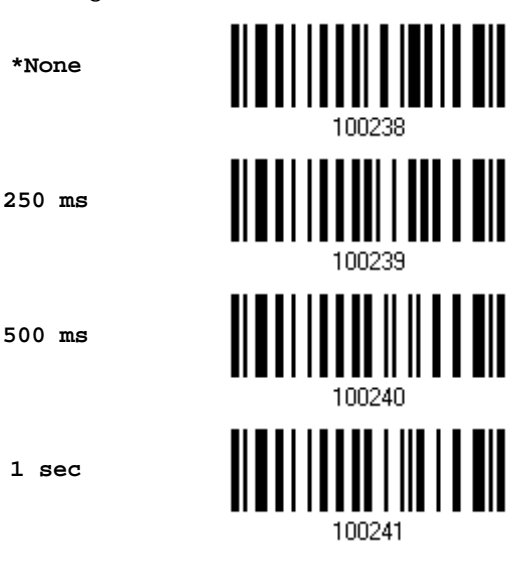

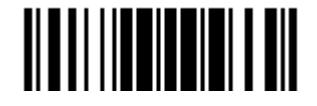

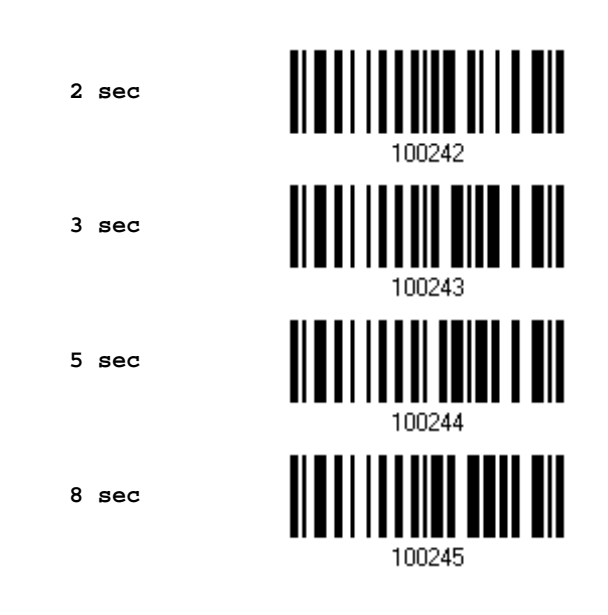

#### Send Data

When the memory is used up, the scanner will respond with two short beeps (high-low tone) as a warning. It is advised to send data to the host immediately by having the scanner read the "Send Data" barcode below.

1662/1664 can send data via "Direct USB" interface once the computer has found the USB connection. Refer to [1.13 Use Direct USB Cable.](#page-62-0) Because the time-out value is set to 0 by default, connect the cable before having the scanner read the "Send Data" barcode. Otherwise, the scanner will try to temporarily resume the previous WPAN connection with the host, if there is any.

During transmission of data collected in memory mode, if the transmission fails, the scanner will flash red (On/Off ratio 0.2 s: 0.2 s) after responding with two short beeps (high-low tone) and go back to previous working mode. Press trigger or power key to stop flashing.

**Send Data**

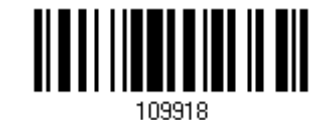

#### Send Data Time-out

If a time-out value other than zero is given, it will first try to send data via "Direct USB" interface within the specified period of time. Connect the cable before it times out. When the attempt fails, it will try to temporarily resume the previous WPAN connection with the host, if there is any.

If 1662/1664 has never been connected to the host cordless, it will not be able to send data until it is connected using the Direct USB cable!

> **Send Data Time-Out after 0~15 sec. (\*0)**

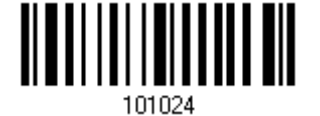

#### Clear Data & Confirm

Even though data has been sent to the host, the flash memory is still occupied unless you erase the memory by reading two barcodes – "Clear Data" and "Confirm".

- 1) Read the "Clear Data" barcode to clear the flash memory.
- 2) Read the "Confirm" barcode to confirm the action.

Enter Setup

**Clear Data**

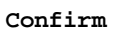

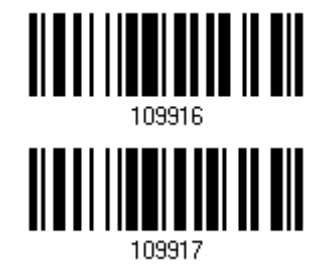

1.2.3 FREE MEMORY

You can scan the barcode below to show the available capacity of the flash memory in percentage terms.

**Available Memory**

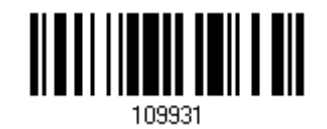

# 1.2.4 RECORD COUNT OF MEMORY

You can scan the barcode below to show the data record count of the flash memory.

**Data Record Count of Memory** 

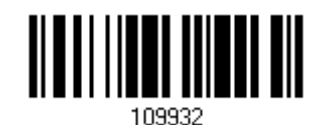

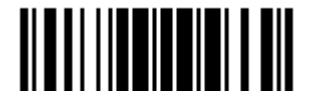

# 1.3 LED INDICATOR

The triple-color LED on top of the scanner is used to provide feedback. For example, the LED becomes solid red and goes off upon powering on or running out of transmit buffer. You may tell the difference by the beeps – you will hear a long beep of high tone when powering on the scanner, and a long beep of low tone when the transmit buffer becomes full.

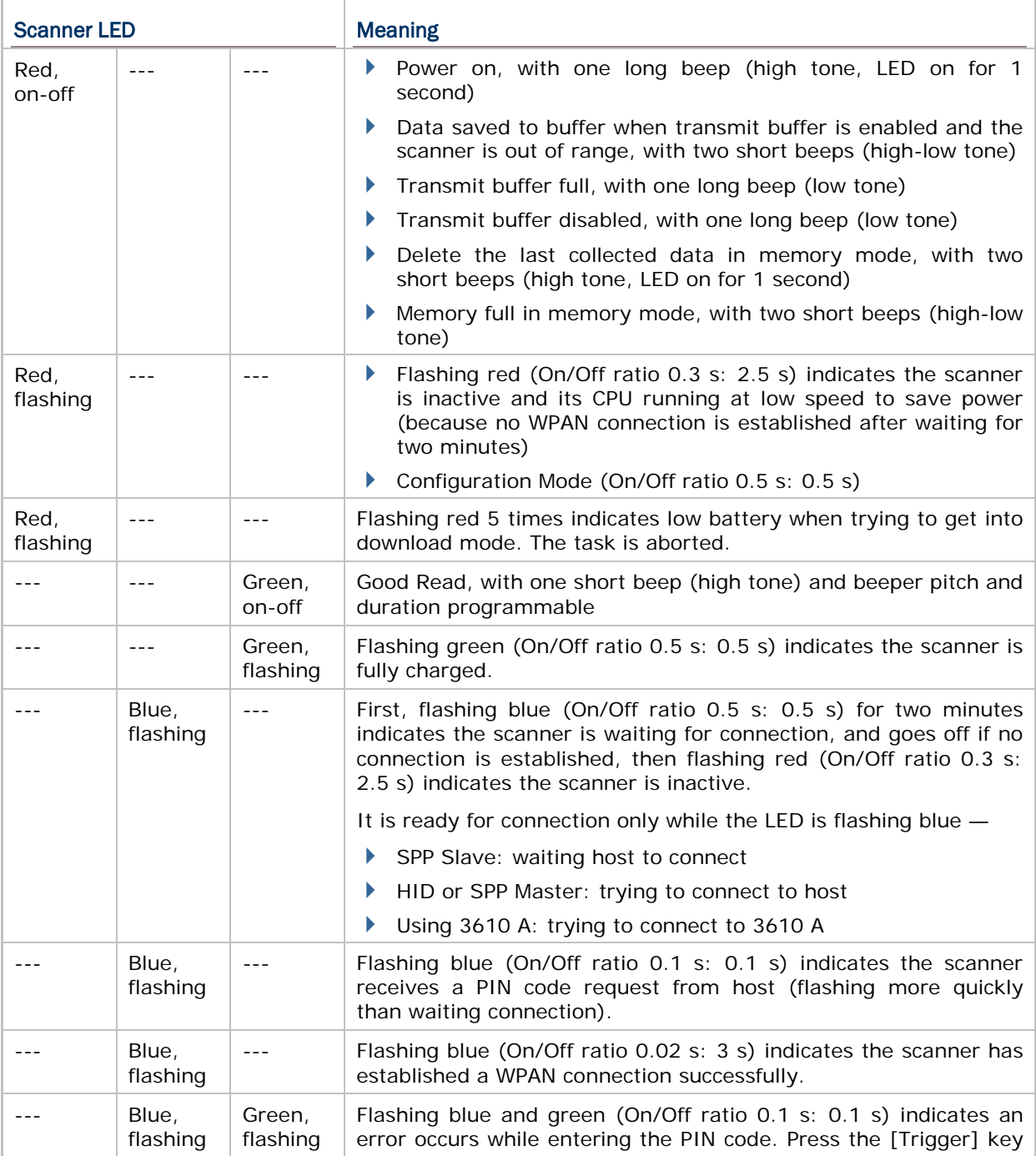

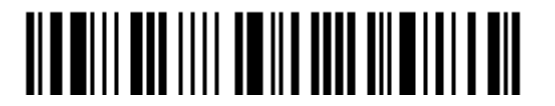

Enter Setup

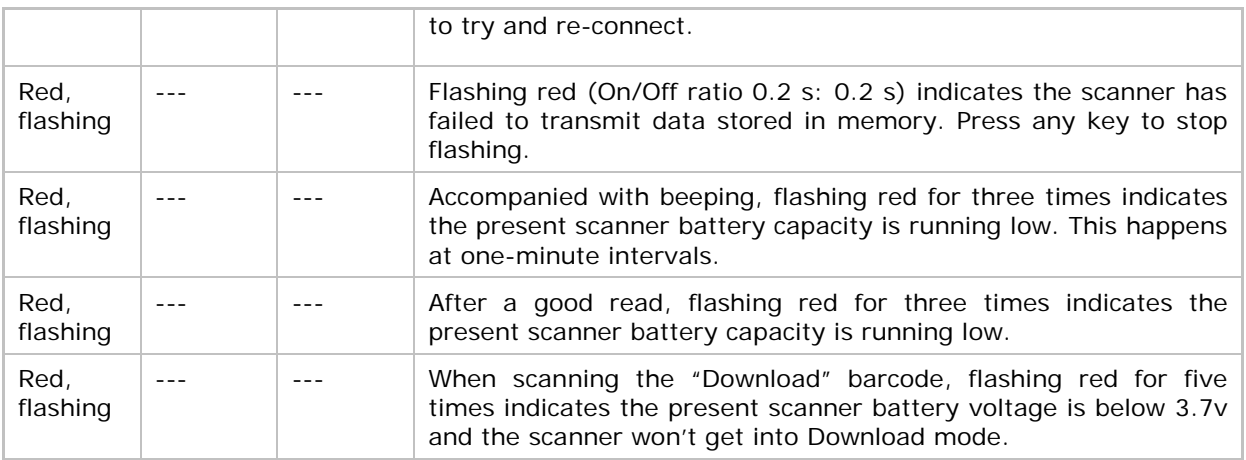

## 1.3.1 GOOD READ LED

**\*Enable Good Read LED**

**Disable Good Read LED**

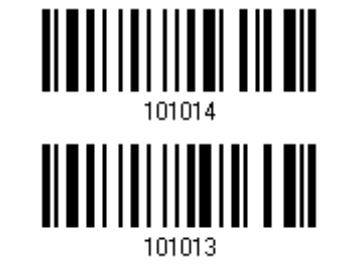

## 1.3.2 GOOD READ LED DURATION

By default, the Good Read LED stays on for 40 milliseconds. Specify a value, ranging from 1 to 254 in units of 10 milliseconds.

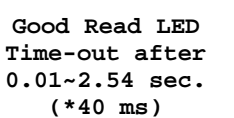

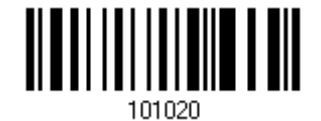

- 1) Read the barcode above to specify the time interval before the Good Read LED goes off.
- 2) Read the "Decimal Value" barcode on page 錯誤**!** 尚未定義書籤。. For example, read "1" and "5" for the LED to go off after 150 milliseconds.
- 3) Read the "Validate" barcode on the same page to complete this setting.

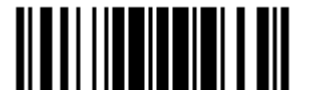

# 1.4 BEEPER

The scanner has a buzzer to provide feedback in various operating conditions.

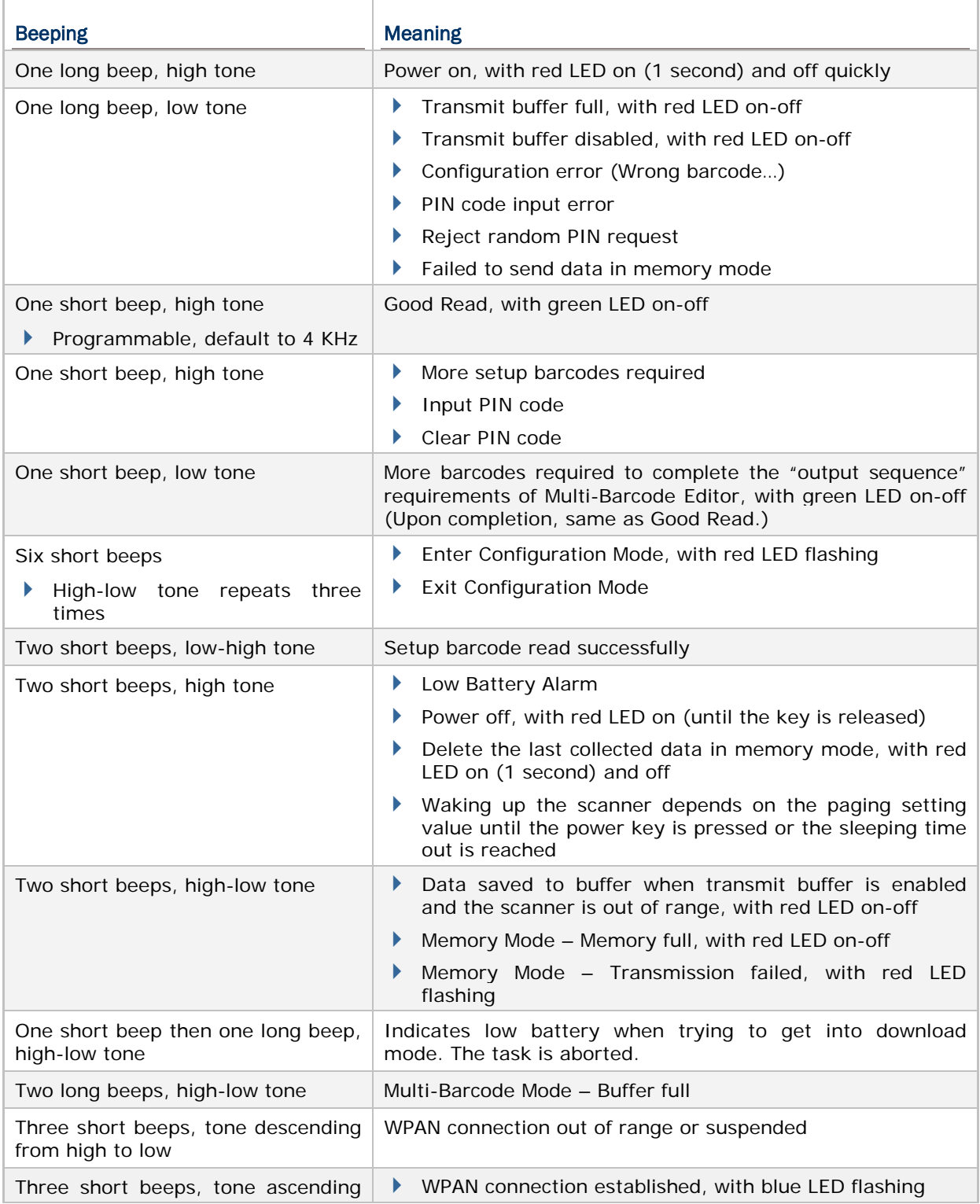

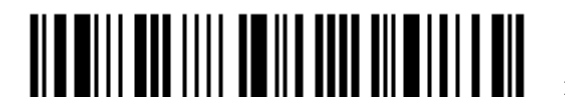

Enter Setup

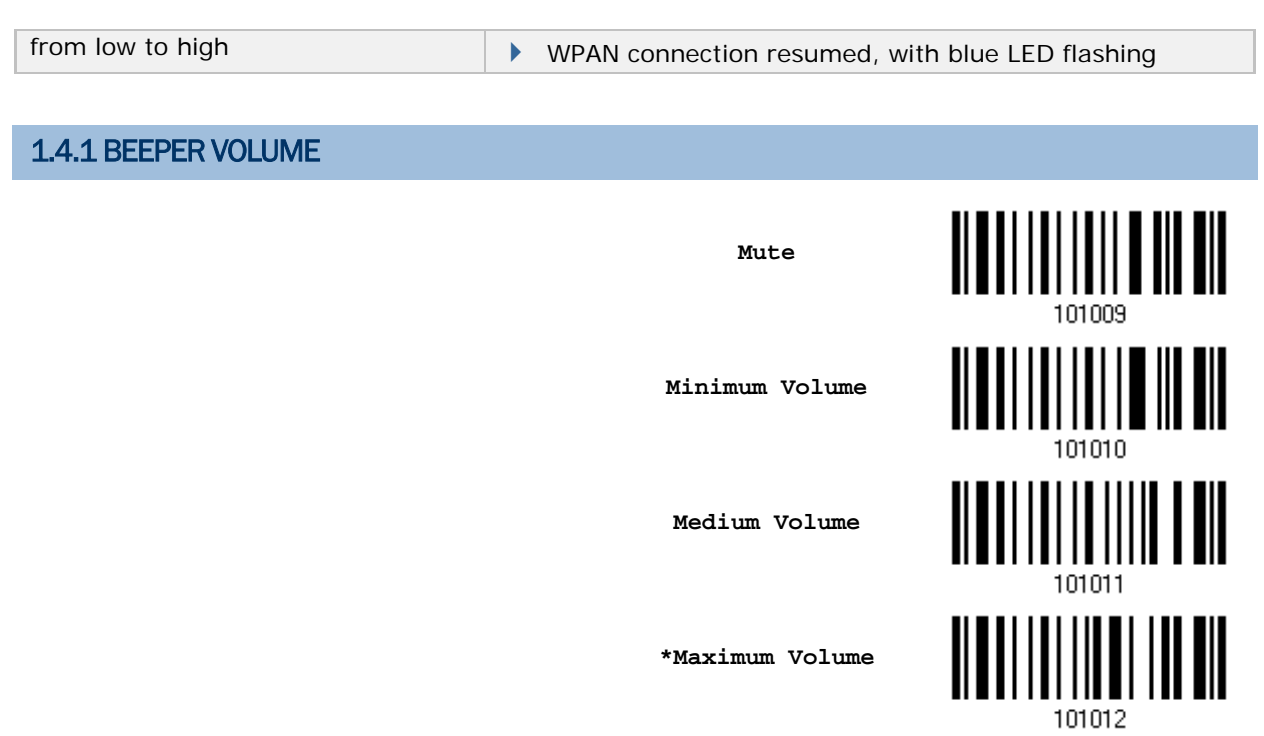

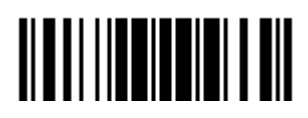

## 1.4.2 GOOD READ BEEP

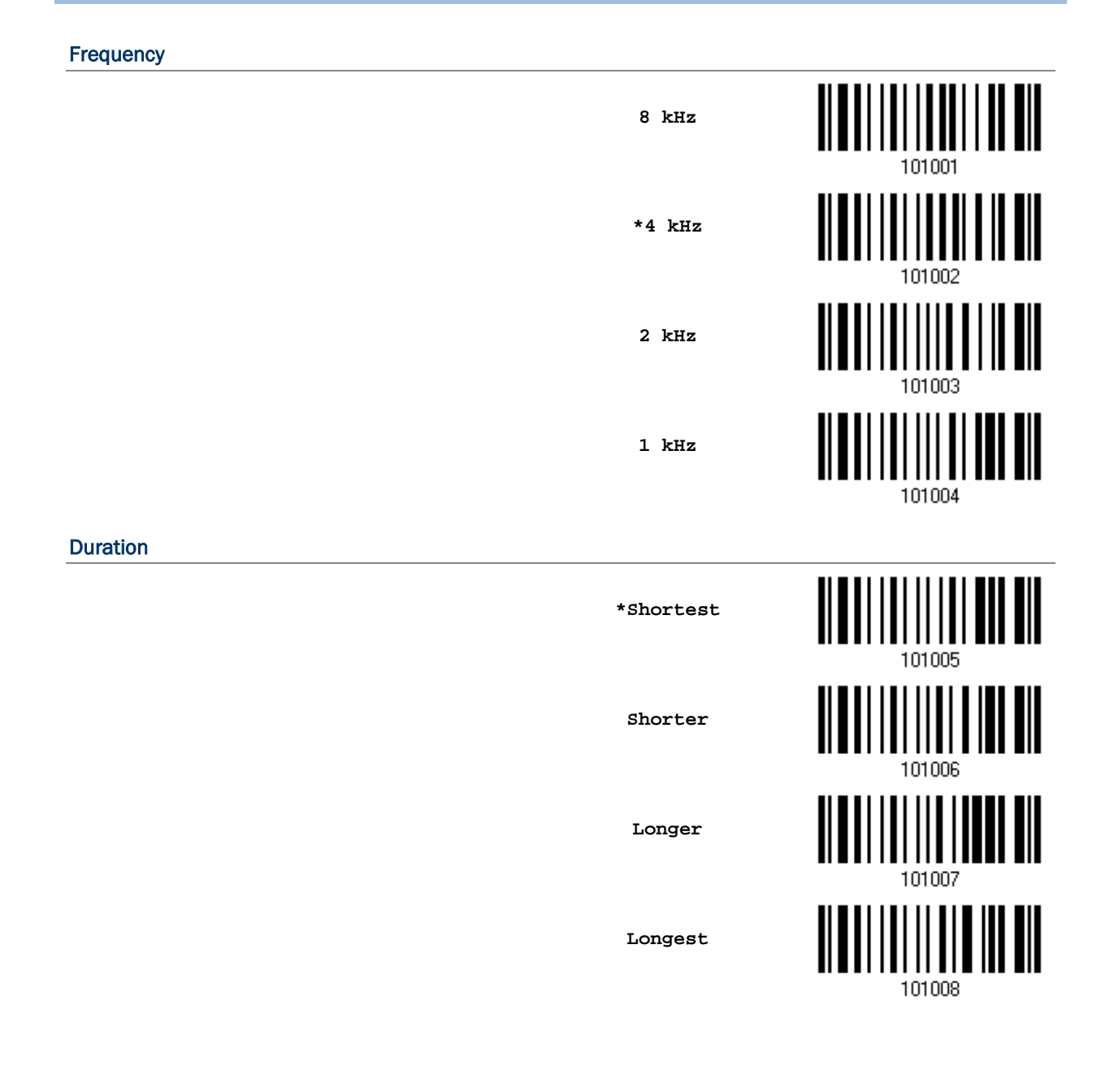

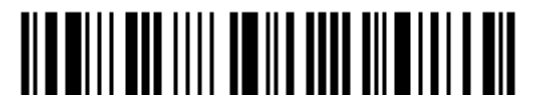

# 1.4.3 LOW BATTERY ALARM

By default, the beeper is enabled to give a warning when the battery charge gets low. In order to prevent data loss, you are advised to replace the battery immediately when you hear two short beeps (high tone).

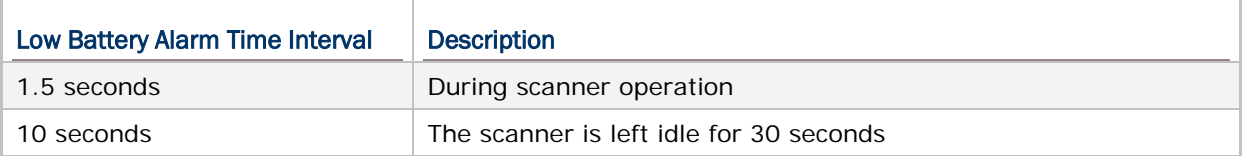

**Disable (No Alarm)**

**\*Enable Low Battery Alarm**

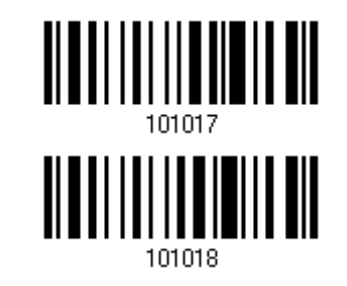

## 1.4.4 BELL RING

With this function enabled, the scanner will produce a bell ring when receiving the '0x07' character which is sent via BT SPP Slave, BT SPP Master, RS232 via BT cradle, VCOM via BT cradle, or VCOM CDC via BT cradle interface.

**Enable**

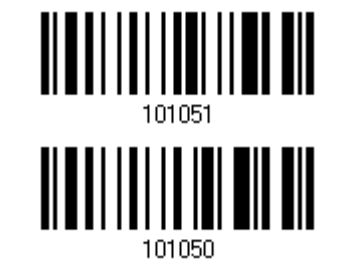

**\*Disable**

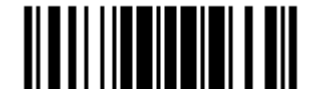

# 1.5 VIBRATOR

## 1.5.1 GOOD READ VIBRATOR

**Enable Good Read Vibrator**

**\*Disable Good Read Vibrator**

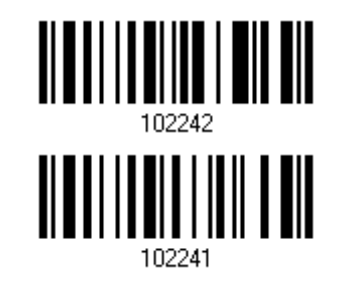

# 1.5.2 GOOD READ VIBRATOR DURATION

By default, the Good Read Vibrator stays on for 1 second. Specify a value, ranging from 1 to 254 in units of 100 milliseconds.

> **Good Read Vibrator Time-out after 0.1~25.4 sec. (\*1 s)**

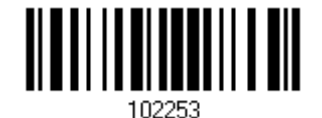

- 1) Read the barcode above to specify the time interval, in tenths of seconds before the Good Read Vibrator goes off.
- 2) Read the "Decimal Value" barcode on page 錯誤**!** 尚未定義書籤。. For example, read "1" and "5" for the vibrator to vibrate after 1.5 seconds good read.
- 3) Read the "Validate" barcode on the same page to complete this setting.

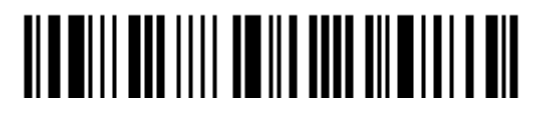

# 1.6 SEND "NR" TO HOST

The scanner can send a "NR" string to the host to notify a No Read event.

**Enable**

**\*Disable**

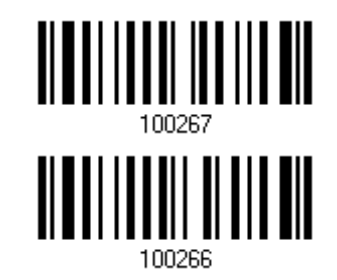

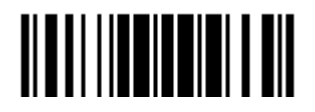

# 1.7 SCAN MODES

Different scan modes are supported – select the scan mode that best suits the requirements of a specific application. Refer to the comparison table below.

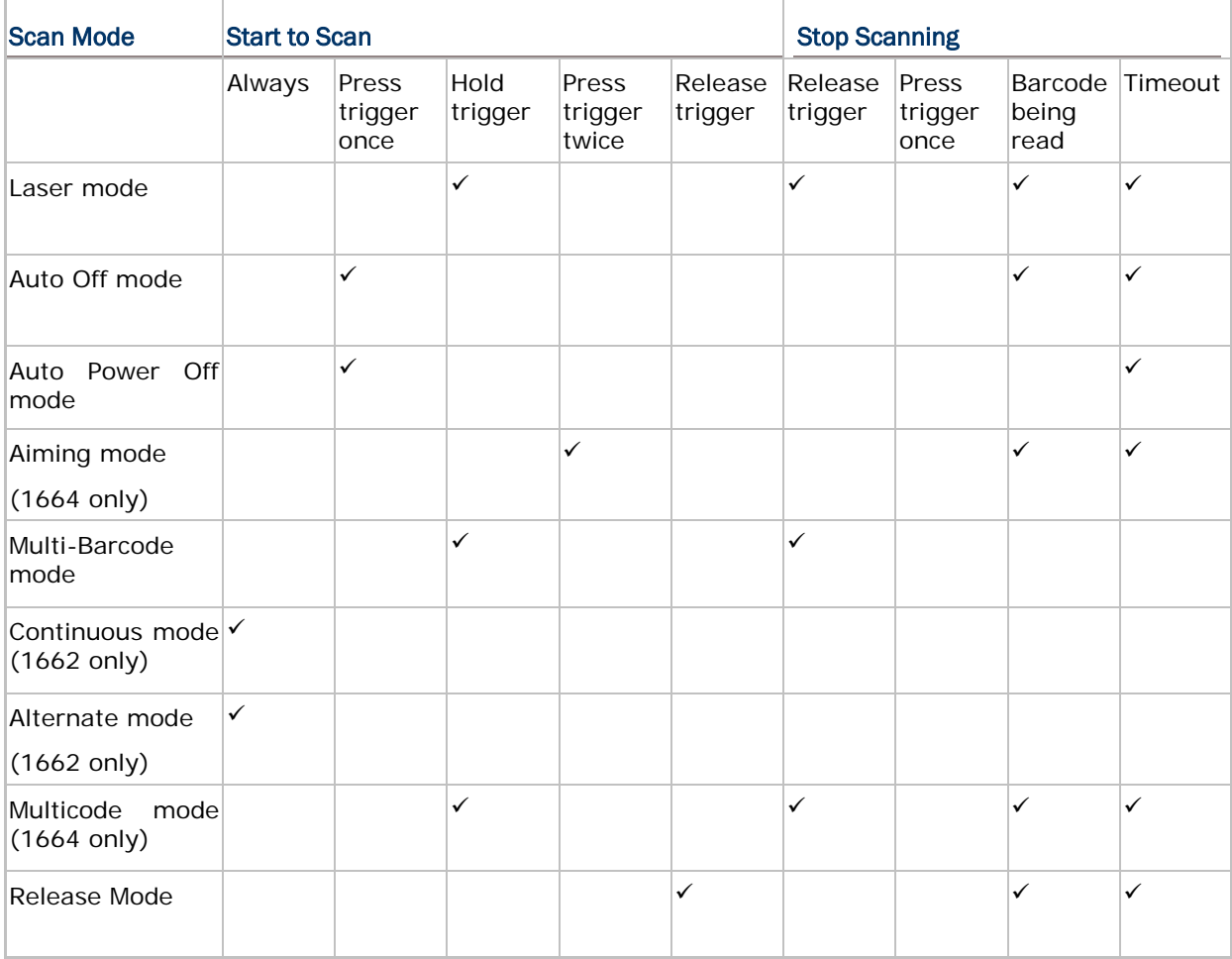

Note: By default, the scan mode is set to Laser mode.

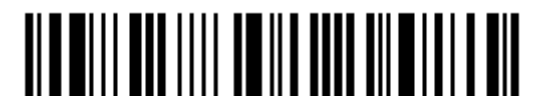

## 1.7.1 LASER MODE

The scanner will start scanning once the trigger is held down.

 The scanning won't stop until (1) a barcode is decoded, (2) the pre-set timeout expires, or (3) you release the trigger.

Note: Refer to [1.8 Scanning Timeout.](#page-58-0)

**\*Laser Mode**

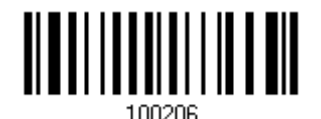

## 1.7.2 AUTO OFF MODE

The scanner will start scanning once the trigger is pressed.

▶ The scanning won't stop until (1) a barcode is decoded, and (2) the pre-set timeout expires.

Note: Refer to [1.8 Scanning Timeout.](#page-58-0)

**Auto Off Mode**

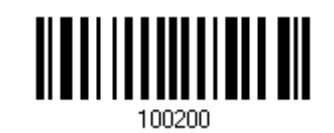

## 1.7.3 AUTO POWER OFF MODE

The scanner will start scanning once the trigger is pressed.

 The scanning won't stop until the pre-set timeout expires, and, the pre-set timeout period re-counts after each successful decoding.

Note: Refer to [1.9 Delay between Re-read](#page-59-0) and [1.8 Scanning Timeout.](#page-58-0)

**Auto Power Off Mode**

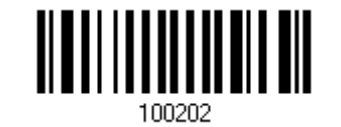

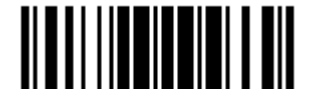

#### 1.7.4 AIMING MODE (1664 ONLY)

The scanner will aim at a barcode once the trigger is pressed, and start scanning when the trigger is pressed again within one second.

 The scanning won't stop until (1) a barcode is decoded, and (2) the pre-set timeout expires.

**Aiming Mode**

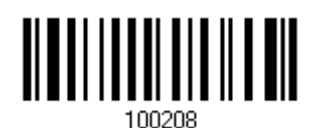

#### Aiming Timeout

You can limit the aiming time interval (1~15). By default, the scanner time-out is set to 1 second.

**Aiming Time-out after 1~15 sec. (\*1)**

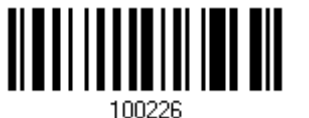

- 1) Read the barcode above to specify the time interval in seconds before aiming ends. (It is set to 1 by default.)
- 2) Read the "Decimal Value" barcode on page 錯誤**!** 尚未定義書籤。. For example, read "1" and "0" for the scanner to automatically shut down after being idle for 10 seconds.
- 3) Read the "Validate" barcode on the same page to complete this setting.

#### 1.7.5 MULTI-BARCODE MODE

The scanner will be scanning as long as the trigger is held down, capable of decoding one single barcode, as well as multiple unique barcodes one at a time. While decoding a bunch of unique barcodes, if a barcode is decoded twice, its subsequent decoding will be ignored and the scanner is expecting another unique barcode.

 $\blacktriangleright$  The scanning won't stop until you release the trigger.

**Multi-Barcode Mode**

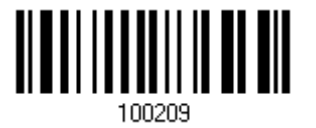

Note: (1) A barcode is considered unique when its Code Type or data is different from others.

(2) Multi-Barcode Mode is not related to the [5.6 Multi-Barcode Editor.](#page-227-0)

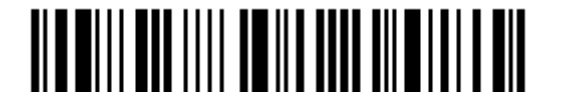

## 1.7.6 CONTINUOUS MODE (1662 ONLY)

The scanner is always scanning.

- After a successful decoding, the removal of barcode is required. It is not allowed to proceed to decode until the decoding delay time has passed.
- To decode the same barcode repeatedly, move away the barcode and put it back again and again for scanning.

Note: Refer to [1.9 Delay between Re-read.](#page-59-0)

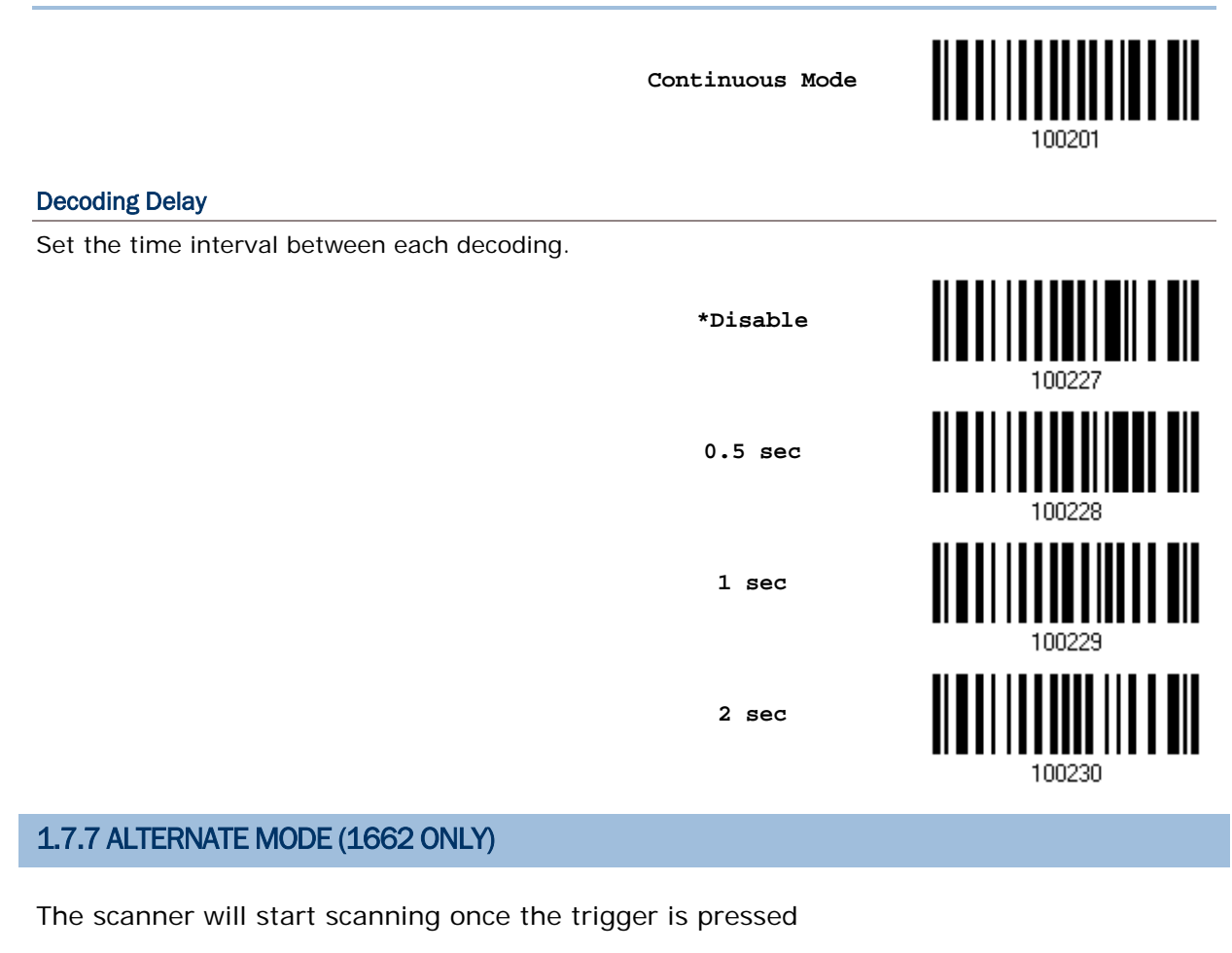

▶ The scanning won't stop until you press the trigger again.

**Alternate Mode**

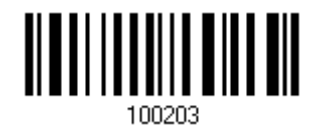

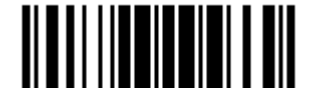

Update

#### 1.7.8 MULTICODE MODE (1664 ONLY)

This mode is designed to decode multiple barcodes at one time. The scanning starts as long as the trigger is pressed down, capable of decoding multiple barcodes based on the arranged multicode settings (refer to *ScanMaster* user guide).

The multicode settings define the barcode(s) that the scanner can expect to find in an image. And the scanner reports a successful decode only if it decodes all barcodes indicated by the multicode settings, otherwise the decode fails. Barcodes are transmitted in the order defined in the multicode settings.

The scanning won't stop until  $(1)$  a barcode is decoded,  $(2)$  the pre-set timeout expires, or (3) you release the trigger.

Scan the barcode below to enter **Multicode** mode.

**Multicode Mode**

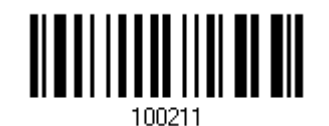

Note: While in **Multicode** mode, users can press the trigger five times within 1.5 seconds to switch the scanner to Laser mode. Wait for three seconds to attempt to switch again if you fail. Scanning the Enter Setup barcode or rebooting can have the scanner back to Multicode mode.

Select the level of reading security. For example,

- If "No Redundancy" is selected, one successful decoding will make the reading valid and induce the "READER Event".
- ▶ If "Three Times" is selected, it will take a total of four consecutive successful decoding of the same barcode to make the reading valid. The higher the reading security is (that is, the more redundancy the user selects), the slower the reading speed gets.

It is obvious that the more redundancy selected, the higher the reading security is, and thus, the slower the reading speed becomes. You have to compromise between reading security and decoding speed.

**\*No Redundancy**

**One Time**

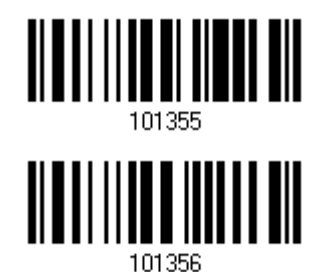

<u> Alb milli man illi do ill ann ailm i di a mil</u>

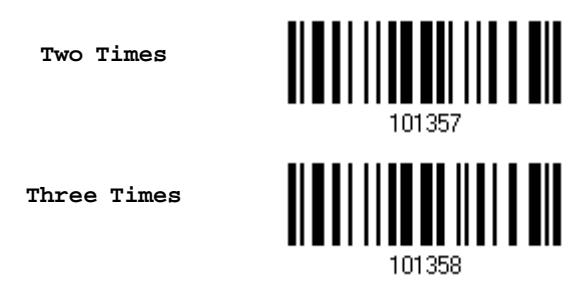

Scan the barcode below to enable the **Same Barcode Allowance** function which increases decoding by one time automatically.

**Enable Same Barcode Allowance**

**\*Disable Same Barcode Allowance**

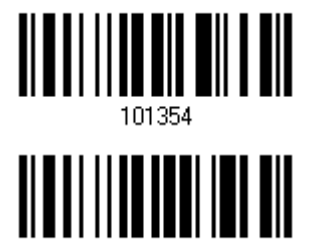

## 1.7.9 RELEASE MODE

The scanner will aim at a barcode once the trigger is pressed, and then start scanning when the trigger is released.

Note: Refer to [1.8 Scanning Timeout.](#page-58-0)

**Release Mode**

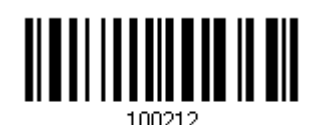

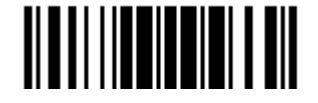

## <span id="page-58-0"></span>1.8 SCANNING TIMEOUT

Specify the scanning time interval  $(1 - 254 \text{ sec.}; 0)$  = Disable) when the scan mode is set to any of the following –

- ▶ Laser mode
- ▶ Auto Off mode
- ▶ Auto Power Off mode
- ▶ Aiming mode (1664 Only)
- Multicode mode (1664 Only)
- ▶ Release mode

**Scanner Time-out after 0~254 sec. (\*10)**

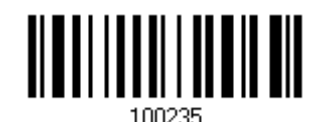

- 1) Read the barcode above to specify the time interval in seconds before the scan engine times out.
- 2) Read the "Decimal Value" barcode on page 錯誤**!** 尚未定義書籤。. For example, read "1" and "5" for the scanner to shut down automatically after being idle for 15 seconds.
- 3) Read the "Validate" barcode on the same page to complete this setting.

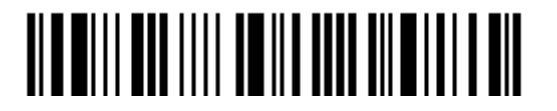

# <span id="page-59-0"></span>1.9 DELAY BETWEEN RE-READ

This is also referred to as the "Blocking Time", which is used to prevent the scanner from accidentally reading the same barcode twice when the scan mode is set to any of the following –

- Auto Power Off mode
- ▶ Continuous mode (1662 only)
- Alternate mode (1662 only)
- Laser mode (1664 only with the Auto-sense function working)

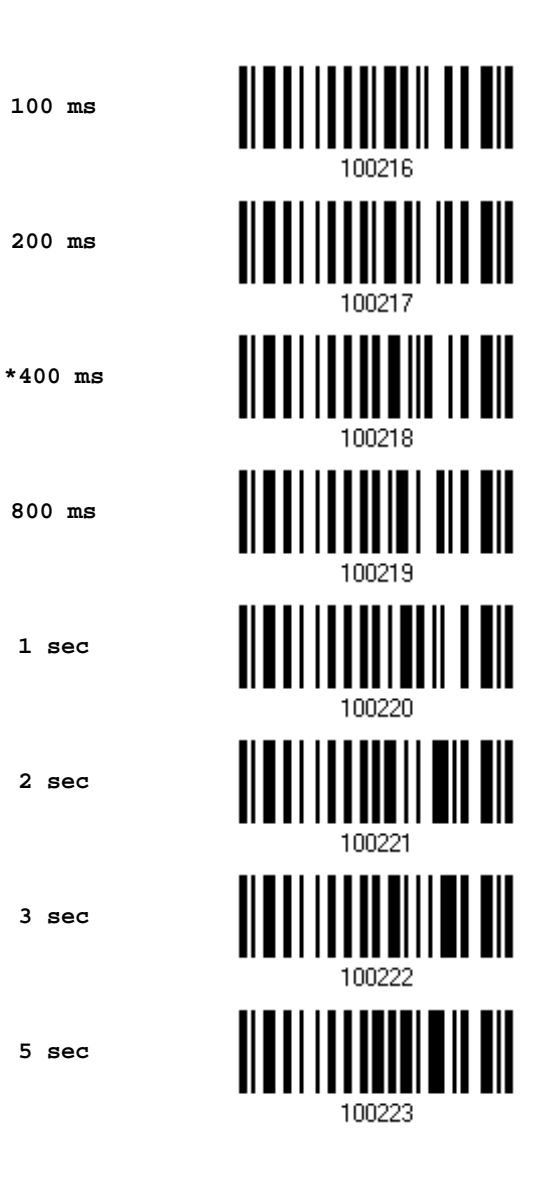

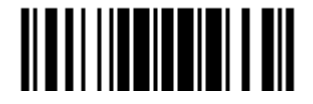

## 1.10 READ REDUNDANCY FOR ALL SYMBLOGIES

Select the level of reading security. For example,

- If "No Redundancy" is selected, one successful decoding will make the reading valid and induce the "READER Event".
- If "Two Times" is selected, it will take a total of three consecutive successful decoding of the same barcode to make the reading valid. The higher the reading security is (that is, the more redundancy the user selects), the slower the reading speed gets.

It is obvious that the more redundancy selected, the higher the reading security is, and thus, the slower the reading speed becomes. It has to compromise between reading security and decoding speed.

**\*No Redundancy**

**One Time**

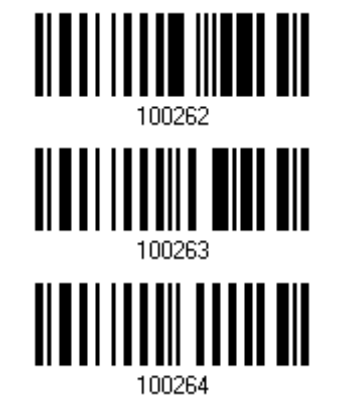

**Two Times**

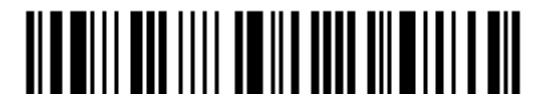

# 1.11 ADDON SECURITY FOR UPC/EAN BARCODES

The scanner is capable of decoding a mix of UPC/EAN barcodes with or without addons. The read redundancy  $(2-30$  times) allows changing the number of times to decode a UPC/EAN barcode before transmission. The more redundancy selected, the higher the reading security is, and thus, the slower the reading speed becomes.

Note: UPC/EAN Addon 2 and Addon 5 must be enabled individually for this setting to take effect.

> **Addon Security Level (2~30; default 10)**

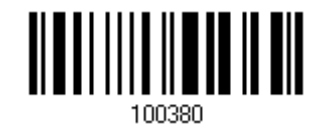

- 1) Read the barcode above to specify the read redundancy for UPC/EAN barcodes.
- 2) Read the "Decimal Value" barcode on page 錯誤**!** 尚未定義書籤。. For example, read "1" and "2" for the scanner to re-read the barcode for 12 times.
- 3) Read the "Validate" barcode on the same page to complete this setting.

## 1.12 NEGATIVE BARCODES (1664 ONLY)

Normally, barcodes are printed with the color of the bars darker than that of the spaces. But for negative barcodes, they are printed in the opposite sense just like negative films. The spaces of negative barcodes are printed with a color darker than that of the bars. Configure the scanner to be able to read negative barcodes if required.

**Enable**

**\*Disable**

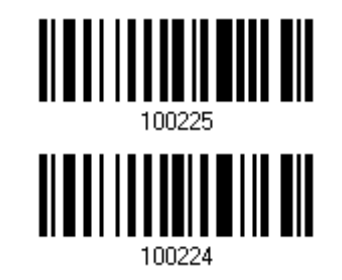

<u> ATALIAN MANAJI KAN</u>

## <span id="page-62-0"></span>1.13 USE DIRECT USB CABLE

1662/1664 supports Direct USB interface for charging the battery and/or sending data to the host in memory mode. Refer to [1.2.2 Memory Mode.](#page-41-0)

Note: The scanner will not function when it is solely on USB power and without a battery loaded.

#### 1.13.1 DIRECT USB INTERFACE

When it is set to Memory Mode and connected to computer via the Direct USB cable, the default output interface becomes "Direct USB Virtual COM", change it to "Direct USB HID" if required.

For details on configuring the interface settings, refer to the following sections:

- ▶ 2.6 Direct USB HID
- ▶ [2.7 Direct USB Virtual COM](#page-117-0)

**\*Activate Direct USB Virtual COM**

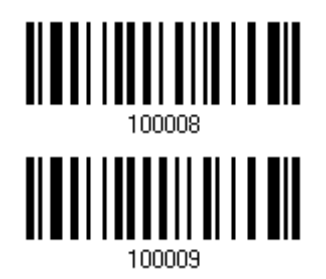

**Activate Direct USB HID**

## 1.13.2 DISABLE DIRECT USB INTERFACE

When connecting the USB cable to the scanner for charging the battery, ensure the "Disable Direct USB" barcode has been scanned to avoid sending data to the host in memory mode. In this mode the USB cable function will be charging the battery only.

**Disable Direct USB**

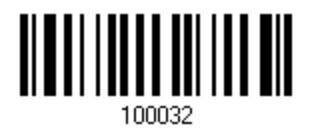

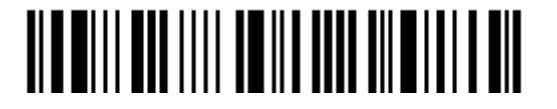

# 1.14 PICKLIST MODE (1664 ONLY)

Picklist mode enables the decoder to decode only the barcodes aligned under the center of the laser aiming pattern.

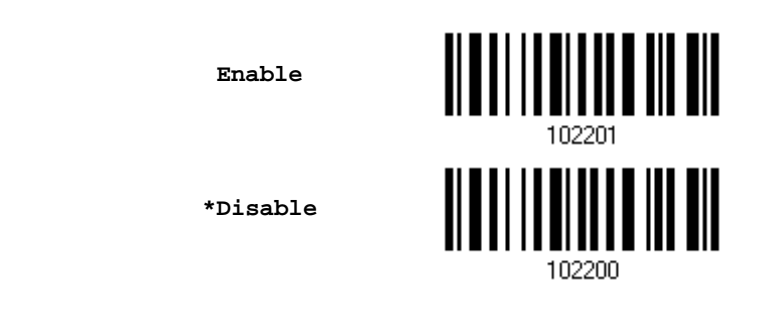

# 1.15 PAGER BEEP DURATION

Paging function is only activated when 1662/1664 is in Power-Saving mode. 1662/1664 can be woken up via receiving any *Bluetooth*® status command by pressing a key on the host keyboard. The buzzer will continuously sound two short high tone beeps until the power key is pressed on the scanner or the timeout is reached, and the scanner re-enters power saving mode.

By default, the pager beep duration is 5 seconds. Specify a value, ranging from 0 to 15. (0~15 sec.; 0= Disable)

- *Bluetooth*® HID profile: Press any one of the following keys "Scroll Lock", "Number Lock" or "Caps Lock" on the host computer to trigger the waking up of 1662/1664.
- *Bluetooth*® SPP Profile: Any command sent using *Bluetooth*® SPP will trigger the waking up of 1662/1664.

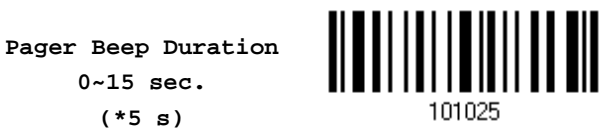

- 1) Read the barcode above to specify the desired beep active time.
- 2) Read the "Decimal Value" barcode on page 錯誤**!** 尚未定義書籤。. For example, read "1" and "5" for the pager beep function to be activated each 15 seconds after entering Power-Saving mode.
- 3) Read the "Validate" barcode on the same page to complete this setting.

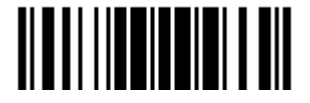

## 1.16 TIME STAMP

Specify time stamp format added to the prefix or suffix of a data. Up to three settings can be configured:

- ▶ No Time Stamp
- Add Time Stamp in front of data
- Add Time Stamp to the end of data

If added in front of data, it means prior to the prefix field. Alternatively, to the end of data.

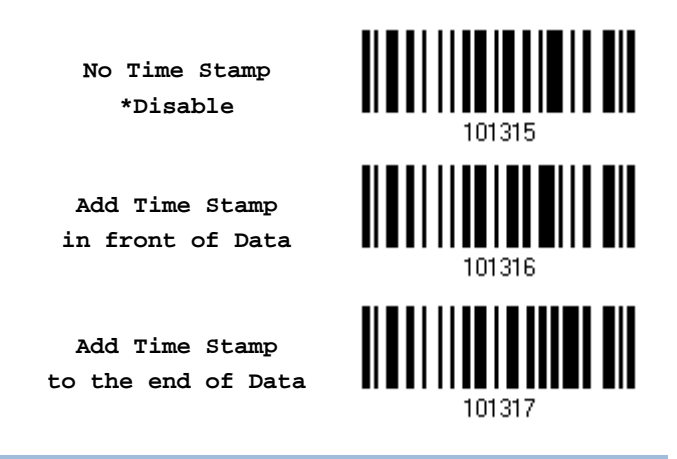

#### 1.16.1 DATE AND TIME SETTINGS

Read the barcode below to enable/disable Date and Time function.

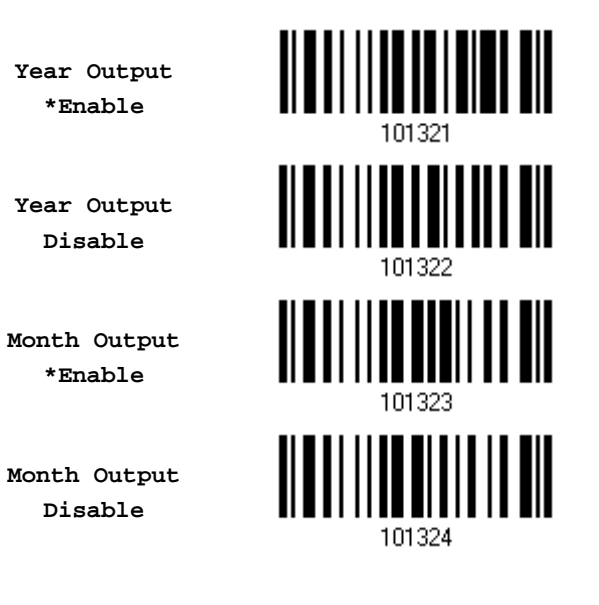

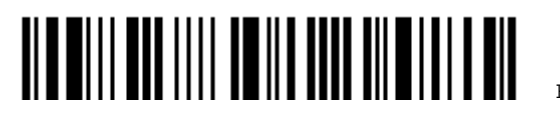

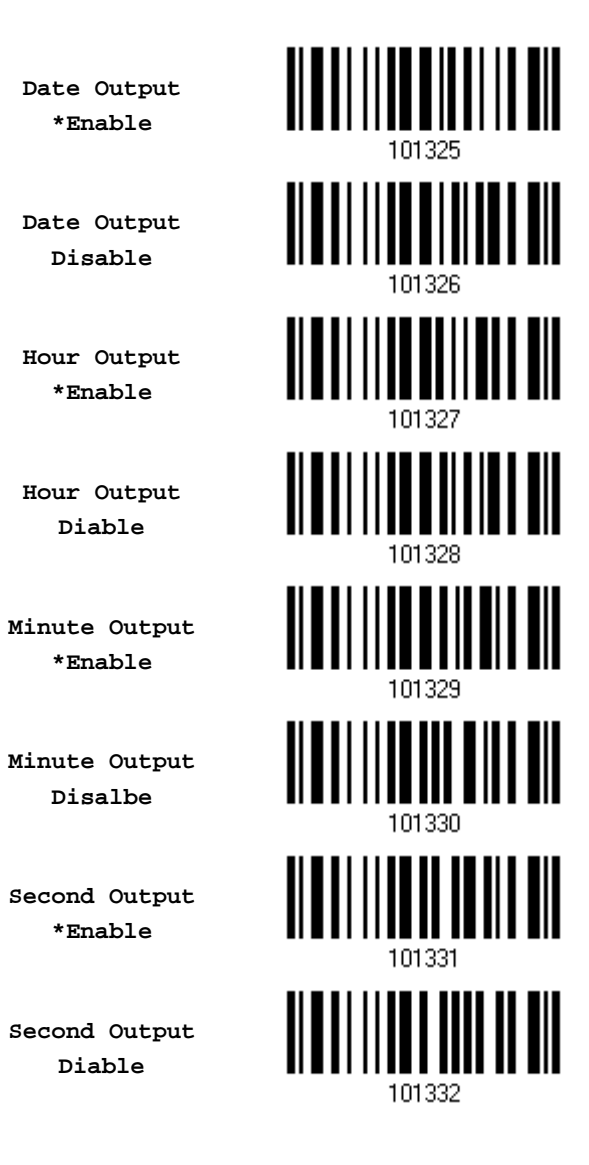

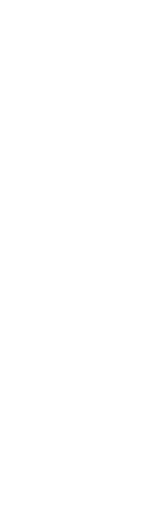

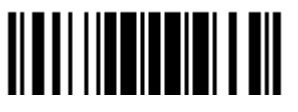

#### Decoding Data and Time

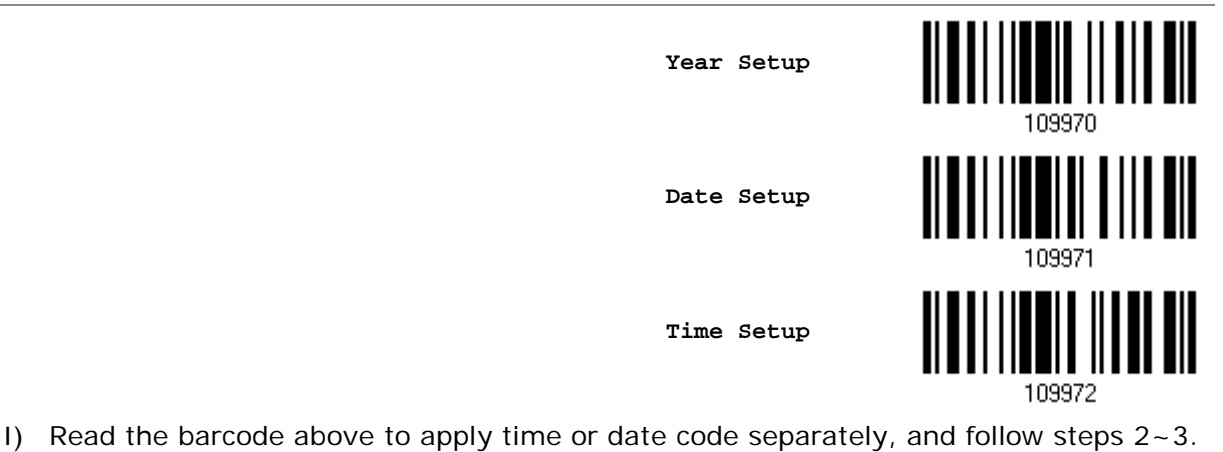

2) Read the "Decimal Value" barcode on page 錯誤**!** 尚未定義書籤。 for the desired character string. For example:

Year: Read "2", "0", "1", "1" for the year setting as year=2011.

Date: Read "1", "1", "2", "0" for the date setting as date=Nov.20.

Time: Read "1", "8", "5", "9" for the time setting as time=18:59.

3) Read the "Validate" barcode for each setting on the same page.

### 1.16.2 SEPARATOR FOR DATE AND TIME

The Date and Time can be split with a pre-selected separator, for example, "/" as YYYY/MM/DD or ":" as HH:MM:SS

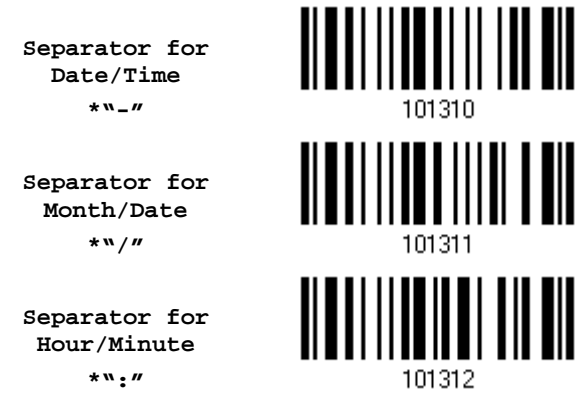

- 1) Read the barcode above to apply separator to date or time separately, and follow steps  $2 - 3$ .
- 2) Read the "Hexadecimal Value" barcode on page 錯誤**!** 尚未定義書籤。 for the desired character string. For example, read "3" and "A" for the separator to split the data with character [:].

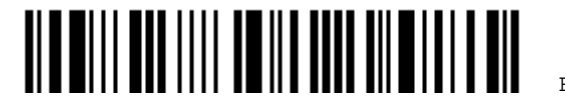

3) Read the "Validate" barcode on the same page to complete this setting.

#### 1.16.3 DATE FORMAT

The date format includes year, month and day. There are three kinds of combinations can be configured to specify Year, Month and Day:

- Year/Month/Day (YYYY/MM/DD) or (YY/MM/DD)
- Month/Day/Year (MM/DD/YYYY) or (MM/DD/YY)
- Day/Month/Year (DD/MM/YYYY) or (DD/MM/YY)

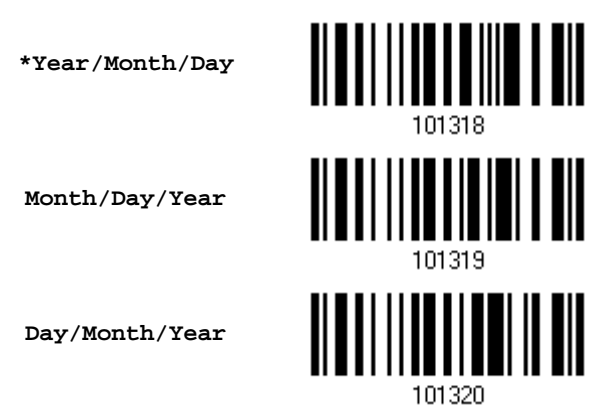

#### About Year Format:

Year format can be pre-selected as 2-digit or 4-digit. For example, if year format is YYYY, the output year is 2011 for 4-digit, alternatively is 11 for 2-digit.

**\*Year for 4-digit**

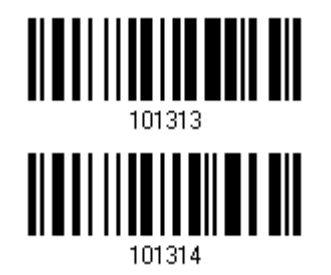

**Year for 2-digit**

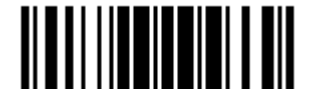

# 1.17 2D DECODE SETTING (1664 ONLY)

## 1.17.1 AIMING PATTERN

Enable/Disable the aiming pattern during scanning.

## **\*Enable**

**Disable**

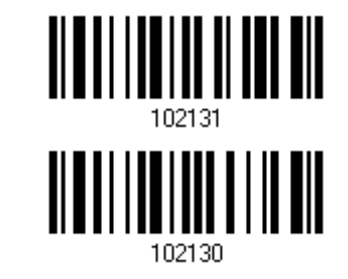

## 1.17.2 DECODING ILLUMINATION

Enable/Disable illumination during scanning.

 Enabling illumination usually results in superior images. The effectiveness of the illumination decreases as the distance to the target increases.

**\*Enable**

**Disable**

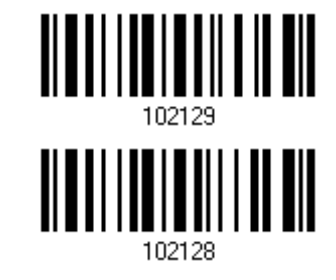

#### 1.17.3 ILLUMINATION BRIGHTNESS

Specify the illumination brightness level ranging from 1 to 10 for the 2D reader. The default value is 10 which represents 100% illumination brightness.

> **Set Illumination Brightness Level for 2D Reader 1~10 (\*10)**

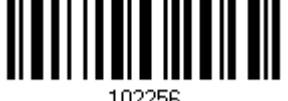

- 1) Read the barcode above to configure the illumination brightness.
- 2) Read the "Decimal Value" barcode on page 錯誤**!** 尚未定義書籤。 for the desired setting value.
- 3) Read the "Validate" barcode to complete this setting.

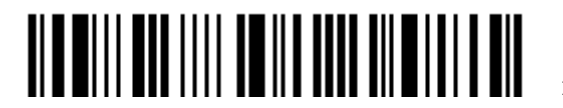

## 1.18 HARDWARE RESET

#### 1.18.1 RESTORE SYSTEM DEFAULTS

In addition to scanning the "Restore System Defaults" barcode, the following procedure using key combinations, can be used to restore the system defaults during operation.

- 1) Hold down the [Power/Delete] key.
- 2) When the scanner responds with two short beeps (high tone), press the [Trigger] key for 5 seconds. The scanner LED indicator becomes solid red and then goes off.
- 3) When the scanner responds with a long beep (high tone), release the keys. Its LED indicator becomes solid red and goes off.

Note: The scanner will restart itself automatically.

## 1.18.2 RESET CONNECTION

When the output interface is *Bluetooth*® HID or *Bluetooth*® SPP Master, the scanner will attempt to maintain an established connection. To stop such re-connection, read the "Reset Connection" or "Restore System Defaults" barcode to clear the current connection record. Alternatively, use the key combination as described below to reset connection during operation.

- 1) Hold down the [Trigger] key, and then press the [Power/Delete] key for at least 5 seconds.
- 2) The scanner will respond with two short beeps (high tone). Wait until the scanner responds with a long beep (high tone), and then release the keys.
- Note: After resetting connection by hardware, the scanner will not restart itself automatically. It will resume to its previous operation except no connection.

#### 1.18.3 DISABLE HARDWARE RESET

By default, the key combination for hardware reset (including system defaults restoration and connection reset) is enabled. Users can decide whether to enable/disable the key combination.

**\*Enable**

**Disable**

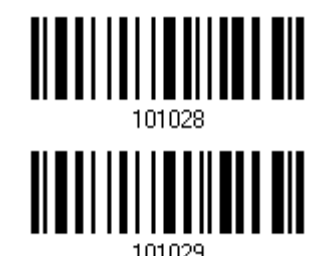

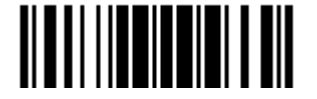

## 1.19 MOBILE PHONE/DISPLAY MODE

By default this mode is disabled. There is a big improvement in reading barcodes displayed on mobile phones and electronic displays when this mode is enabled.

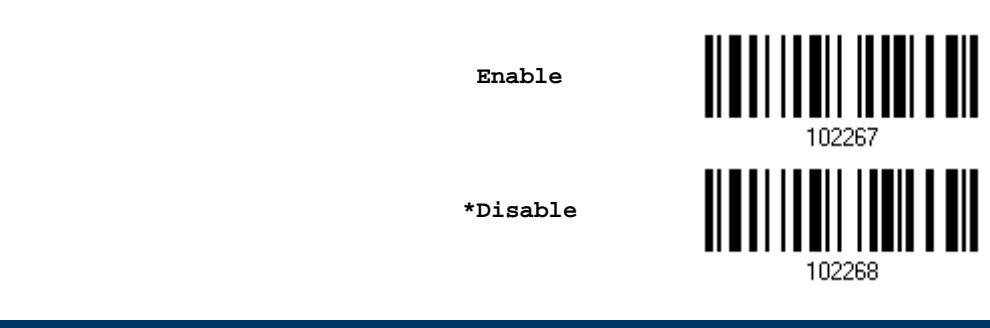

## 1.20 SERIAL NUMBER STAMP

Decide whether to add the device serial number in front of the data transmitted.

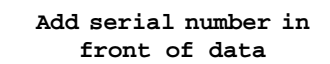

**\*Disable**

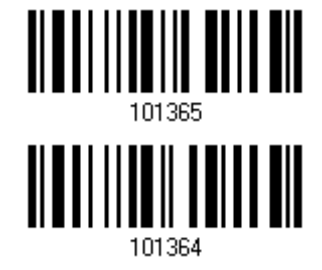

#### 1.20.1 SEPARATOR BETWEEN SERIAL NUMBER STAMP AND DATA

Scan the barcode below to specify the separator character between device serial number and the accompanying data. By default, the separactor is a comma symbol.

> **Specify the separator character**

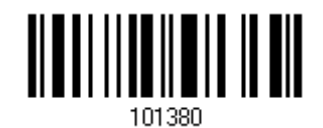

- 1) Read the barcode above to specify a separator character.
- 2) Read the "Hexadecimal Value" barcode on page 錯誤**!** 尚未定義書籤。 for the desired character.
- 3) Read the "Validate" barcode to complete this setting.

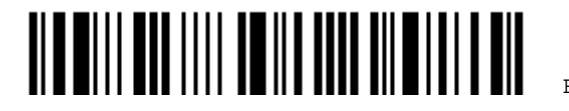

# Chapter 2

# SELECTING OUTPUT INTERFACE

In order to establish a proper connection between host computer and the scanner, we suggest following these instructions –

- 1) Install battery and hold down the [Power/Delete] key for 2 seconds to turn on the scanner.
- 2) Read the "Enter Setup" barcode to enter the configuration mode.
- 3) Read the associated barcodes to activate the desired interface.
- 4) See the following sections for output interfaces supported.
- 5) Read the barcodes for related settings.
- 6) Read the "Update" barcode to exit the configuration mode.
- 7) Turn on host computer or laptop and establish a WPAN connection with the scanner. Refer to Chapter 3 - [Setting up a WPAN Connection.](#page-119-0)

Note: (1) By default, the output interface is set to "*Bluetooth*® HID". (2) When set to Memory Mode and connected to computer via the Direct USB cable, the default output interface becomes "Direct USB Virtual COM".

## IN THIS CHAPTER

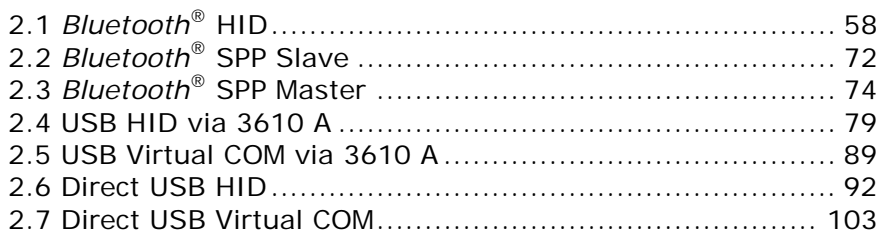

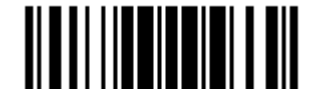
# 2.1 BLUETOOTH® HID

For *Bluetooth*<sup>®</sup> HID, refer to *Chapter 3 - [Setting up a WPAN Connection](#page-119-0)* for related connection settings. The scanned data will be transmitted to the computer. To capture the data run any text editor on your computer.

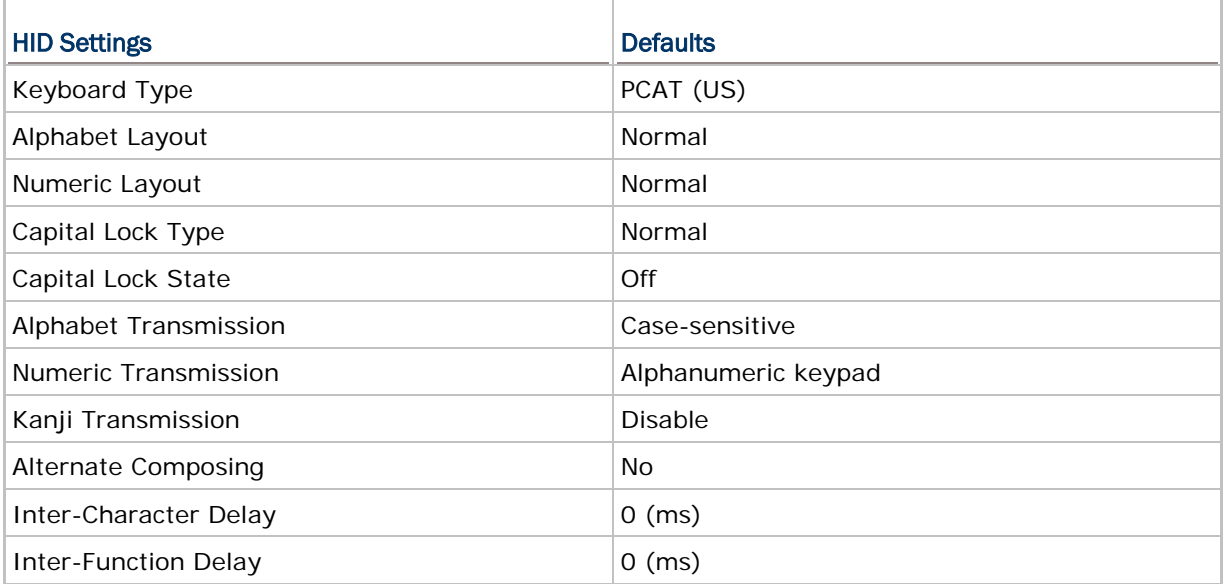

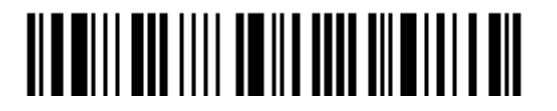

# 2.1.1 ACTIVATE BLUETOOTH® HID & SELECT KEYBOARD TYPE

When *Bluetooth*® HID interface is activated, you will have to select a keyboard type to complete this setting. By default, *Bluetooth*® HID is activated on the scanner, and the keyboard type is set to PCAT (US).

> **Activate** *Bluetooth***® HID & Select Keyboard Type…**

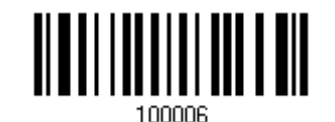

- 1) Read the barcode above to activate *Bluetooth*® HID and select a keyboard type.
- 2) Read the "Decimal Value" barcode on page 錯誤**!** 尚未定義書籤。. Refer to the table below for the number of desired keyboard type.
- 3) Read the "Validate" barcode on the same page to complete this setting.

Note: If this interface is not activated, you can also simply have the scanner read the one-scan setting barcode to activate BT HID and select keyboard type. Please refer to Appendix VI - Bluetooth HID.

#### Bluetooth® HID

By default, the keyboard type is set to PCAT (US). The following keyboard types are supported for  $PC =$ 

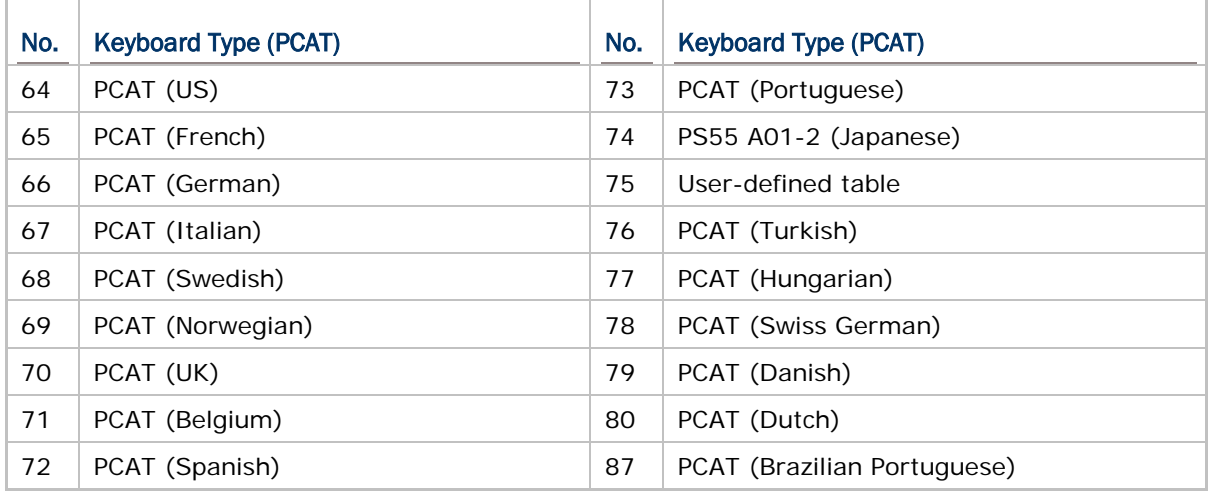

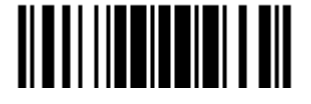

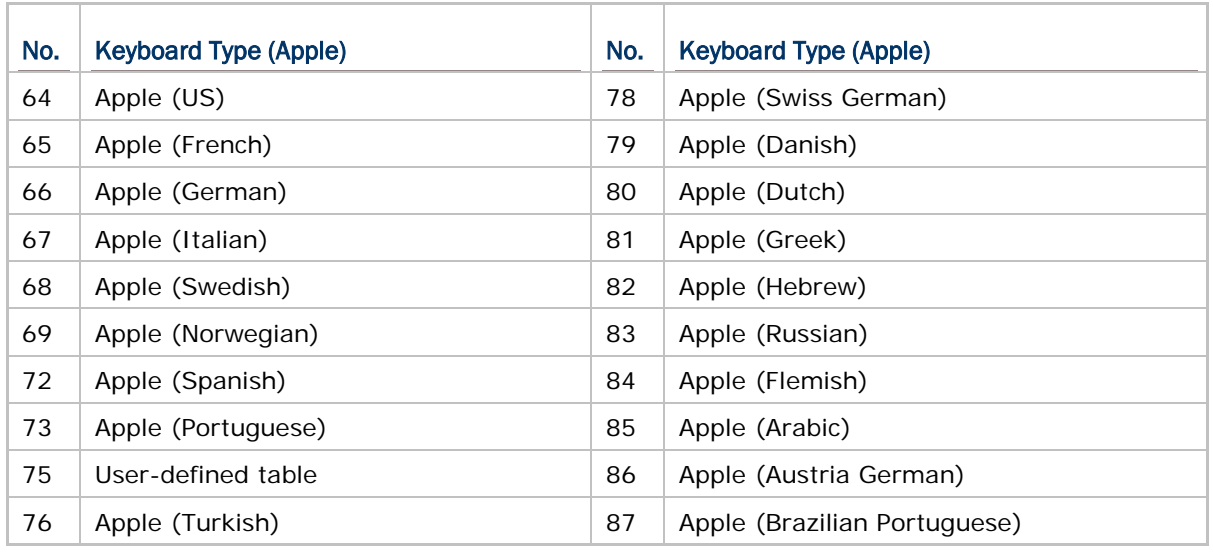

The following keyboard types are supported for Apple —

Note: 81/82/83/85 keyboard types don't support English input.

### 2.1.2 RESET CONNECTION

For *Bluetooth*® HID, you can only have the scanner connected to one computer at a time. If you want to connect the scanner to another host, you must read the "Reset Connection" barcode so that the current connection record will be cleared. Then, the scanner will restart itself automatically. Go through the process in 3.2.3 Connect to [Dongle](#page-128-0) to establish a new connection.

Refer to [1.18 Hardware Reset.](#page-69-0)

**Reset Connection**

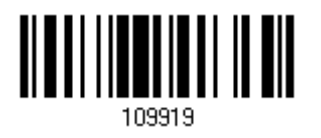

Note: The "Restore System Defaults" barcode will also clear the current connection record.

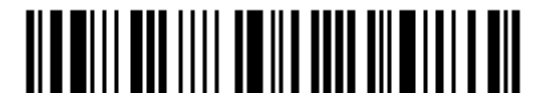

# 2.1.3 KEYBOARD SETTINGS

- Alphabet Layout
- **Numeric Layout**
- ▶ Capital Lock Type
- ▶ Capital Lock Setting
- Alphabet Transmission
- ▶ Numeric Transmission
- ▶ Kanji Transmission
- ▶ Alternate Composing

Note: *Bluetooth*® HID does not support these functions on PDAs – (1) Capital Lock Setting: Auto Detection (2) Numeric Transmission: Numeric Keys

#### Alphabet Layout

By default, the alphabet layout is set to normal mode, also known as the standard English layout. Select French or German keyboard layout if necessary. The scanner will make adjustments when sending the "A", "Q", "W", "Z", "Y", and "M" characters according to this setting.

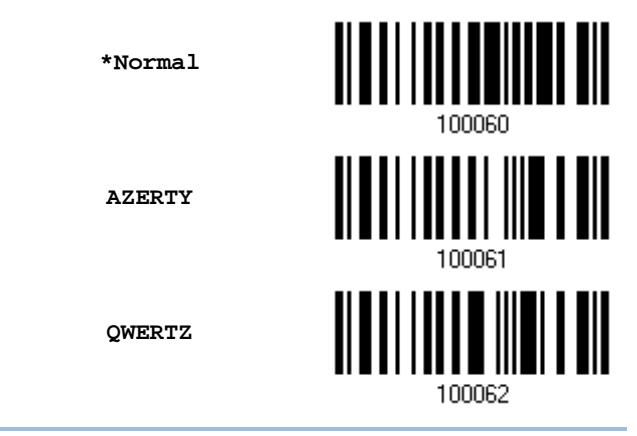

Note: This setting only works when the keyboard type selected is US keyboard, such as PCAT (US). The Alphabet Layout and Numeric Layout setting must match your keyboard.

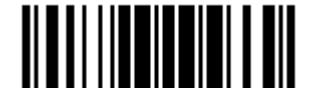

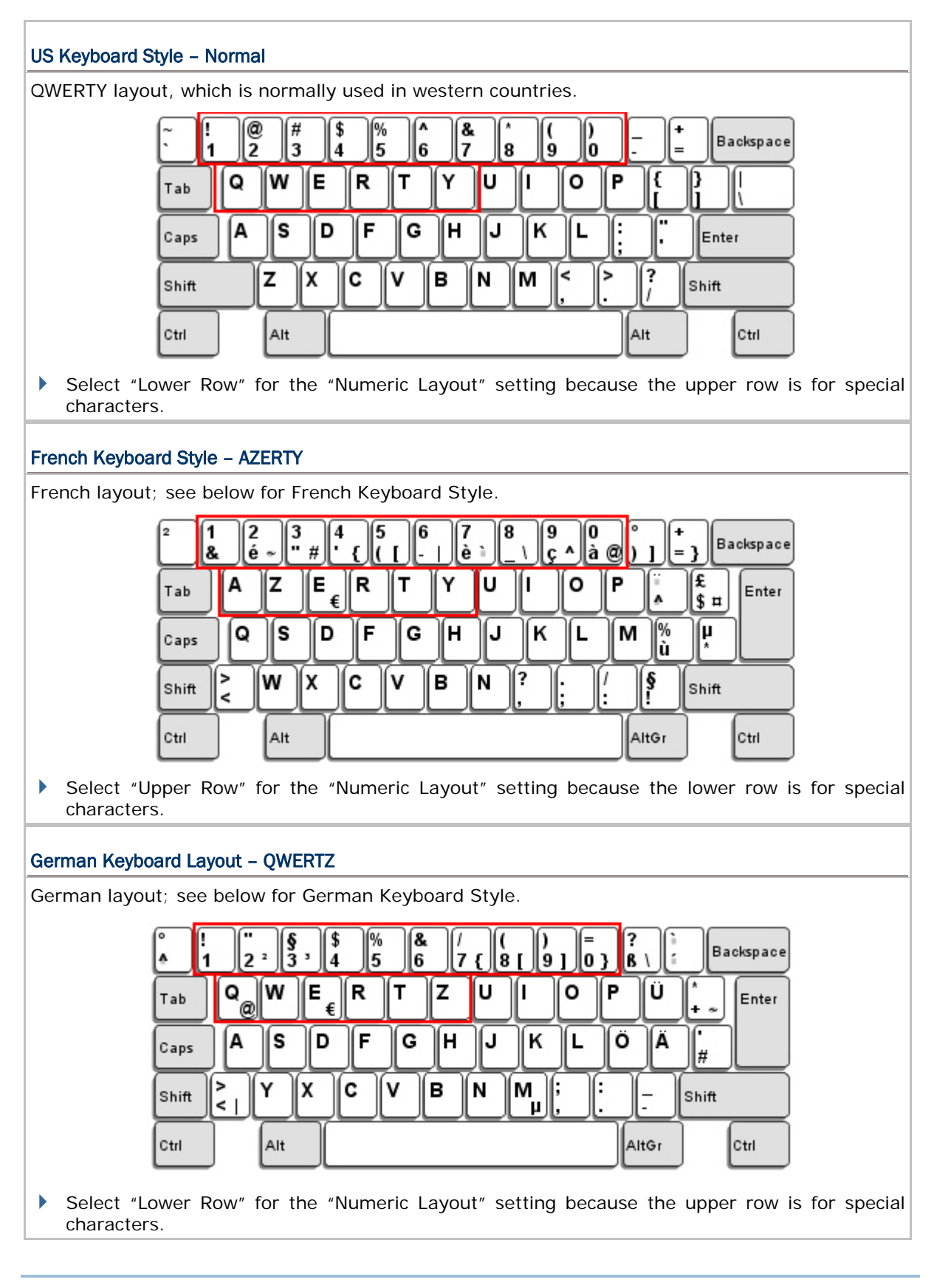

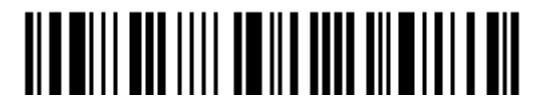

Enter Setup

#### Numeric Layout

Select a proper layout that matches the alphabet layout. The scanner will make adjustments according to this setting.

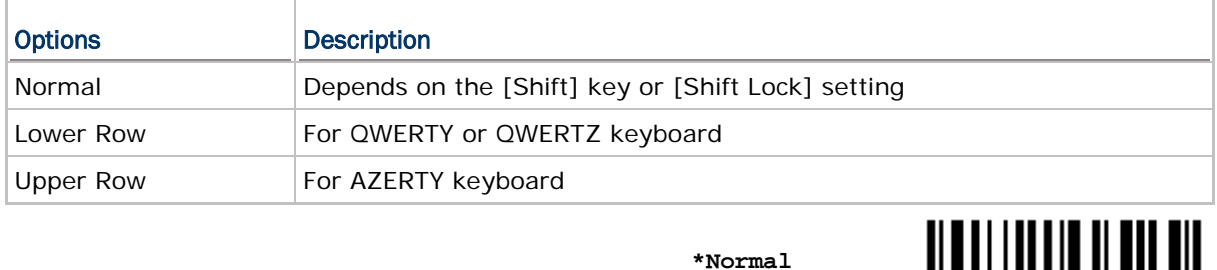

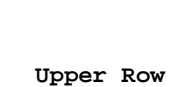

**Lower Row**

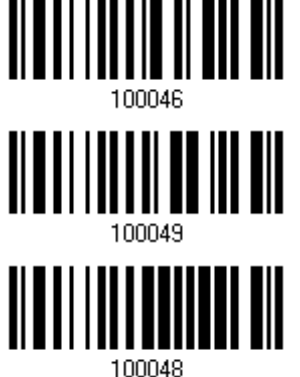

Note: This setting is to be used with the Character Substitution setting when support for certain keyboard types (languages) is unavailable but required.

#### Capital Lock Type & Setting

In order to send the alphabet with correct case, the scanner needs to know the status of Caps Lock on the keyboard. Incorrect settings may result in reversed case of the alphabet being transmitted.

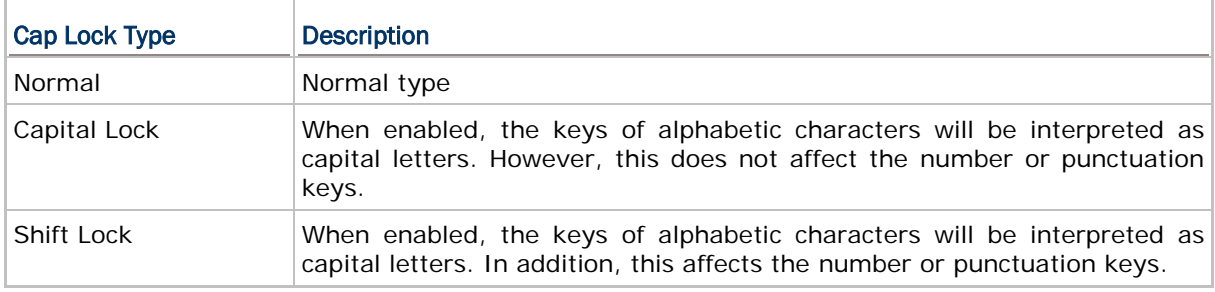

**\*Normal**

**Shift Lock**

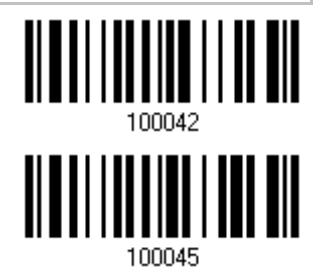

<u> Alballia albaldi il alb</u>

Update

**Capital Lock**

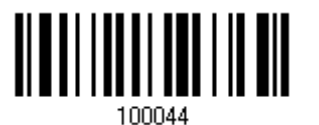

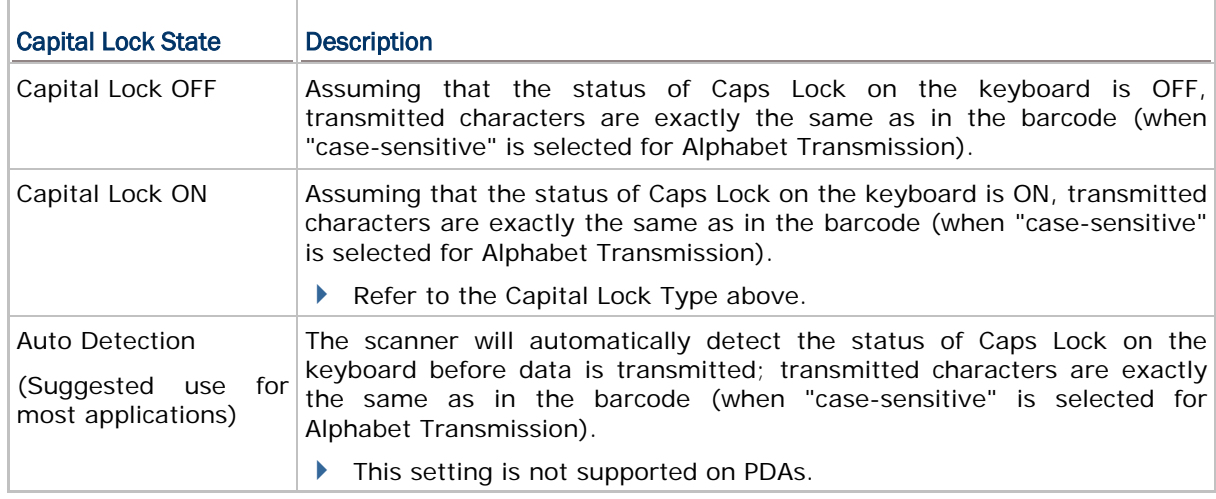

**Auto Detect**

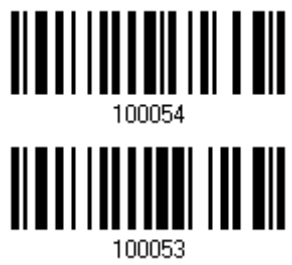

**Capital Lock ON**

**\*Capital Lock OFF**

100052

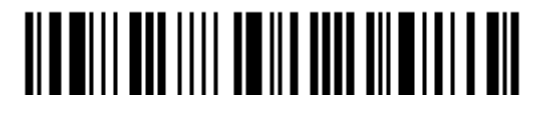

#### Alphabet Transmission

By default, the alphabet transmission is case-sensitive, meaning that the alphabet will be transmitted according to the original case, the status of Caps Lock on the keyboard, as well as the Capital Lock setting. Select [Ignore Case] to have alphabet transmitted according to the status of Caps Lock on the keyboard only.

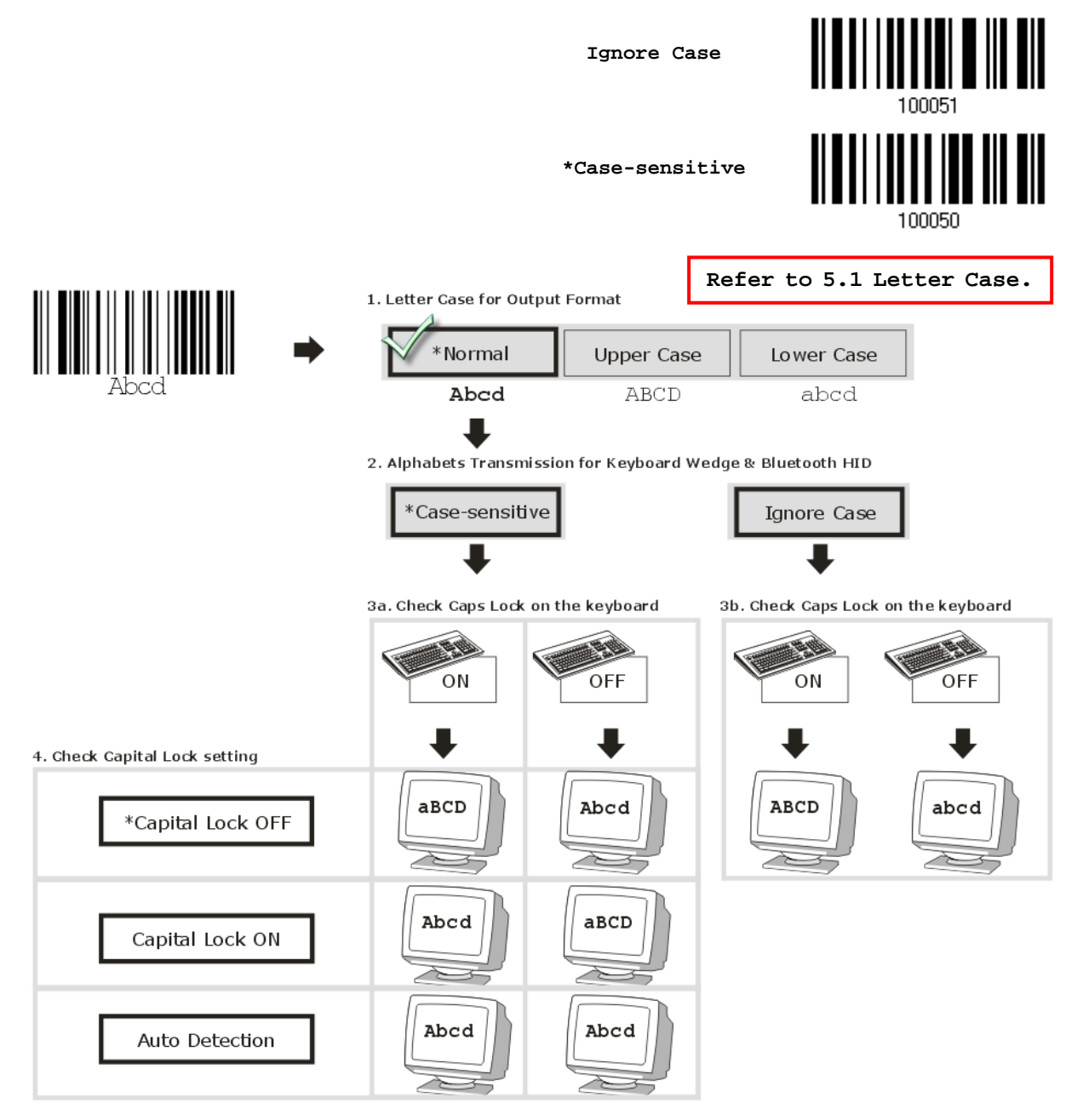

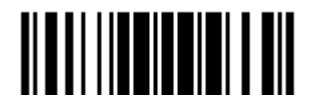

#### Numeric Transmission

wish to use the keys on the numeric keypad. **Numeric Key \*Alphanumeric Key** Digits transmission Digits transmission on Alphanumeric keys on Numeric keys eole ecas 画面团目  $\frac{1}{2}$   $\frac{1}{2}$   $\frac{1}{2}$   $\frac{1}{2}$   $\frac{1}{2}$   $\frac{1}{2}$ 8 JE BE BE ALIE DE E  $\sim$  I od(  $^{\prime\prime}$  ) F. oorre ΓY ناكا [Þ لىكا ŦГ, er LI II. ß ľн I۴ | ભાષ્ય][⊼] [×] I٤. [s][∧∏u∶ L 20 المتلكين أ  $\mathsf{T}$  $\mathbf{M}$ f or- $\Box$ 

By default, the alphanumeric keypad is used for transmitting digits. Select "Numeric Keypad" if you

Note: If you select "Numeric Keypad", the Num Lock status of the physical keyboard should be "ON". This setting is not supported on PDAs.

#### Kanji Transmission

Kanji Transmission is supported by the scanner when either *Bluetooth*® HID or USB HID via 3610 A is selected for the output interface. By Kanji Transmission, when the host computer is running on Japanese Windows O.S., the scanner is able to transmit Japanese characters including the Chinese characters used in modern Japanese writing system.

Kanji Transmission is disabled by default. Enable/disable scanner's Kanji Transmission by reading the following barcodes:

**Enable**

**\*Disable**

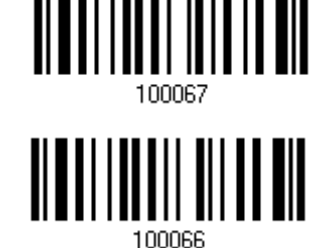

<u> Alb mill ann itil do ile ann ailm i ble ail</u>

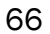

#### ALT Composing

By default, Alternate key composing is disabled. Select [Yes] to allow emulating Alternate key code of a specific keyboard character. For example, [Alt] + [065] will be sent to host for the character "A" regardless the keyboard type you are using.

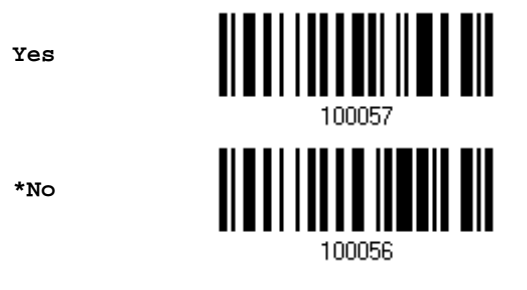

# 2.1.4 INTER-CHARACTER DELAY

By default, the inter-character delay is set to zero. Specify a value, ranging from 0 to 254 in units of milliseconds, to match the computer response time of the keyboard interface. Such delay time is inserted between every character being transmitted. The longer the delay time is, the slower the transmission speed will be.

> **Inter-Character Delay… (\*0~254)**

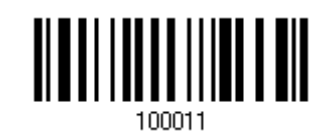

- 1) Read the barcode above to specify the inter-character delay.
- 2) Read the "Decimal Value" barcode on page 錯誤**!** 尚未定義書籤。 for the desired inter-character delay (in milliseconds).
- 3) Read the "Validate" barcode on the same page to complete this setting.

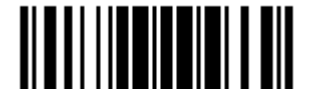

## 2.1.5 INTER-FUNCTION DELAY

By default, the inter-function delay is set to zero. Specify a value, ranging from 0 to 254 in units of milliseconds, to match the computer response time of the keyboard interface. Such delay time is inserted between every function code  $(0x01 - 0x1F)$  being transmitted. The longer the delay time is, the slower the transmission speed will be.

> **Inter-Function Delay… (\*0~254)**

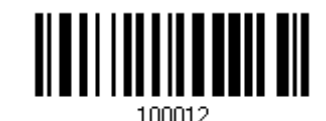

- 1) Read the barcode above to specify the inter-function delay.
- 2) Read the "Decimal Value" barcode on page 錯誤**!** 尚未定義書籤。 for the desired inter-function delay (in milliseconds).
- 3) Read the "Validate" barcode on the same page to complete this setting.

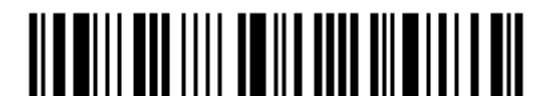

# 2.1.6 HID CHARACTER TRANSMIT MODE

By default, HID interface sends data to the host character by character. You may have the scanner read the "Batch Processing" barcode to process data in batch.

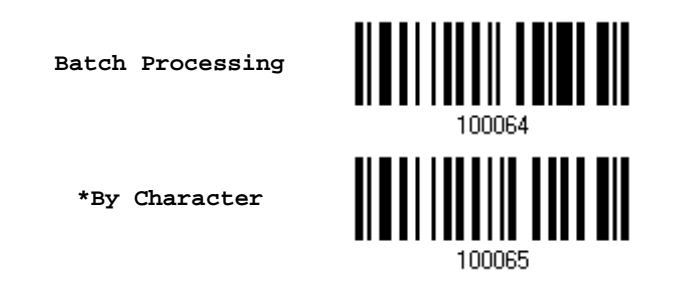

Note: "By Character" transmit mode is required when working with iPhone or iPad. It's recommended that the Auto-Correction function on your iOS keyboard should be turned off.

# <span id="page-83-0"></span>2.1.7 SPECIAL KEYBOARD FEATURE

Users can set the special keyboard feature to Bypass, Apply, or Bypass with Control Character Output for Windows.

By default, this interface employ the "Bypass" special keybpard defined in Keyboard Wedge Table for users may want to get rid of these special codes within the barcodes to avoid data error.

Or you can enable the "**Bypass with Control Character Output for Windows**" function which can output control characters ranging from 0x01 to 0x1F on the Windows platform. For instance, [Alt]+[029] (GS, group separator) is output after the scanner reads the 0x1D character.

**\*Bypass**

**Apply**

**Bypass with Control Character Output for Windows**

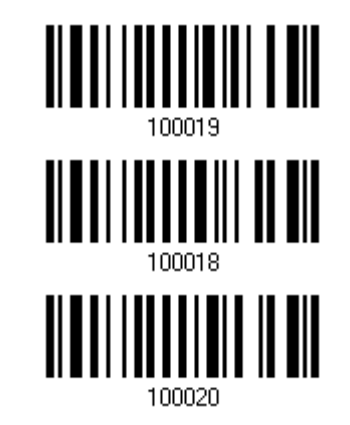

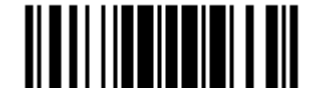

## 2.1.8 KEYPAD SUPPORT FOR IPHONE/IPAD

When the scanner has been successfully connected to iPhone or iPad for data collection, the onscreen keypad of iPhone or iPad will disappear. Read the "Use POWER Key to Show or Hide Keypad" barcode in advance. Then, it will allow pressing the [Power/Delete] key to show or hide the onscreen keypad.

# **\*Normal**

**Use POWER Key to Show or Hide Keypad**

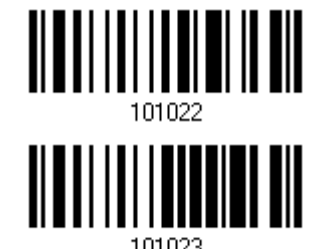

In addition to using the [Power/Delete] key, you may also show or hide the keypad by reading the following barcode.

**Show or Hide Keypad**

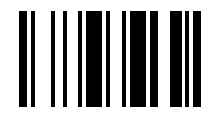

Note: This function only works for (1) iPhone 4 and 3GS version 4.1 or later, and (2) iPad version 4.2 or later.

# 2.1.9 HID KEYBOARD LAYOUT (APPLE & NON-APPLE SYSTEM)

By default, the scanner uses non-Apple keyboard layout. Read the following barcodes to toggle between Apple and non-Apple keyboard layouts.

> **Toggle to Apple Keyboard Layout**

**\*Non-Apple Keyboard Layout**

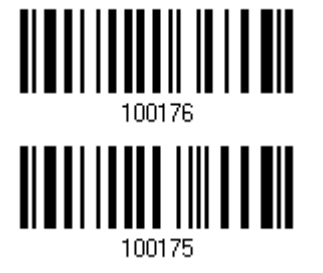

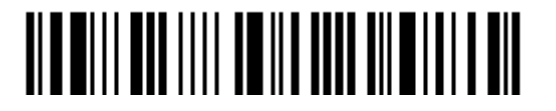

## 2.1.10 TRANSMIT SPEED

By default, the BT HID transmit speed is set to fast to have the scanner work in quicker transmit speed.

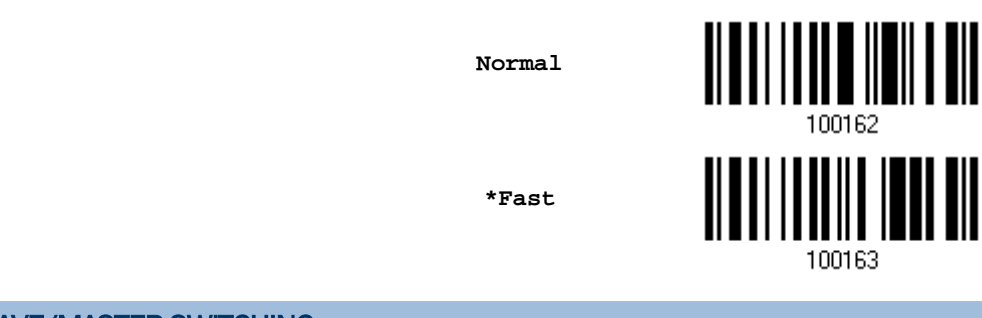

# 2.1.11 BT HID SLAVE/MASTER SWITCHING

By default, the BT HID role is set to master. Users can have the scanner switch between slave and master by reading the barcodes below.

**Slave**

**\*Master**

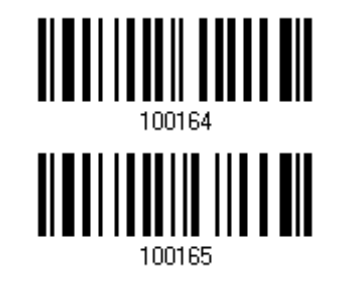

## 2.1.12 BT HID AUTO-RECONNECTION

Users can decide whether to have the scanner automatically reconnect to a paired device after disconnection, and the occasion for reconnecting.

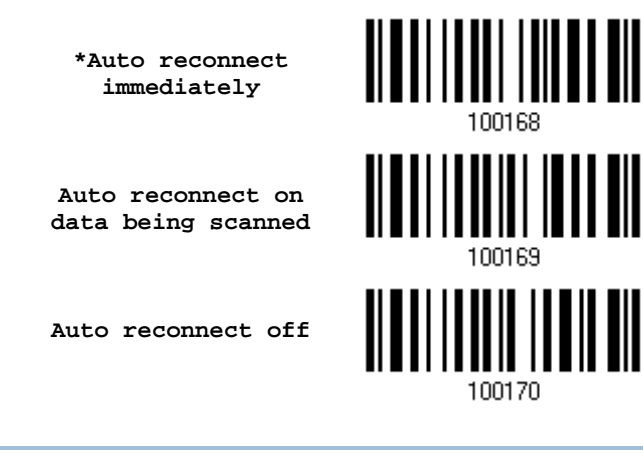

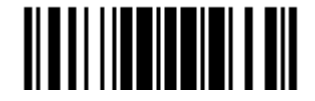

# 2.2 BLUETOOTH® SPP SLAVE

For *Bluetooth*® SPP Slave, refer to Chapter 3 – [Setting up a WPAN Connection](#page-119-0) for related connection settings.

# 2.2.1 ACTIVATE BLUETOOTH® SPP SLAVE MODE

This is SPP Slave Mode.

**Activate** *Bluetooth***® SPP, Slave Mode**

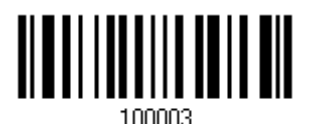

#### 2.2.2 INTER-FUNCTION DELAY

By default, the inter-function delay is set to zero. Specify a value, ranging from 0 to 254 in units of milliseconds, to match the computer response time of the keyboard interface. Such delay time is inserted between every function code  $(0x01 \sim 0x1F)$  being transmitted. The longer the delay time is, the slower the transmission speed will be.

> **Inter-Function Delay… (\*0~254)**

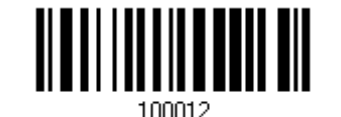

- 1) Read the barcode above to specify the inter-function delay.
- 2) Read the "Decimal Value" barcode on page 錯誤**!** 尚未定義書籤。 for the desired inter-function delay (in milliseconds).
- 3) Read the "Validate" barcode on the same page to complete this setting.

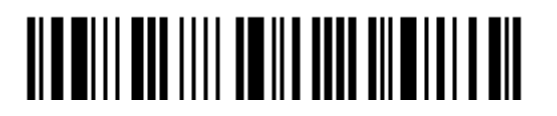

## 2.2.3 ACK/NAK TIMEOUT

By default, the scanner sends data to the host without waiting for an ACK/NAK response before sending more data. Specify a value, ranging from 1 to 99 in units of 0.1 second. If no response within the specified period of time, the scanner will attempt to send the same data two more times. If all attempts fail without any notification, data loss will occur.

> **ACK/NAK Time-out after … (\*0~99)**

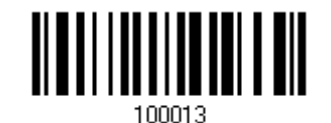

- 1) Read the barcode above to specify the time interval for the scanner to send data and wait for a response from the host.
- 2) Read the "Decimal Value" barcode on page 錯誤**!** 尚未定義書籤。. For example, read "1" and "0" for the scanner to automatically shut down after being idle for 1 second.
- 3) Read the "Validate" barcode on the same page to complete this setting.

#### ACK/NAK Error Beep

**Enable Error Beep**

**\*Disable Error Beep**

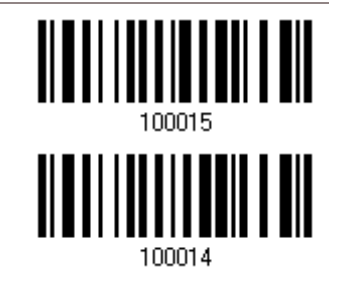

Note: We suggest enabling the error beep so that you will be notified of such data loss and have the scanner re-read data.

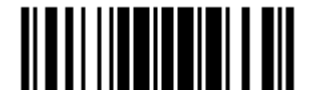

# 2.3 BLUETOOTH® SPP MASTER

As a SPP master device, the scanner will be able to resume connection with the host upon powering on again, as long as the host application is running. If the scanner fails to resume connection, it will try every 5 seconds to re-connect to the host unless you read the "Reset Connection" or "Restore System Defaults" barcode.

For *Bluetooth*® SPP Master, refer [3.2.2 Configure Related Settings](#page-124-0) for related connection settings.

Note: In SPP Master Mode, scanner has to connect to the host within the specified period of time (2 minutes by default). During the connection, the scanner will enter into idle mode to save power. It will automatically turn off when the time is up. Refer to [1.1.3 Auto Power Off & Power-Saving.](#page-37-0)

#### 2.3.1 ACTIVATE BLUETOOTH® SPP MASTER MODE

This is SPP Master Mode.

**Activate** *Bluetooth***® SPP, Master Mode**

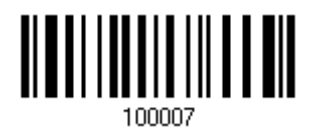

#### Connect with the target device by scanning two setting barcodes in sequence

Produce two setup barcodes for the target SPP slave device, just like what we do for 3610 A.

- "Set Connection"
- "MAC ID"

Note: The "MAC ID" barcode must have a prefix of two characters, either "0x" or "0X", followed by the real MAC address of the target device.

#### Usage:

- 1) Read the "Activate *Bluetooth*® SPP, Master Mode" barcode above and barcodes for connection settings, such as authentication and preset PIN. Skip this step if no connection settings are desired.
- 2) Read the "Set Connection" and "MAC ID" barcodes. The scanner will respond with one beep upon reading each of the barcodes.

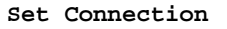

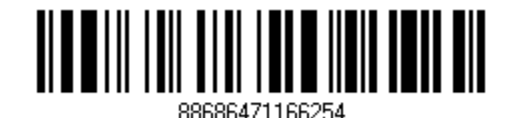

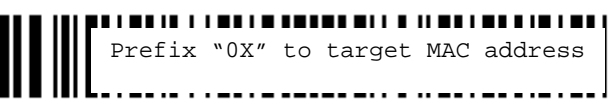

0X00D0176F0030

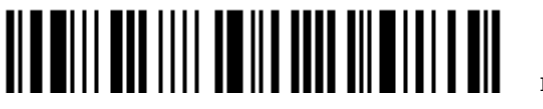

Enter Setup

Note: Read the "Set Connection" barcode first, and then the "MAC ID" barcode within 10 seconds.

Instead of producing the "MAC ID" barcode, you may read the setup barcodes for entering the MAC address.

 Read the "Abort" barcode to cancel the operation at any time while reading setup barcodes for the MAC address. If the MAC address has not been completed yet, reading the "Validate" barcode can cancel the operation as well.

> **Enter MAC ID in Hexadecimal…**

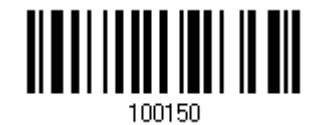

Usage:

- 1) Read the barcode above.
- 2) Read the "Hexadecimal Value" barcode on page 錯誤**!** 尚未定義書籤。 for the desired MAC address.
- 3) Read the "Validate" barcode on the same page to complete this setting.

#### Connect with the target device by scanning a single 1D setting barcode

Users can produce a single 1D setup barcode that combines the "Set Connection" and "MAC ID" setup barcodes to connect with the target device. While producing the barcode, be aware the letter upper/lower case "SeTcOn" and the barcode must be the Code 128 symbology.

Usage:

- 1) Read the "Activate *Bluetooth*® SPP, Master Mode" barcode above and barcodes for connection settings, such as authentication and preset PIN. Skip this step if no connection settings are desired.
- 2) Read the "SeTcOnxxxxxxxxxxxx" 1D single barcode below. The scanner will respond with one beep upon reading the barcode.

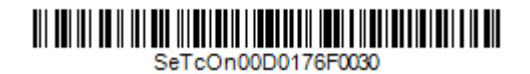

#### Connect with the target device by scanning a QR Code

Users can also scan a QR Code that combines the "Set Connection" and "MAC ID" setup barcodes to connect with the target device. The example below is a 2D barcode containing codes '#@CipherLab', '88686471166254' (Set Connection), '0x' (Prefix to the target MAC ID), and '00D0176F0030' (MAC ID of the target device). Underlining the digits is to make them more readable.

#@CipherLab886864711662540X00D0176F0030

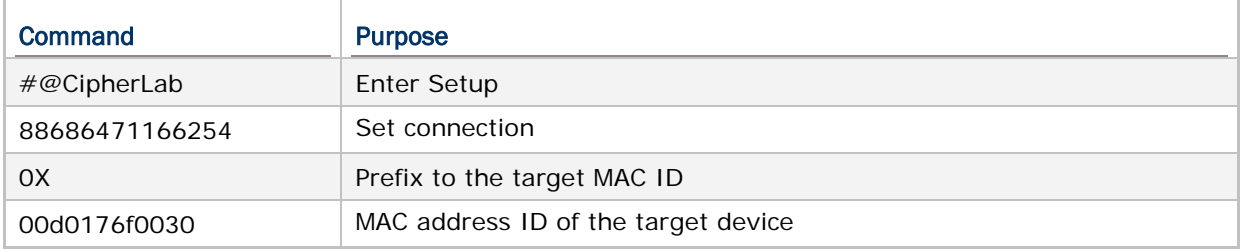

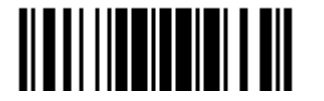

The concatenation of setup barcodes can be combined to create a single 2D barcode as below:

Setup QR Code for connecting with a target device

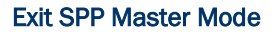

To stop such re-connection, read "Reset Connection" or "Restore System Defaults" barcode so that the current connection record (= MAC ID) will be cleared. Then, the scanner will restart itself automatically. Go through the process in [3.2.3 Connect to Dongle](#page-128-0) to establish a new WPAN connection.

**Reset Connection**

#### 2.3.2 INTER-FUNCTION DELAY

By default, the inter-function delay is set to zero. Specify a value, ranging from 0 to 254 in units of milliseconds, to match the computer response time of the keyboard interface. Such delay time is inserted between every function code  $(0x01 - 0x1F)$  being transmitted. The longer the delay time is, the slower the transmission speed will be.

> **Inter-Function Delay… (\*0~254)**

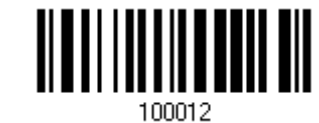

- 1) Read the barcode above to specify the inter-function delay.
- 2) Read the "Decimal Value" barcode on page 錯誤**!** 尚未定義書籤。 for the desired inter-function delay (in milliseconds).
- 3) Read the "Validate" barcode on the same page to complete this setting.

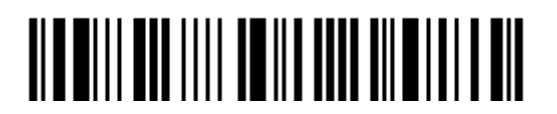

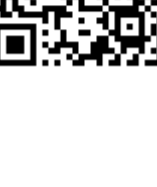

<u>|| | || ||| || || || || ||</u>

## 2.3.3 ACK/NAK TIMEOUT

By default, the scanner sends data to the host without waiting for an ACK/NAK response before sending more data. Specify a value, ranging from 1 to 99 in units of 0.1 second. If no response within the specified period of time, the scanner will attempt to send the same data two more times. If all attempts fail without any notification, data loss will occur.

> **ACK/NAK Time-out after … (\*0~99)**

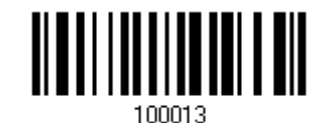

- 1) Read the barcode above to specify the time interval for the scanner to send data and wait for a response from the host.
- 2) Read the "Decimal Value" barcode on page 錯誤**!** 尚未定義書籤。. For example, read "1" and "0" for the scanner to automatically shut down after being idle for 1 second.
- 3) Read the "Validate" barcode on the same page to complete this setting.

#### ACK/NAK Error Beep

**Enable Error Beep**

**\*Disable Error Beep**

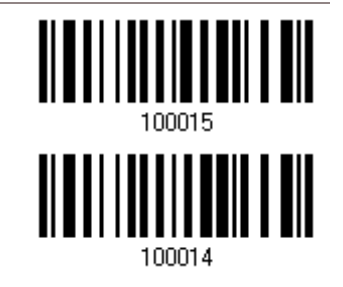

Note: We suggest enabling the error beep so that you will be notified of such data loss and have the scanner re-read data.

## 2.3.4 SWITCH BETWEEN MASTER/SLAVE MODE

After the scanner has established a connection as a SPP slave device, you may read the "Activate *Bluetooth*® SPP, Master Mode" setup barcode to switch to SPP Master Mode. This will result in easy and reliable re-connection, just like connecting with 3610 A.

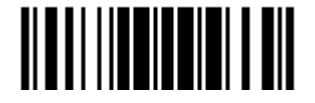

### 2.3.5 BT SPP MASTER HARDWARE FLOW CONTROL

By default, the data sending via Bluetooth SPP doesn't employ hardware flow control. In some cases users may want to enable hardware flow control to prevent data loss during transmission. Please scan the barcode below to enable/disable it.

**Enable**

**\*Disable**

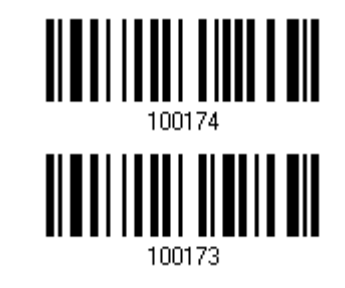

100170

#### 2.3.6 BT SPP MASTER AUTO-RECONNECTION

Users can decide whether to have the scanner automatically reconnect to a paired device after disconnection, and the occasion for reconnecting.

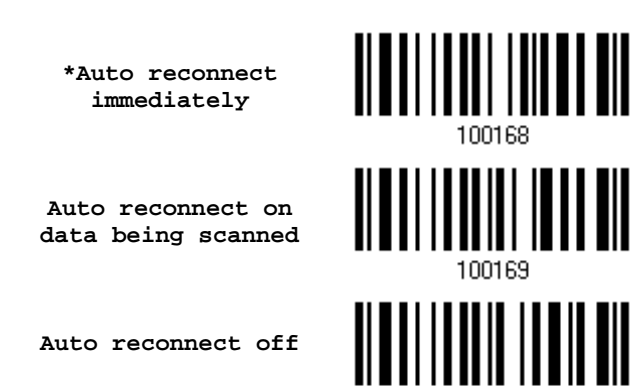

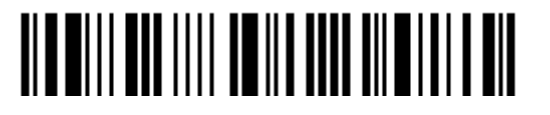

# 2.4 USB HID VIA 3610 A

For USB HID, connect 3610 A to the USB port of PC, and then connect the scanner to 3610 A. The scanned data will be transmitted to the computer. To capture the data run any text editor on your computer.

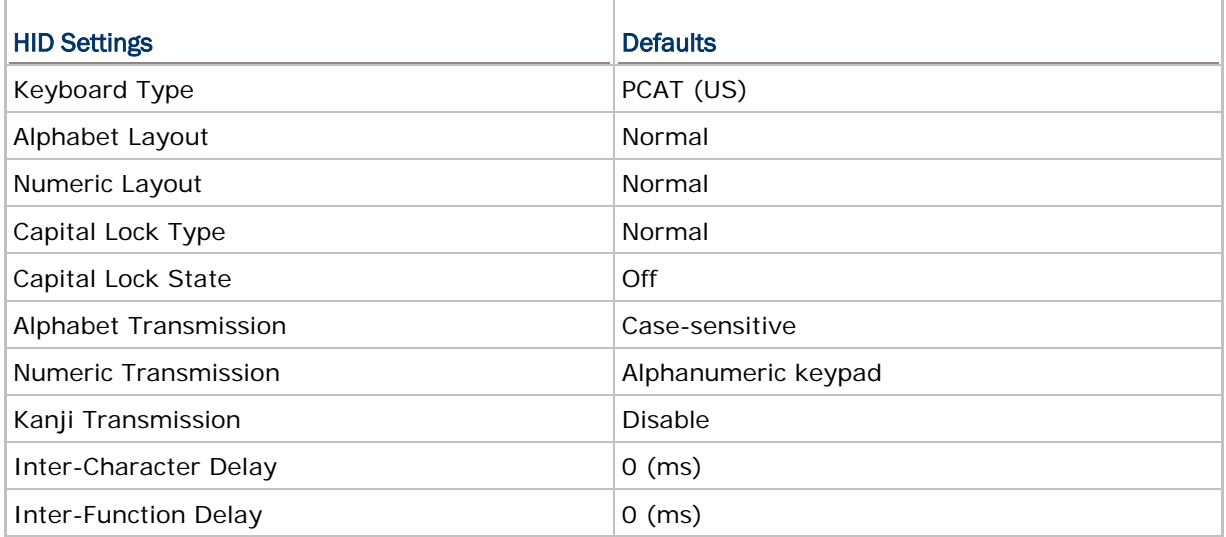

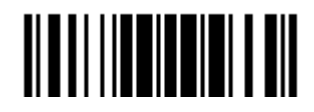

### 2.4.1 ACTIVATE USB HID & SELECT KEYBOARD TYPE

When USB HID interface is activated, you will have to select a keyboard type to complete this setting.

> **Activate 3610 A USB HID & Select Keyboard Type…**

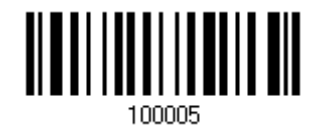

- 1) Read the barcode above to activate USB HID and select a keyboard type.
- 2) Read the "Decimal Value" barcode on page 錯誤**!** 尚未定義書籤。. Refer to the table below for the number of desired keyboard type.
- 3) Read the "Validate" barcode on the same page to complete this setting.

Note: If this interface is not activated, you can also simply have the scanner read the one-scan setting barcode to activate BT HID and select keyboard type. Please refer to Appendix VI - Remote USB HID (via 3610 A).

#### USB HID

By default, the keyboard type is set to PCAT (US). The following keyboard types are supported —

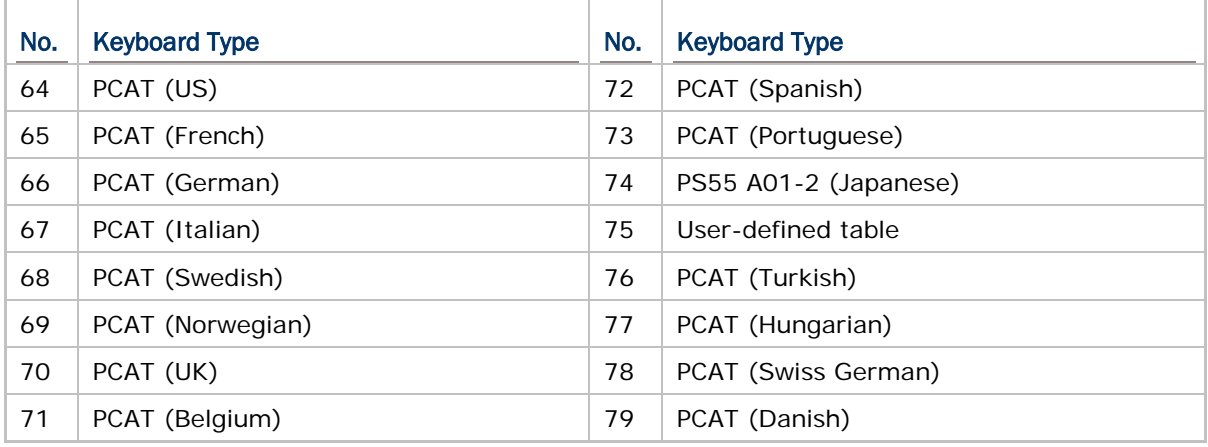

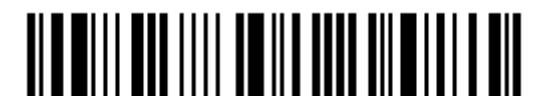

# 2.4.2 KEYBOARD SETTINGS

- Alphabet Layout
- ▶ Numeric Layout
- ▶ Capital Lock Type
- Capital Lock Setting
- Alphabet Transmission
- ▶ Numeric Transmission
- Kanji Transmission

#### Alphabet Layout

By default, the alphabet layout is set to normal mode, also known as the standard English layout. Select French or German keyboard layout if necessary. The scanner will make adjustments when sending the "A", "Q", "W", "Z", "Y", and "M" characters according to this setting.

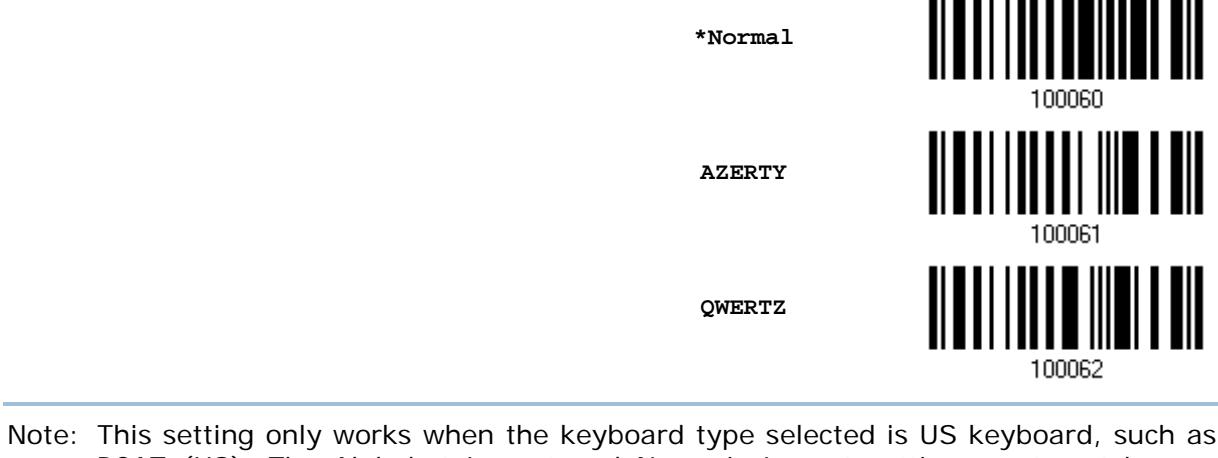

PCAT (US). The Alphabet Layout and Numeric Layout setting must match your keyboard.

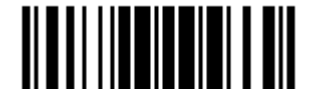

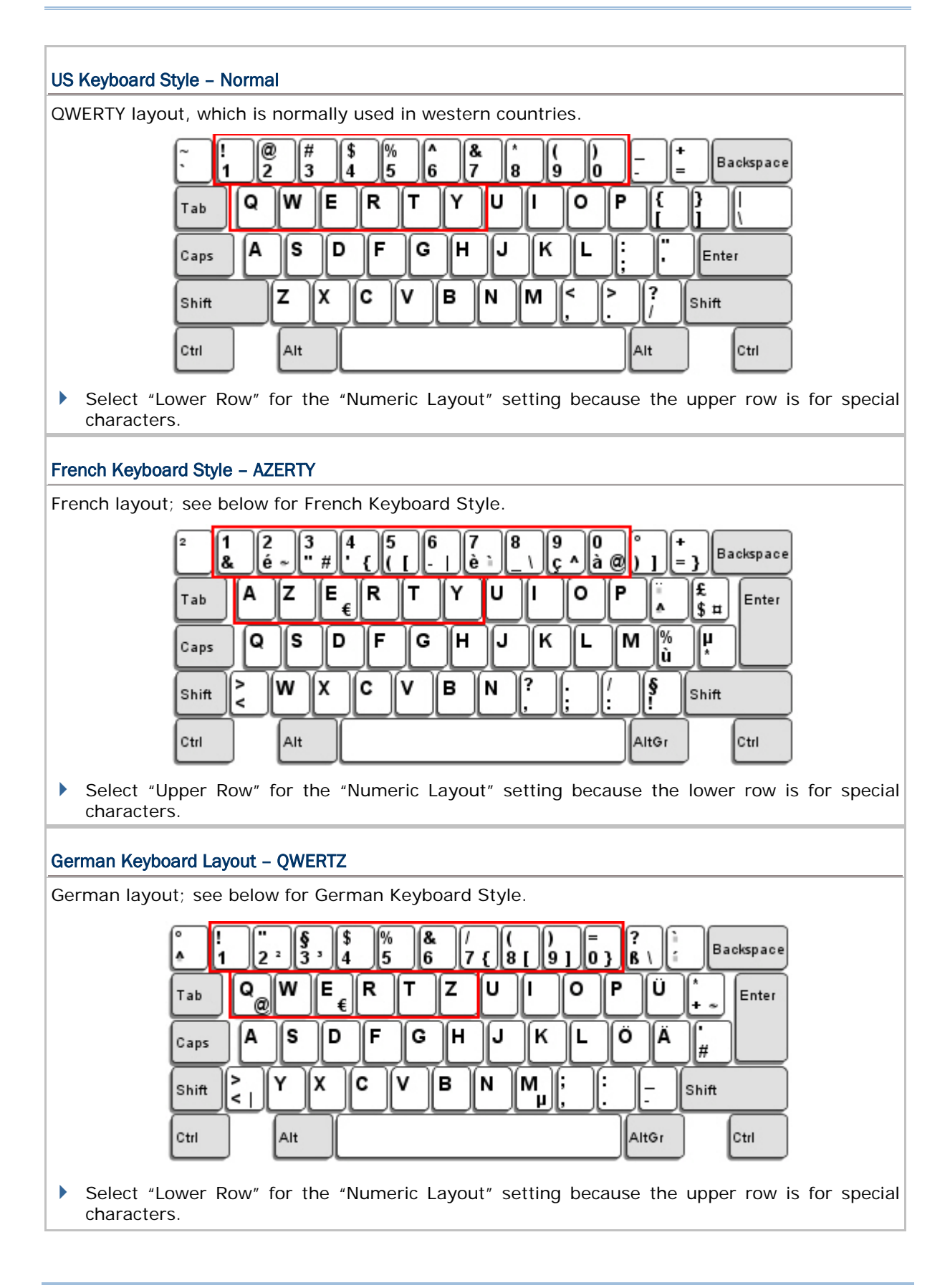

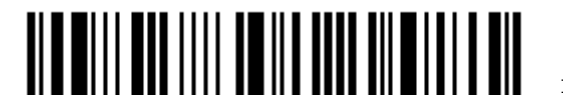

82

#### Numeric Layout

Select a proper layout that matches the alphabet layout. The scanner will make adjustments according to this setting.

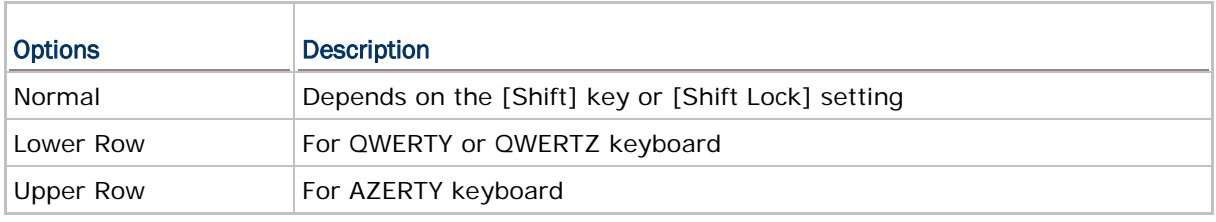

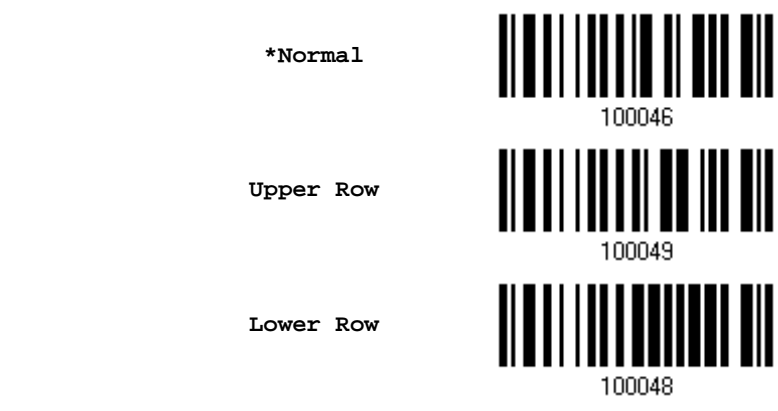

## Note: This setting is to be used with the Character Substitution setting when support for certain keyboard types (languages) is unavailable but required.

#### Capital Lock Type & Setting

In order to send the alphabet with correct case, the scanner needs to know the status of Caps Lock on the keyboard. Incorrect settings may result in reversed case of the alphabet being transmitted.

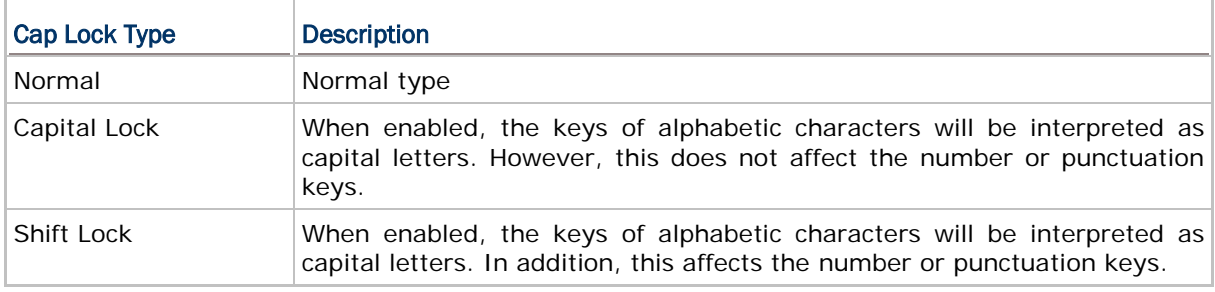

**\*Normal**

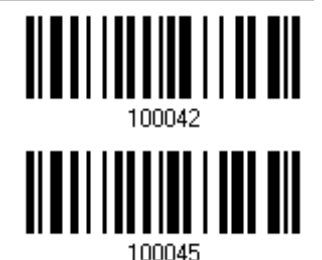

**Shift Lock**

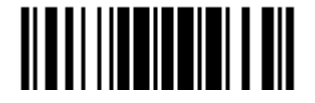

**Capital Lock**

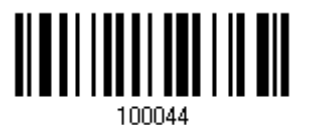

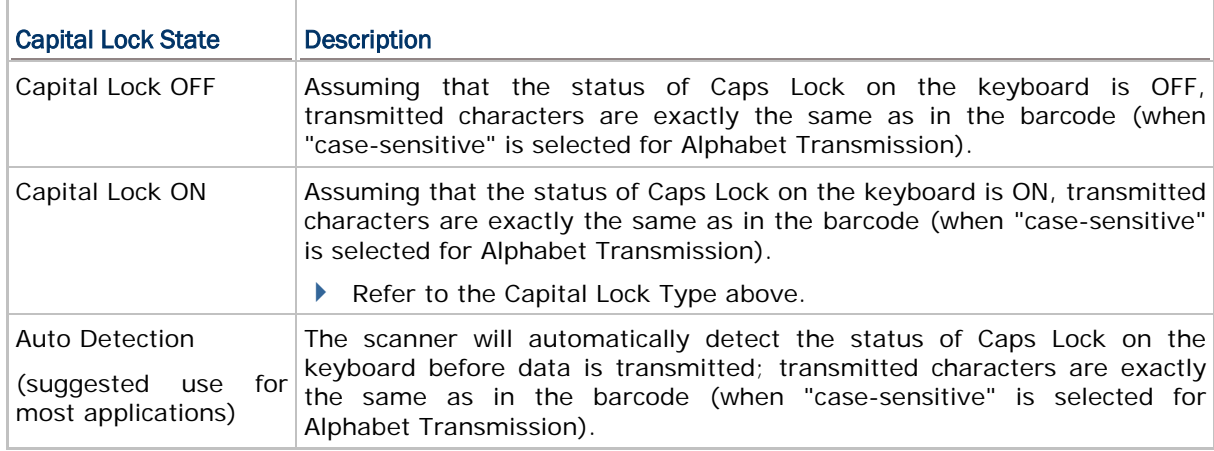

**Auto Detect**

**Capital Lock ON**

**\*Capital Lock OFF**

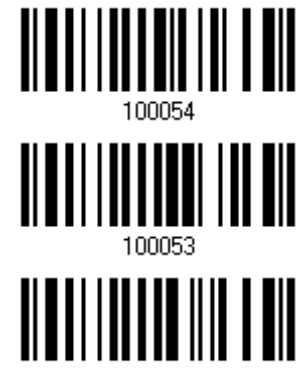

100052

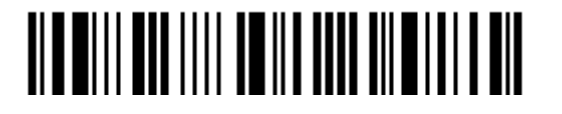

#### Alphabet Transmission

By default, the alphabet transmission is case-sensitive, meaning that the alphabet will be transmitted according to the original case, the status of Caps Lock on the keyboard, as well as the Capital Lock setting. Select [Ignore Case] to have alphabet transmitted according to the status of Caps Lock on the keyboard only.

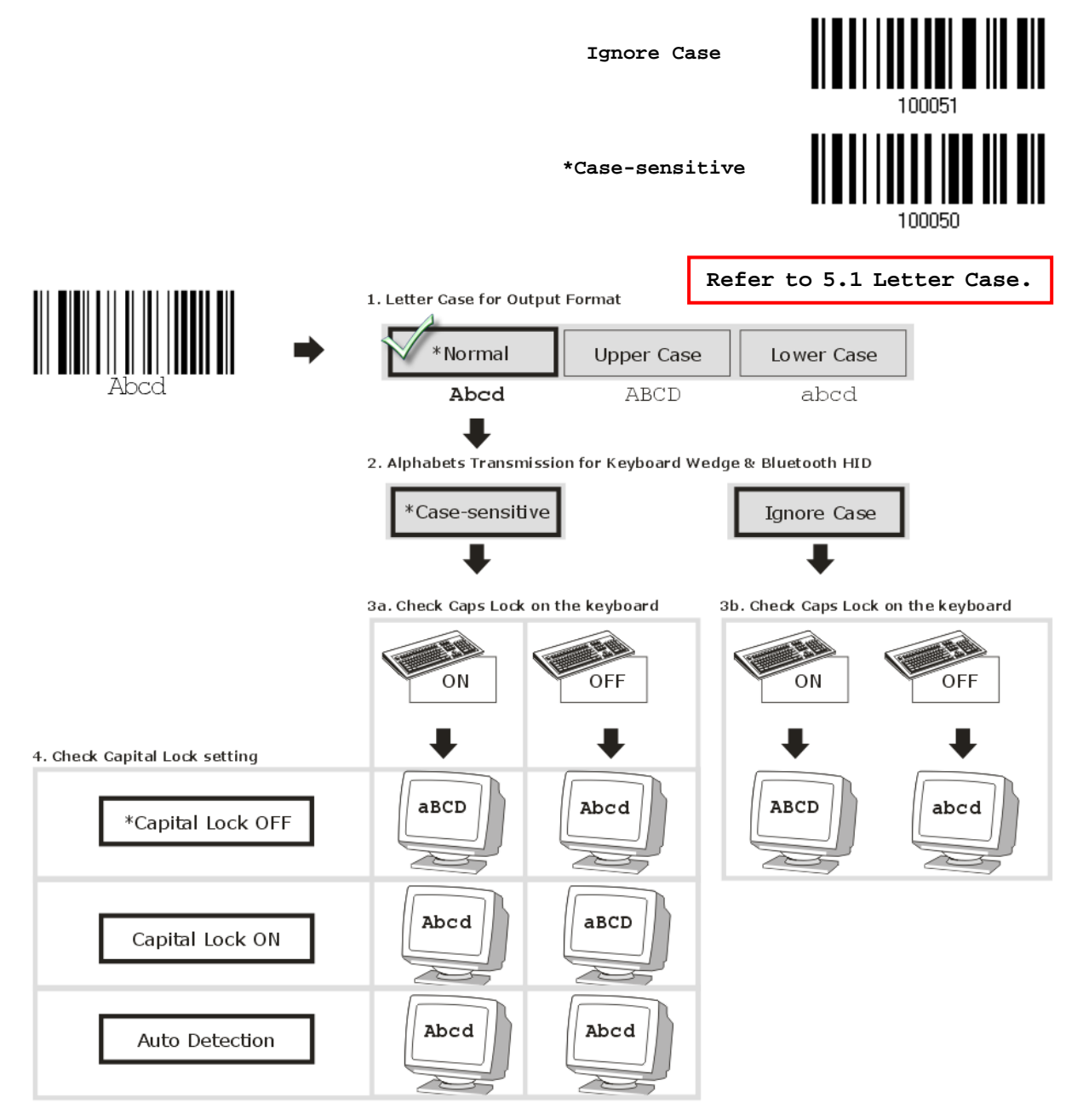

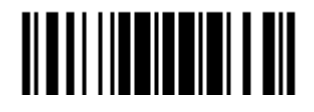

#### Numeric Transmission

By default, the alphanumeric keypad is used for transmitting digits. Select "Numeric Keypad" if you wish to use the keys on the numeric keypad. **Numeric Key \*Alphanumeric Key** Digits transmission Digits transmission on Alphanumeric keys on Numeric keys eole 同同国国 画面团目  $\frac{1}{2}$   $\frac{1}{2}$   $\frac{1}{2}$   $\frac{1}{2}$   $\frac{1}{2}$   $\frac{1}{2}$ **E TE TE TE TE TE TE TE TE** E  $\sim$  I od(  $^{\prime\prime}$  ) F. oorre ШĿ ΓY عاكا E. ŦГ, er LI II. ľн  $\mathbf{r}$ | ઉત્તાર∳ [ z ]  $\lceil x \rceil$ I٤. [B∐N] Гщ 81 المتلكين  $\mathsf{T}$  $21 +$ f or- $\left[ \begin{smallmatrix} \perp \end{smallmatrix} \right]$ 

Note: If you select "Numeric Keypad", the Num Lock status of the physical keyboard should be "ON".

#### Kanji Transmission

Kanji Transmission is supported by the scanner when either *Bluetooth*® HID or USB HID via 3610 A is selected for the output interface. By Kanji Transmission, when the host computer is running on Japanese Windows O.S., the scanner is able to transmit Japanese characters including the Chinese characters used in modern Japanese writing system.

Kanji Transmission is disabled by default. Enable/disable scanner's Kanji Transmission by reading the following barcodes:

**Enable**

**\*Disable**

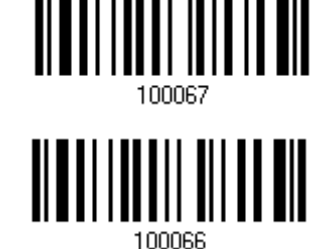

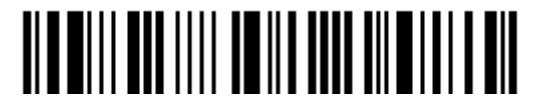

## 2.4.3 INTER-CHARACTER DELAY

By default, the inter-character delay is set to zero. Specify a value, ranging from 0 to 254 in units of milliseconds, to match the computer response time of the keyboard interface. Such delay time is inserted between every character being transmitted. The longer the delay time is, the slower the transmission speed will be.

> **Inter-Character Delay… (\*0~254)**

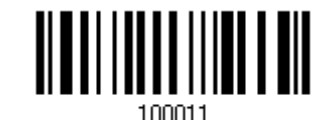

- 1) Read the barcode above to specify the inter-character delay.
- 2) Read the "Decimal Value" barcode on page 錯誤**!** 尚未定義書籤。 for the desired inter-character delay (in milliseconds).
- 3) Read the "Validate" barcode on the same page to complete this setting.

## 2.4.4 INTER-FUNCTION DELAY

By default, the inter-function delay is set to zero. Specify a value, ranging from 0 to 254 in units of milliseconds, to match the computer response time of the keyboard interface. Such delay time is inserted between every function code (0x01  $\sim$  0x1F) being transmitted. The longer the delay time is, the slower the transmission speed will be.

> **Inter-Function Delay… (\*0~254)**

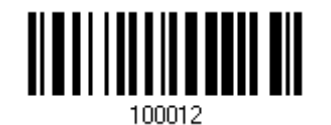

- 1) Read the barcode above to specify the inter-function delay.
- 2) Read the "Decimal Value" barcode on page 錯誤**!** 尚未定義書籤。 for the desired inter-function delay (in milliseconds).
- 3) Read the "Validate" barcode on the same page to complete this setting.

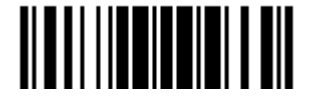

# 2.4.5 HID CHARACTER TRANSMIT MODE

By default, HID interface sends data to the host character by character. You may have the scanner read the "Batch Processing" barcode to process data in batch.

**Batch Processing**

**\*By Character**

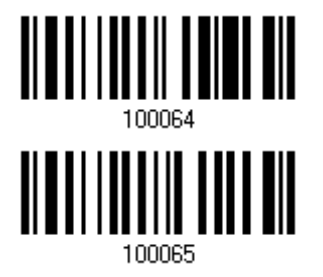

# 2.4.6 SPECIAL KEYBOARD FEATURE

Refer to [2.1.7 Special Keyboard Feature.](#page-83-0)

2.4.7 USB HID VIA 3610 A AUTO-RECONNECTION

Users can decide whether to have the scanner automatically reconnect to a paired device after disconnection, and the occasion for reconnecting.

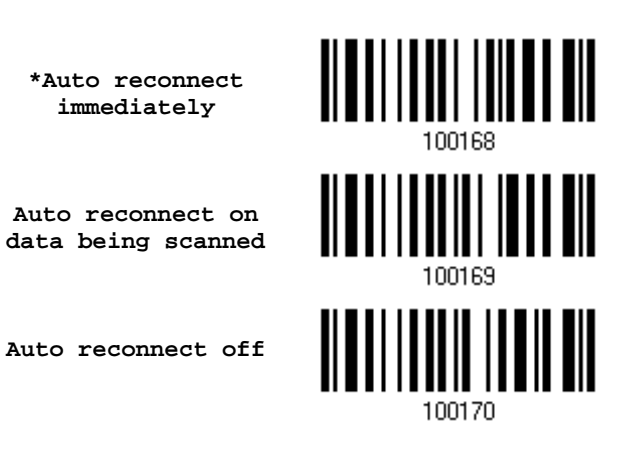

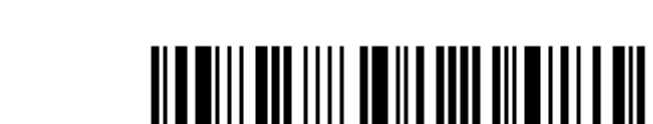

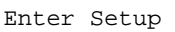

# 2.5 USB VIRTUAL COM VIA 3610 A

Connect 3610 A to the USB port of PC, and then connect the scanner to 3610 A. You may run HyperTerminal.exe on the computer to view and capture the data transmission from the scanner.

## 2.5.1 ACTIVATE USB VIRTUAL COM

**Activate 3610 A USB Virtual COM**

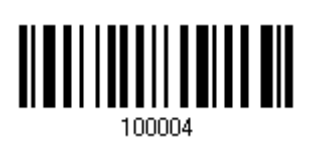

Note: If using USB Virtual COM for the first time, you must install its driver beforehand. Driver version 5.4 or later is required. Please remove older versions before installing new ones!

2.5.2 ACTIVATE USB VIRTUAL COM\_CDC

**Activate 3610 A USB Virtual COM\_CDC**

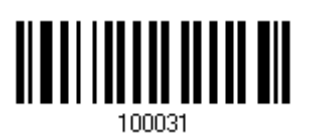

Note: 3610 A with firmware version 2.0 or later supports this function.

## 2.5.3 INTER-FUNCTION DELAY

By default, the inter-function delay is set to zero. Specify a value, ranging from 0 to 254 in units of milliseconds, to match the computer response time of the keyboard interface. Such delay time is inserted between every function code  $(0x01 - 0x1F)$  being transmitted. The longer the delay time is, the slower the transmission speed will be.

> **Inter-Function Delay… (\*0~254)**

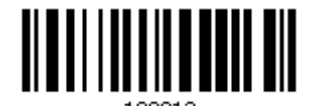

- 1) Read the barcode above to specify the inter-function delay.
- 2) Read the "Decimal Value" barcode on page 錯誤**!** 尚未定義書籤。 for the desired inter-function delay (in milliseconds).
- 3) Read the "Validate" barcode on the same page to complete this setting.

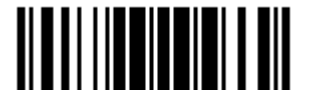

#### 2.5.4 ACK/NAK TIMEOUT

By default, the scanner sends data to the host without waiting for an ACK/NAK response before sending more data. Specify a value, ranging from 1 to 99 in units of 0.1 second. If no response within the specified period of time, the scanner will attempt to send the same data two more times. If all attempts fail without any notification, data loss will occur.

> **ACK/NAK Time-out after … (\*0~99)**

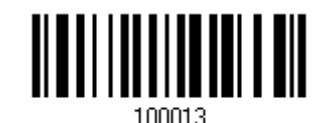

- 1) Read the barcode above to specify the time interval for the scanner to send data and wait for a response from the host.
- 2) Read the "Decimal Value" barcode on page 錯誤**!** 尚未定義書籤。. For example, read "1" and "0" for the scanner to automatically shut down after being idle for 1 second.
- 3) Read the "Validate" barcode on the same page to complete this setting.

#### ACK/NAK Error Beep

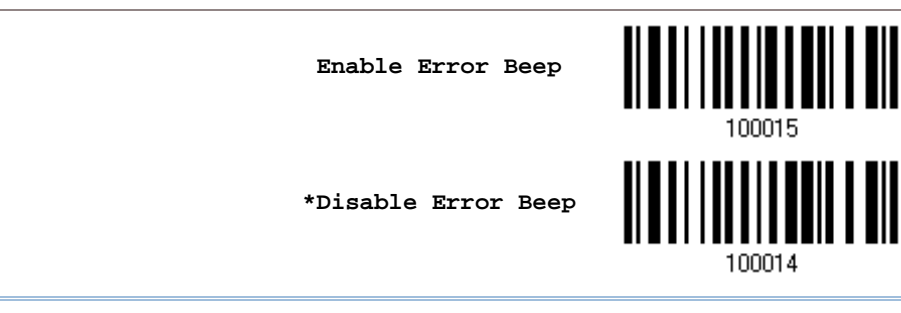

Note: We suggest enabling the error beep so that you will be notified of such data loss and have the scanner re-read data.

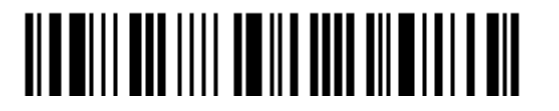

# 2.5.5 USB VCOM VIA 3610 A AUTO-RECONNECTION

Users can decide whether to have the scanner automatically reconnect to a paired device after disconnection, and the occasion for reconnecting.

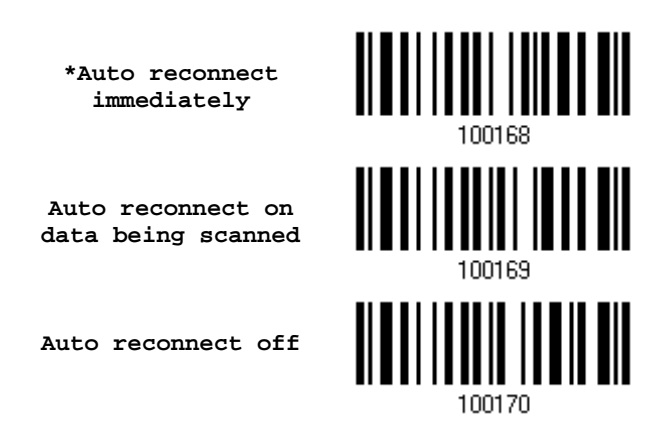

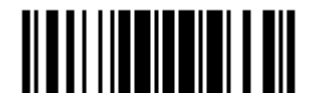

# 2.6 DIRECT USB HID

1662/1664 supports "Direct" USB HID interface for memory mode. Use the provided USB cable to connect 1662/1664 to the USB port of PC. Run any text editor on a computer to view and capture the scanned data being transmitted to the computer. Refer to 1.2.2 [Memory Mode.](#page-41-0)

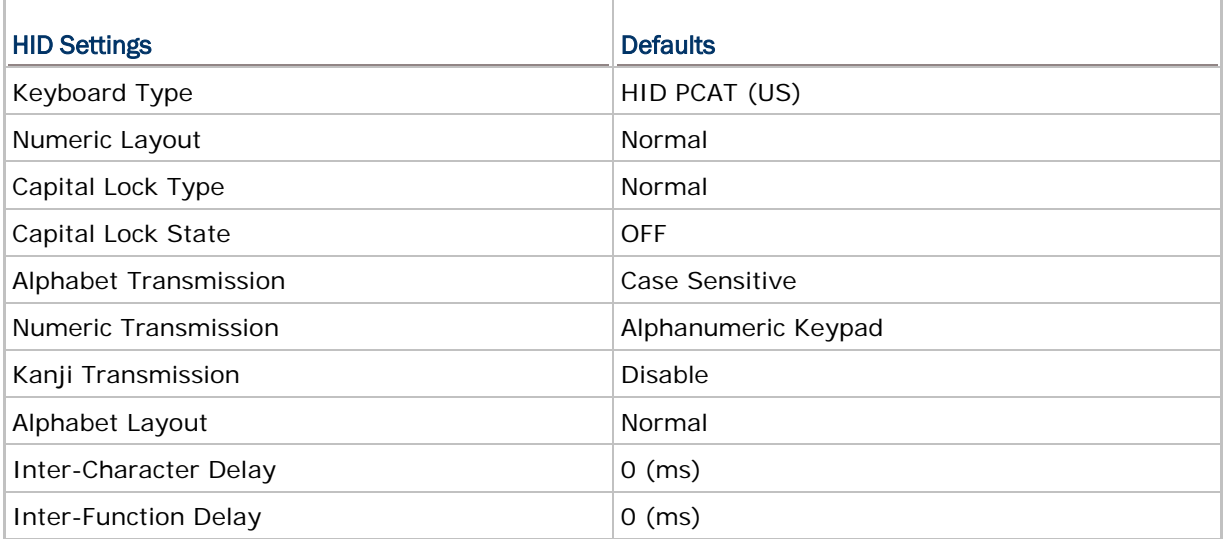

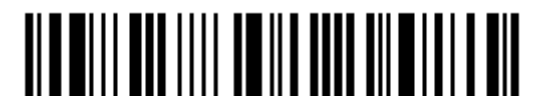

# 2.6.1 ACTIVATE USB HID & SELECT KEYBOARD TYPE

When USB HID interface is activated, please select a keyboard type to complete this setting.

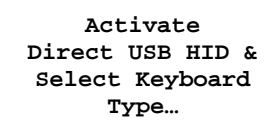

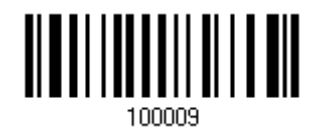

- 1) Read the barcode above to activate USB HID and select a keyboard type.
- 2) Read the "Decimal Value" barcode page 錯誤**!** 尚未定義書籤。 . Refer to the table below for the number of desired keyboard type.
- 3) Read the "Validate" barcode on the same page to complete this setting.

#### USB HID

By default, the keyboard type is set to PCAT (US). The following keyboard types are supported for  $PC -$ 

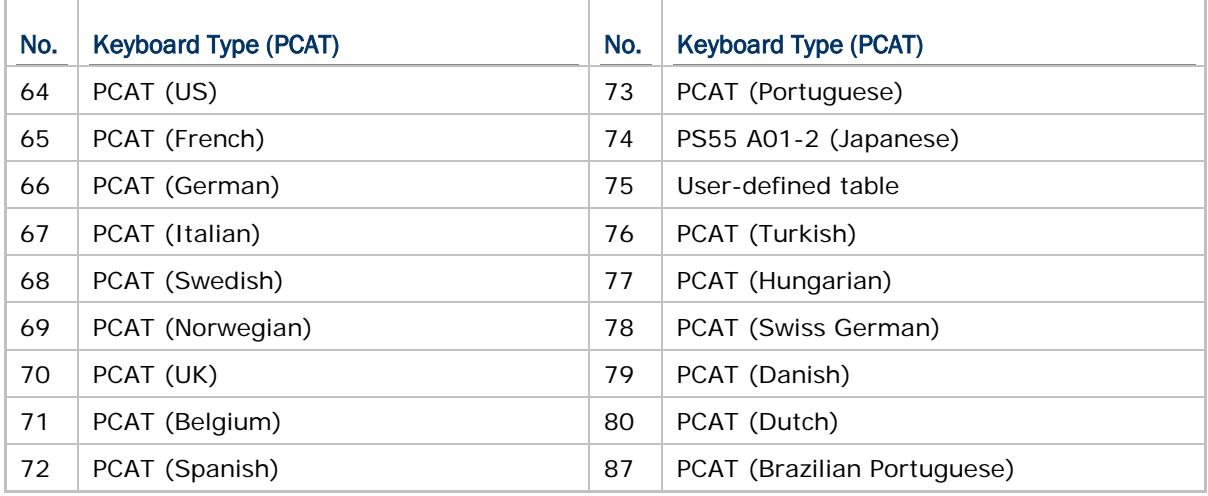

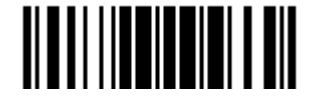
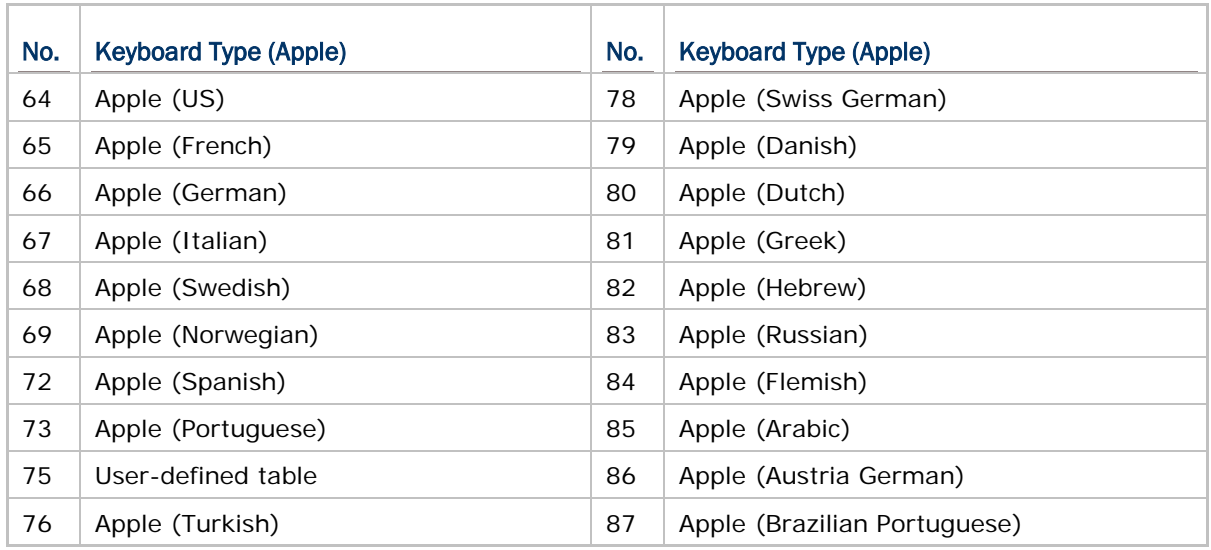

The following keyboard types are supported for Apple —

Note: 81/82/83/85 keyboard types don't support English input.

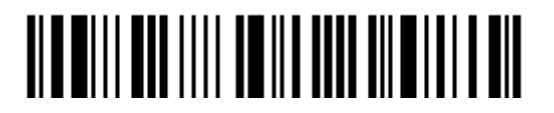

## 2.6.2 KEYBOARD SETTINGS

- Alphabet Layout
- ▶ Numeric Layout
- ▶ Capital Lock Type
- ▶ Capital Lock Setting
- Alphabet Transmission
- ▶ Numeric Transmission
- ▶ Kanji Transmission

#### Alphabet Layout

By default, the alphabet layout is set to normal mode, also known as the standard English layout. Select French or German keyboard layout if necessary. The scanner will make adjustments when sending the "A", "Q", "W", "Z", "Y", and "M" characters according to this setting.

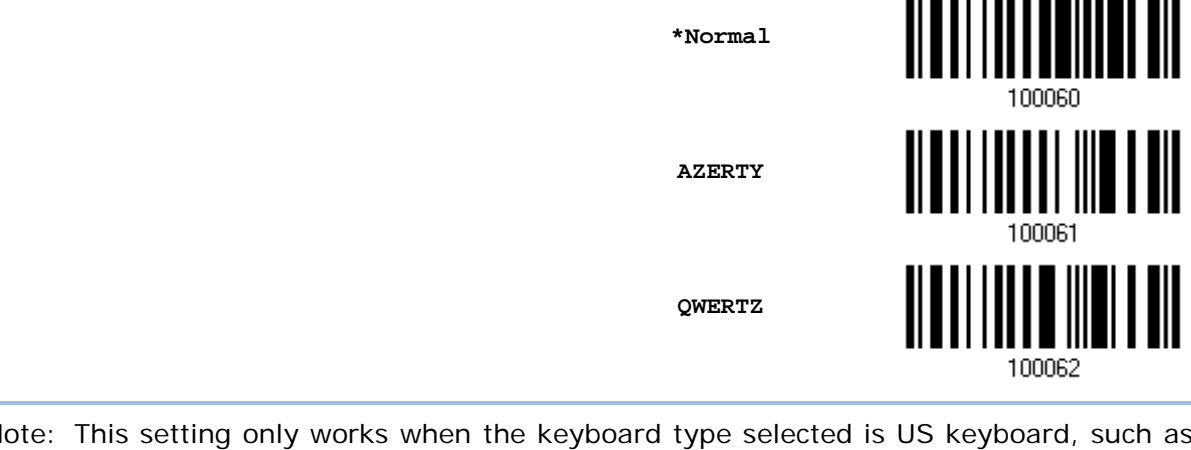

Note: This setting only works when the keyboard type selected is US keyboard, such as PCAT (US). The Alphabet Layout and Numeric Layout setting must match using keyboard.

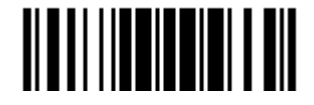

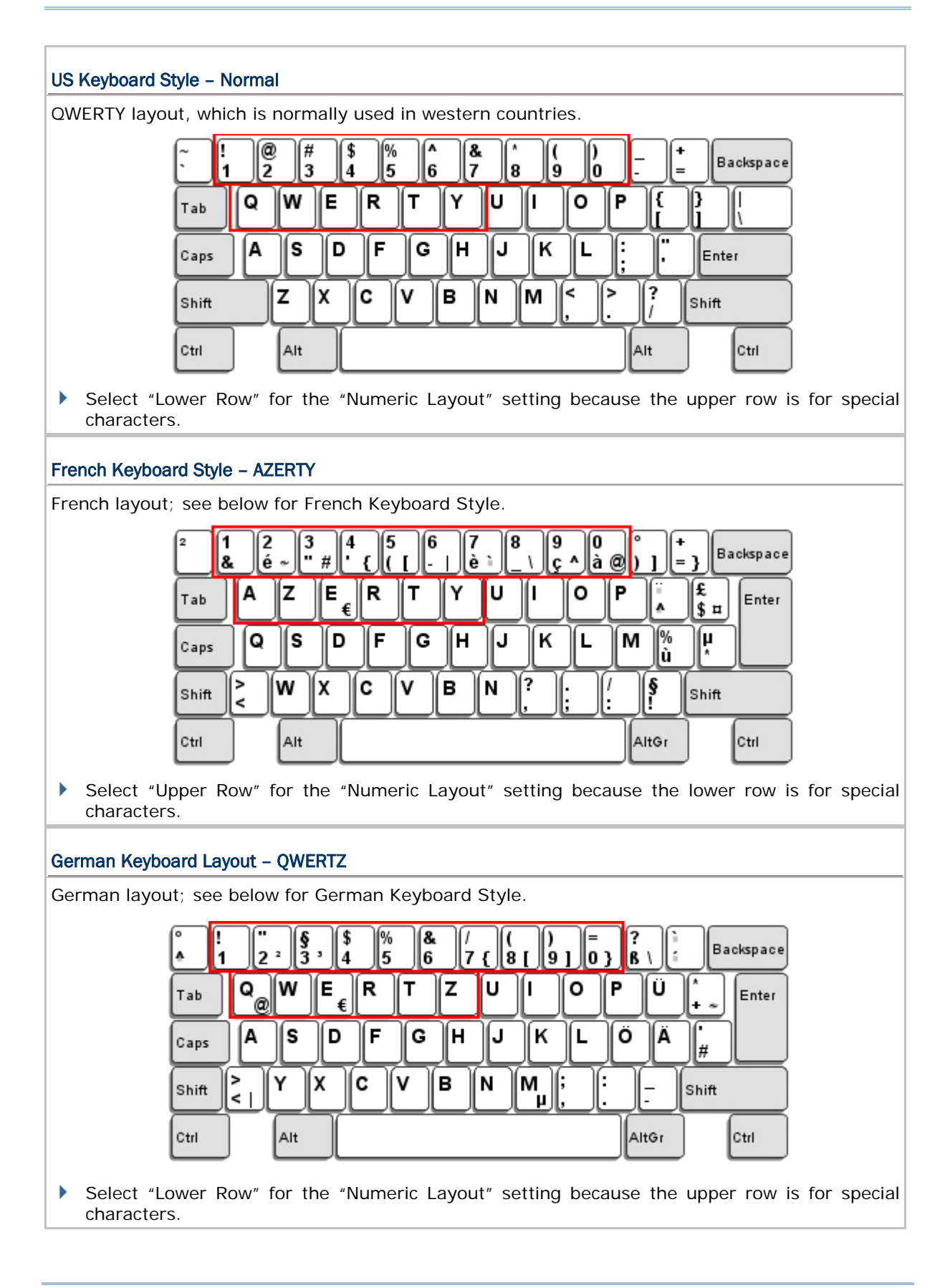

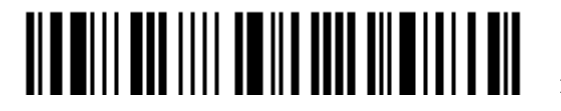

#### Numeric Layout

Select a proper layout that matches the alphabet layout. The scanner will make adjustments according to this setting.

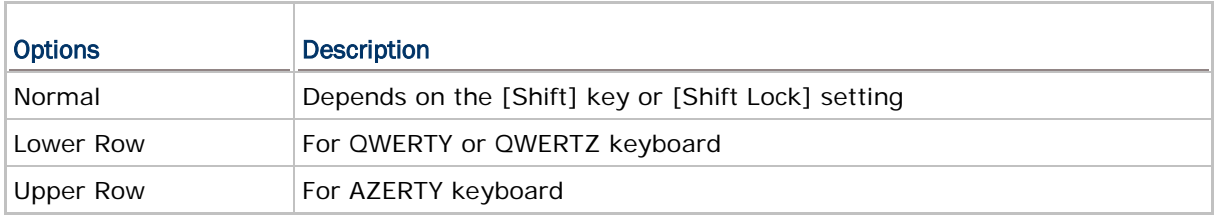

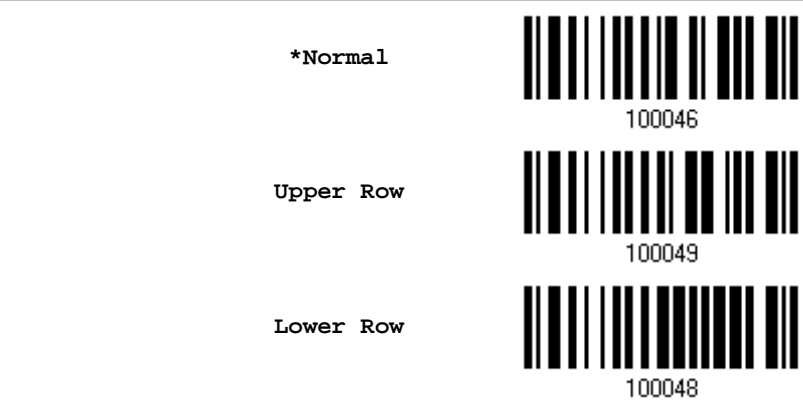

## Note: This setting is to be used with the Character Substitution setting when support for certain keyboard types (languages) is unavailable but required.

#### Capital Lock Type & Setting

J.

In order to send the alphabet with correct case, the scanner needs to know the status of Caps Lock on the keyboard. Incorrect settings may result in reversed case of the alphabet being transmitted.

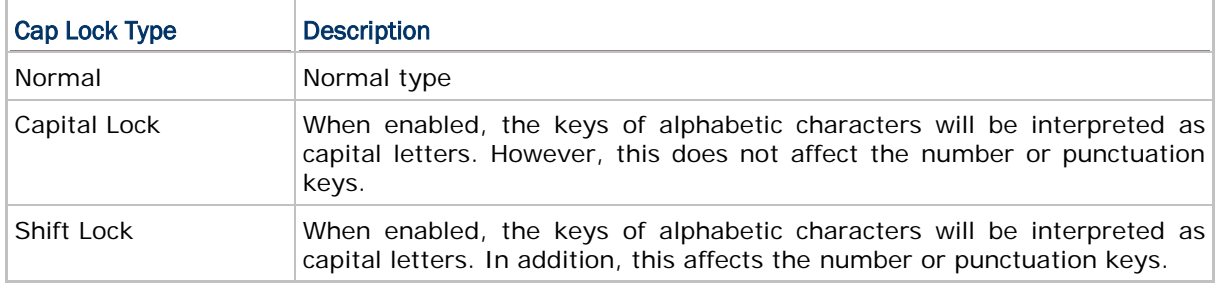

**\*Normal**

**Shift Lock**

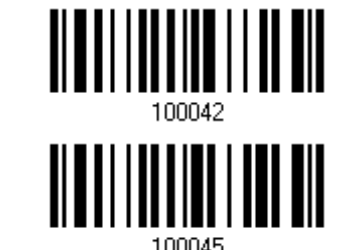

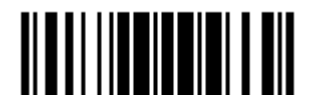

**Capital Lock**

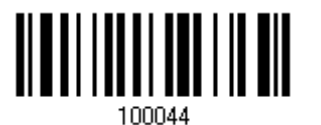

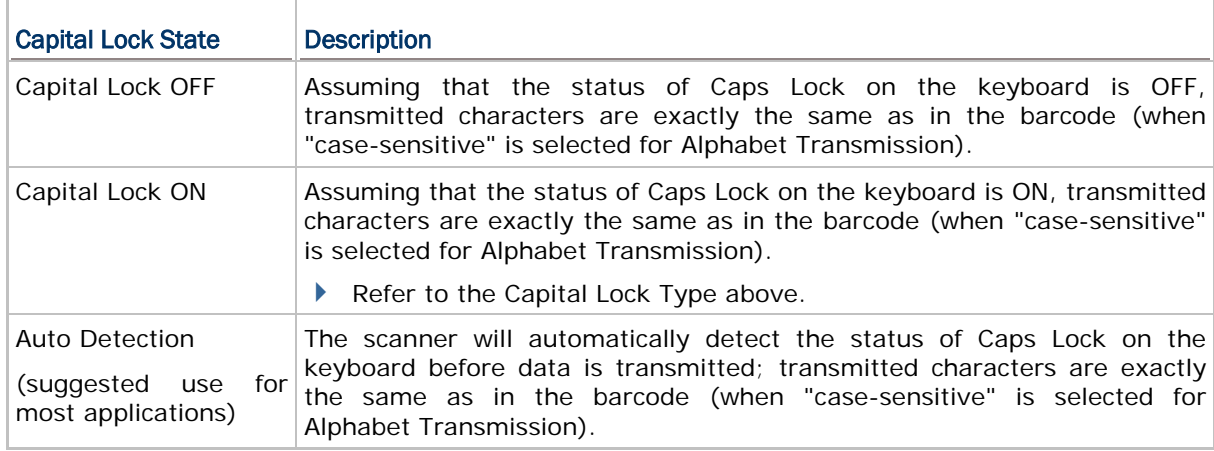

**Auto Detect**

**Capital Lock ON**

**\*Capital Lock OFF**

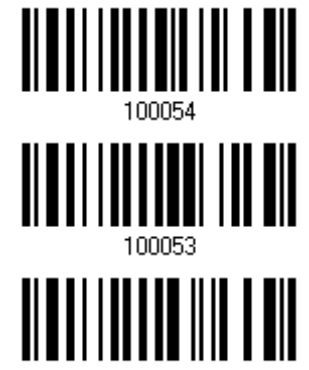

100052

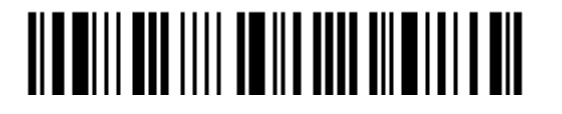

#### Alphabet Transmission

By default, the alphabet transmission is case-sensitive, meaning that the alphabet will be transmitted according to the original case, the status of Caps Lock on the keyboard, as well as the Capital Lock setting. Select [Ignore Case] to have alphabet transmitted according to the status of Caps Lock on the keyboard only.

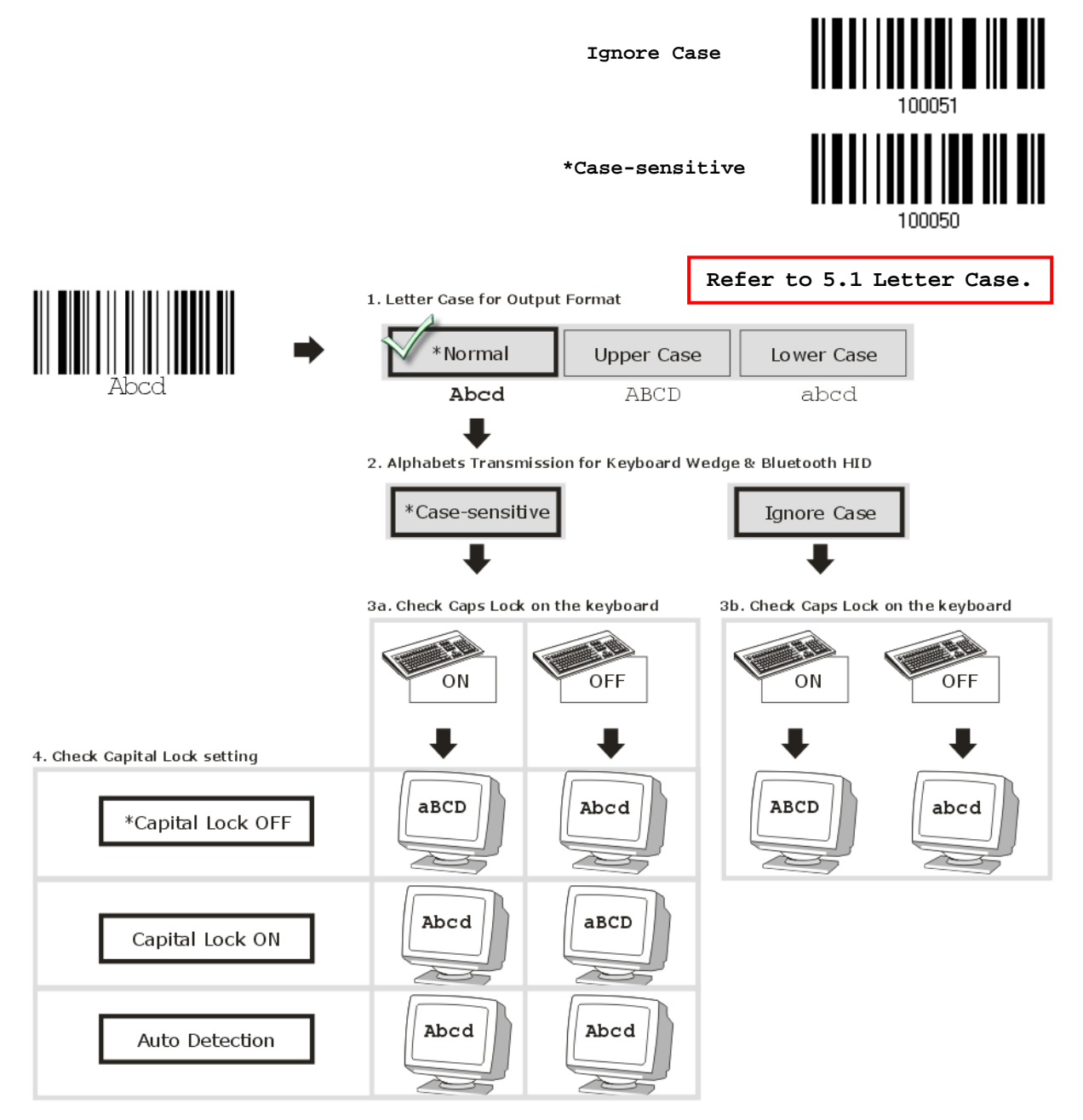

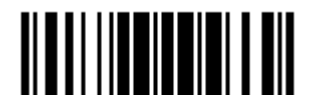

want to use the keys on the numeric keypad.

#### Numeric Transmission

**Numeric Key \*Alphanumeric Key** Digits transmission Digits transmission on Alphanumeric keys on Numeric keys oord eole 画面团目  $\frac{1}{2}$   $\frac{1}{2}$   $\frac{1}{2}$   $\frac{1}{2}$   $\frac{1}{2}$   $\frac{1}{2}$ 8 JEIS SE CEISER l−ll+  $\sim$  I od(  $^{\prime\prime}$  ) F. oorre UL. ľΥ ناكا [Þ Iг Œ  $\Xi$ e كالناك ß ⊤ ∥ित ⊩ | ભાષ્ય][≥] [×] ΙU. [8 ∐∆ ∐ ⊞ 81 المتلكين أ  $\mathsf{T}$  $21 +$ f ot- $\left[ \begin{smallmatrix} \perp \end{smallmatrix} \right]$ 

By default, the alphanumeric keypad is used for transmitting numerics. Select "Numeric Keypad" if

Note: If selecting "Numeric Keypad", the Num Lock status of the physical keyboard should be "ON".

#### Kanji Transmission

Kanji Transmission is supported by the scanner when either *Bluetooth*® HID or USB HID is selected for the output interface. By Kanji Transmission, when the host computer is running on Japanese Windows O.S., the scanner is able to transmit Japanese characters including the Chinese characters used in modern Japanese writing system.

Kanji Transmission is disabled by default. Enable/disable scanner's Kanji Transmission by reading the following barcodes:

**Enable**

**\*Disable**

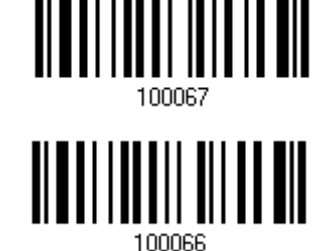

<u> Alamili martilli amerika alama ilmiş bir</u>

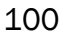

## 2.6.3 INTER-CHARACTER DELAY

By default, the inter-character delay is set to zero. Specify a value, ranging from 0 to 254 in units of milliseconds, to match the computer response time of the keyboard interface. Such delay time is inserted between every character being transmitted. The longer the delay time is, the slower the transmission speed will be.

> **Inter-Character Delay… (\*0~254)**

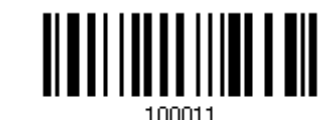

- 1) Read the barcode above to specify the inter-character delay.
- 2) Read the "Decimal Value" barcode on page 錯誤**!** 尚未定義書籤。 for the desired inter-character delay (in milliseconds).
- 3) Read the "Validate" barcode on the same page to complete this setting.

#### 2.6.4 INTER-FUNCTION DELAY

By default, the inter-function delay is set to zero. Specify a value, ranging from 0 to 254 in units of milliseconds, to match the computer response time of the keyboard interface. Such delay time is inserted between every function code  $(0x01 - 0x1F)$  being transmitted. The longer the delay time is, the slower the transmission speed will be.

> **Inter-Function Delay… (\*0~254)**

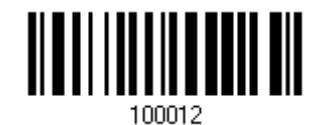

- 1) Read the barcode above to specify the inter-function delay.
- 2) Read the "Decimal Value" barcode on page 錯誤**!** 尚未定義書籤。 for the desired inter-function delay (in milliseconds).
- 3) Read the "Validate" barcode on the same page to complete this setting.

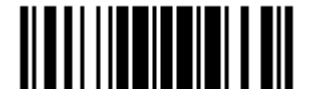

## 2.6.5 HID CHARACTER TRANSMIT MODE

By default, HID interface sends data to the host character by character. You may have the scanner read the "Batch Processing" barcode to process data in batch.

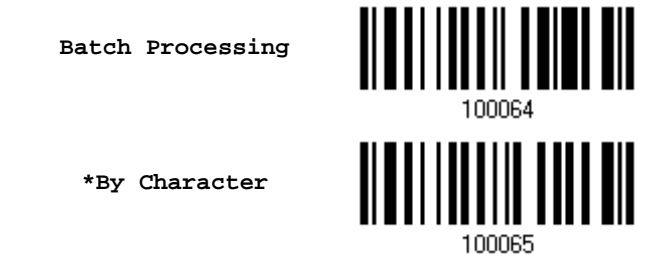

## 2.6.6 SPECIAL KEYBOARD FEATURE

Refer to [2.1.7 Special Keyboard Feature.](#page-83-0)

## 2.6.7 USB POLLING INTERVAL

Scan the barcodes below to specify the USB polling interval ranging from 1 to 15ms. It's set to 10ms by default.

> **Set USB polling interval 1~15 ms (\*4)**

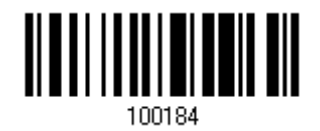

- 1) Read the barcode above to specify the USB polling interval.
- 2) Read the "Decimal Value" barcode on page 錯誤**!** 尚未定義書籤。 for the desired time period (in milliseconds).
- 3) Read the "Validate" barcode on the same page to complete this setting.

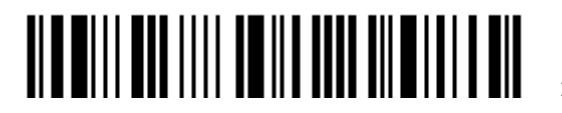

## 2.7 DIRECT USB VIRTUAL COM

1662/1664 supports "Direct" USB Virtual COM interface for memory mode. Use the provided USB cable to connect 1662/1664 to the USB port of PC. You may run HyperTerminal.exe on a computer to view and capture the scanned data being transmitted to the computer. Refer to [1.2.2 Memory Mode.](#page-41-0)

2.7.1 ACTIVATE USB VIRTUAL COM

**\*Activate Direct USB Virtual COM**

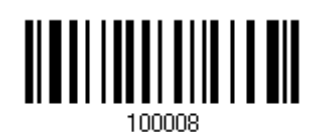

Note: If using USB Virtual COM for the first time, you must install its driver beforehand. Driver version 5.4 or later is required. Please remove older versions before installing new ones!

## 2.7.2 ACTIVATE USB VIRTUAL COM\_CDC

**\*Activate Direct USB Virtual COM\_CDC**

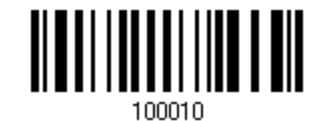

Note: If using USB Virtual COM\_CDC for the first time, you must install its driver beforehand.

## 2.7.3 INTER-FUNCTION DELAY

By default, the inter-function delay is set to zero. Specify a value, ranging from 0 to 254 in units of milliseconds, to match the computer response time of the keyboard interface. Such delay time is inserted between every function code  $(0x01 - 0x1F)$  being transmitted. The longer the delay time is, the slower the transmission speed will be.

> **Inter-Function Delay… (\*0~254)**

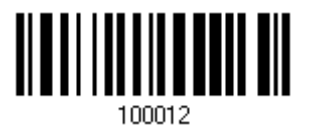

- 1) Read the barcode above to specify the inter-function delay.
- 2) Read the "Decimal Value" barcode on page 錯誤**!** 尚未定義書籤。 for the desired inter-function delay (in milliseconds).
- 3) Read the "Validate" barcode on the same page to complete this setting.

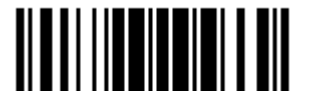

#### 2.7.3 ACK/NAK TIMEOUT

By default, the scanner sends data to the host without waiting for an ACK/NAK response before sending more data. Specify a value, ranging from 1 to 99 in units of 0.1 second. If no response within the specified period of time, the scanner will attempt to send the same data two more times. If all attempts fail without any notification, data loss will occur.

> **ACK/NAK Time-out after … (\*0~99)**

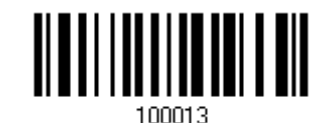

- 1) Read the barcode above to specify the time interval for the scanner to send data and wait for a response from the host.
- 2) Read the "Decimal Value" barcode on page 錯誤**!** 尚未定義書籤。. For example, read "1" and "0" for the scanner to automatically shut down after being idle for 1 second.
- 3) Read the "Validate" barcode on the same page to complete this setting.

#### ACK/NAK Error Beep

**Enable Error Beep**

**\*Disable Error Beep**

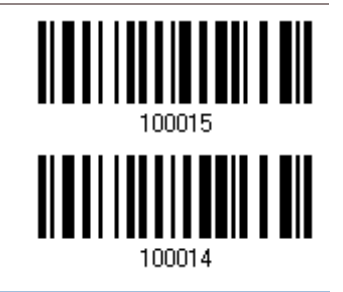

Note: We suggest enabling the error beep so that data loss is notified and the scanner re-read data.

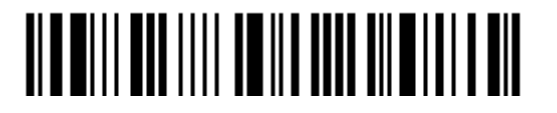

# Chapter 3

## SET UP A WPAN CONNECTION

The scanner can be configured to send data to a host computer wirelessly via the 3610 A dongle, or to a notebook computer or PDA with *Bluetooth*® wireless technology. Upon powering up, the scanner will be ready to establish a WPAN connection.

To establish a connection via 3610 A after reading "Set Connection" and "Serial No." labels …

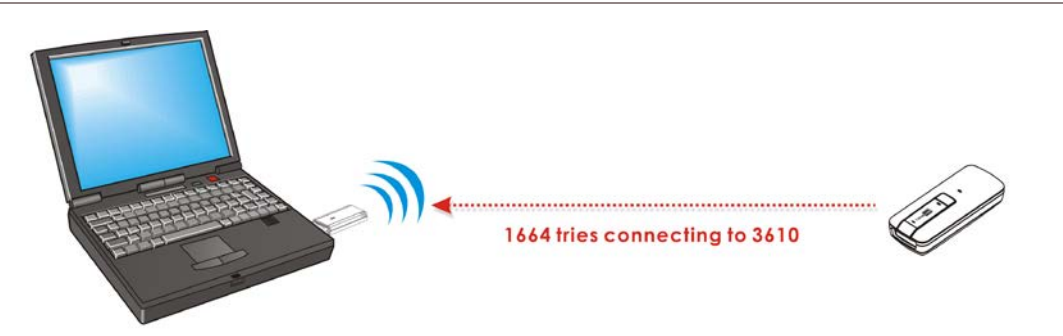

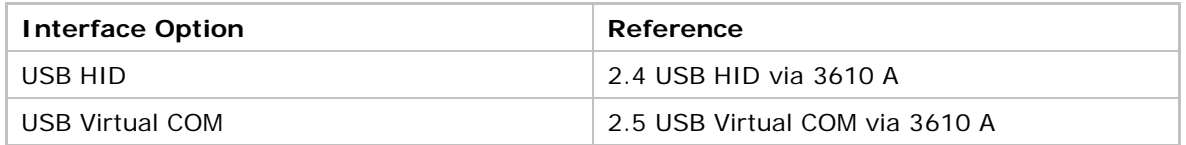

To establish a connection via *Bluetooth*® dongle after pairing...

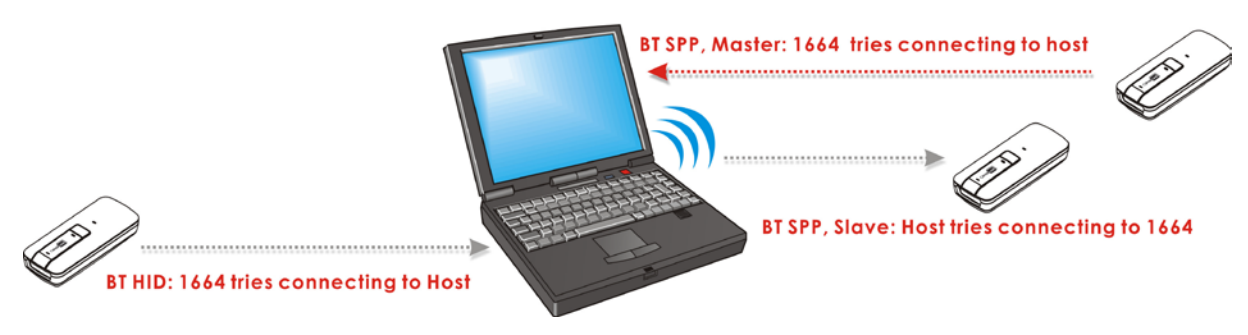

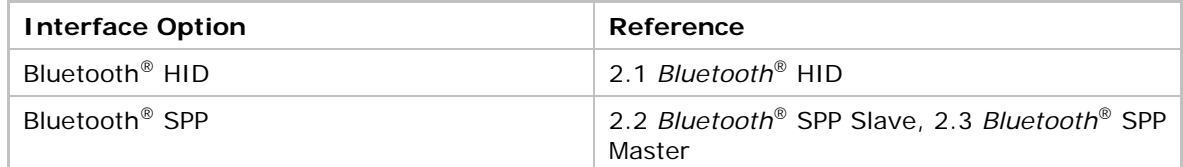

## IN THIS CHAPTER

3.1 [Connecting via 3610 A.](#page-120-0).............................................. [106](#page-120-0) 3.2 [Connecting via](#page-123-0) *Bluetooth*® Dongle............................... [109](#page-123-0)

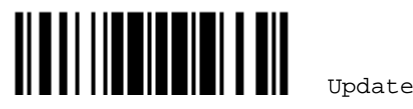

## <span id="page-120-0"></span>3.1 CONNECTING VIA 3610 A

USB HID and USB Virtual COM are alternative interfaces between 3610 A and the host it connects. By default, the interface of 3610 A is set to USB HID. You can have up to seven scanners connected to one computer at the same time.

Note: If using USB Virtual COM for the first time, you must install its driver beforehand. Driver version 5.4 or later is required. Please remove older versions!

#### 3.1.1 CONNECT TO 3610 A

#### By scanning two setting barcodes in sequence

Connect any scanner to 3610 A by reading the two labels at the back of 3610 A. The scanner will respond with one beep upon reading each of the labels.

- "Set Connection" label
- "Serial Number" label

After reading these labels, the scanner will stay active for a specified period of time (2 minutes by default) trying to connect to the 3610 A while its LED is flashing blue (On/Off ratio 0.5 s: 0.5 s). Once connected, the scanner will respond with three beeps (tone ascending from low to high), and the LED flashes blue (On/Off ratio 0.02 s: 3 s). When out of range, the scanner will respond with three short beeps (tone descending from high to low).

Usage:

Read the "Set Connection" barcode first, and then the "Serial Number" barcode. If the "Set Connection" barcode on 3610 A is illegible, try this one —

Set Connection

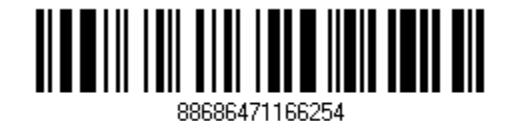

Note: The 3610 A settings will overwrite the interface-related settings on the scanners that are currently connected to 3610 A.

#### By scanning a single 1D setting barcode

Users can produce a single 1D setup barcode that combines the "Set Connection" and "3610 A Serial Number" setup commands to connect with 3610 A. While producing the barcode, be aware the letter upper/lower case "SeTcOn" and the barcode must be the Code 128 symbology.

Usage:

Read the "SeTcOnxxxxxxxxx" single 1D barcode ('xxxxxxxxxx' represents the 3610 A serial number). The scanner will respond with one beep upon reading the barcode.

#### By scanning a QR Code

Users can also scan a QR Code that combines the "Set Connection" and "Serial Number" setup barcodes to connect to 3610 A. The example below is a QR Code containing codes '#@CipherLab', '88686471166254' (Set Connection) and 'BS6065535' (Serial Number of 3610 A). Underlining the

106

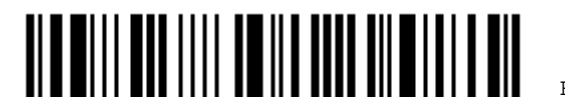

Enter Setup

digits is to make them more readable.

#@CipherLab88686471166254BS6065535

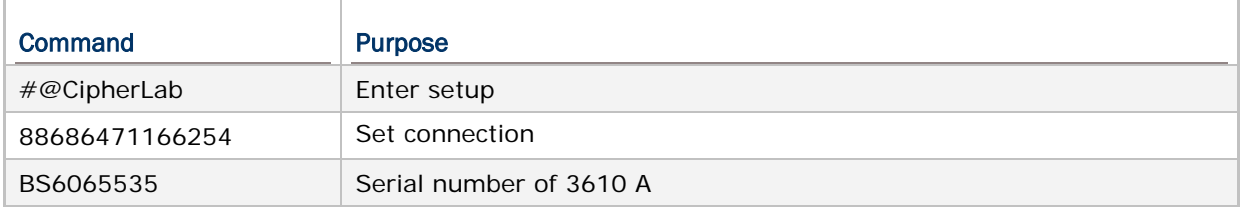

The concatenation of setup barcodes can be combined to create a single 2D barcode as below:

Setup QR Code for connecting to 3610 A

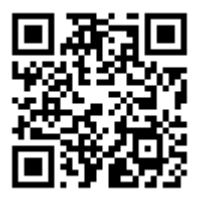

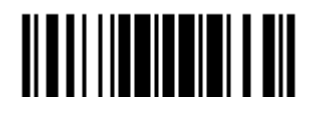

### 3.1.2 CHANGE INTERFACE

If you want to change the interface of 3610 A, use one of the connected scanners to configure the interface-related settings and it will pass the new settings to 3610 A, which will then initialize and pass the settings to any other connected scanners.

- 1) Read the "Set Connection" and "Serial Number" labels at the back of 3610 A.
- 2) Within two minutes, connect 3610 A to the USB port of PC. For USB Virtual COM, you will need to install its driver first!
- 3) The scanners will connect to the computer via 3610 A.
- 4) Read the "Enter Setup" barcode to enter the configuration mode.
- 5) Read the desired interface barcode and configure its related settings
	- "Activate USB HID & Select Keyboard Type"
	- "Activate USB Virtual COM"
- 6) Read the "Update" barcode to exit the configuration mode.
- 7) After the scanner resumes connection with 3610 A, it will pass the interface-related settings to 3610 A.
- 8) Upon receipt of the new settings, 3610 A will initialize itself.
- 9) Updated with new settings, 3610 A will pass the settings to other connected scanners.

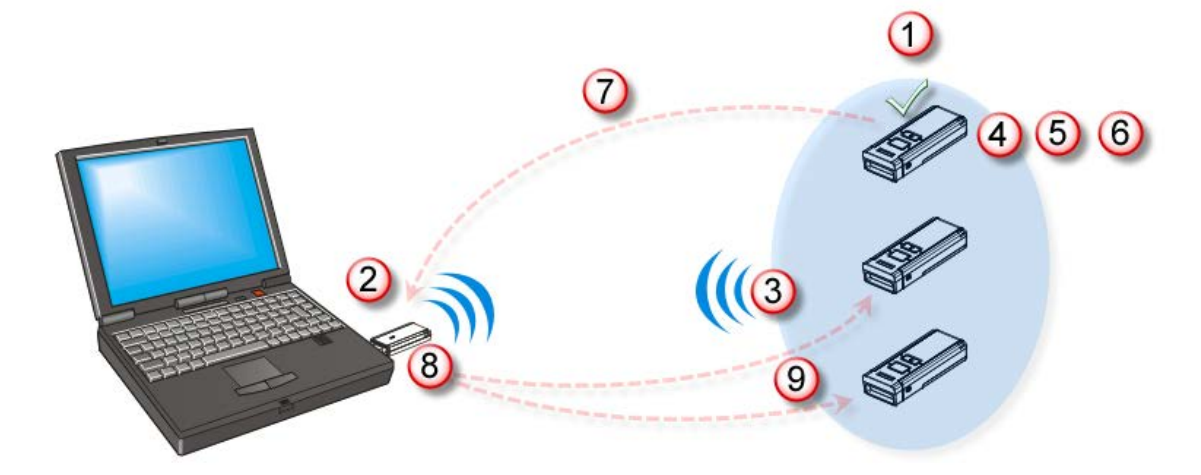

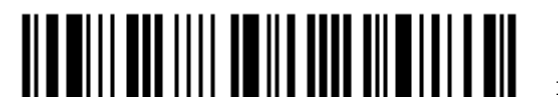

## 3.1.3 CONFIGURE RELATED SETTINGS

#### Sniff Mode (Power-saving)

By default, this feature is enabled, meaning the scanner will listen to the wireless network at a reduced rate.

## **\*Enable**

**Disable**

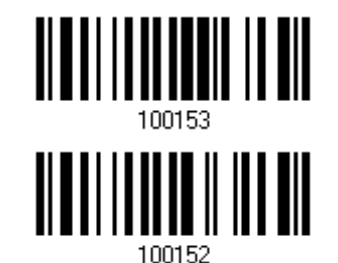

<span id="page-123-0"></span>3.2 CONNECTING VIA BLUETOOTH® DONGLE

## 3.2.1 CHANGE INTERFACE

Below is the procedure to configure the scanner before establishing a WPAN connection via *Bluetooth*® dongle.

- 1) Read the "Enter Setup" barcode to enter the configuration mode.
- 2) Read the desired interface barcode
	- ▶ "Activate Bluetooth<sup>®</sup> HID & Select Keyboard Type"
	- ▶ "Activate Bluetooth® SPP Slave Mode"
	- ▶ "Activate Bluetooth<sup>®</sup> SPP Master Mode"
- 3) Read the barcodes related to WPAN settings, such as Device Name Broadcasting, Authentication & PIN Code, etc.
- 4) Read the "Update" barcode to exit the configuration mode.
- 5) The scanner will stay active for a specified period of time (2 minutes by default) waiting for a connection request from the host (SPP Slave Mode) or trying to connect to the host (HID or SPP Master Mode). Its CPU is running at full speed, and the LED is flashing blue (On/Off ratio 0.5 s: 0.5 s).

Once connected, when out of range, the scanner will respond with three short beeps (tone descending from high to low).

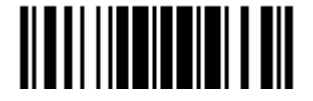

#### 3.2.2 CONFIGURE RELATED SETTINGS

#### Sniff Mode (Power-saving)

By default, this feature is enabled, meaning the scanner will listen to the wireless network at a reduced rate.

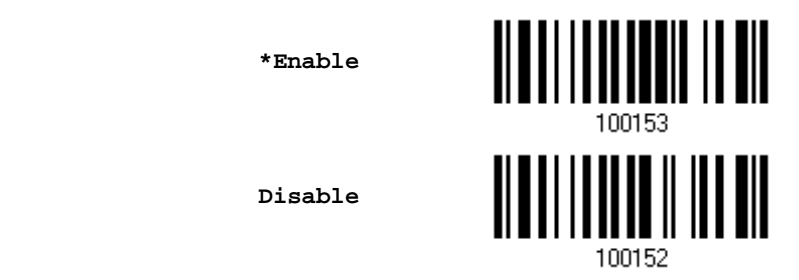

Note: When connecting more than two scanners to a notebook computer or PDA with *Bluetooth*® wireless technology, we suggest that you disable the power-saving setting for a more reliable connection.

#### Device Name Broadcasting

The scanner can be configured to hide itself from other devices equipped with *Bluetooth*® wireless technology. Simply disable the device name broadcasting setting so that it won't be discovered by any other computer or PDA. However, broadcasting must be enabled for establishing an initial connection with the scanner. For example, disable device name broadcasting after successfully connecting the scanner to WorkStation1. Such connection will be maintained automatically unless the scanner is removed from the paired device list (called unpairing) by WorkStation1 or any changes made to authentication and the PIN code. If you want WorkStation2 to connect to the scanner, you have to enable device name broadcasting first.

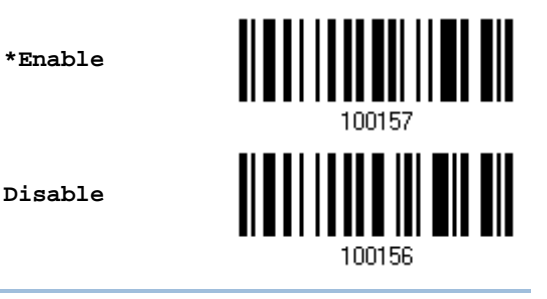

Note: By default, device name broadcasting is enabled (which is required for initial connection).

#### Changing Device Name

By default, the device name (local hostname) combines the model name with serial number (for example, 1664AS2000001). Users are allowed to configure the device name with length up to 13 bytes.

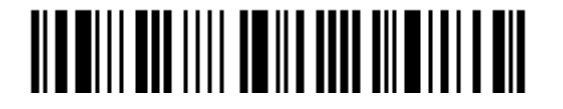

**Change Bluetooth Local Hostname**

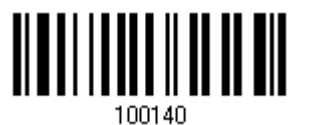

- 1) Read the barcode above to configure the device name.
- 2) Read the "Hexadecimal Value" barcode on page 錯誤**!** 尚未定義書籤。 for the desired character string.
- 3) Read the "Validate" barcode to complete this setting.

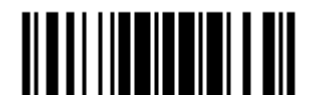

#### Authentication

When any changes are made to authentication and PIN code on the scanner side, you will have to remove the scanner from the paired device list (called unpairing) and go through the whole process to re-establish the connection.

The scanner allows up to 16 characters for a PIN code and provides two options for authentication:

#### Enable Authentication with Preset PIN

Read the "Use preset PIN" barcode, and change the preset PIN if necessary. This means you will have to enter exactly the same string for your computer or PDA to connect to the scanner. If the PIN or passkey is incorrect, any connection attempt will be turned down by the scanner. See step 8 in [3.2.3 Connect to Dongle.](#page-128-0)

1) Read the "Use preset PIN" barcode to enable authentication with a preset PIN.

**Use Preset PIN**

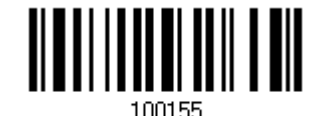

2) Read one of the barcodes to specify the PIN code, in decimal or hexadecimal.

By default, the PIN code is set to "0000". Maximum 16 characters are allowed.

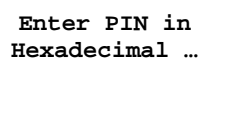

**Enter PIN in Decimal…**

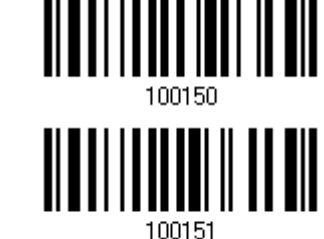

3) Read the "Decimal Value" barcode on page 錯誤**!** 尚未定義書籤。 or the "Hexadecimal Value"

barcode on page 錯誤**!** 尚未定義書籤。 for the desired digits or character string.

Read the "Clear PIN Code" barcode first if you need to re-input the PIN code.

**Clear PIN Code**

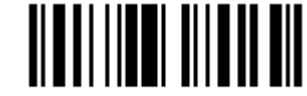

4) Read the "Validate" barcode to complete this setting.

#### Enable Authentication with Random PIN or No Authentication

By default, it is set to "No PIN or use random PIN", which depends on the setting of the target device. (No  $PIN = No$  authentication.)

> **\*No PIN or use random PIN**

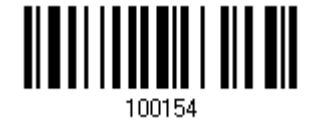

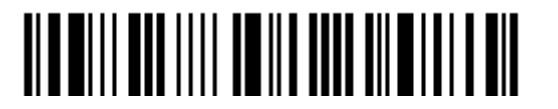

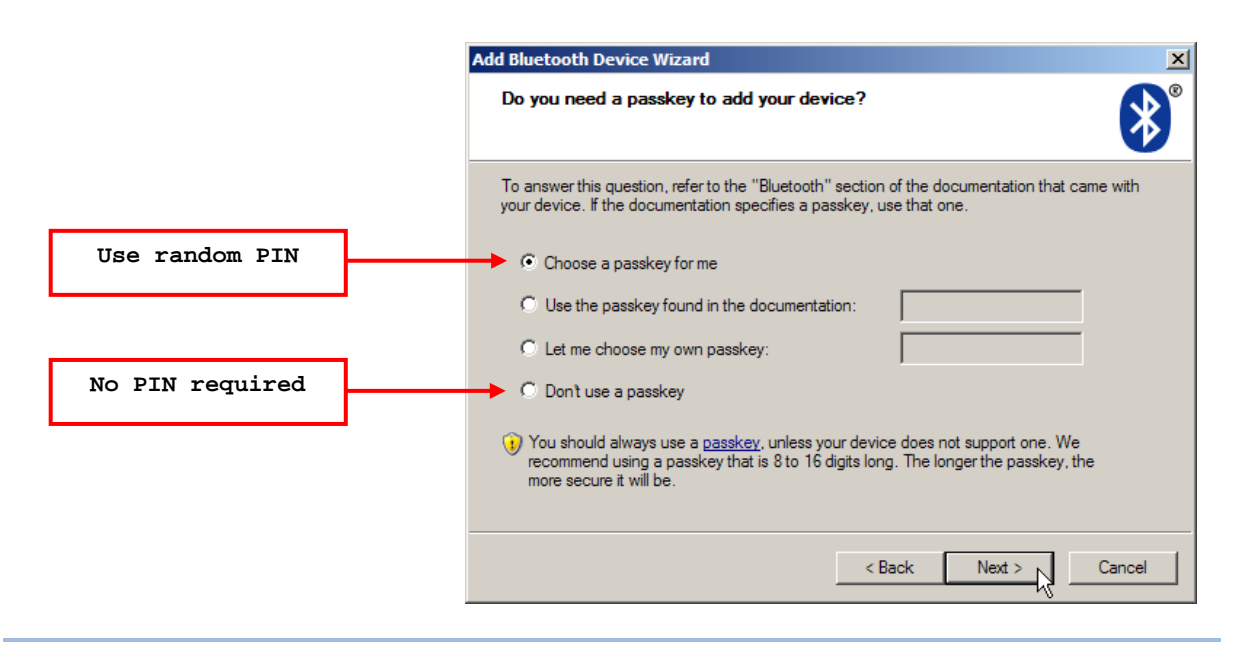

Note: When using *Bluetooth*® HID, some device driver may not support pre-defined PIN code for authentication. In this case, make sure you have the scanner set to "No PIN or use random PIN" before pairing. While pairing, the host PIN code will be displayed on the computer screen. Have the scanner read the setup barcode "Enter PIN Code in Decimal" or "Enter PIN Code in Hexadecimal" to input the matching PIN code. Refer to **Disable Authentication or Use Random PIN.** 

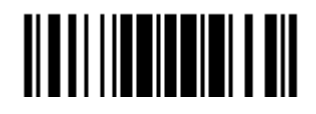

### <span id="page-128-0"></span>3.2.3 CONNECT TO DONGLE

The procedure goes through associating devices for establishing a WPAN connection, which is pretty much the same except for the software you are using. If your computer is running Microsoft<sup>®</sup> Windows<sup>®</sup> XP (SP1 to SP3), Windows Vista<sup>®</sup> Service Pack 1 (SP1) and Windows 7, you can use the software support that Windows® includes, or you can use the driver that the device manufacturer provides. Now, let's try using the software support that Windows<sup>®</sup> XP Service Pack 2 includes.

#### Bluetooth® HID Procedure

By default, *Bluetooth*® HID is activated on the scanner, and the keyboard type is set to PCAT (US). When *Bluetooth*® HID is re-activated, you will have to select a keyboard type to complete this setting.

The procedure is the same as for *Bluetooth*® SPP. Refer to steps 1~11 below.

#### Bluetooth® SPP Procedure

- 1) Turn on the *Bluetooth*® function on your computer running Windows XP SP2.
- 2) Double-click the *Bluetooth*® icon from the lower right of the taskbar.  $\ltimes$  8 14:14 PM

Alternatively, you may go to **Control Panel** > *Bluetooth* **Devices**.

3) Click [Add] to search devices nearby.

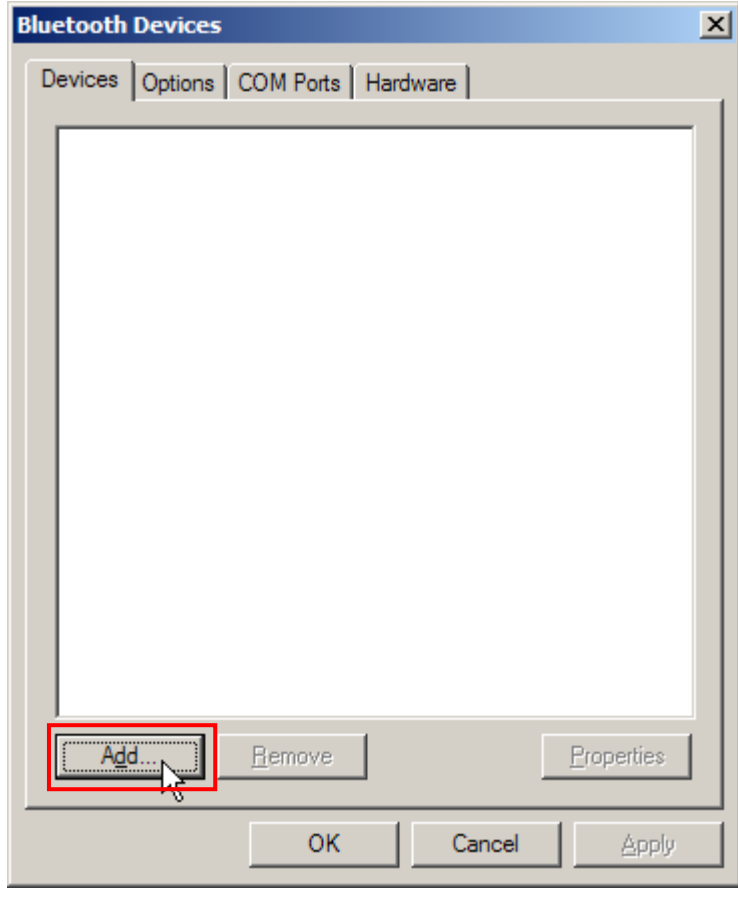

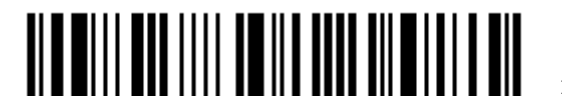

- 4) Turn on the scanner with correct WPAN settings, such as select *Bluetooth*® SPP or *Bluetooth*® HID, broadcasting enabled, authentication enabled, and PIN code specified, etc. Select the check box of [My device is set up and ready to be found] on your computer.
- 5) Click [Next].

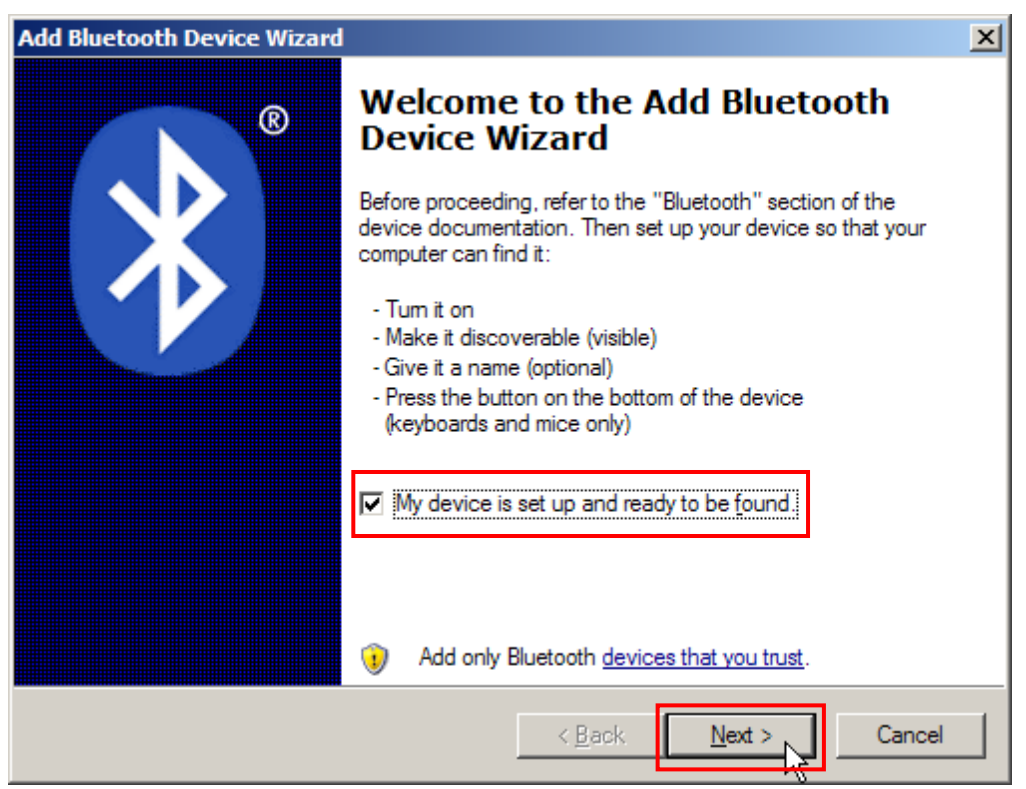

6) Wait for a few seconds for the Wizard to search available devices nearby.

The scanner will appear with its "serial number" as the device name. You may double-check the "Serial Number" label on the scanner to ensure connecting with the correct scanner. Select the target scanner. If the target scanner does not appear on the list, click [Search Again] to refresh the list. The scanner might enter Suspend Mode now, and you can press the trigger to have it active again (=discoverable). It will then stay active for a specified period of time (2 minutes by default) and wait for PC to establish a connection.

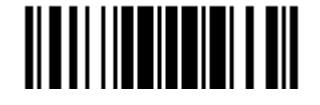

7) Click [Next].

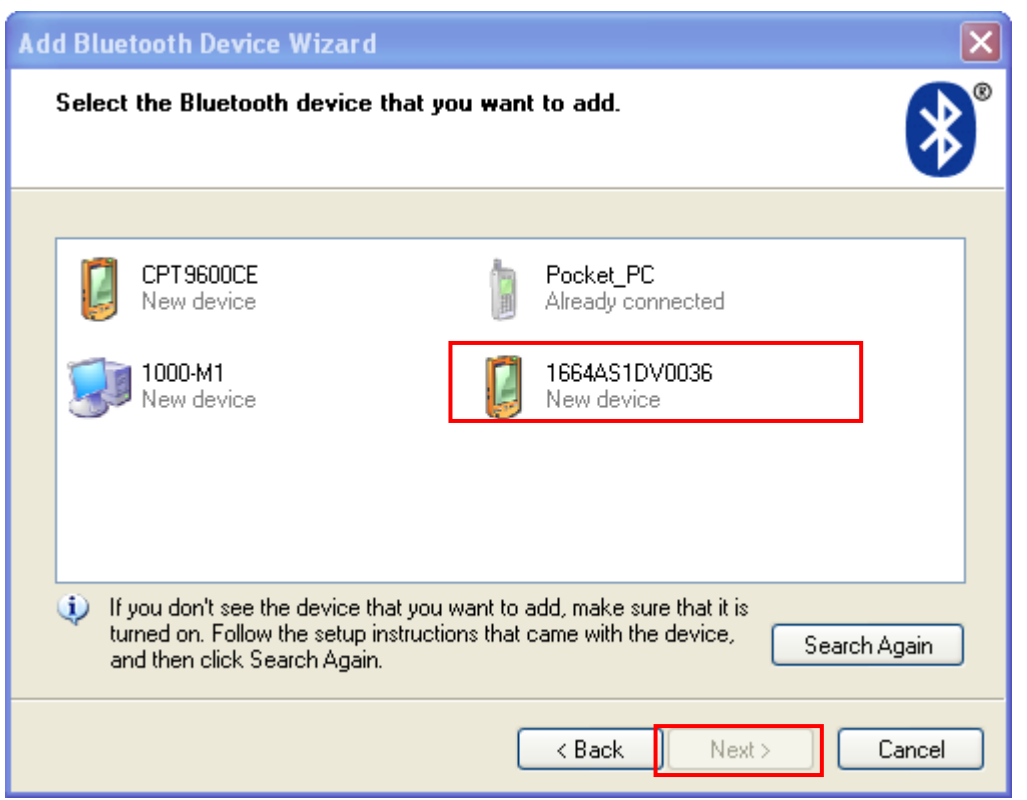

8) Enter the passkey for authentication, which must be exactly the same as configured for the scanner.

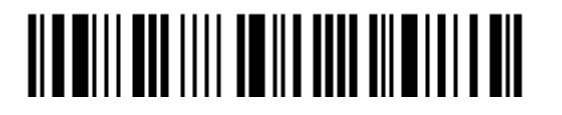

9) Click [Next]. Wait for a few seconds for Windows to exchange passkeys.

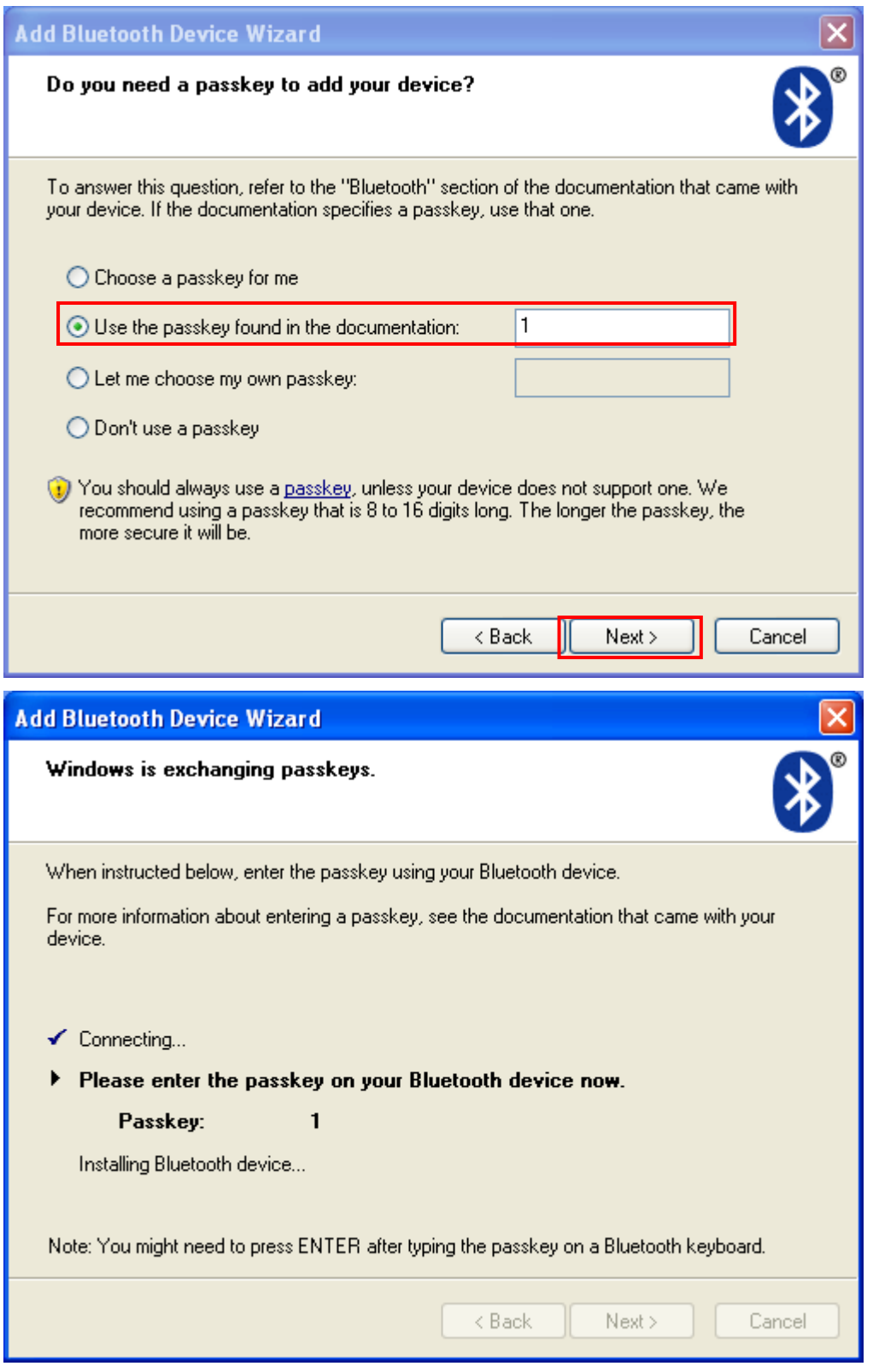

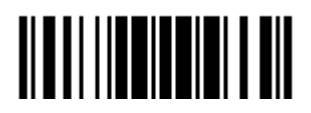

Update

Note: When *Bluetooth* security is enabled without providing a pre-set PIN code, dynamic input of PIN code is supported.

10) Click [Finish].

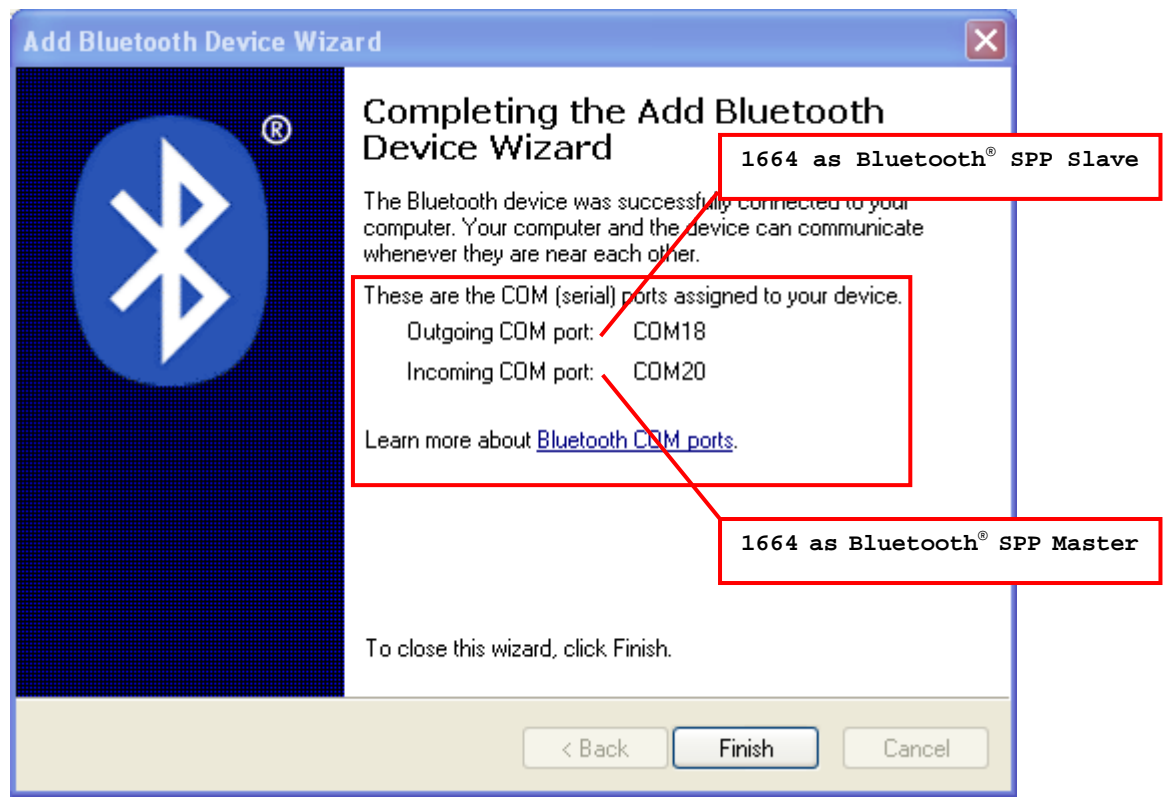

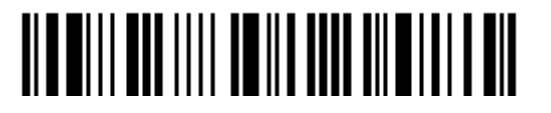

11) Now the target scanner will be listed as shown below.

You can have up to seven scanners connected to one computer at the same time.

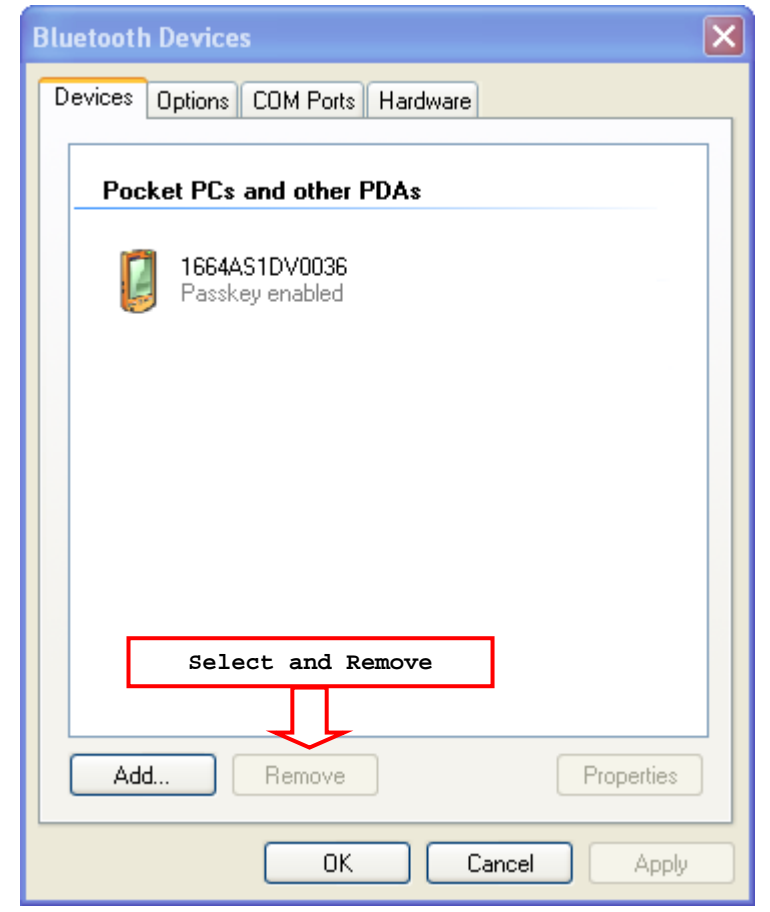

- Note: When any changes are made to authentication and PIN code on the scanner side, or you want to change to use *Bluetooth*® HID, it is suggested that you remove the scanner from the paired device list (called unpairing) and go through the whole process to re-establish the connection.
- 12) Run the desired application on your computer, such as HyperTerminal.exe if using *Bluetooth*® SPP or Notepad.exe if using *Bluetooth*® HID.

The status of the scanner listed on the device list will be updated to "Connected", indicating the WPAN connection is established successfully via the outgoing COM port if using *Bluetooth*® SPP.

Note: Even though the scanner is connected to the host with authentication disabled  $(=$ no PIN code required), the host may still request a PIN code while the application is opening COM port. Dynamic input of PIN code is supported so that you may input a matching PIN code on the scanner. Refer to **Disable Authentication or Use** Random PIN.

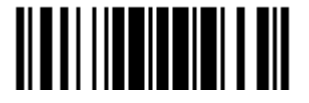

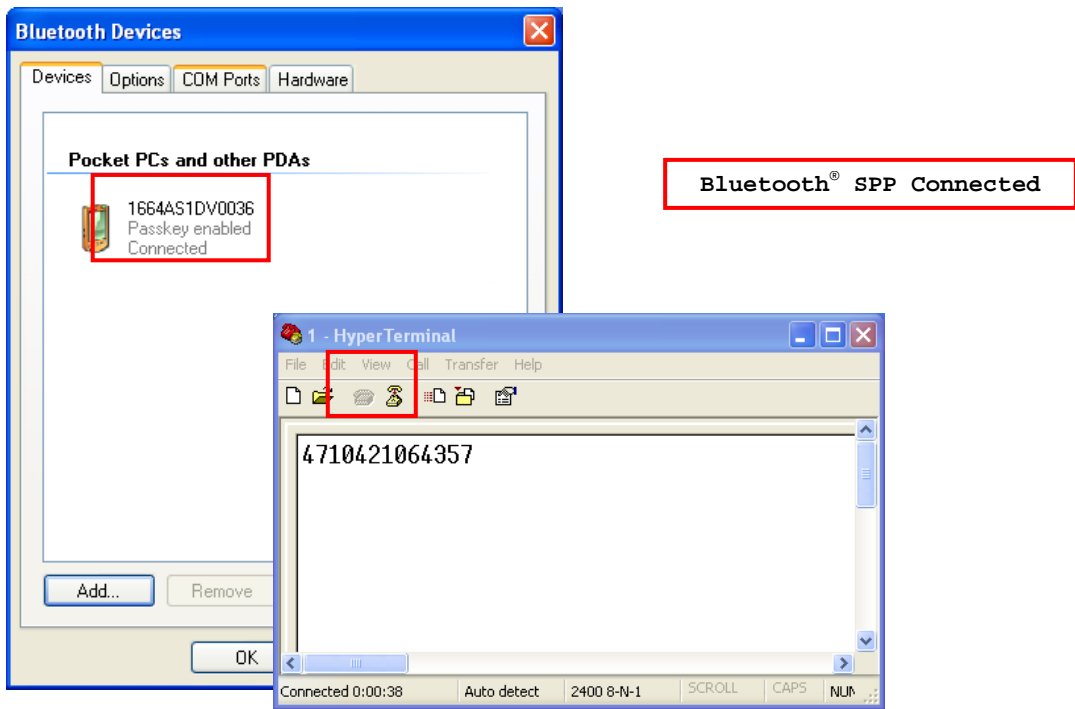

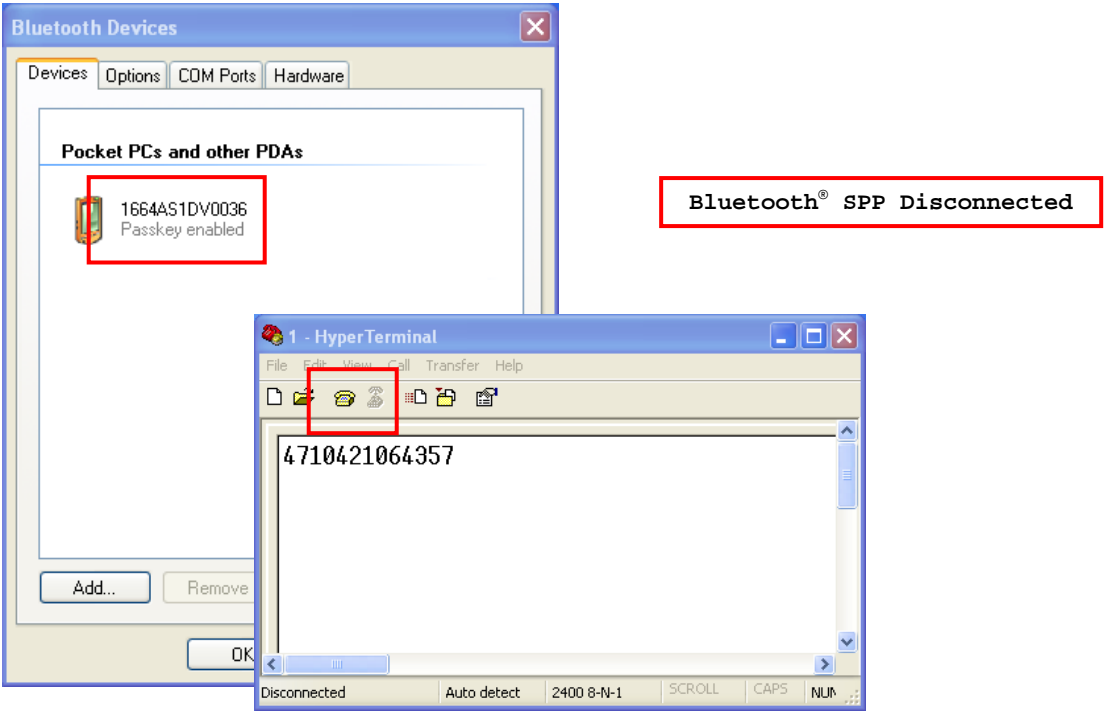

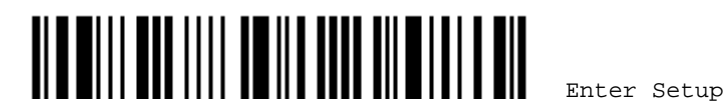

## 3.2.4 SECURE SIMPLE PAIRING (SSP)

Secure Simple Pairing (SSP), introduced in *Bluetooth*® Core Specification 2.1 + EDR, is a new feature designed to ease the pairing process while keeping up the communication security level. When connecting to a *Bluetooth*® host that supports *Bluetooth*® HID or *Bluetooth*® SPP profile, you can implement the secure simple pairing process. Enabled by default, the password dialog box won't show up during the pairing process.

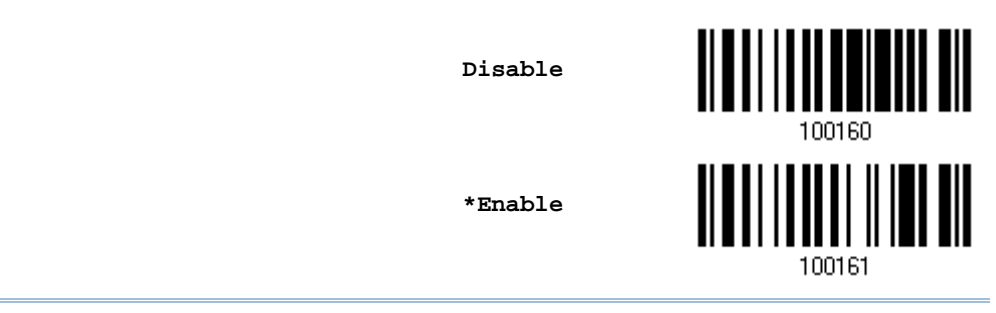

Note: Secure Simple Pairing only supports to devices with *Bluetooth*® v2.1 or later.

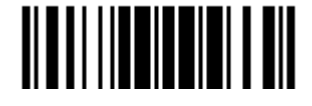

# Chapter 4

## CHANGE SYMBOLOGY SETTINGS

In this chapter, a brief on the symbology settings is provided for your reference.

For users' convenience, the two setting barcodes below allows disabling/enabling supported symbologies all at once.

> **Enable All Symbologies**

**Disable All Symbologies**

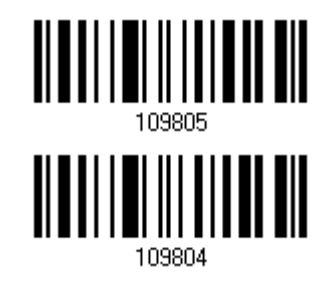

#### IN THIS CHAPTER

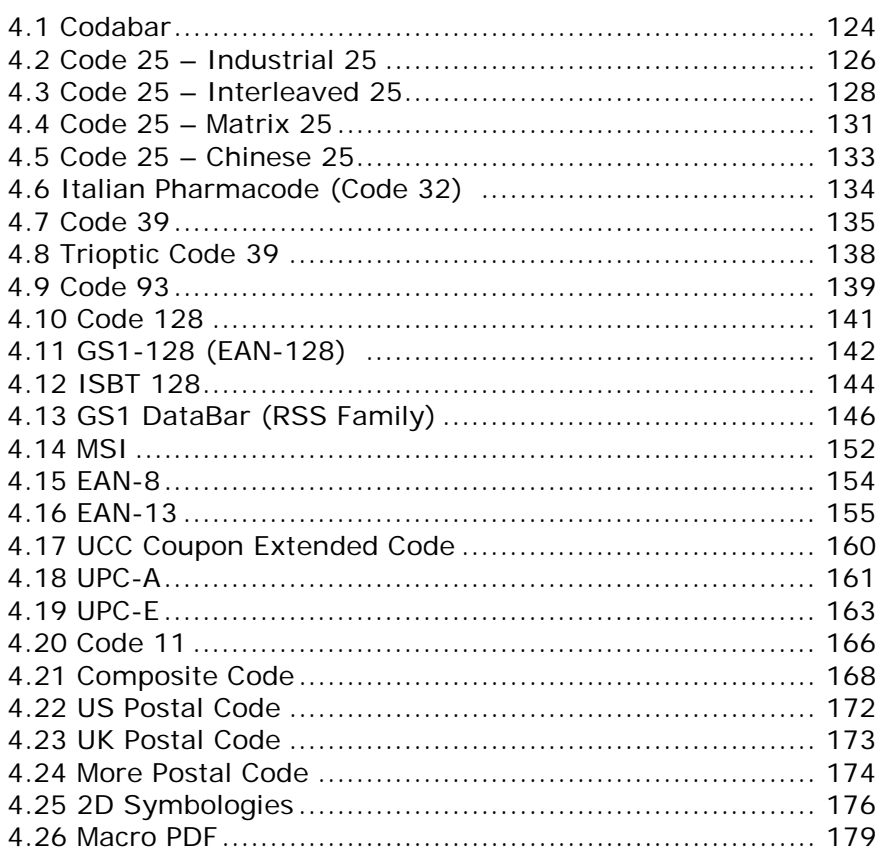

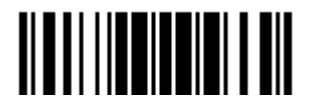

<span id="page-138-0"></span>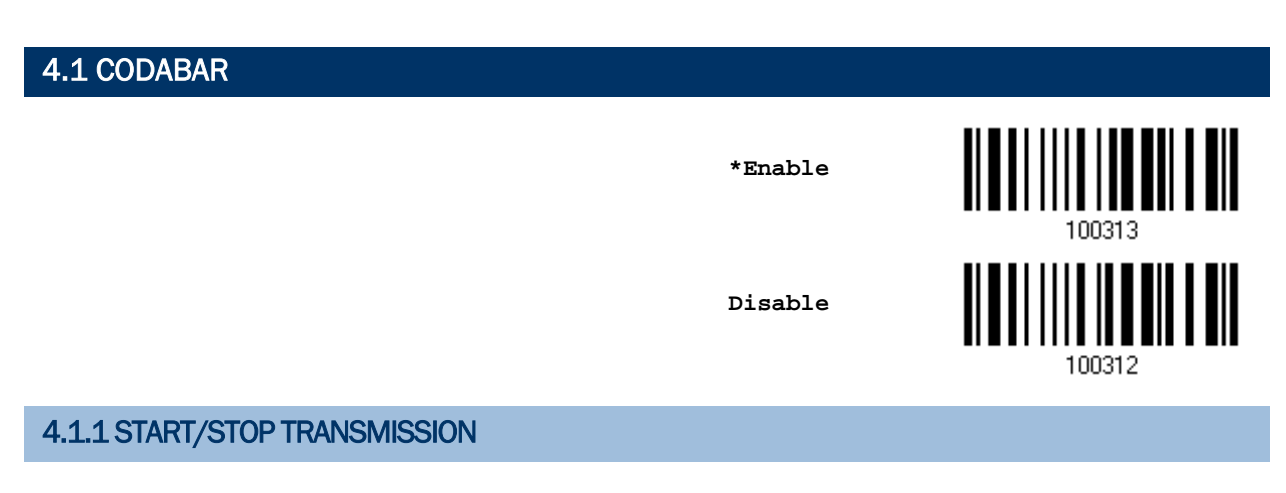

Decide whether to include the start/stop characters in the data being transmitted.

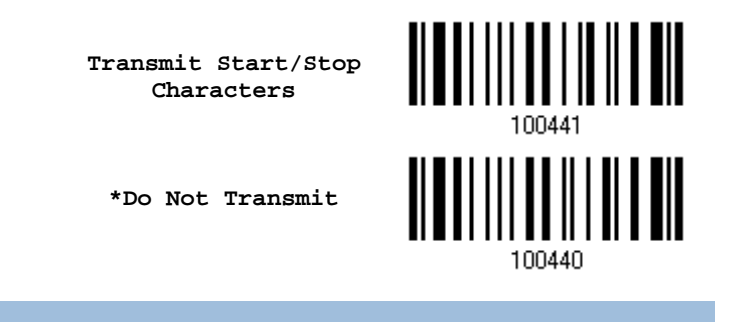

## 4.1.2 CLSI CONVERSION

When enabled, the CLSI editing strips the start/stop characters and inserts a space after the first, fifth, and tenth characters of a 14-character Codabar barcode.

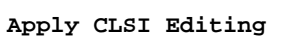

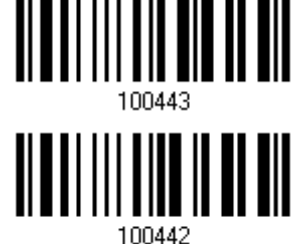

**\*Do Not Apply**

Note: The 14-character barcode length does not include start/stop characters.

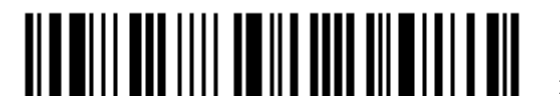

## 4.1.3 CODE LENGTH QUALIFICATION

To prevent the "short scan" error, define the "Length Qualification" settings to ensure that the correct barcode is read by qualifying the allowable code length.

- If "Max/Min Length" is selected, the maximum length and the minimum length must be specified. It only accepts those barcodes with lengths that fall between max/min lengths specified.
- If "Fixed Length" is selected, up to 2 fixed lengths can be specified.

Note: The specified length(s) must include the check digit(s) the barcode contains.

1) Read the barcode to enable either Max. /Min. Length qualification or Fixed Length(s) qualification.

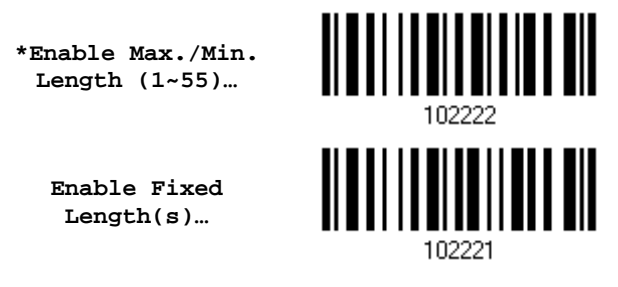

2) Read the barcode for Max. Length or Fixed Length 1, and follow steps  $3-4$ . Repeat steps 2~4 for Min. Length or Fixed Length 2.

> **Max. Length (\*55) or Fixed Length 1**

**Min. Length (\*4) or Fixed Length 2**

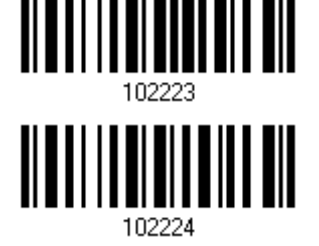

- 3) Read the "Decimal Value" barcode on page 錯誤**!** 尚未定義書籤。 for the desired length.
- 4) Read the "Validate" barcode on the same page to complete this setting.

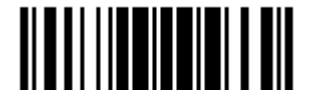

## <span id="page-140-0"></span>4.2 CODE 25 – INDUSTRIAL 25

**\*Enable**

100307 100306

**Disable**

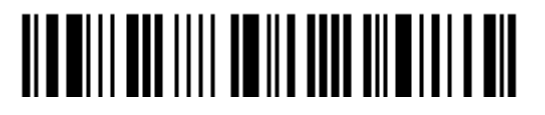

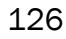

## 4.2.1 CODE LENGTH QUALIFICATION

To prevent the "short scan" error, define the "Length Qualification" settings to ensure that the correct barcode is read by qualifying the allowable code length.

- If "Max/Min Length" is selected, the maximum length and the minimum length must be specified. It only accepts those barcodes with lengths that fall between max/min lengths specified.
- If "Fixed Length" is selected, up to 2 fixed lengths can be specified.

Note: The specified length(s) must include the check digit(s) the barcode contains.

1) Read the barcode to enable either Max. /Min. Length qualification or Fixed Length(s) qualification.

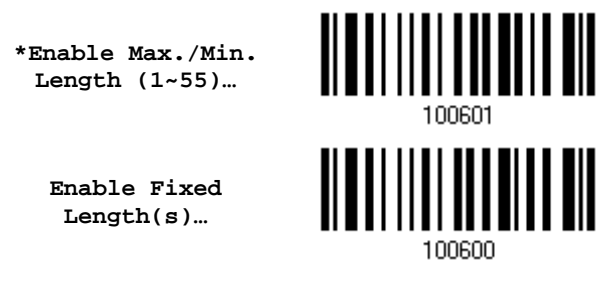

2) Read the barcode for Max. Length or Fixed Length 1, and follow steps  $3-4$ . Repeat steps 2~4 for Min. Length or Fixed Length 2.

> **Max. Length (\*55) or Fixed Length 1**

**Min. Length (\*4) or Fixed Length 2**

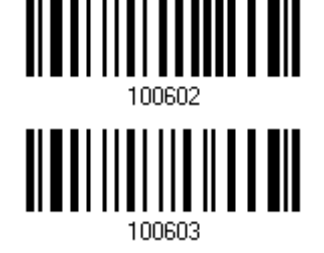

- 3) Read the "Decimal Value" barcode on page 錯誤**!** 尚未定義書籤。 for the desired length.
- 4) Read the "Validate" barcode on the same page to complete this setting.

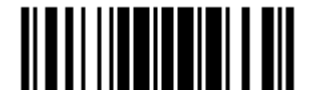

<span id="page-142-0"></span>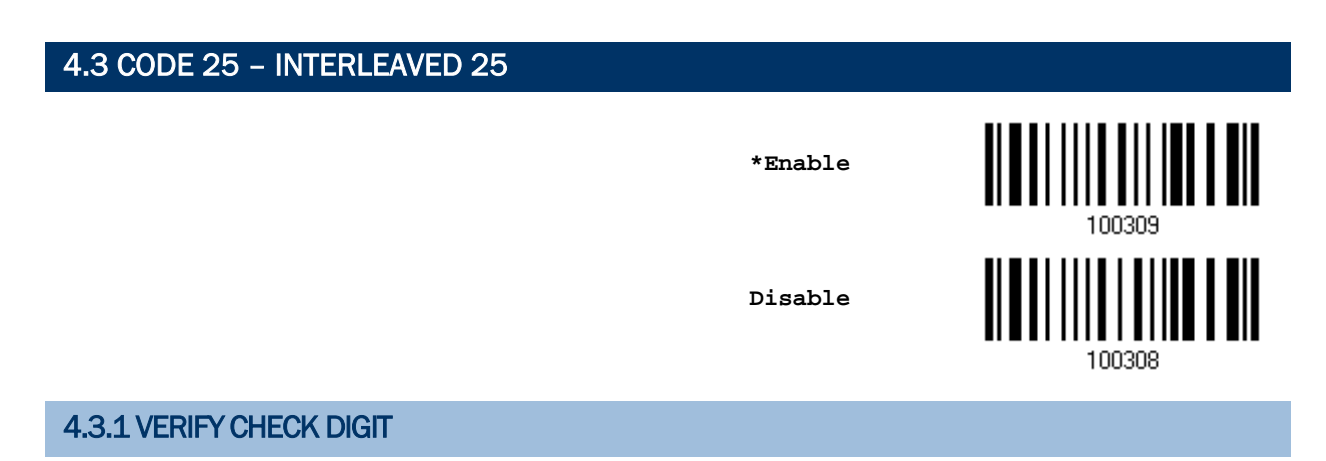

Decide whether to verify the check digit. When desired, select one of the algorithms, USS or OPCC. If incorrect, the barcode will not be accepted.

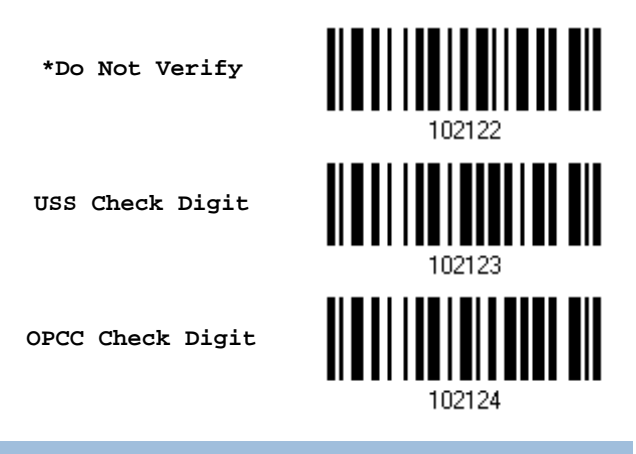

## 4.3.2 TRANSMIT CHECK DIGIT

Decide whether to include the check digit in the data being transmitted.

**\*Transmit Interleaved 25 Check Digit**

**Do Not Transmit**

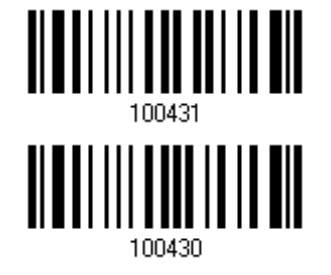

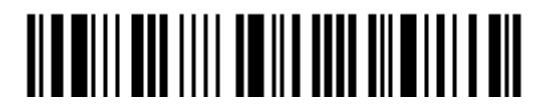

## 4.3.3 CONVERT TO EAN-13

Decide whether to convert a 14-character barcode into EAN-13 if the following requirements are met:

- ▶ The barcode must have a leading 0 and a valid EAN-13 check digit.
- "Verify Check Digit" must be disabled.

**Convert to EAN-13**

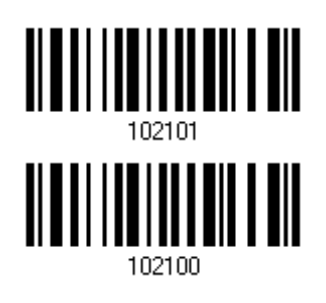

**\*Do Not Convert**

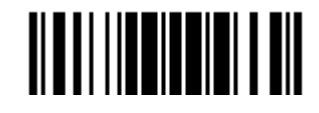
### 4.3.4 CODE LENGTH QUALIFICATION

To prevent the "short scan" error, define the "Length Qualification" settings to ensure that the correct barcode is read by qualifying the allowable code length.

- If "Max/Min Length" is selected, the maximum length and the minimum length must be specified. It only accepts those barcodes with lengths that fall between max/min lengths specified.
- If "Fixed Length" is selected, up to 2 fixed lengths can be specified.

Note: The specified length(s) must include the check digit(s) the barcode contains.

1) Read the barcode to enable either Max. /Min. Length qualification or Fixed Length(s) qualification.

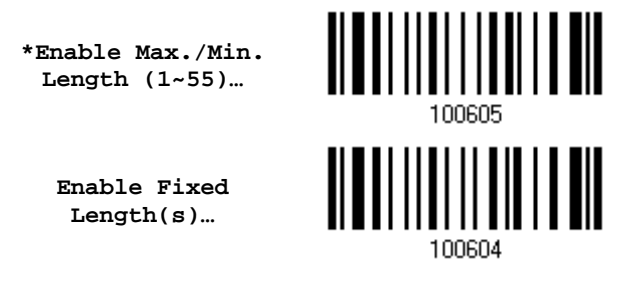

2) Read the barcode for Max. Length or Fixed Length 1, and follow steps  $3-4$ . Repeat steps 2~4 for Min. Length or Fixed Length 2.

> **Max. Length (\*55) or Fixed Length 1**

**Min. Length (\*4) or Fixed Length 2**

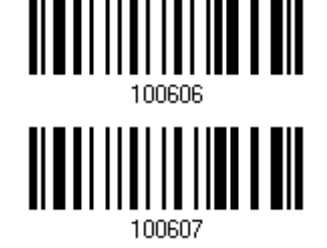

- 3) Read the "Decimal Value" barcode on page 錯誤**!** 尚未定義書籤。 for the desired length.
- 4) Read the "Validate" barcode on the same page to complete this setting.

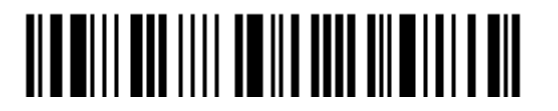

# 4.4 CODE 25 – MATRIX 25 **Enable \*Disable** 100310

### 4.4.1 VERIFY CHECK DIGIT

Decide whether to verify the check digit. If incorrect, the barcode will not be accepted.

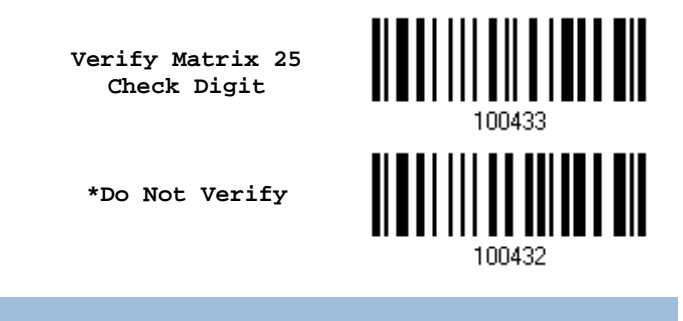

### 4.4.2 TRANSMIT CHECK DIGIT

Decide whether to include the check digit in the data being transmitted.

**\*Transmit Matrix 25 Check Digit**

**Do Not Transmit**

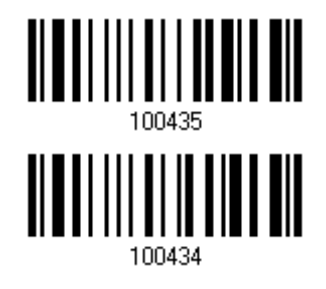

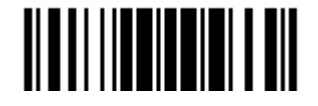

Update

### 4.4.3 CODE LENGTH QUALIFICATION

To prevent the "short scan" error, define the "Length Qualification" settings to ensure that the correct barcode is read by qualifying the allowable code length.

- If "Max/Min Length" is selected, the maximum length and the minimum length must be specified. It only accepts those barcodes with lengths that fall between max/min lengths specified.
- If "Fixed Length" is selected, up to 2 fixed lengths can be specified.

Note: The specified length(s) must include the check digit(s) the barcode contains.

1) Read the barcode to enable either Max. /Min. Length qualification or Fixed Length(s) qualification.

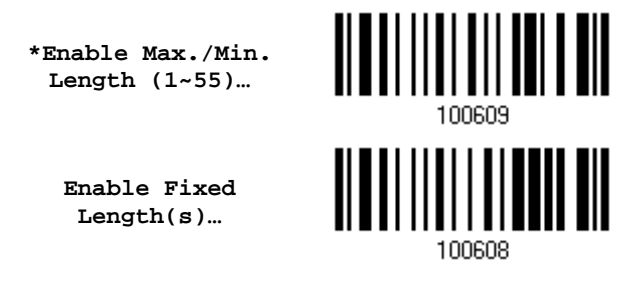

2) Read the barcode for Max. Length or Fixed Length 1, and follow steps  $3-4$ . Repeat steps 2~4 for Min. Length or Fixed Length 2.

> **Max. Length (\*55) or Fixed Length 1**

**Min. Length (\*4) or Fixed Length 2**

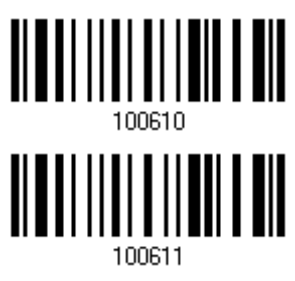

- 3) Read the "Decimal Value" barcode on page 錯誤**!** 尚未定義書籤。 for the desired length.
- 4) Read the "Validate" barcode on the same page to complete this setting.

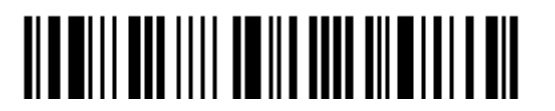

# 4.5 CODE 25 – CHINESE 25

**Enable**

**\*Disable**

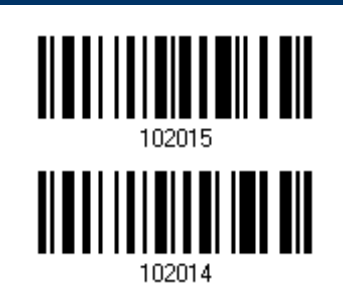

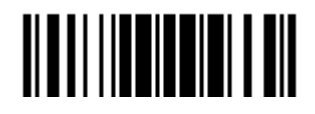

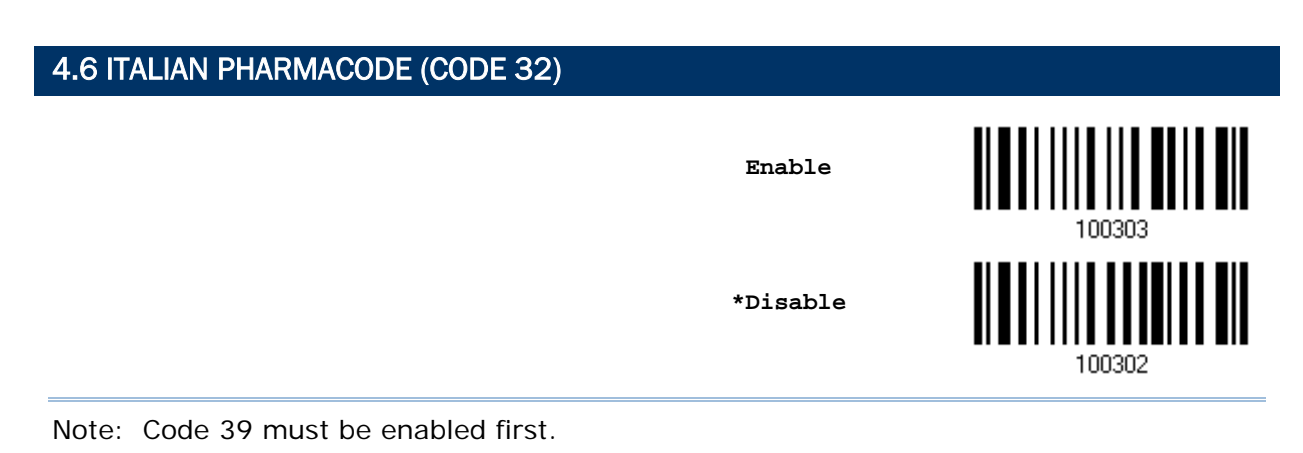

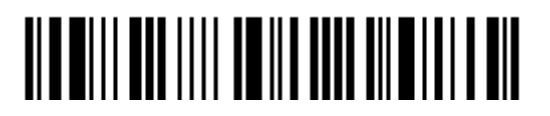

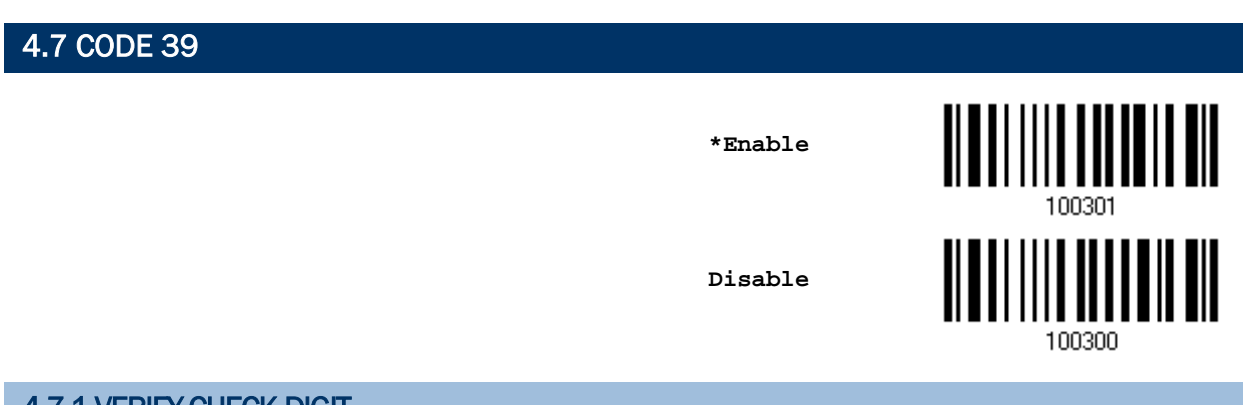

## 4.7.1 VERIFY CHECK DIGIT

Decide whether to verify the check digit. If incorrect, the barcode will not be accepted.

<u> || || ||| || || || ||</u> **Verify Code 39 Check Digit** 100405 **\*Do Not Verify** 100404

# 4.7.2 TRANSMIT CHECK DIGIT

Decide whether to include the check digit in the data being transmitted.

**\*Transmit Code 39 Check Digit**

**Do Not Transmit**

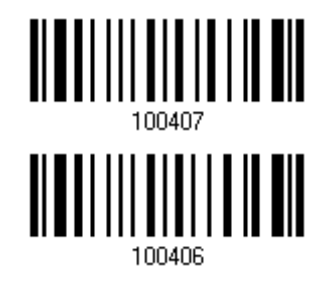

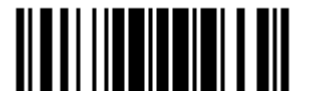

Update

### 4.7.3 STANDARD/FULL ASCII CODE 39

Decide whether to support Code 39 Full ASCII that includes all the alphanumeric and special characters.

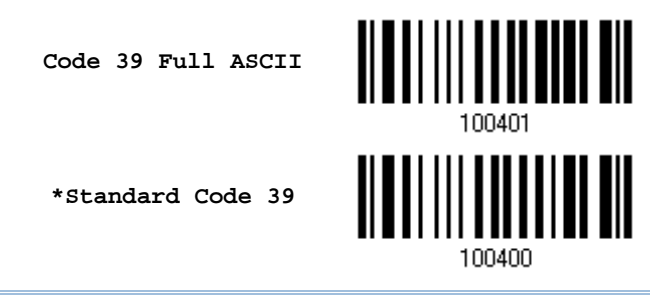

Note: Trioptic Code 39 and Code 39 Full ASCII cannot be enabled at the same time.

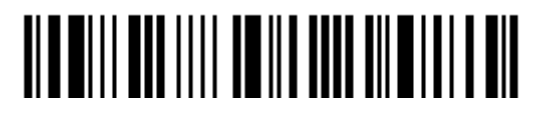

### 4.7.4 CODE LENGTH QUALIFICATION

To prevent the "short scan" error, define the "Length Qualification" settings to ensure that the correct barcode is read by qualifying the allowable code length.

- If "Max/Min Length" is selected, the maximum length and the minimum length must be specified. It only accepts those barcodes with lengths that fall between max/min lengths specified.
- If "Fixed Length" is selected, up to 2 fixed lengths can be specified.

Note: The specified length(s) must include the check digit(s) the barcode contains.

1) Read the barcode to enable either Max. /Min. Length qualification or Fixed Length(s) qualification.

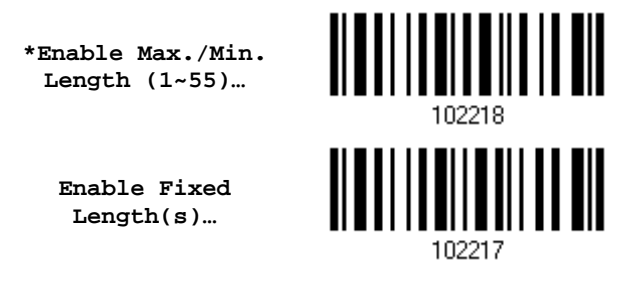

2) Read the barcode for Max. Length or Fixed Length 1, and follow steps  $3-4$ . Repeat steps 2~4 for Min. Length or Fixed Length 2.

> **Max. Length (\*55) or Fixed Length 1**

> **Min. Length (\*4) or Fixed Length 2**

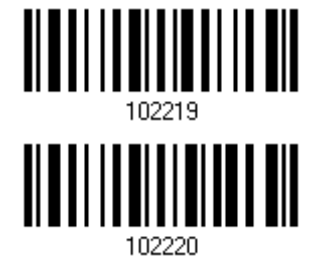

- 3) Read the "Decimal Value" barcode on page 錯誤**!** 尚未定義書籤。 for the desired length.
- 4) Read the "Validate" barcode on the same page to complete this setting.

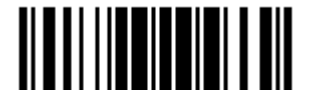

# 4.8 TRIOPTIC CODE 39

Decide whether to decode Trioptic Code 39.

Trioptic Code 39 is a variant of Code 39 used in the marking of computer tape cartridges. It always contains six characters.

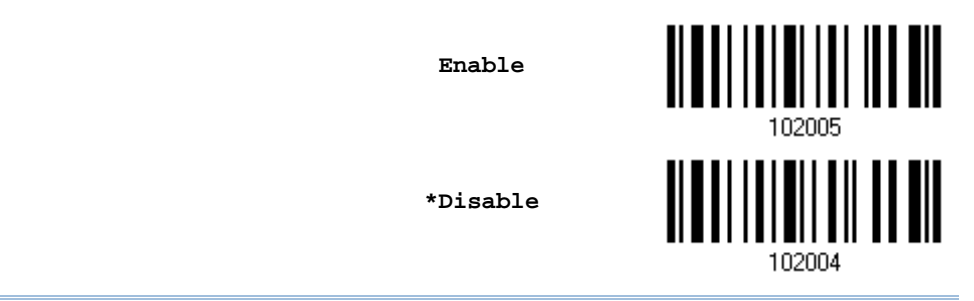

Note: Trioptic Code 39 and Code 39 Full ASCII cannot be enabled at the same time.

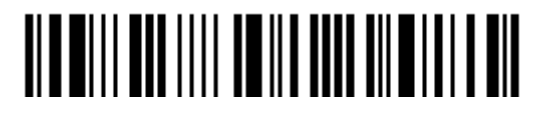

# 4.9 CODE 93

**\*Enable**

**Disable**

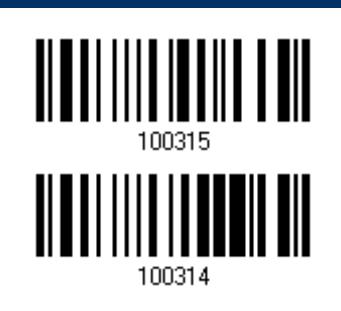

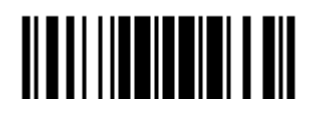

### 4.9.1 CODE LENGTH QUALIFICATION

To prevent the "short scan" error, define the "Length Qualification" settings to ensure that the correct barcode is read by qualifying the allowable code length.

- If "Max/Min Length" is selected, the maximum length and the minimum length must be specified. It only accepts those barcodes with lengths that fall between max/min lengths specified.
- If "Fixed Length" is selected, up to 2 fixed lengths can be specified.

Note: The specified length(s) must include the check digit(s) the barcode contains.

1) Read the barcode to enable either Max. /Min. Length qualification or Fixed Length(s) qualification.

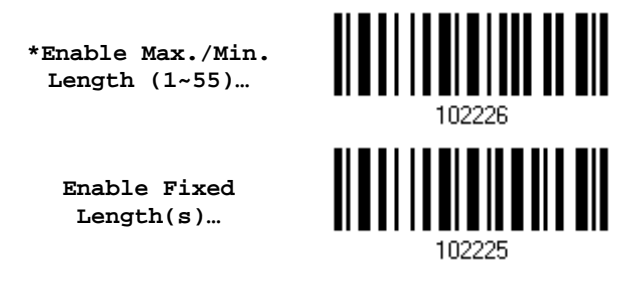

2) Read the barcode for Max. Length or Fixed Length 1, and follow steps  $3-4$ . Repeat steps 2~4 for Min. Length or Fixed Length 2.

> **Max. Length (\*55) or Fixed Length 1**

**Min. Length (\*4) or Fixed Length 2**

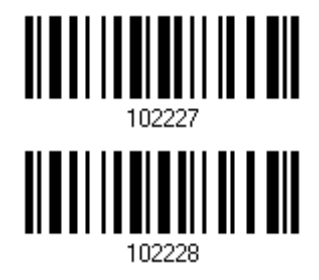

- 3) Read the "Decimal Value" barcode on page 錯誤**!** 尚未定義書籤。 for the desired length.
- 4) Read the "Validate" barcode on the same page to complete this setting.

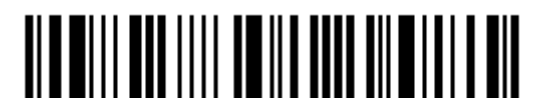

100317

 $100316$ 

# 4.10 CODE 128

**\*Enable**

**Disable**

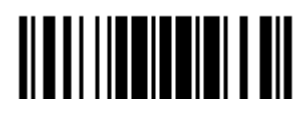

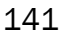

4.11 GS1-128 (EAN-128) <u> ALAMANI ANDI ANDI</u> **\*Enable Disable** 100318

Note: GS1-128 barcodes can be decoded only when this setting is enabled.

### 4.11.1 TRANSMIT CODE ID

Decide whether to include the Code ID  $("]C1")$  in the data being transmitted.

**Transmit GS1-128 Code ID**

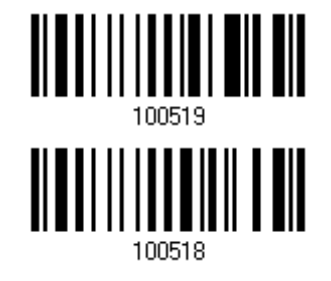

**\*Do Not Transmit**

### 4.11.2 FIELD SEPARATOR (GS CHARACTER)

Decide whether to apply a field separator (to convert the FNC1 control character to human readable character).

> **Specify Field Separator…**

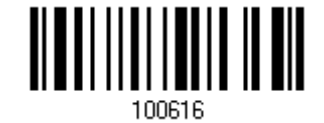

- 1) Read the barcode above to specify field separator.
- 2) Read the "Hexadecimal Value" barcode on page 錯誤**!** 尚未定義書籤。 for the desired character string.
- 3) Read the "Validate" barcode to complete this setting.
- Note: GS1-128 barcodes start with the FNC1 control character to distinguish themselves from other uses of Code 128. FNC1 is also used to separate data fields in the GS1-128 barcodes.

### 4.11.3 GS1 FORMATTING

Decide whether to enable GS1 formatting for GS1-128. When enabled, code ID transmitting will be disabled; however, the field separator and application ID mark characters will be automatically added to the output data.

**Enable**

**\*Disable**

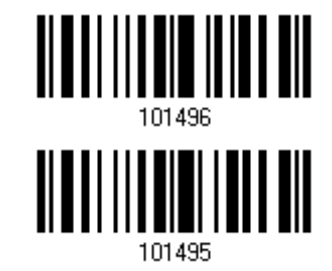

You may want to add an application ID mark (1 character long) to the left (AIMark1) or right (AIMark2) of an application ID (AI) for the purpose of labeling it when formatting the GS1 data.

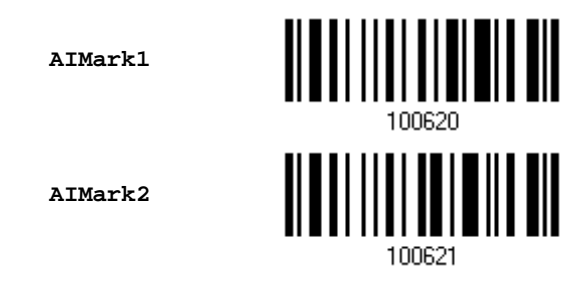

- 1) Read the barcode above to add a mark to the left (AIMark1)/right (AIMark2) of an application ID.
- 2) Read the "Hexadecimal Value" barcode on page 錯誤**!** 尚未定義書籤。 for the desired character. Read '00' if you want to remove the AI mark.
- 3) Read the "Validate" barcode to complete this setting.

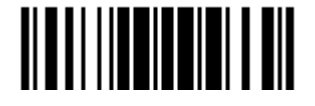

4.12 ISBT 128 <u>HIII III IIII III</u> **\*Enable Disable** 100354 4.12.1 ISBT CONCATENATION (1664 ONLY)

Decide whether to decode and concatenate pairs of ISBT barcodes.

▶ Disable ISBT Concatenation

It will not concatenate pairs of ISBT barcodes it encounters. Only one single ISBT 128 barcode outputs.

▶ Enable ISBT Concatenation

There must be two ISBT barcodes in order for the scanner to decode and perform concatenation. It does not decode single ISBT barcodes.

▶ Auto-discriminate ISBT Concatenation

It decodes and concatenates pairs of ISBT barcodes immediately. If only a single ISBT barcode is present, the scanner must decode 10 times before transmitting its data to confirm that there is no additional ISBT barcode.

**Disable**

**Enable**

**\*Auto-discriminate**

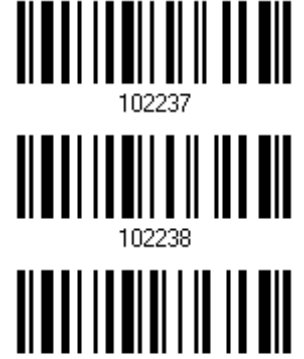

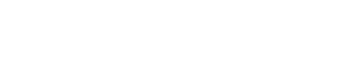

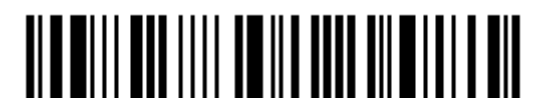

# 4.12.2 ISBT CONCATENATION REDUNDANCY (1664 ONLY)

Specify the concatenation redundancy (2~20 times) when ISBT concatenation is enabled.

**ISBT Concatenation Redundancy 2~20 (\*10)**

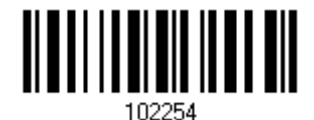

- 1) Read the barcode above to specify the concatenation redundancy.
- 2) Read the "Decimal Value" barcode on page 錯誤**!** 尚未定義書籤。 for the desired redundancy.
- 3) Read the "Validate" barcode on the same page to complete this setting.

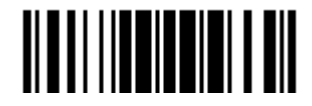

# 4.13 GS1 DATABAR (RSS FAMILY)

It is categorized into three groups:

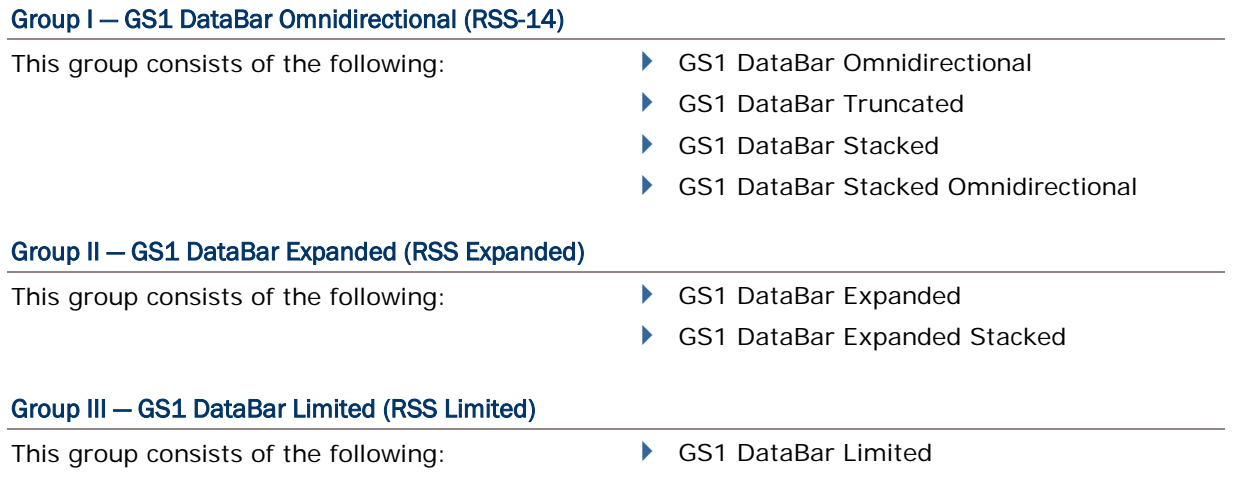

### 4.13.1 SELECT CODE ID

Select a desired Code ID to use:

- "]e0" (GS1 DataBar Code ID)
- ▶ "]c1" (GS1-128 Code ID)

**Use "]C1"**

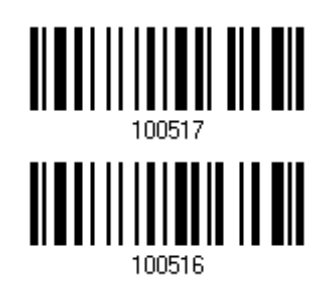

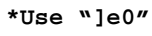

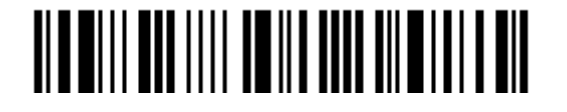

4.13.2 GS1 DATABAR OMNIDIRECTIONAL (RSS-14)

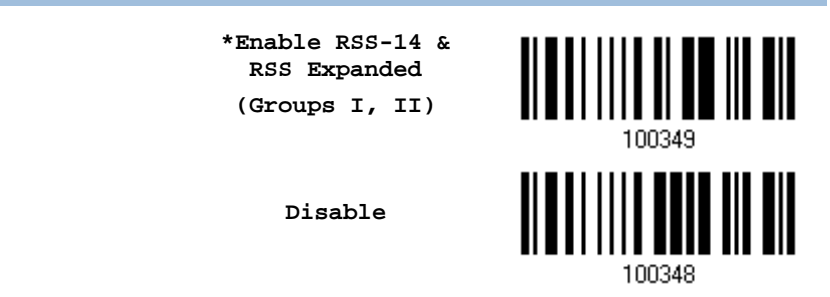

When GS1 formatting for GS1 DataBar Omnidirectional is enabled, code ID transmitting will be disabled; however, application ID transmitting will be enabled automatically.

The settings below apply to Group I symbologies only:

- GS1 DataBar Omnidirectional
- ▶ GS1 DataBar Truncated
- GS1 DataBar Stacked
- GS1 DataBar Stacked Omnidirectional

### Transmit Code ID

Decide whether to include the Code ID in the data being transmitted.

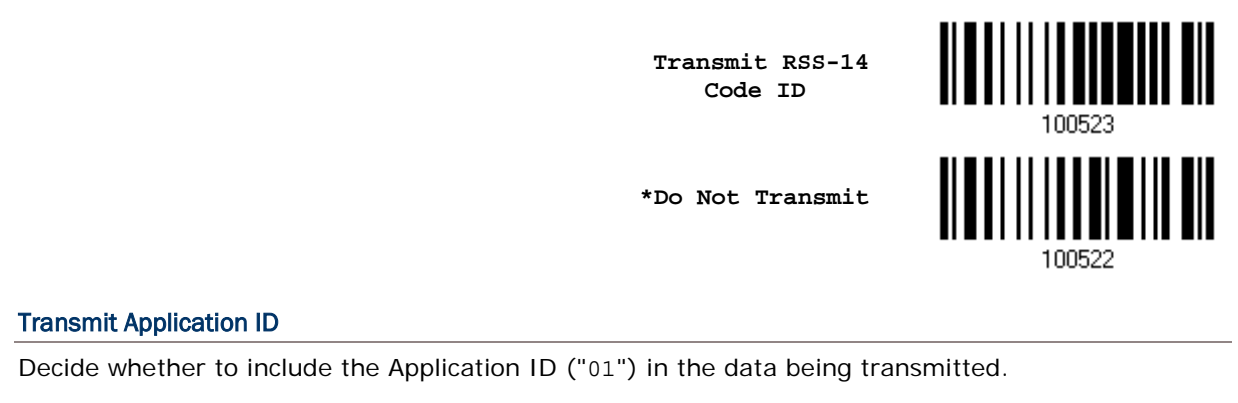

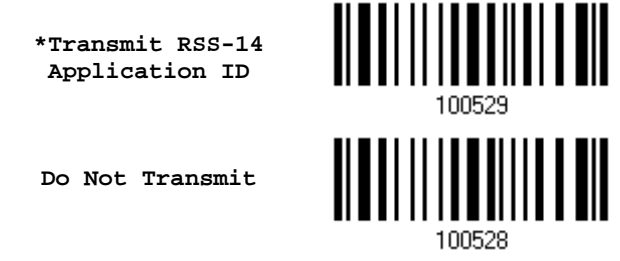

#### GS1 Formatting for GS1 DataBar Omnidirectional

Decide whether to enable GS1 formatting for GS1 DataBar Omnidirectional. When enabled, the field separator and application ID mark characters will be automatically added to the output data.

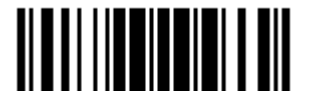

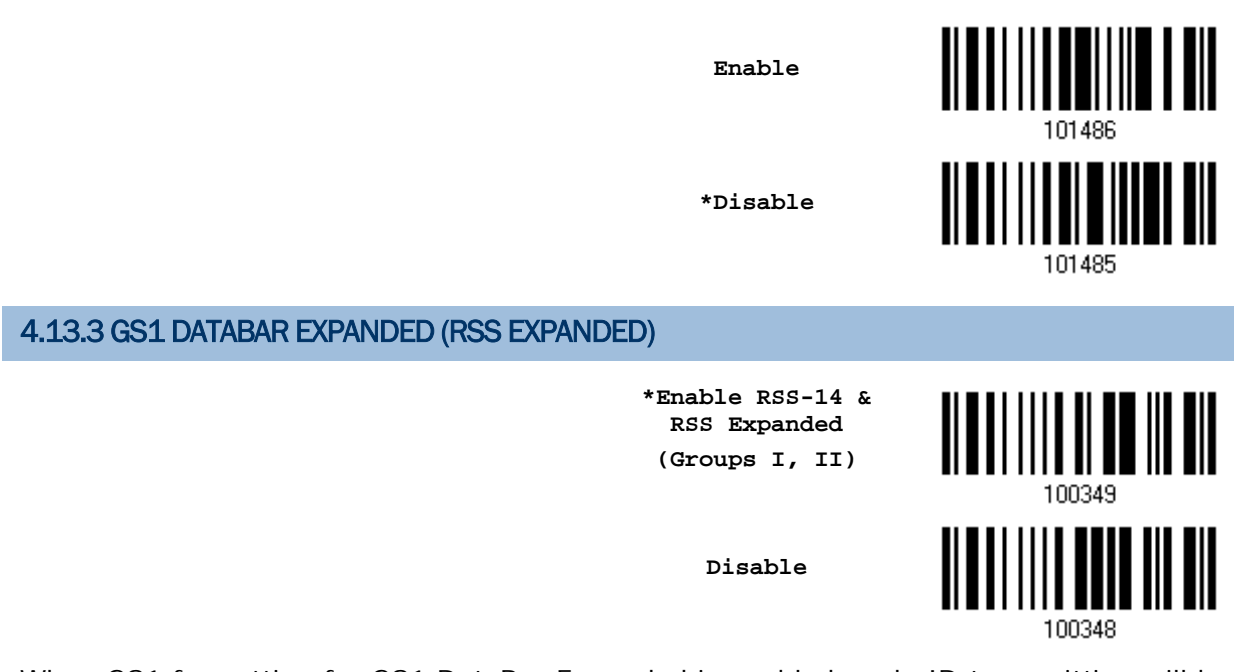

When GS1 formatting for GS1 DataBar Expanded is enabled, code ID transmitting will be disabled.

The settings below apply to Group II symbologies only:

- GS1 DataBar Expanded
- GS1 DataBar Expanded Stacked

### Transmit Code ID

Decide whether to include the Code ID in the data being transmitted.

**Transmit RSS Expanded Code ID**

**\*Do Not Transmit**

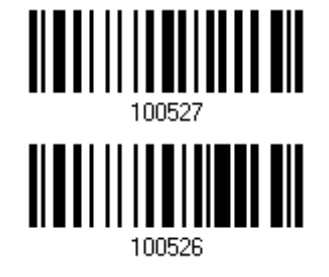

# GS1 Formatting for GS1 DataBar Expanded

Decide whether to enable GS1 formatting for GS1 DataBar Expanded. When enabled, the field separator and application ID mark characters will be automatically added to the output data.

**Enable**

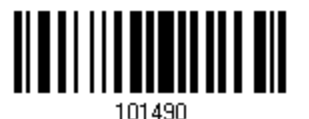

148

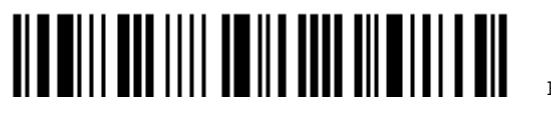

Enter Setup

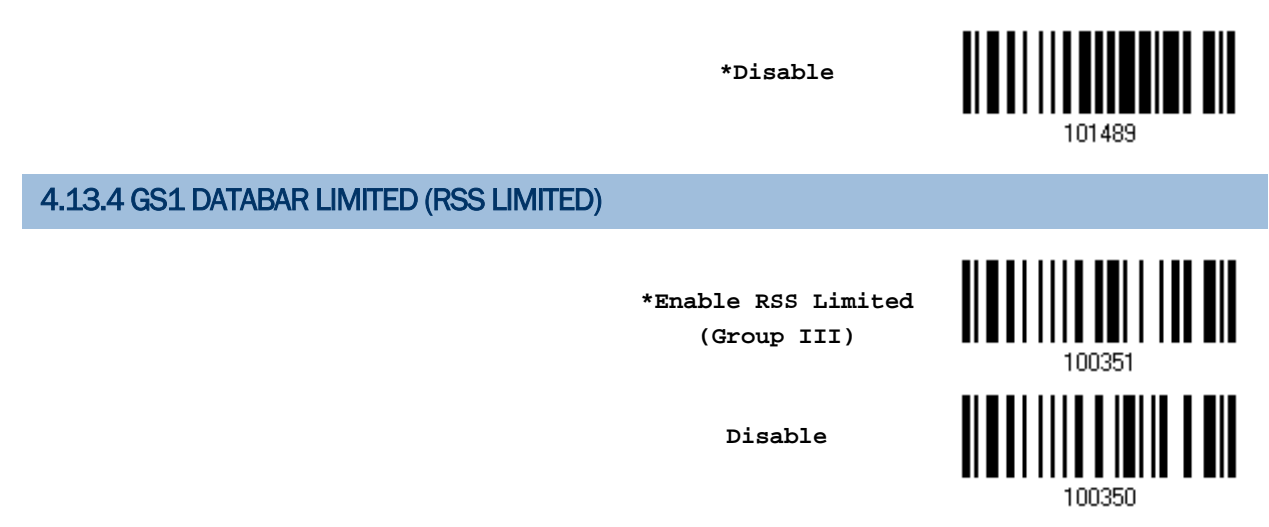

When GS1 formatting for GS1 DataBar Limited is enabled, code ID transmitting will be disabled; however, application ID transmitting will be enabled automatically.

#### Transmit Code ID

Decide whether to include the Code ID in the data being transmitted.

**Transmit RSS Limited Code ID**

**\*Do Not Transmit**

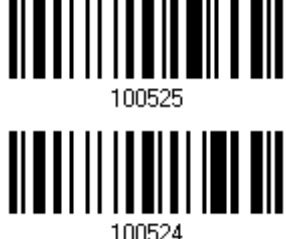

#### Transmit Application ID

Decide whether to include the Application ID ("01") in the data being transmitted.

**\*Transmit RSS Limited Application ID**

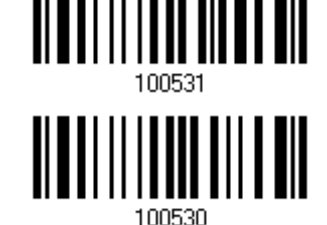

**Do Not Transmit**

#### GS1 Formatting for GS1 DataBar Limited

Decide whether to enable GS1 formatting for GS1 DataBar Limited. When enabled, the field separator and application ID mark characters will be automatically added to the output data.

**Enable**

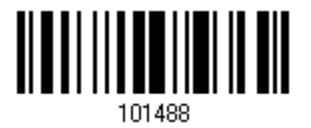

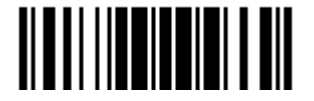

Update

**\*Disable**

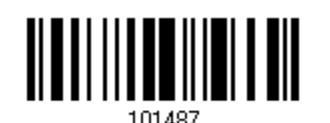

### 4.13.5 CONVERT TO UPC/EAN

This only applies to GS1 DataBar Omnidirectional and GS1 DataBar Limited barcodes not decoded as part of a Composite barcode.

▶ Convert to EAN-13: It will strip the leading "010" from barcodes.

"01" is the Application ID and must be followed by a single zero (the first digit encoded).

▶ Convert to UPC-A: It will strip the leading "0100" from barcodes.

"01" is the Application ID and must be followed by two or more zeros (but not six zeros).

**Convert to UPC/EAN**

**\*Do Not Convert**

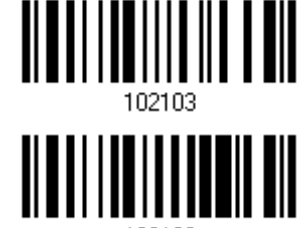

### 4.13.6 FIELD SEPARATOR (GS CHARACTER)

Decide whether to apply a field separator (to convert the GS control character to human readable character). The field separator is automatically added to the data when GS1 formatting is enabled.

> **Specify Field Separator…**

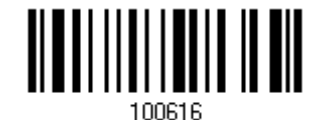

- 1) Read the barcode above to specify field separator.
- 2) Read the "Hexadecimal Value" barcode on page 錯誤**!** 尚未定義書籤。 for the desired character string.
- 3) Read the "Validate" barcode to complete this setting.

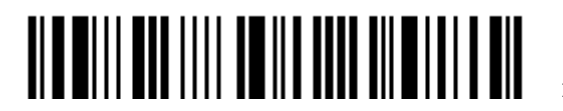

### 4.13.7 APPLICATION ID MARK

You may want to add an application ID mark (1 character long) to the left (AIMark1) or right (AIMark2) of an application ID (AI) for the purpose of labeling it when formatting the GS1 data. The application ID mark is automatically added to the data when GS1 formatting is enabled.

**AIMark1**

**AIMark2**

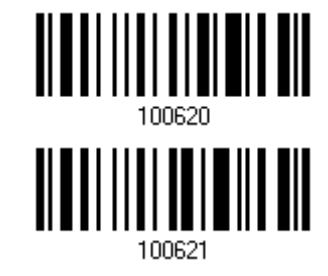

- 1) Read the barcode above to add a mark to the left (AIMark1)/right (AIMark2) of an application ID.
- 2) Read the "Hexadecimal System" barcode on page 錯誤**!** 尚未定義書籤。 for the desired character. Read '00' if you want to remove the AI mark.
- 3) Read the "Validate" barcode to complete this setting.

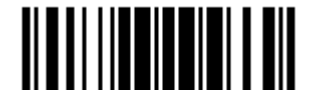

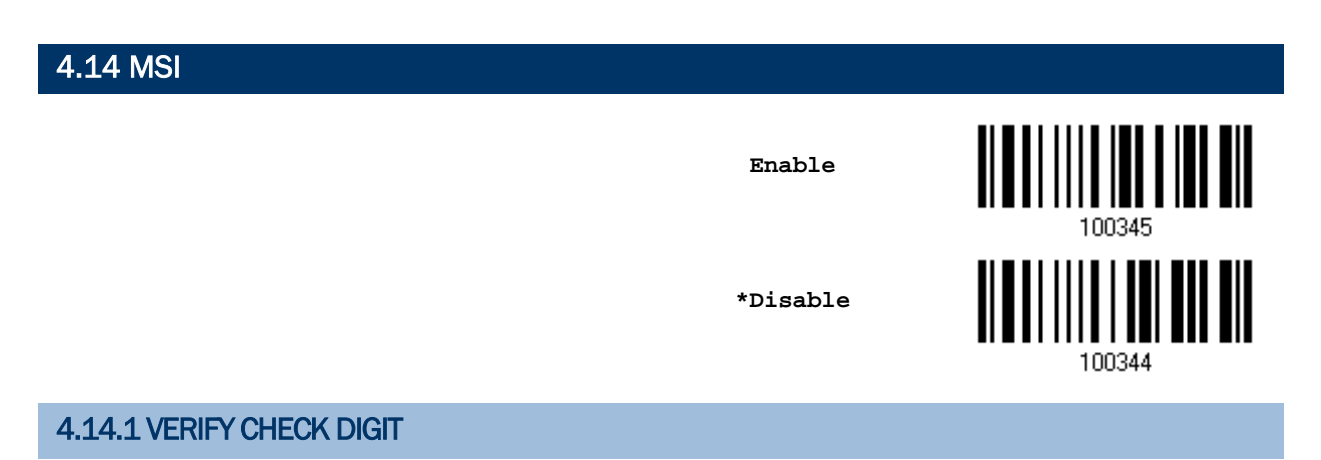

Select one of the three calculations to verify check digit(s) when decoding barcodes. If incorrect, the barcode will not be accepted.

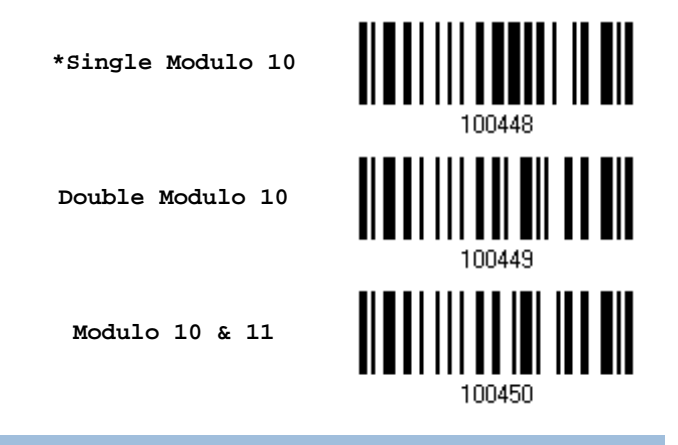

# 4.14.2 TRANSMIT CHECK DIGIT

Decide whether to include the check digit(s) in the data being transmitted.

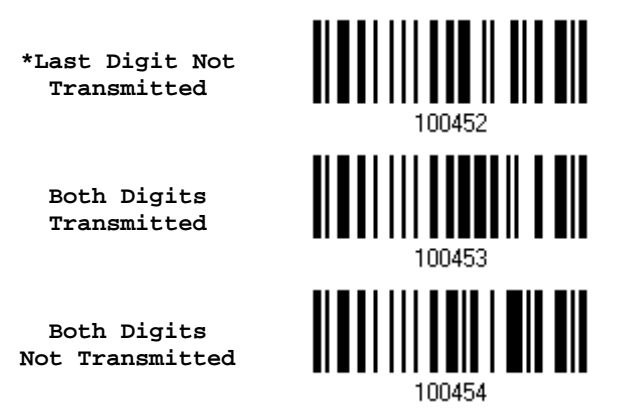

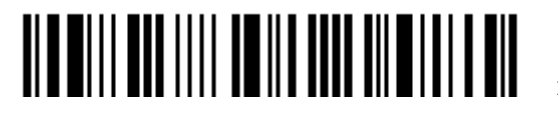

### 4.14.3 CODE LENGTH QUALIFICATION

To prevent the "short scan" error, define the "Length Qualification" settings to ensure that the correct barcode is read by qualifying the allowable code length.

- If "Max/Min Length" is selected, the maximum length and the minimum length must be specified. It only accepts those barcodes with lengths that fall between max/min lengths specified.
- If "Fixed Length" is selected, up to 2 fixed lengths can be specified.

Note: The specified length(s) must include the check digit(s) the barcode contains.

1) Read the barcode to enable either Max. /Min. Length qualification or Fixed Length(s) qualification.

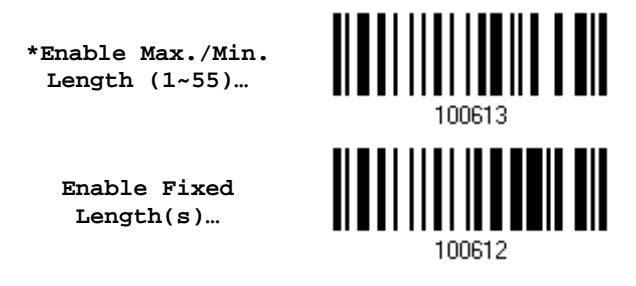

2) Read the barcode for Max. Length or Fixed Length 1, and follow steps  $3-4$ . Repeat steps 2~4 for Min. Length or Fixed Length 2.

> **Max. Length (\*55) or Fixed Length 1**

> **Min. Length (\*4) or Fixed Length 2**

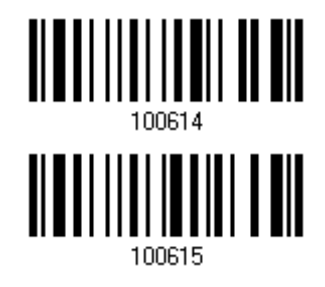

- 3) Read the "Decimal Value" barcode on page 錯誤**!** 尚未定義書籤。 for the desired length.
- 4) Read the "Validate" barcode on the same page to complete this setting.

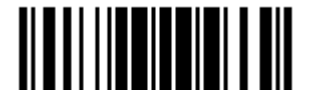

# 4.15 EAN-8

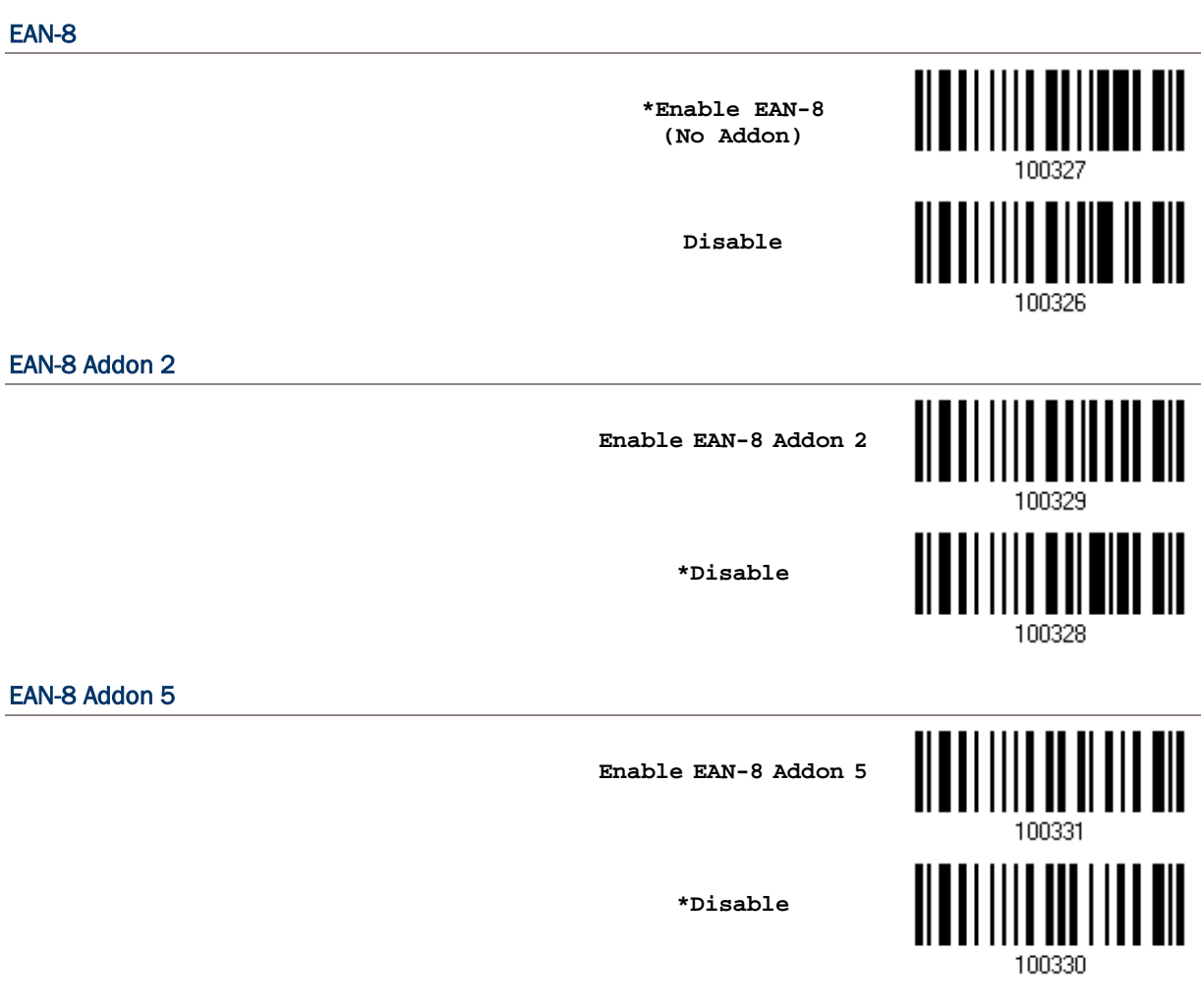

### 4.15.1 TRANSMIT CHECK DIGIT

Decide whether to include the check digit in the data being transmitted.

**\*Transmit EAN-8 Check Digit**

**Do Not Transmit**

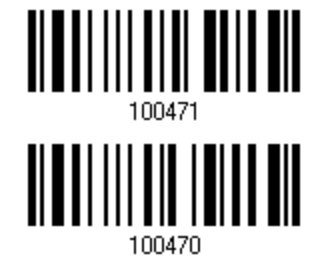

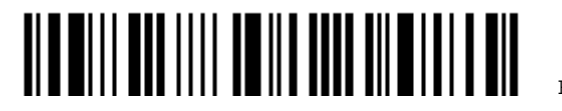

Enter Setup

# 4.16 EAN-13

### EAN-13

**\*Enable EAN-13 (No Addon)**

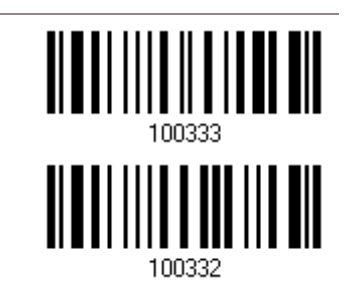

**Disable**

Decide whether to read EAN-13 barcodes ending with Addon 2.

#### EAN-13 Addon 2

**Enable EAN-13 Addon 2**

**\*Disable**

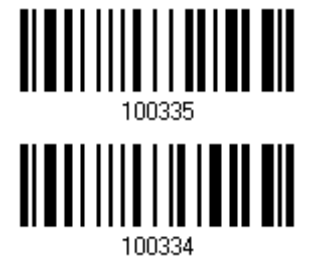

Decide whether to read EAN-13 barcodes ending with Addon 5.

EAN-13 Addon 5

**Enable EAN-13 Addon 5**

**\*Disable**

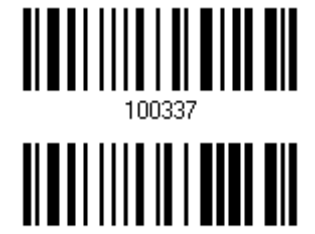

100336

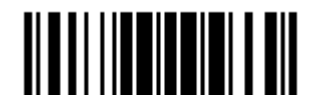

### 4.16.1 EAN-13 ADDON MODES

Decide whether to enable EAN-13 414/419/434/439 Addon Mode. When enabled, barcodes starting with 414/419/434/439 won't be decoded if the scanned barcodes do not have the Addon 2 or Addon 5 suffix.

### EAN-13 414/419/434/439 Addon Mode

**Enable**

**\*Disable**

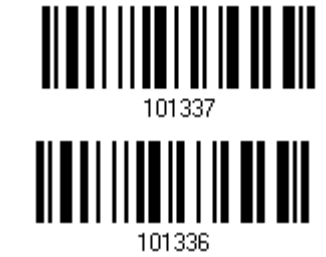

Decide whether to enable EAN-13 378/379 Addon Mode. When enabled, barcodes starting with 378/379 won't be decoded if the scanned barcodes do not have the Addon 2 or Addon 5 suffix.

### EAN-13 378/379 Addon Mode

**Enable**

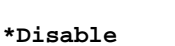

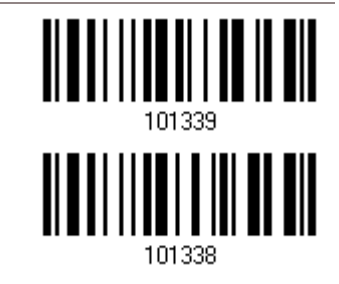

Decide whether to enable EAN-13 977 Addon Mode. When enabled, barcodes starting with 977 won't be decoded if the scanned barcodes do not have the Addon 2 or Addon 5 suffix.

#### EAN-13 977 Addon Mode

**Enable**

**\*Disable**

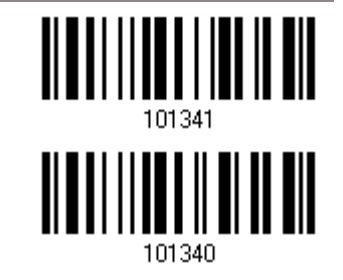

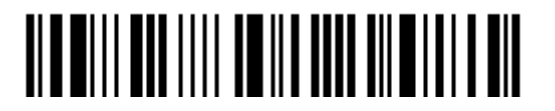

Decide whether to enable EAN-13 978 Addon Mode. When enabled, barcodes starting with 978 won't be decoded if the scanned barcodes do not have the Addon 2 or Addon 5 suffix.

#### EAN-13 978 Addon Mode

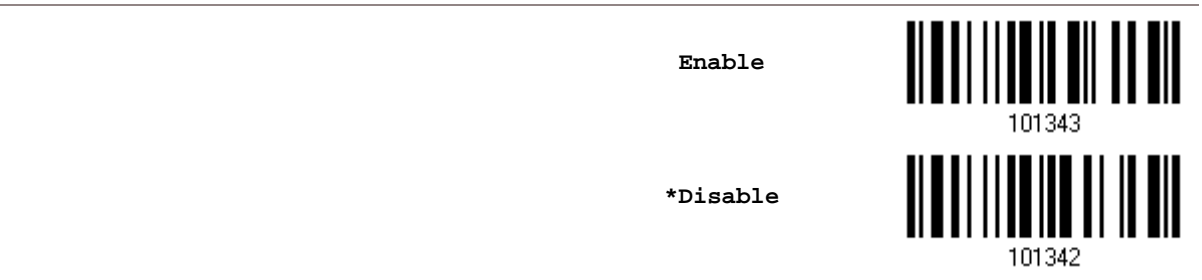

Decide whether to enable EAN-13 979 Addon Mode. When enabled, barcodes starting with 979 won't be decoded if the scanned barcodes do not have the Addon 2 or Addon 5 suffix.

#### EAN-13 979 Addon Mode

**Enable**

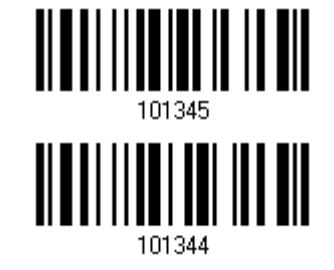

**\*Disable**

Decide whether to enable EAN-13 491 Addon Mode. When enabled, barcodes starting with 491 won't be decoded if the scanned barcodes do not have the Addon 2 or Addon 5 suffix.

# EAN-13 491 Addon Mode **Enable** <u>ALATI II II II II AIT</u> **\*Disable**101346

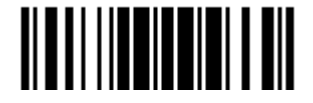

Decide whether to enable EAN-13 529 Addon Mode. When enabled, barcodes starting with 529 won't be decoded if the scanned barcodes do not have the Addon 2 or Addon 5 suffix.

#### EAN-13 529 Addon Mode

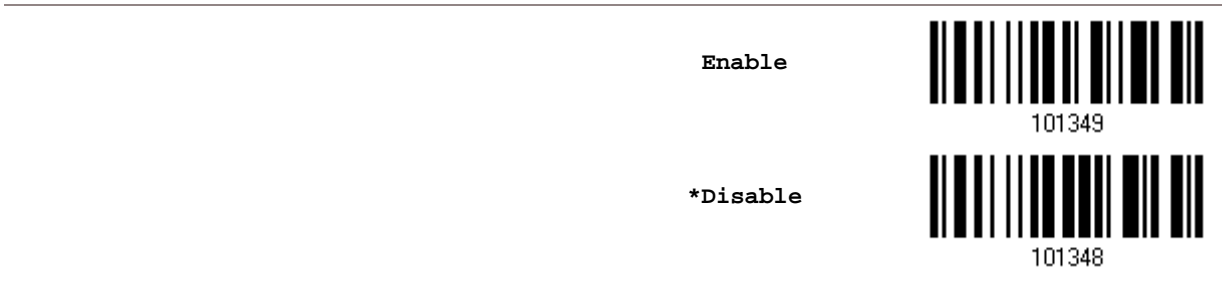

Decide whether to have the scanner buzzer sound two beeps (with tones descending from high to low) when decoding the scanned barcode that doesn't have the Addon 2 or Addon 5 suffix.

#### EAN-13 Addon Mode Buzzer

**Enable**

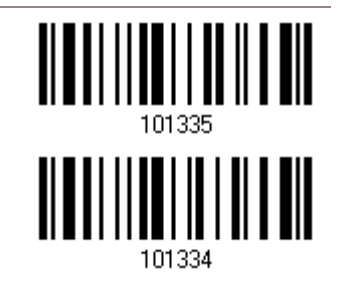

**\*Disable**

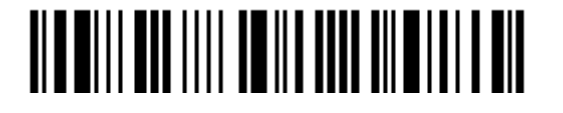

### 4.16.2 CONVERT TO ISBN

Decide whether to convert the EAN-13 barcode, starting with 978, to ISBN.

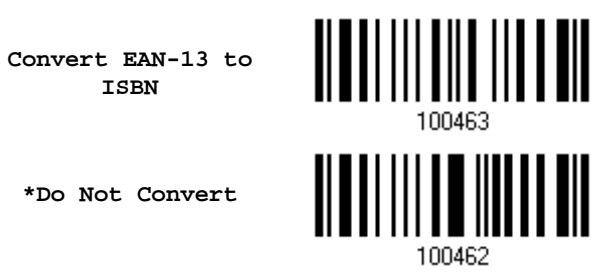

# 4.16.3 CONVERT TO ISSN (1664 ONLY)

Decide whether to convert the EAN-13 barcode, starting with 977 to ISSN.

**Convert EAN-13 to ISSN**

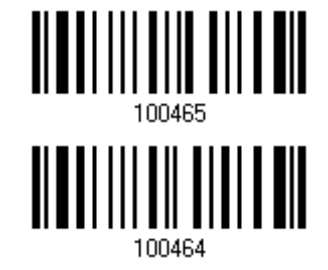

**\*Do Not Convert**

# 4.16.4 TRANSMIT CHECK DIGIT

Decide whether to include the check digit in the data being transmitted.

**\*Transmit EAN-13 Check Digit**

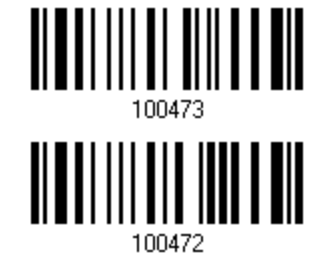

**Do Not Transmit**

Update

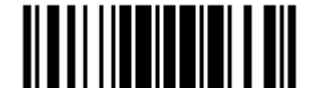

# 4.17 UCC COUPON EXTENDED CODE

Decide whether to decode the following barcodes as Coupon Code.

- UPC-A barcodes starting with digit "5"
- ▶ EAN-13 barcodes starting with digits "99"
- ▶ UPC-A/EAN-128 Coupon Codes

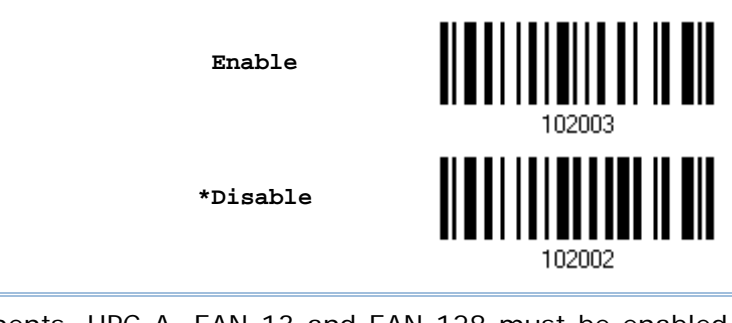

Note: Depending on your requirements, UPC-A, EAN-13 and EAN-128 must be enabled first!

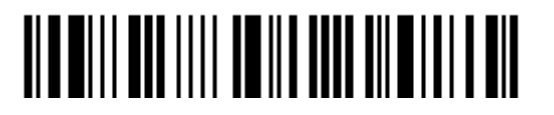

# 4.18 UPC-A

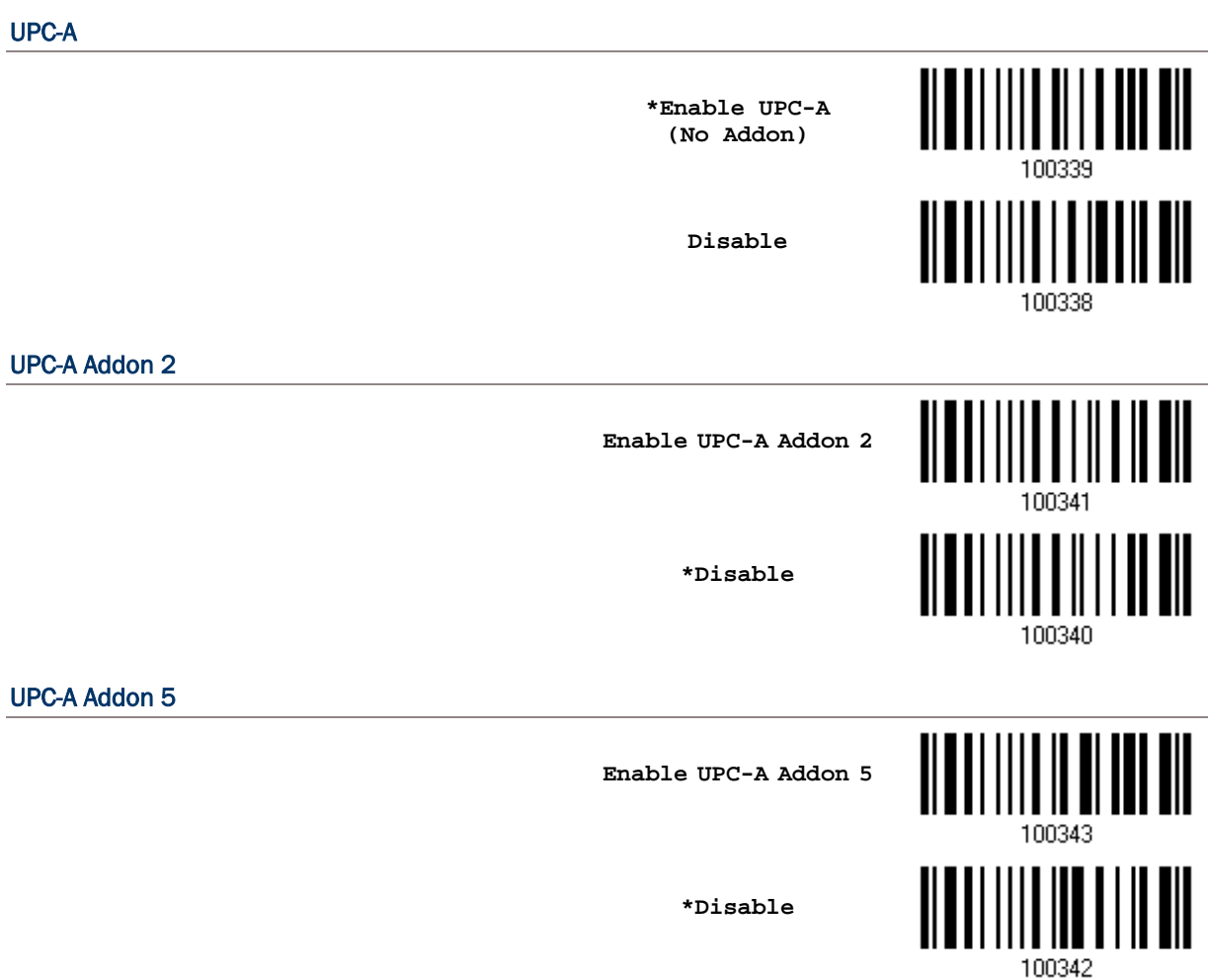

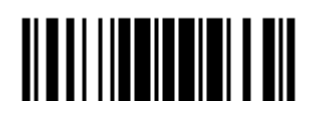

Update

### 4.18.1 CONVERT TO EAN-13

Decide whether to expand the read UPC-A barcode, as well as its addons, into EAN-13.

 After conversion, the data follows EAN-13 format and is affected by EAN-13 programming selections (e.g. Check Digit).

> **Convert UPC-A to EAN-13**

**\*Do Not Convert**

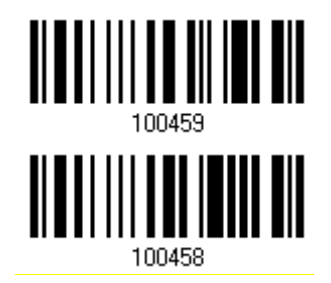

### 4.18.2 TRANSMIT SYSTEM NUMBER

Decide whether to include the system number in the data being transmitted.

**\*Transmit UPC-A System Number**

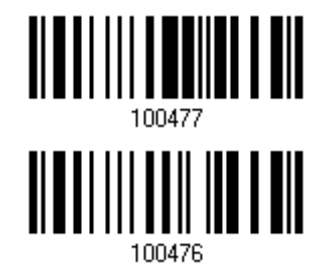

**Do Not Transmit**

### 4.18.3 TRANSMIT CHECK DIGIT

Decide whether to include the check digit in the data being transmitted.

**\*Transmit UPC-A Check Digit**

**Do Not Transmit**

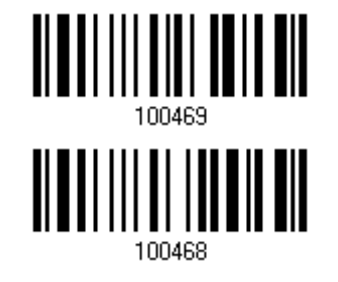

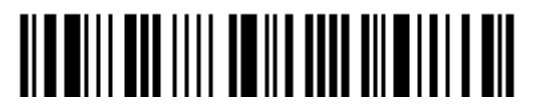

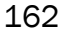

# 4.19 UPC-E

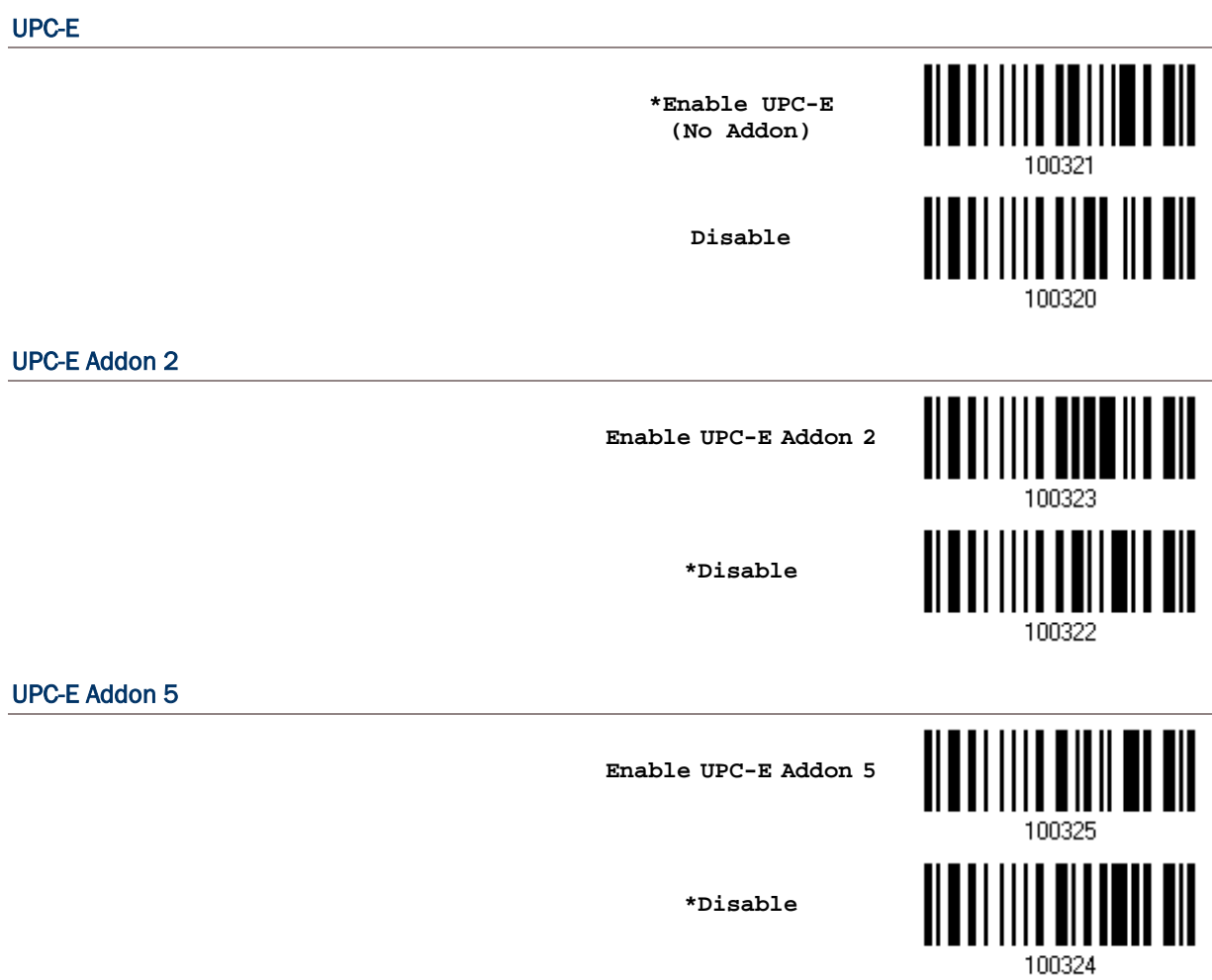

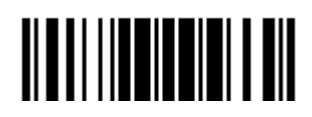

### 4.19.1 SELECT SYSTEM NUMBER

Decide whether to decode the ordinary UPC-E barcodes only or both UPC-E0 and UPC-E1 barcodes.

- System number 0 enabled for decoding UPC-E0 barcodes.
- System number 1 enabled for decoding UPC-E1 barcodes.

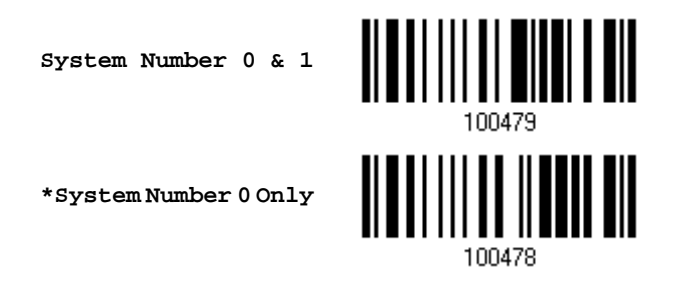

Warning: Because of the way system number 1 is encoded, if both system numbers are enabled, the user might suffer from short scanning UPC-A or EAN-13 barcodes into UPC-E1 barcodes.

### 4.19.2 CONVERT TO UPC-A

Decide whether to expand the read UPC-E barcode, as well as its addons, into UPC-A.

 After conversion, the data follows UPC-A format and is affected by UPC-A programming selections (e.g. System Number, Check Digit).

> **Convert UPC-E to UPC-A**

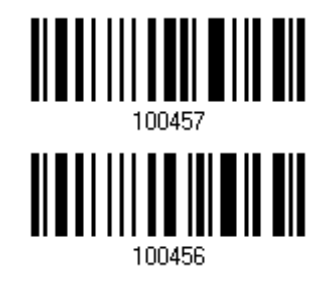

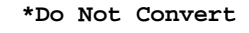

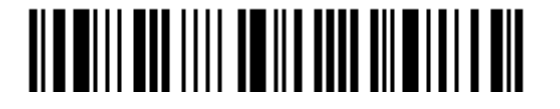

## 4.19.3 TRANSMIT SYSTEM NUMBER

Decide whether to include the system number in the data being transmitted.

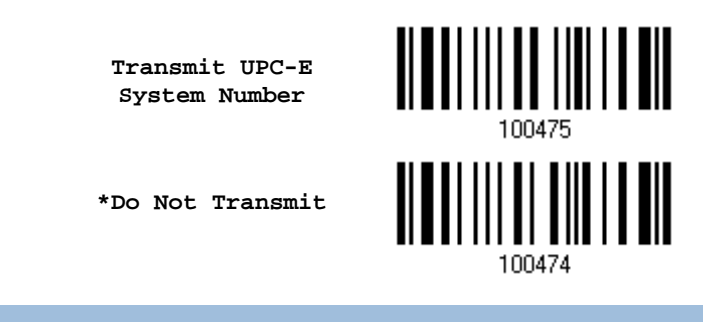

# 4.19.4 TRANSMIT CHECK DIGIT

Decide whether to include the check digit in the data being transmitted.

**\*Transmit UPC-E Check Digit**

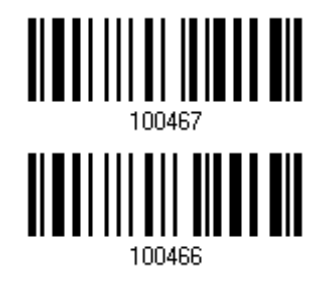

**Do Not Transmit**

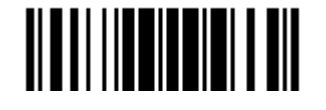

Update
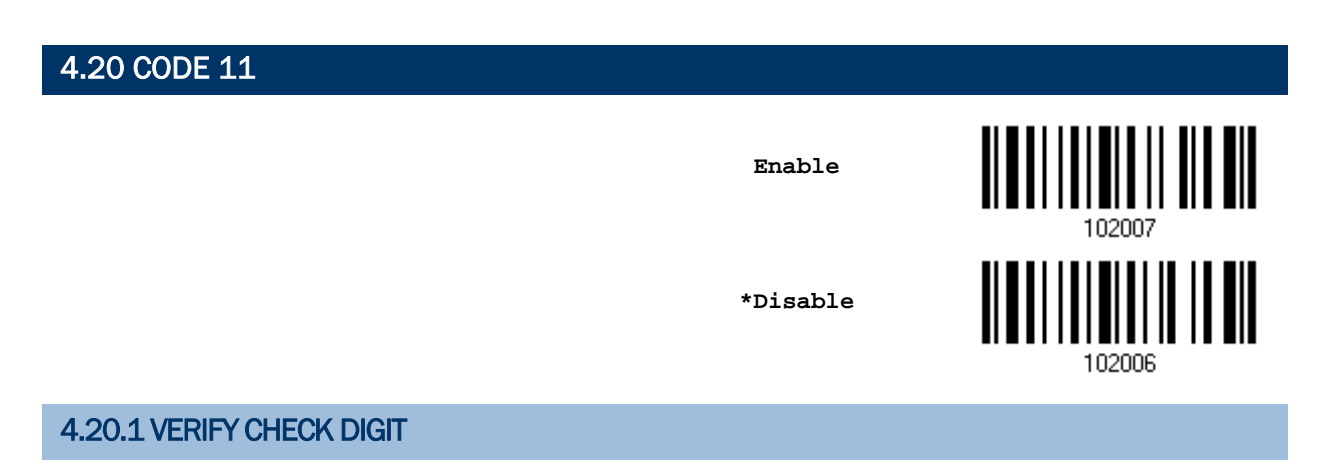

Decide whether to verify the check digit(s). If incorrect, the barcode will not be accepted.

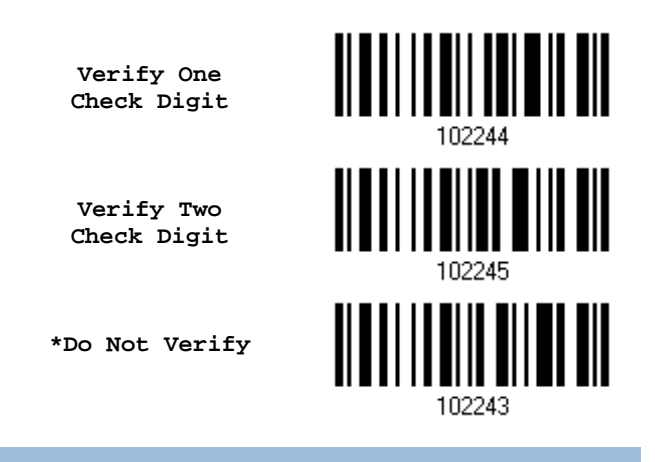

### 4.20.2 TRANSMIT CHECK DIGIT

Decide whether to include the check digit(s) in the data being transmitted.

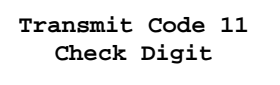

**\*Do Not Transmit**

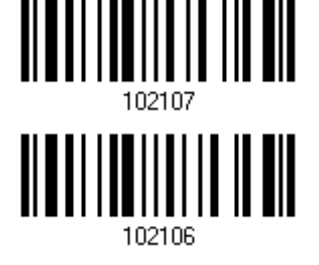

Note: "Verify Check Digit" must be enabled first.

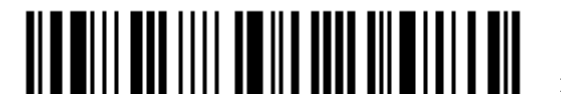

### 4.20.3 CODE LENGTH QUALIFICATION

To prevent the "short scan" error, define the "Length Qualification" settings to ensure that the correct barcode is read by qualifying the allowable code length.

- If "Max/Min Length" is selected, the maximum length and the minimum length must be specified. It only accepts those barcodes with lengths that fall between max/min lengths specified.
- If "Fixed Length" is selected, up to 2 fixed lengths can be specified.

Note: The specified length(s) must include the check digit(s) the barcode contains.

1) Read the barcode to enable either Max. /Min. Length qualification or Fixed Length(s) qualification.

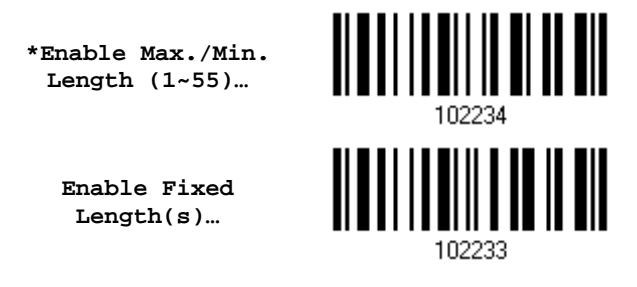

2) Read the barcode for Max. Length or Fixed Length 1, and follow steps  $3-4$ . Repeat steps 2~4 for Min. Length or Fixed Length 2.

> **Max. Length (\*55) or Fixed Length 1**

**Min. Length (\*4) or Fixed Length 2**

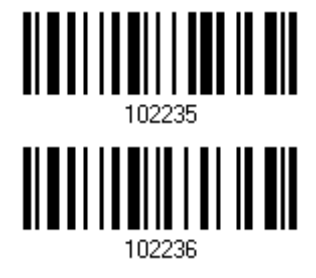

- 3) Read the "Decimal Value" barcode on page 錯誤**!** 尚未定義書籤。 for the desired length.
- 4) Read the "Validate" barcode on the same page to complete this setting.

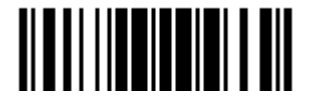

### 4.21 COMPOSITE CODE

### 4.21.1 COMPOSITE CC-A/B

Decide whether to enable Composite CC-A/B.

**Enable Composite CC-A/B**

**\*Disable**

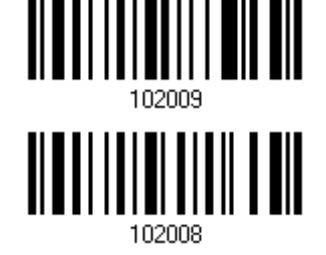

Decide whether to enable GS1 formatting for Composite CC-A/B. When enabled, the field separator and application ID mark will be automatically added to the output data.

**Enable**

**\*Disable**

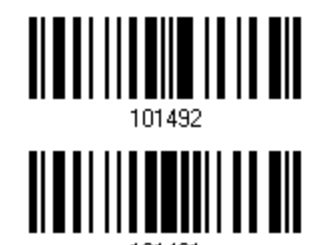

4.21.2 COMPOSITE CC-C

Decide whether to enable Composite CC-C.

**Enable Composite CC-C**

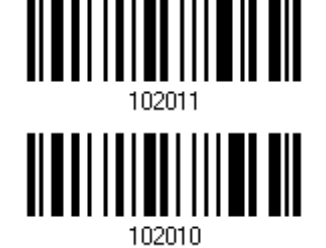

**\*Disable**

Decide whether to enable GS1 formatting for Composite CC-C. When enabled, the field separator and application ID mark will be automatically added to the output data.

**Enable**

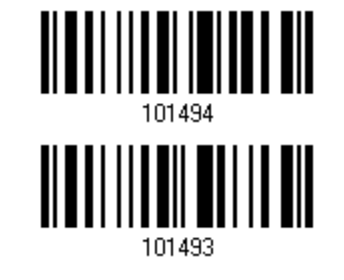

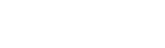

**\*Disable**

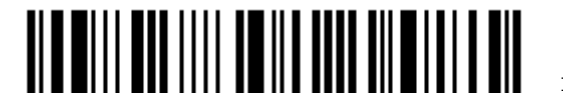

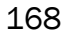

4.21.3 COMPOSITE TLC-39

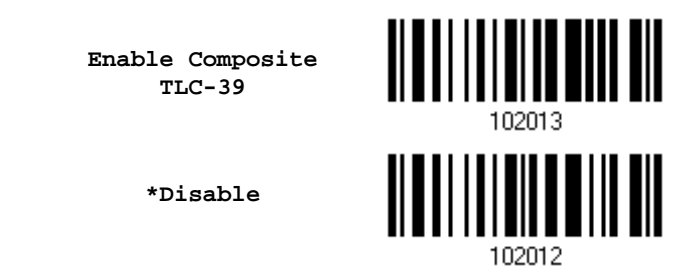

### 4.21.4 UPC COMPOSITE MODE

UPC barcodes can be "linked" with a 2D barcode during transmission as if they were one barcode.

▶ UPC Never Linked

Transmit UPC barcodes regardless of whether a 2D barcode is detected.

**IDEC Always Linked** 

Transmit UPC barcodes and the 2D portion. If the 2D portion is not detected, the UPC barcode will not be transmitted.

Note: CC-A/B or CC-C must be enabled!

▶ Auto-discriminate UPC Composites

Transmit UPC barcodes as well as the 2D portion if present.

**UPC Never Linked**

**\*UPC Always Linked**

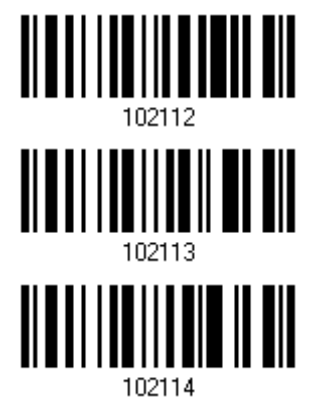

**Auto-discriminate**

Update

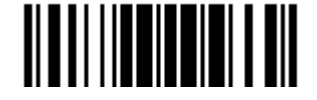

### 4.21.5 GS1-128 EMULATION MODE FOR UCC/EAN COMPOSITE CODES

Decide whether to transmit UCC/EAN Composite Code data as if it was encoded in GS1-128 barcodes.

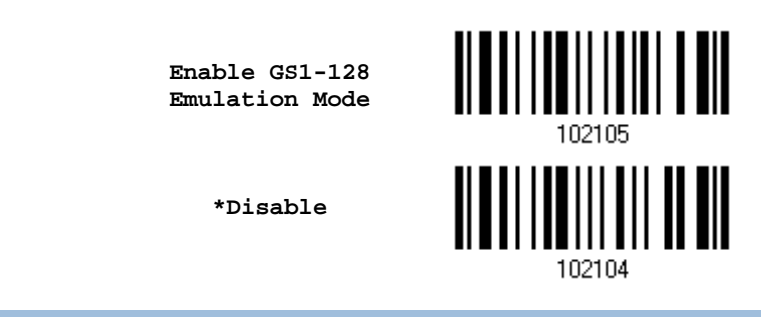

### 4.21.6 FIELD SEPARATOR (GS CHARACTER)

Decide whether to apply a field separator (to convert the GS control character to human readable character). The field separator is automatically added to the data when GS1 formatting is enabled.

> **Specify Field Separator…**

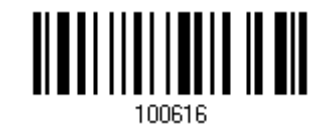

- 1) Read the barcode above to specify field separator.
- 2) Read the "Hexadecimal Value" barcode on page 錯誤**!** 尚未定義書籤。 for the desired character string.
- 3) Read the "Validate" barcode to complete this setting.

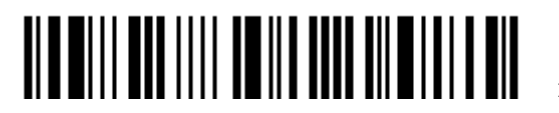

### 4.21.7 APPLICATION ID MARK

You may want to add an application ID mark (1 character long) to the left (AIMark1) or right (AIMark2) of an application ID (AI) for the purpose of labeling it when formatting the GS1 data. The application ID mark is automatically added to the data when GS1 formatting is enabled.

**AIMark1**

**AIMark2**

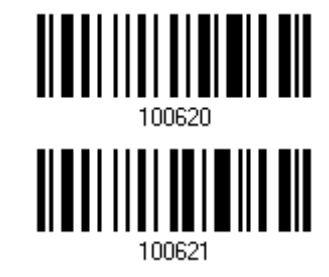

- 1) Read the barcode above to add a mark to the left (AIMark1)/right (AIMark2) of an application ID.
- 2) Read the "Hexadecimal System" barcode on page 錯誤**!** 尚未定義書籤。 for the desired character. Read '00' if you want to remove the AI mark.
- 3) Read the "Validate" barcode to complete this setting.

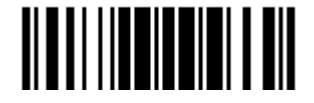

4.22 US POSTAL CODE

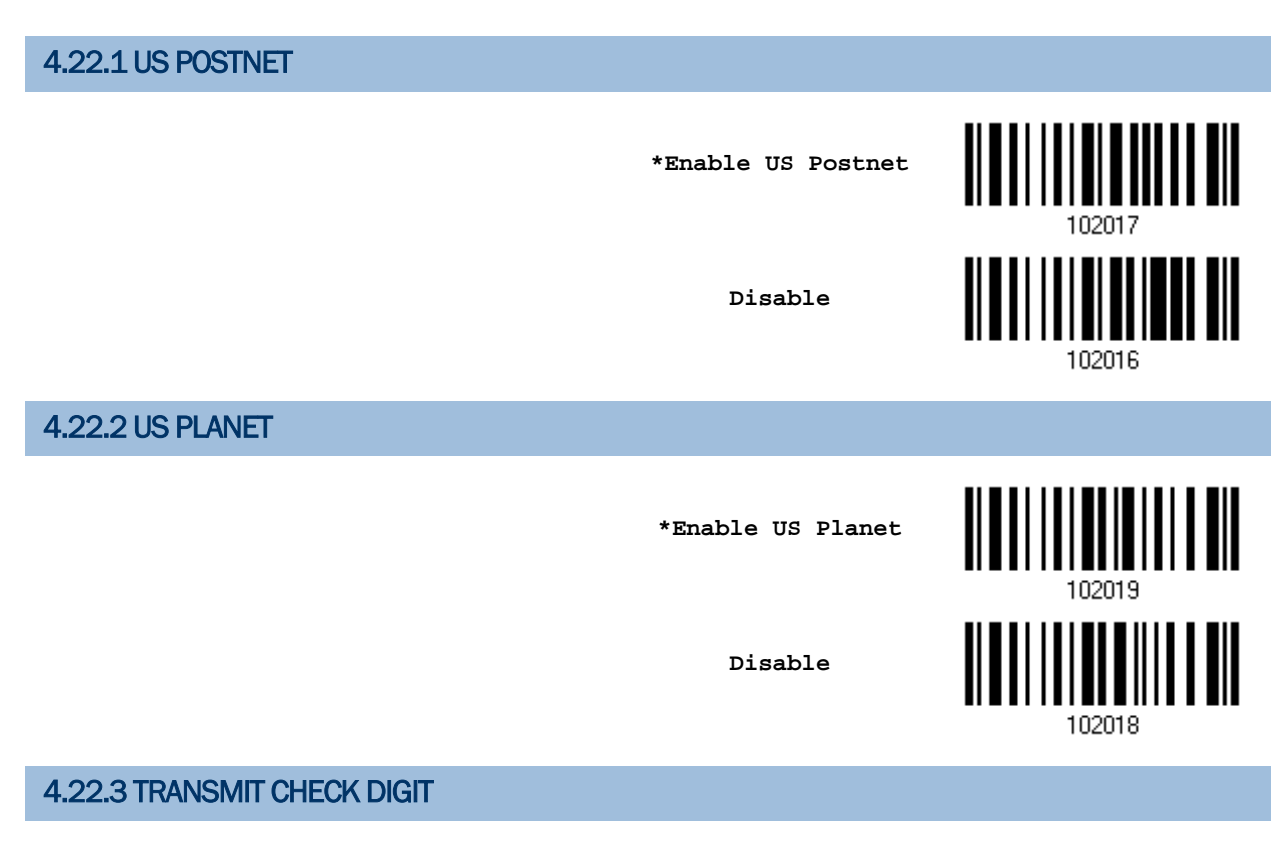

Decide whether to include the check digit in the data being transmitted.

**\*Transmit US Postal Check Digit**

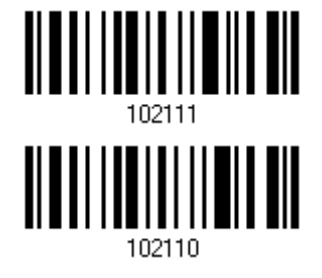

**Do Not Transmit**

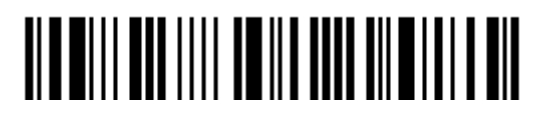

### 4.23 UK POSTAL CODE

### 4.23.1 UK POSTAL

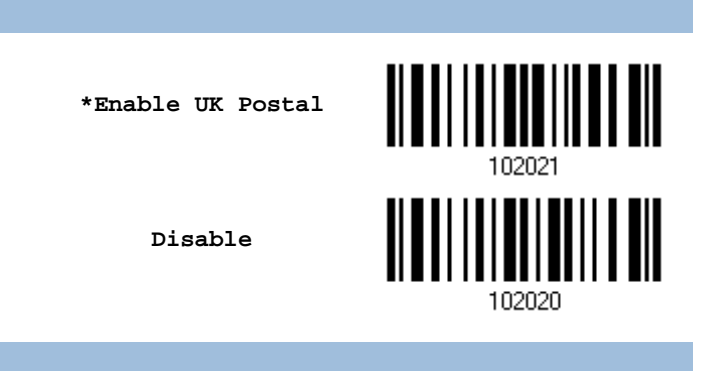

### 4.23.2 TRANSMIT CHECK DIGIT

Decide whether to include the check digit in the data being transmitted.

**\*Transmit UK Postal Check Digit**

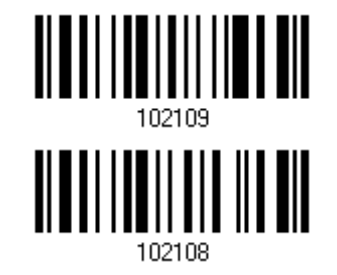

**Do Not Transmit**

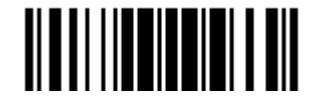

Update

4.24 MORE POSTAL CODE

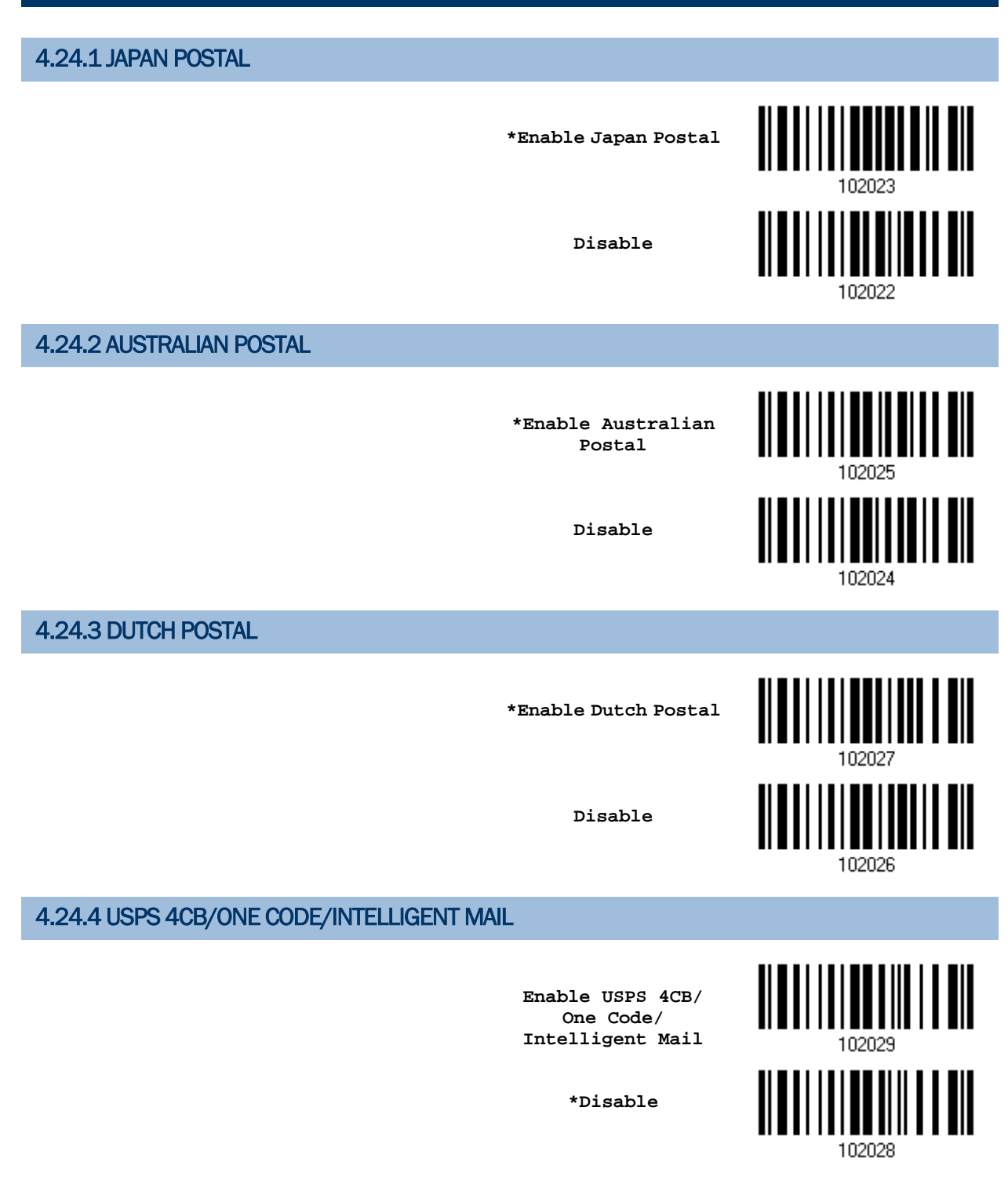

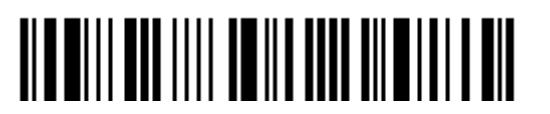

### 4.24.5 UPU FICS POSTAL

**Enable UPU FICS Postal**

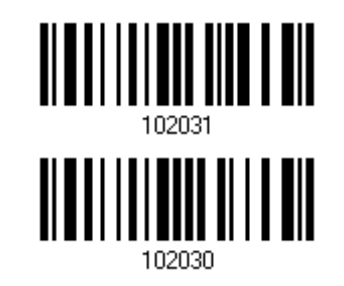

**\*Disable**

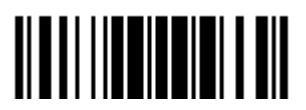

# 4.25 2D SYMBOLOGIES 4.25.1 PDF417 **\*Enable PDF417 Disable** 102032 4.25.2 MicroPDF417 **Enable MicroPDF417** 102035

**\*Disable**

102034

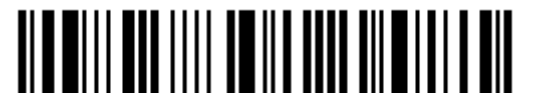

### 4.25.3 DATA MATRIX

## **\*Enable Data Matrix**

**Disable**

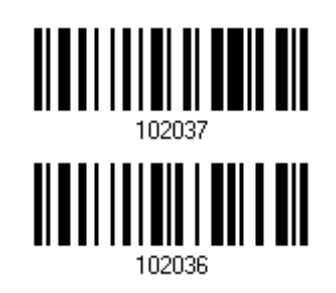

#### Data Matrix Mirror

Decide whether to decode mirror image Data Matrix barcodes.

- ▶ Never do not decode Data Matrix barcodes that are mirror images.
- Always decode only Data matrix barcodes that are mirror images.
- Auto decode both mirrored and unmirrored Data Matrix barcoes.

**\*Never**

**Always**

**Auto**

Update

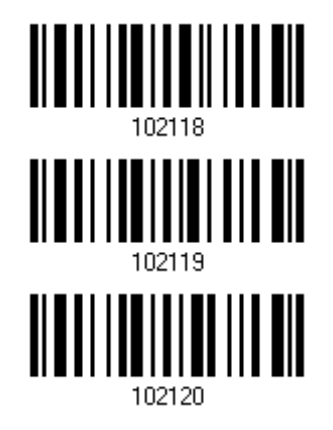

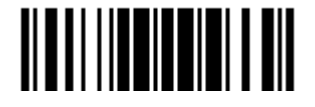

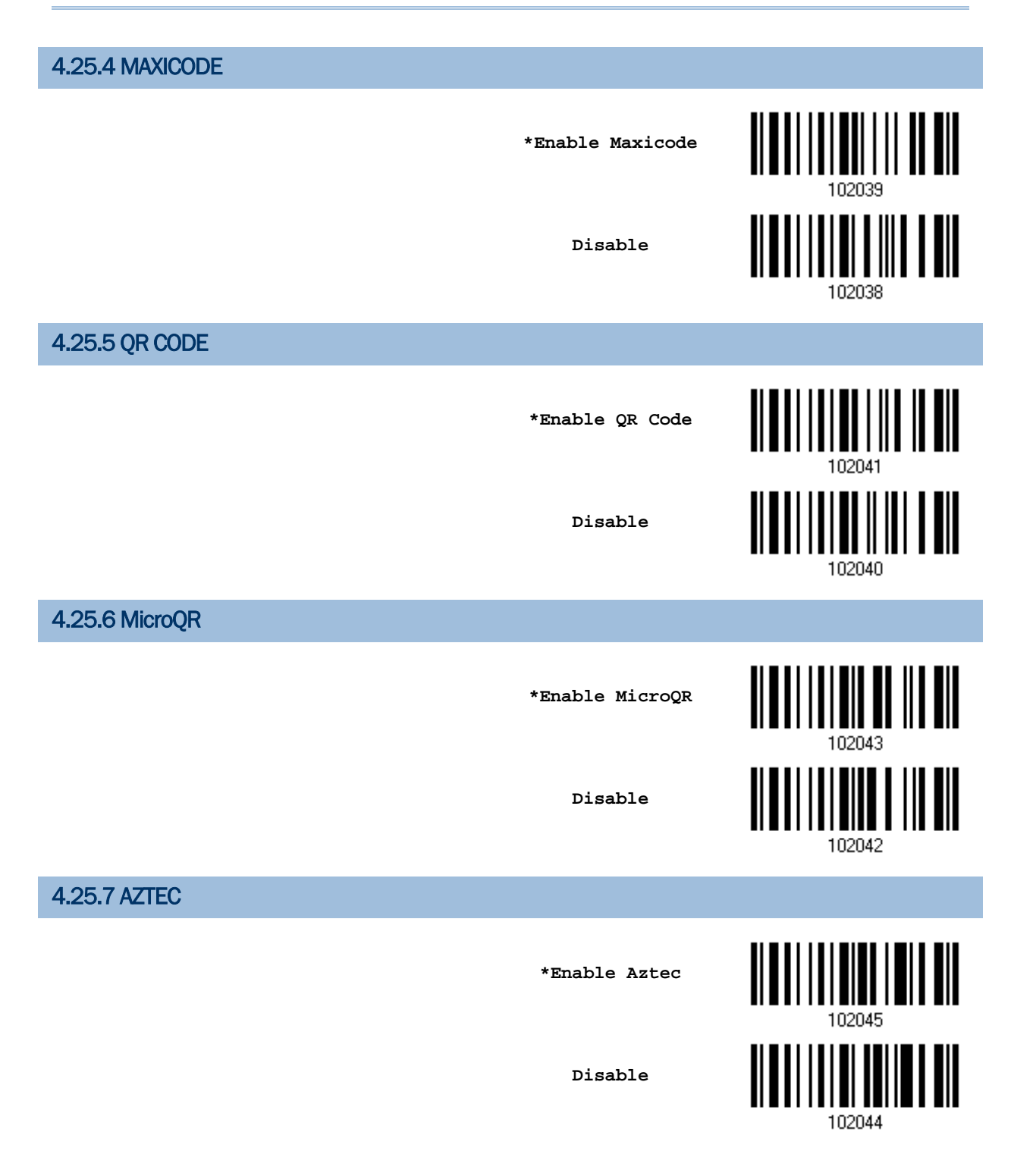

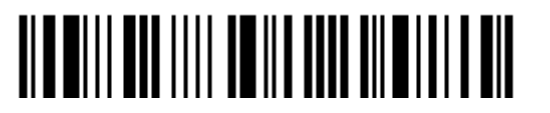

### 4.26 MACRO PDF

Macro PDF is a special feature for concatenating multiple PDF barcodes into one file, known as Macro PDF417 or Macro MicroPDF417.

Note: When printing barcodes, keep each Macro PDF sequence separate, as each has a unique identifier. Do not mix barcodes from several Macro PDF sequences, even if they encode the same data. When you scan Macro PDF sequences, scan the entire Macro PDF sequence without interruption!

### 4.26.1 TRANSMIT/DECODE MODE

Decide how to handle Macro PDF decoding.

▶ Buffer All Symbols / Transmit Macro PDF When Complete

Transmit all decoded data from an entire Macro PDF sequence only when the entire sequence is scanned and decoded. If the decoded data exceeds the limit of 50 symbols, no transmission because the entire sequence was not scanned!

▶ Transmit Any Symbol in Set / No Particular Order

Transmit data from each Macro PDF symbol as decoded, regardless of the sequence.

▶ Passthrough All Symbols

Transmit and decode all Macro PDF symbols and perform no processing. In this mode, the host is responsible for detecting and parsing the Macro PDF sequences.

> **Buffer All Symbols / Transmit When Complete**

**Transmit Any Symbol in Set / No Particular Order**

**\*Passthrough All Symbols**

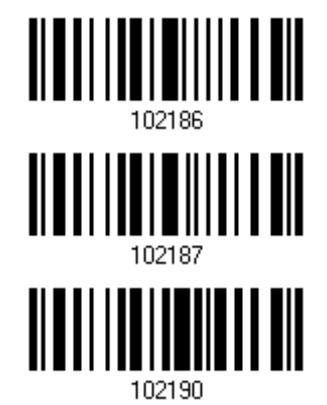

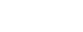

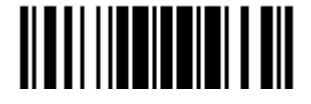

### 4.26.2 ESCAPE CHARACTERS

When enabled, it uses the backslash "\" as an Escape character for systems that can process transmissions containing special data sequences. It will format special data according to the Global Label Identifier (GLI) protocol, which only affects the data portion of a Macro PDF symbol transmission. The Control Header, if enabled, is always sent with GLI formatting.

**GLI Protocol**

**\*None**

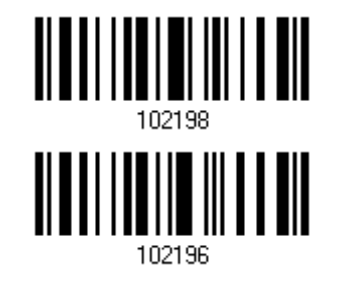

### 4.26.3 TRANSMIT CONTROL HEADER

The control header contains the segment index and file ID. For example, the field may be "\92800000\725\120\343". The five digits after the \928 are the segment index (or block index), and \725\120\343 is the file ID.

- Enable this when selecting "Transmit Any Symbol in Set/ No Particular Order".
- Disable this when selecting "Buffer All Symbols/Transmit Macro PDF When Complete".
- This option has no effect when selecting "Passthrough All Symbols".

**Transmit Control Header**

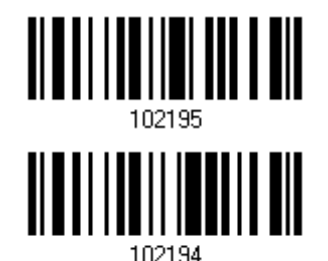

**\*Do Not Transmit**

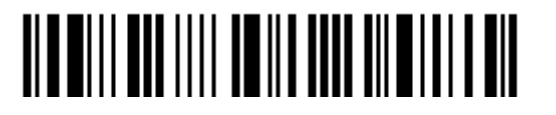

# Chapter 5

## DEFINING OUTPUT FORMAT

You may configure the format of the collected data output to the host computer. Barcodes read by the scanner will be processed in the following sequence –

- 1) Perform character substitution on the data scanned.
- 2) Add [Code ID](#page-211-0) and [Length Code](#page-219-0) to the front of the data: [Code ID][Length Code][Data]
- 3) Process the whole data in step 2 with user formats. Data is now divided into fields by user specified rules. Refer to [Chapter 6 Applying Formats for Data Editing.](#page-233-0)
- 4) Add [Prefix Code](#page-210-0) and [Suffix Code](#page-210-0) before transmission: [Prefix Code][Processed Datal[Suffix Code]

### IN THIS CHAPTER

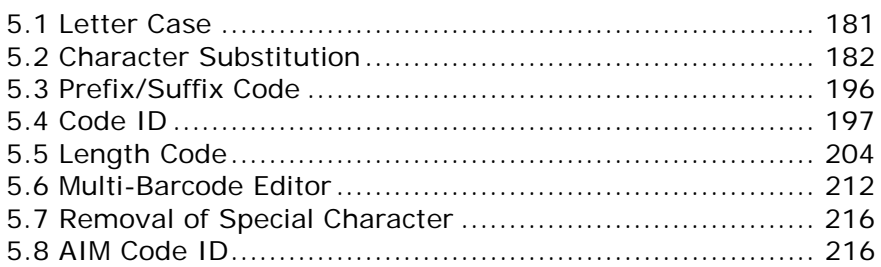

### <span id="page-195-0"></span>5.1 LETTER CASE

By default, the alphabetics transmission is case-sensitive, meaning that the alphabet will be transmitted according to their original case. Ignoring the original letter case, select [Upper Case] to output data in upper case only; otherwise, select [Lower Case] to output data in lower case only.

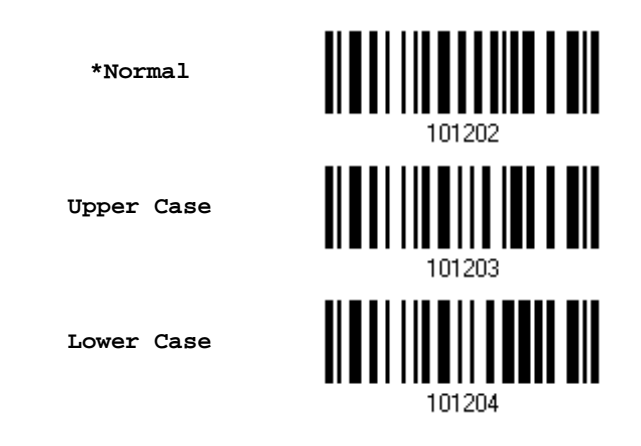

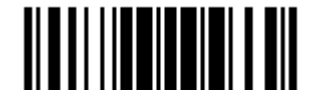

### <span id="page-196-0"></span>5.2 CHARACTER SUBSTITUTION

Character substitution is performed on every occurrence of the first character specified. If only one character is specified, every occurrence of that character in the barcode will be taken away.

- ▶ The first character will be replaced by the second character(s).
- Up to three sets of character substitution can be configured.
- ▶ If "Bluetooth<sup>®</sup> HID" or "USB HID" is configured for interface, Key Type and Key Status will then become applicable. You may decide whether or not to apply Key Status when "Normal Key" is selected for Key Type.

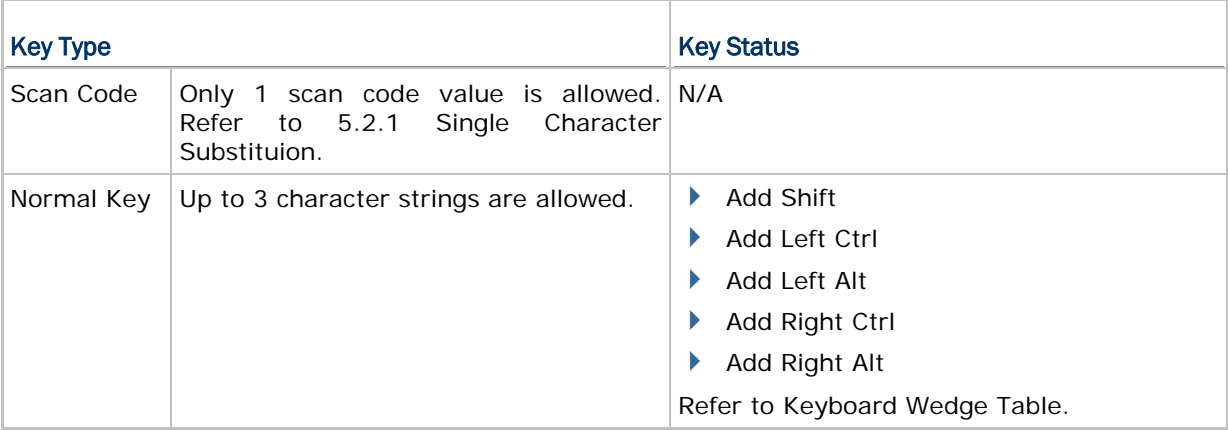

Note: The character substitution is performed only on the barcode itself and before the processing of editing formats. It is not applicable to the Prefix/Suffix Code, Code ID, Length Code, or any Additional Field.

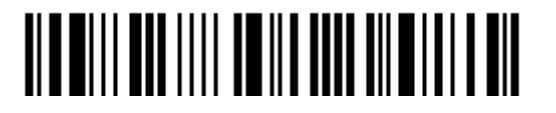

<span id="page-197-0"></span>5.2.1 SINGLE CHARACTER SUBSTITUION

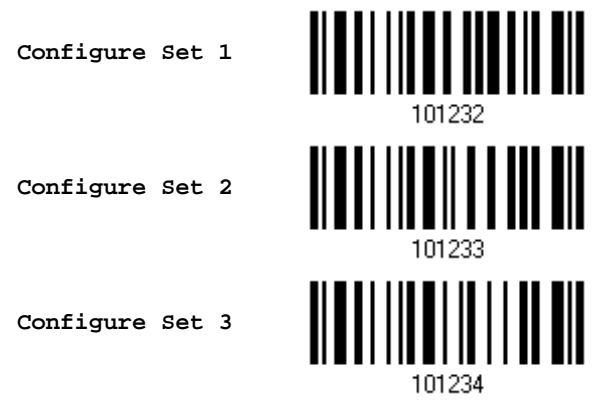

1) Read the barcode above to enable character substitution by set.

For example, read the "Set 1" barcode to configure the first set of character substitution. The scanner will respond with one short beep, high tone, to indicate more setup barcodes are required.

2) Read the "Hexadecimal Value" barcode on page 錯誤**!** 尚未定義書籤。 for the desired character substitution. For example,

### KEY TYPE = NORMAL

- Read "3", "0", "2", and "D" to replace the character "0" with a dash "-".
- ▶ Read "3", "0", "2", "D", "3", and "0" to replace the character "0" with a dash "-0".

### KEY TYPE = SCAN CODE

If you want to replace the character "0" with "a"  $($  = "1C" on the scan code table):

- 1. Read "3" and "0".
- 2. Read the "Scan Code" barcode.
- 3. Read "1" and "C".

### KEY TYPE = NORMAL + KEY STATUS = SHIFT

If you want to replace the character "0" with "!"  $($  = "Shift" + "1" on keyboard):

- 1. Read "3" and "0".
- 2. Read the "Add Shift" barcode.
- 3. Read "3" and "1".
- 3) Read the "Validate" barcode to complete this setting. (The defined set or sets will be applied to all symbologies by default.)

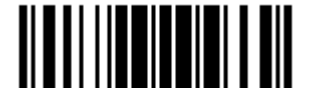

### 5.2.2 MULTIPLE CHARACTER SUBSTITUTION

Users can replace a string up to 16 characters with another one.

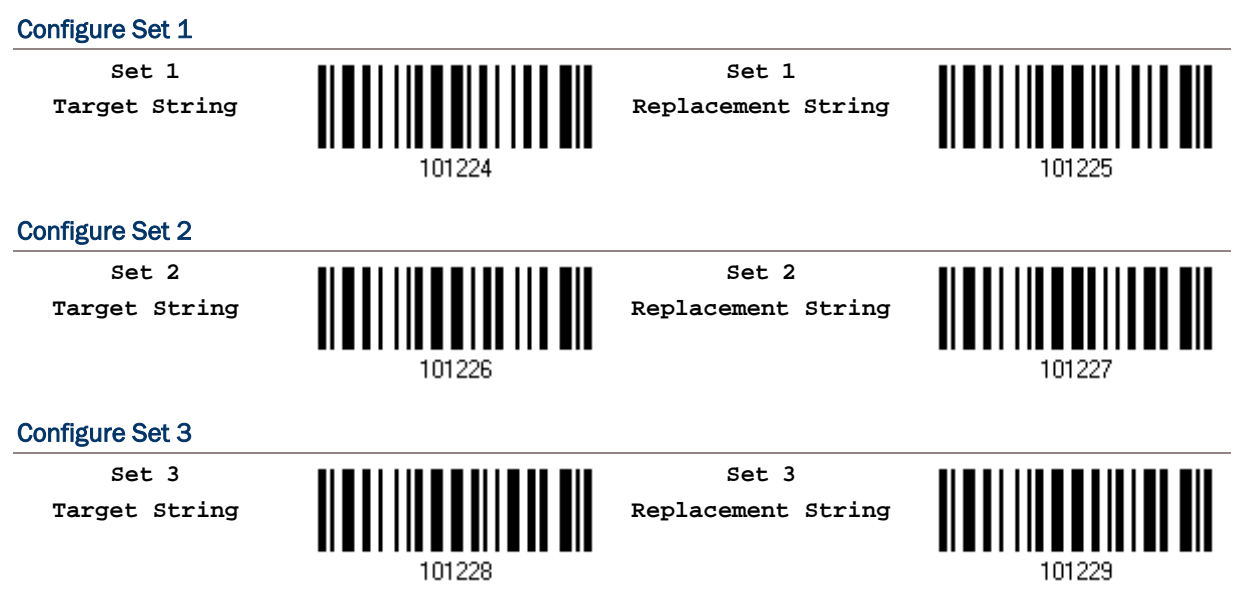

Please follow steps below:

1) Respectively read the "Target String" and "Replacement String" barcodes above to enable string substitution by set.

For example, have the scanner read the "Target String" barcode of "Set 1" to specify the target characters to be replaced. Then the scanner will respond with one short beep indicating users to proceed with barcode reading for target characters.

Read the "Hexadecimal System" barcode on page 錯誤**!** 尚未定義書籤。 for the desired characters.

2) After specifying the target characters, have the scanner read the "Replacement String" barcode of "Set 1" to specify the replacement characters. Read the "Hexadecimal System" barcode on page 錯誤**!** 尚未定義書籤。 for the desired characters. For example,

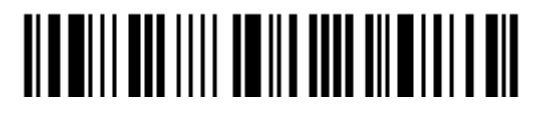

### KEY TYPE = NORMAL

Replace the character "0-0" with "\*\*\*":

- 1. Read the Target String barcode.
- 2. Read "3", "0", "2", "D", "3", and "0" barcodes to specify the target string "0-0" (zero, dash, zero).
- 3. Read the Replacement String barcode.
- 4. Read "2", "A", "2", "A", "2", and "A" barcodes to specify the replacement string "\*\*\*" (stars).

### KEY TYPE = SCAN CODE

Replace the character "0-0" with "\*\*\*"  $($ "\*" = "3E" on the scan code table):

- 1. Read the Target String barcode.
- 2. Read "3", "0", "2", "D", "3", and "0" barcodes to specify the target string "0-0" (zero, dash, zero).
- 3. Read the Replacement String barcode.
- 4. Read the "Scan Code" barcode.
- 5. Read "3", "E", "3", "E", "3", and "E" barcodes to specify the replacement string "\*\*\*" (stars).

### KEY TYPE = NORMAL + KEY STATUS = SHIFT

Replace the character "0-0" with "!!!" ("!" = "Shift" + "1" on keyboard):

- 1. Read the Target String barcode.
- 2. Read "3", "0", "2", "D", "3", and "0" barcodes to specify the target string "0-0" (zero, dash, zero).
- 3. Read the Replacement String barcode.
- 4. Read the "Add Shift" barcode.
- 5. Read "3", "1", "3", "1", "3", and "1".
- 3) Read the "Validate" barcode to complete this setting. (The defined set or sets will be applied to all symbologies by default.)

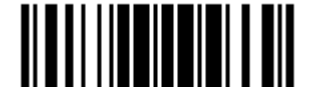

### 5.2.3 SYMBOLOGIES FOR CHARACTER SUBSTITUTION (ALL 3 SETS)

By default character substitution will be performed on all symbologies. If the character substitution is not desired with one or more symbologies, read the "Do Not Apply" barcode for each undesired symbologies and all the three sets will be ignored for them.

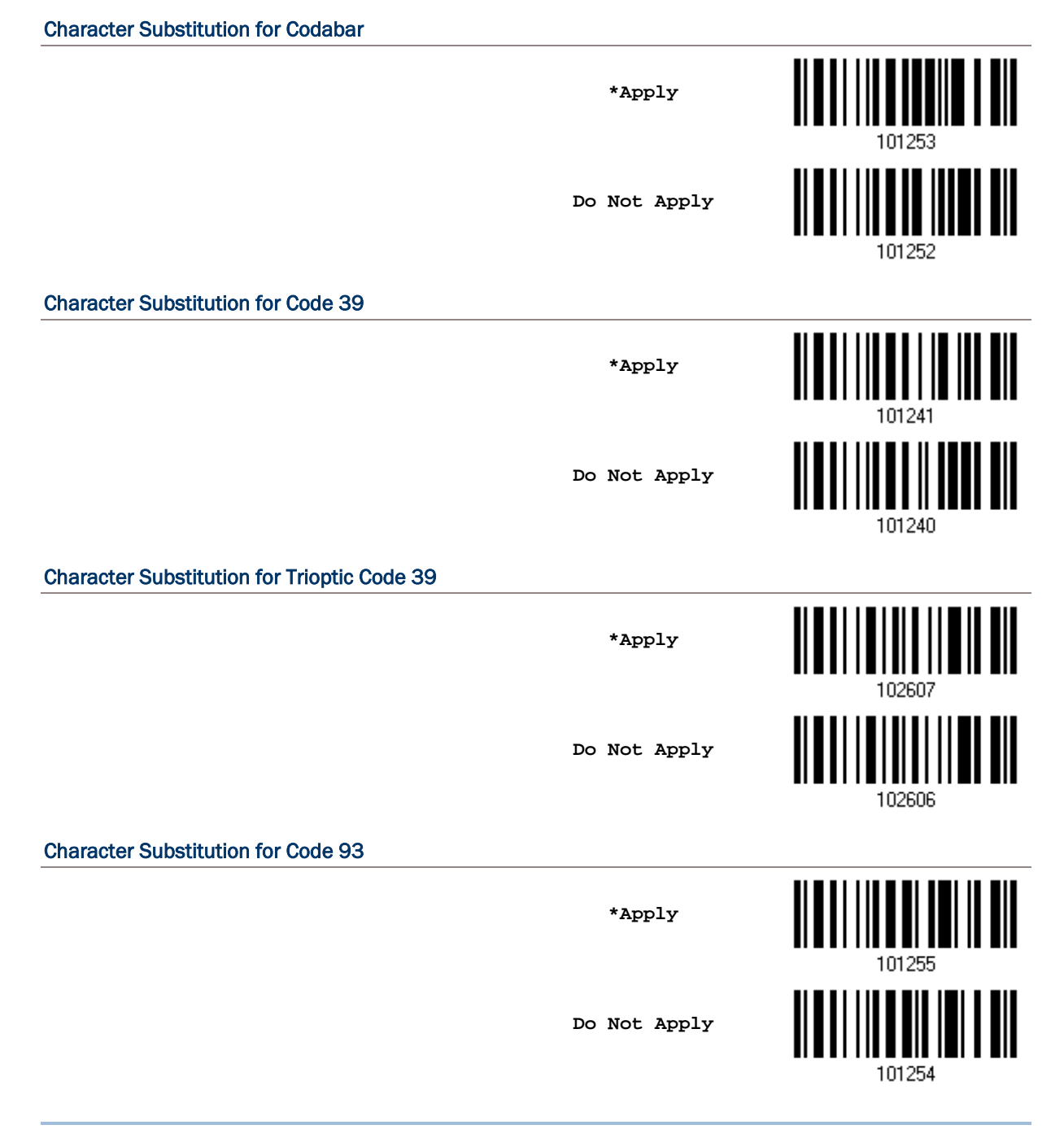

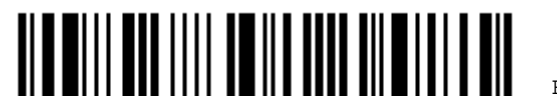

Enter Setup

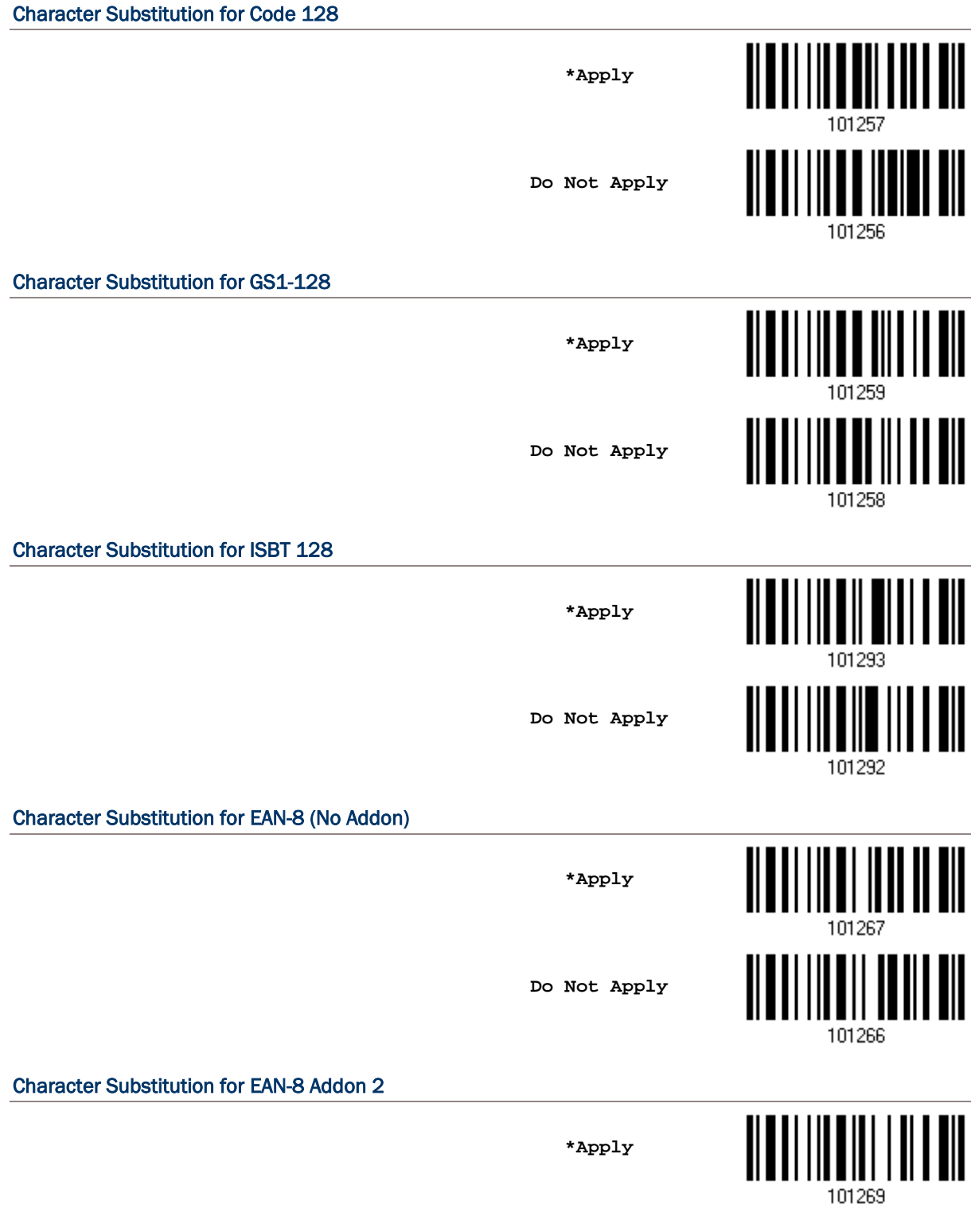

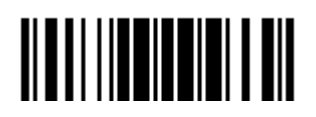

Update

187

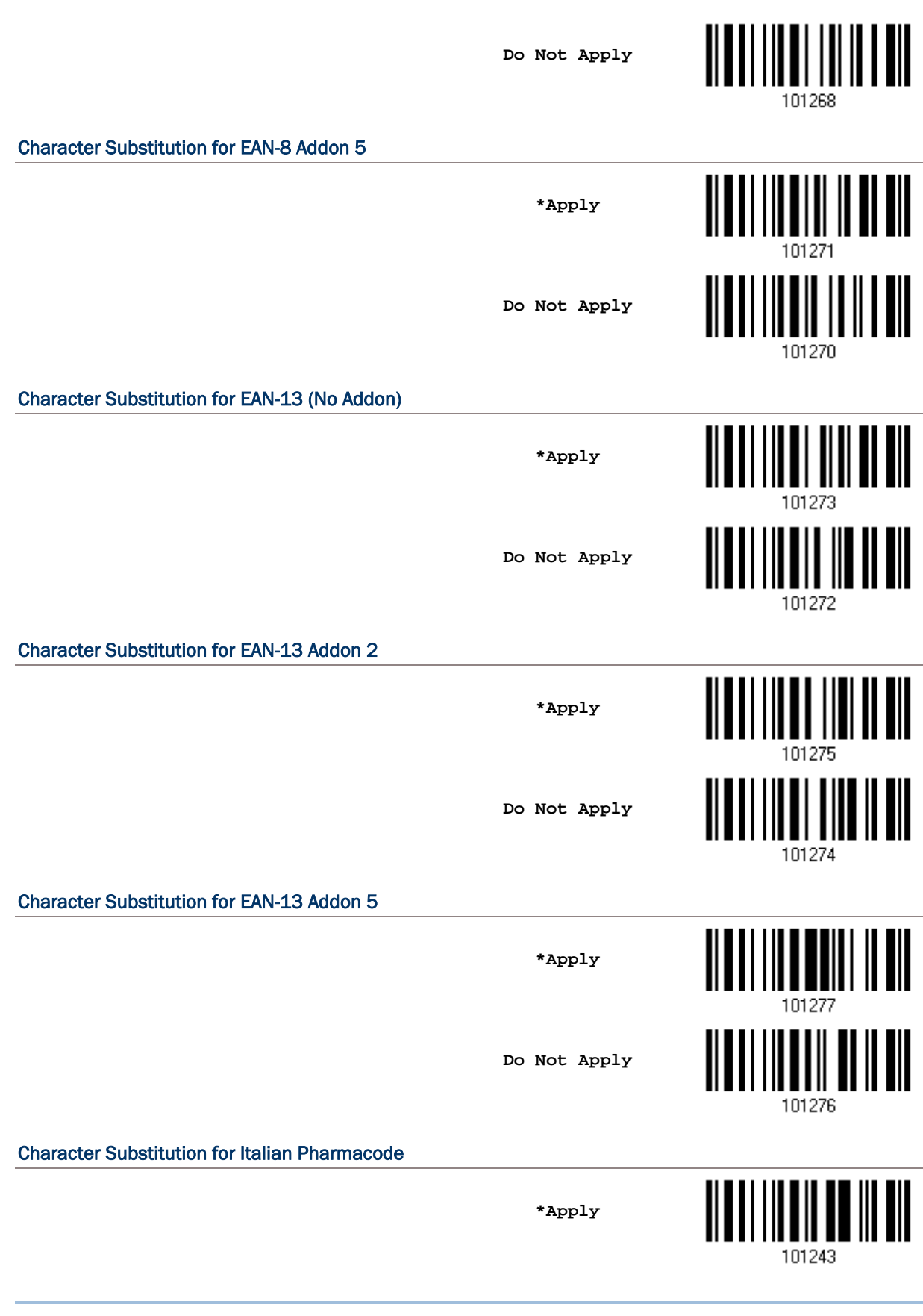

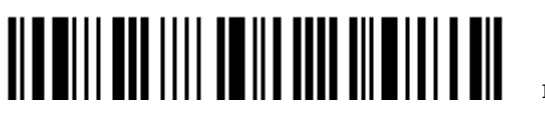

Enter Setup

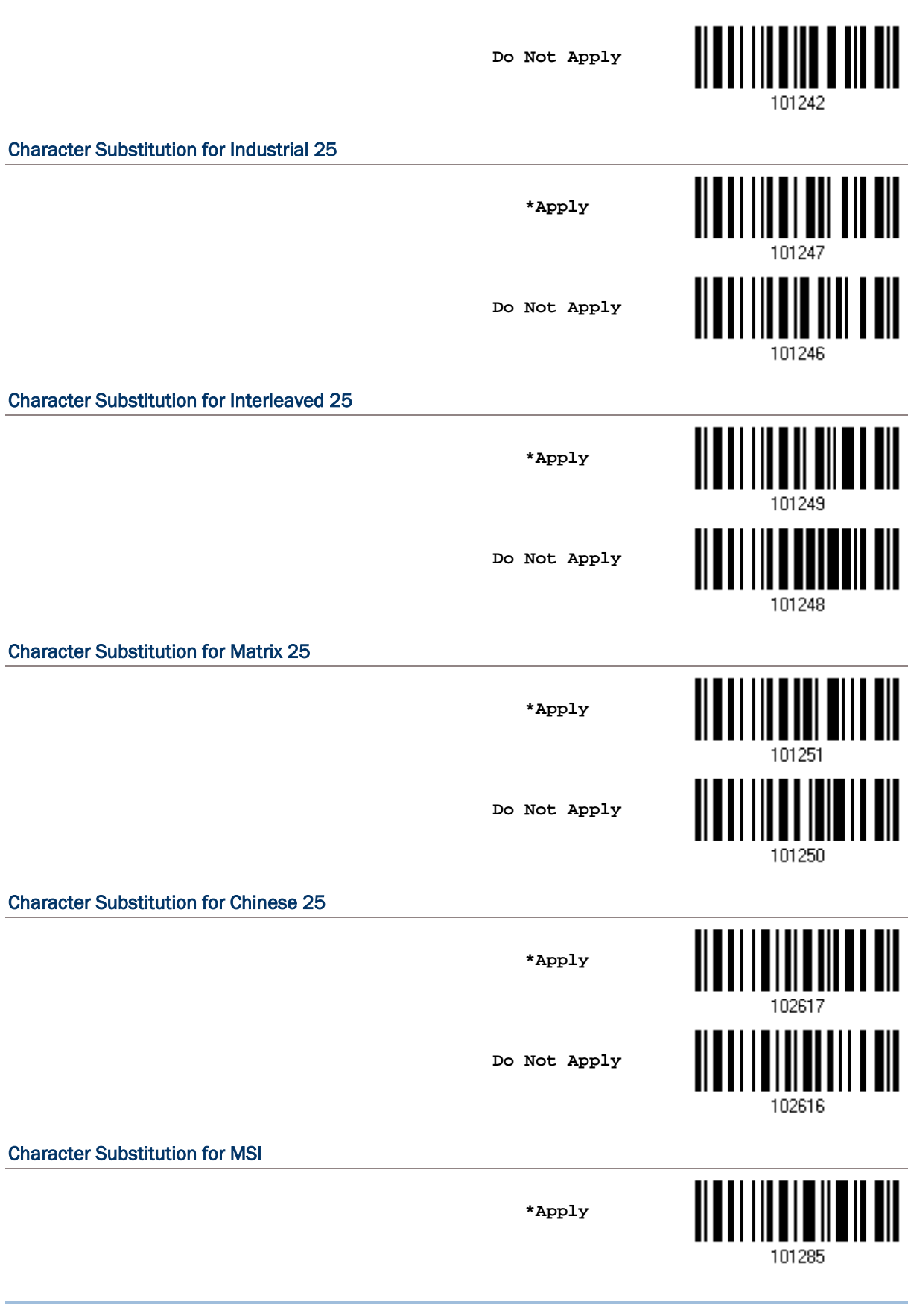

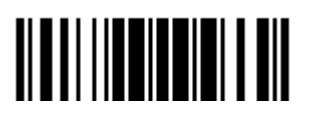

Update

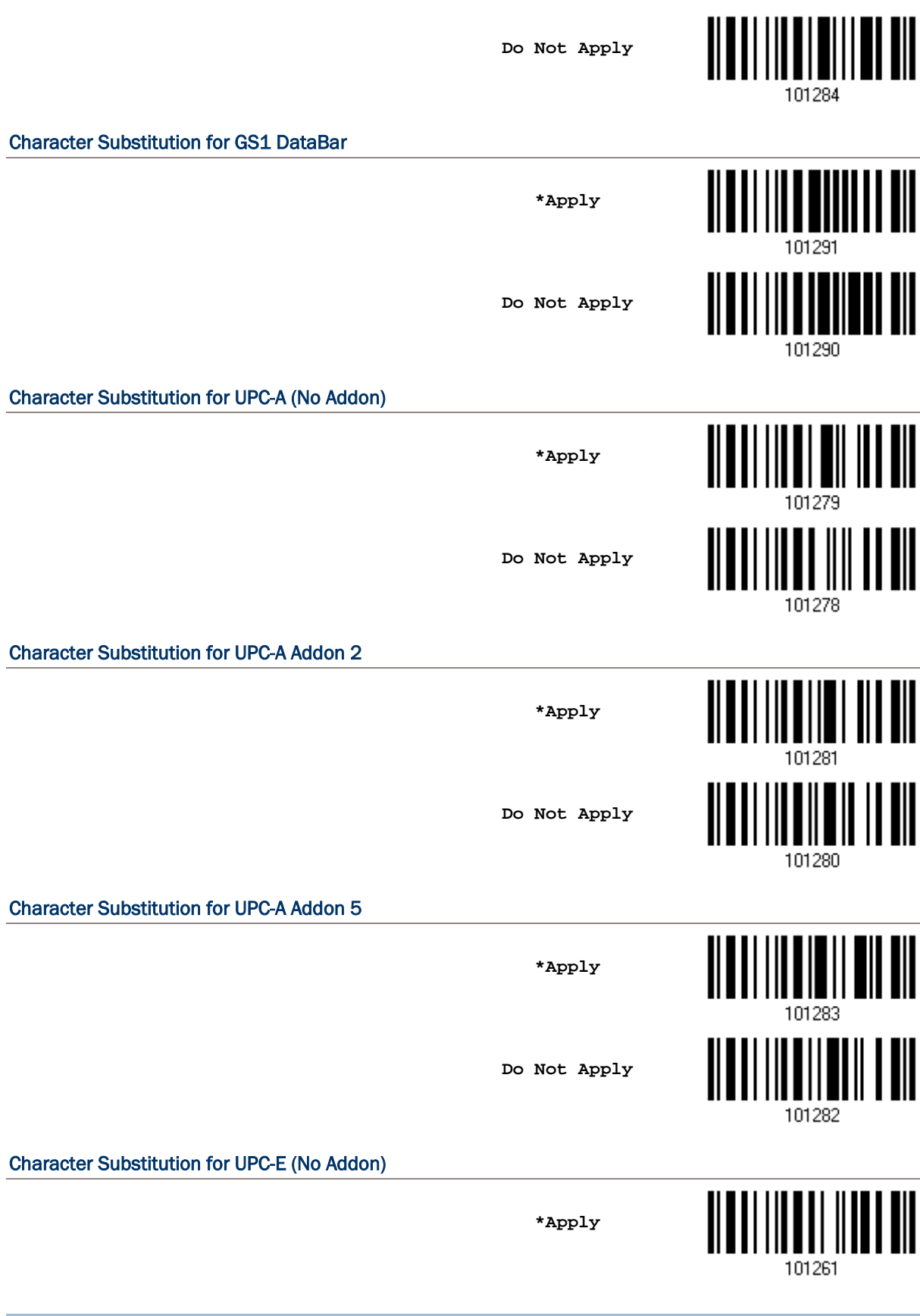

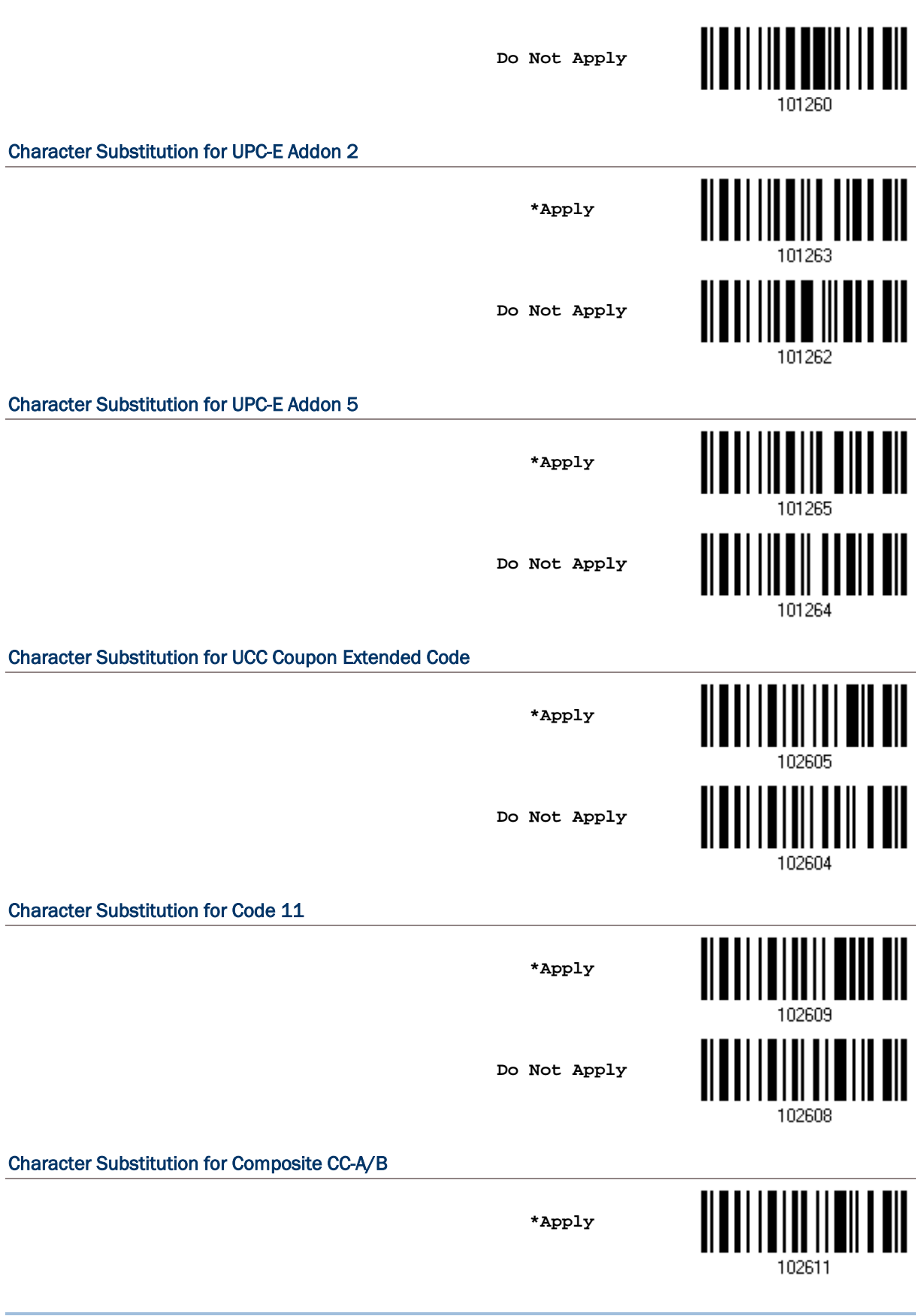

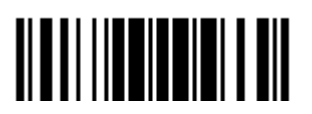

Update

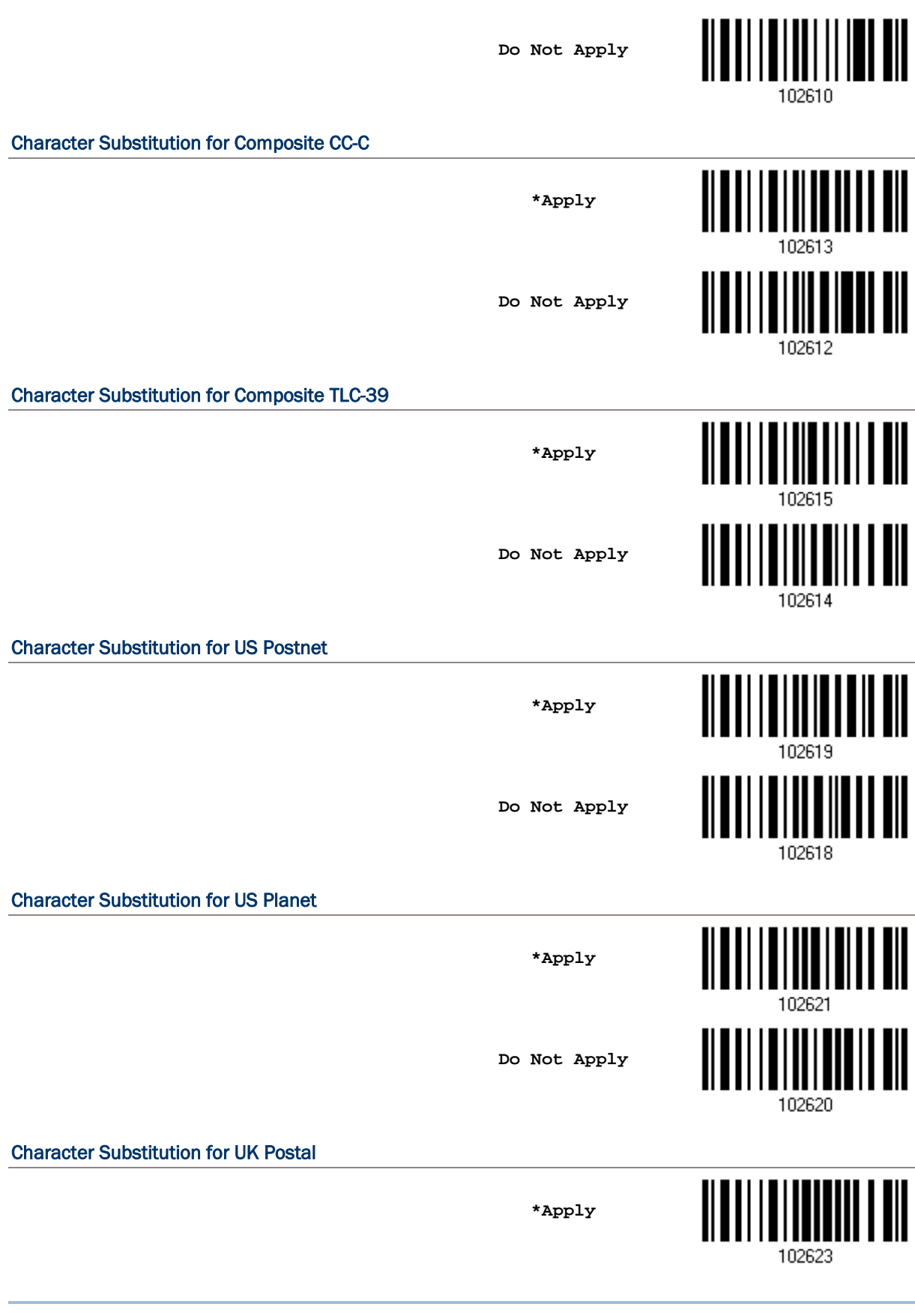

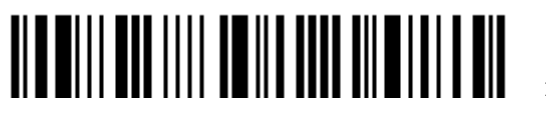

Enter Setup

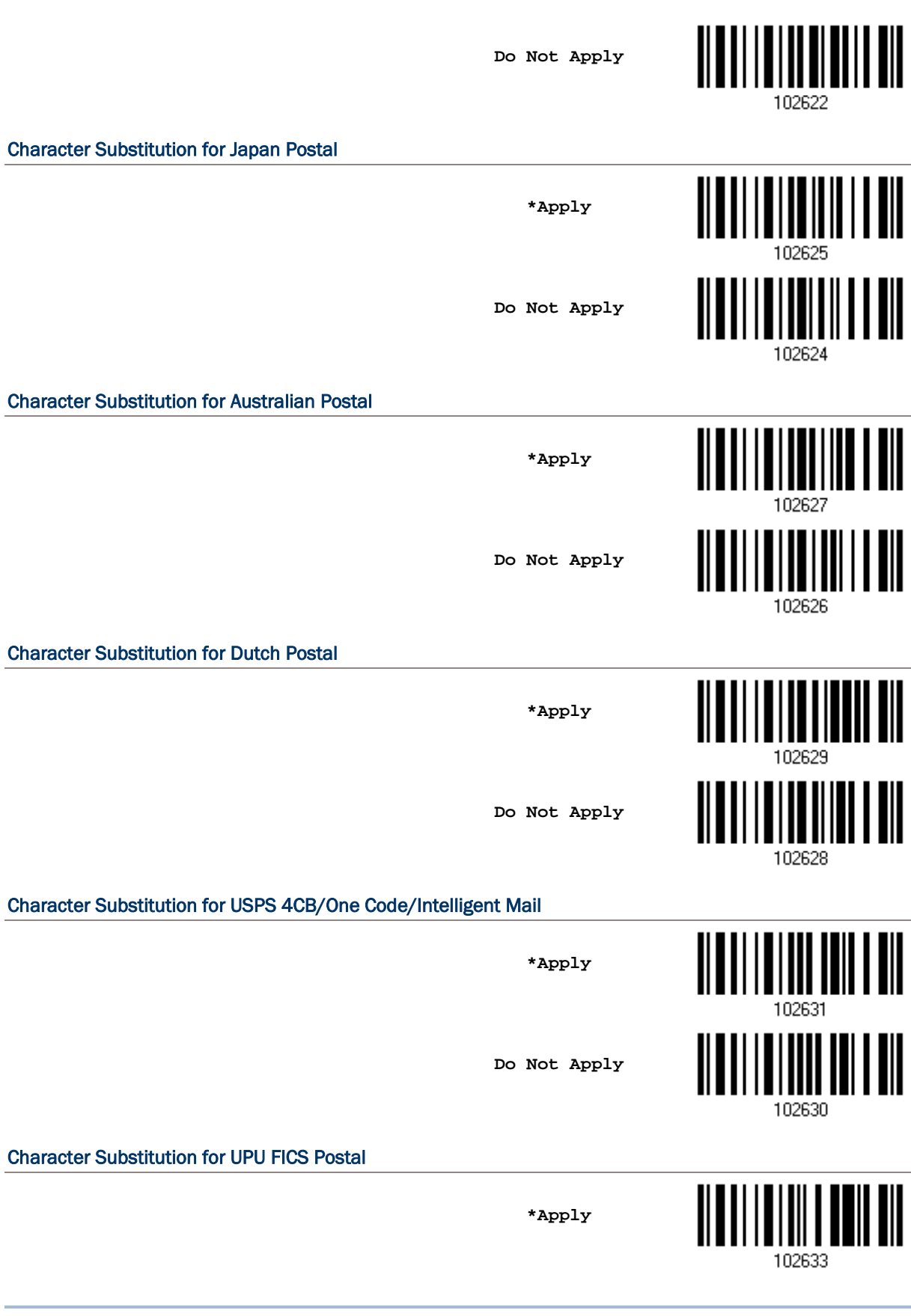

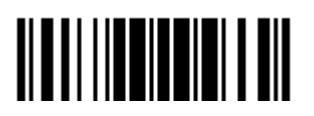

Update

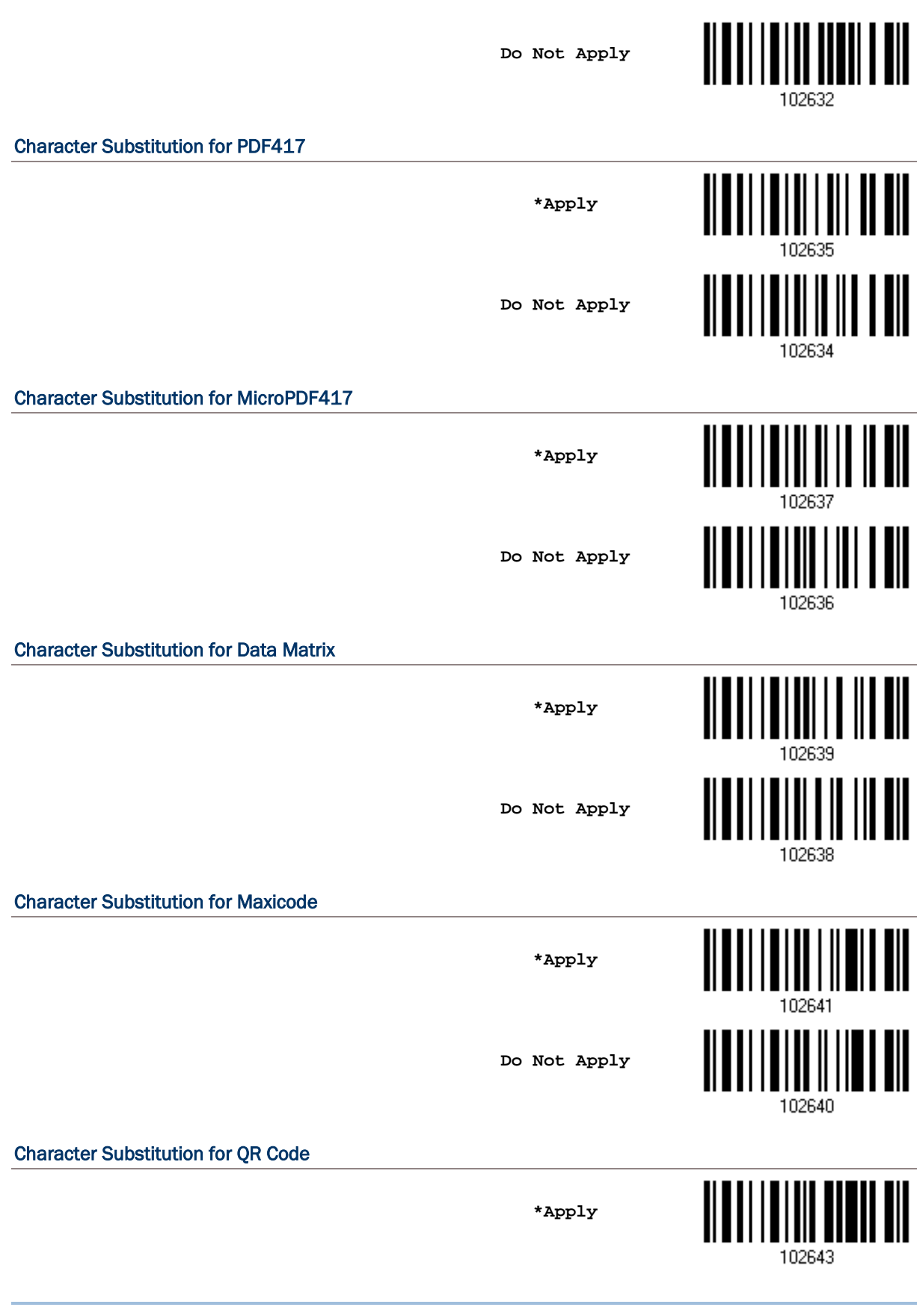

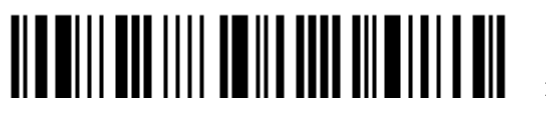

Enter Setup

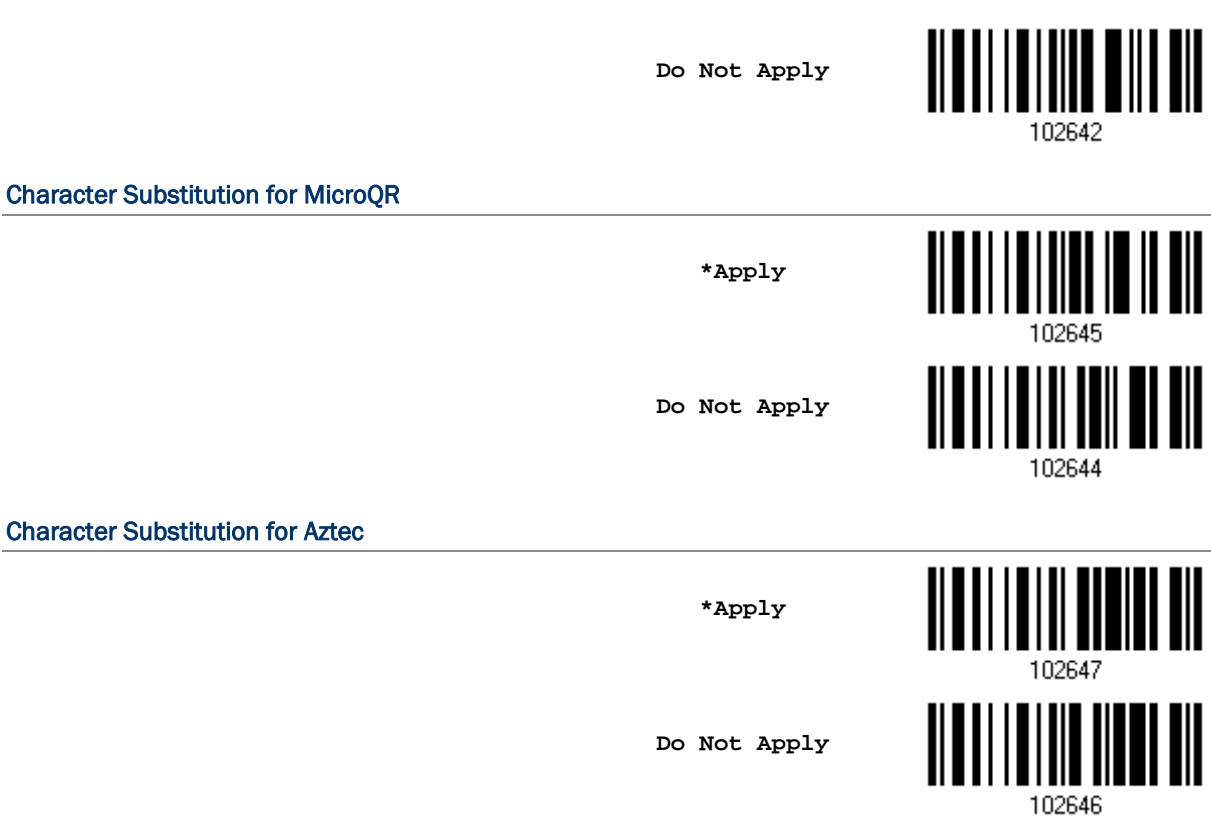

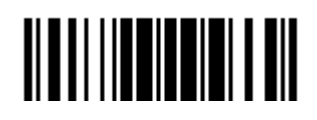

### <span id="page-210-0"></span>5.3 PREFIX/SUFFIX CODE

By default, there is no prefix code, and [ENTER] or [CR] (Carriage Return) is configured to be suffix code. Up to 8 characters can be configured, for example, "Barcode\_", and you will have the string appear in front of the barcode read, like this – "Barcode\_1234567890".

▶ If "Bluetooth<sup>®</sup> HID" or "USB HID" is configured for interface, Key Type and Key Status will then become applicable. You may decide whether or not to apply Key Status when "Normal Key" is selected for Key Type.

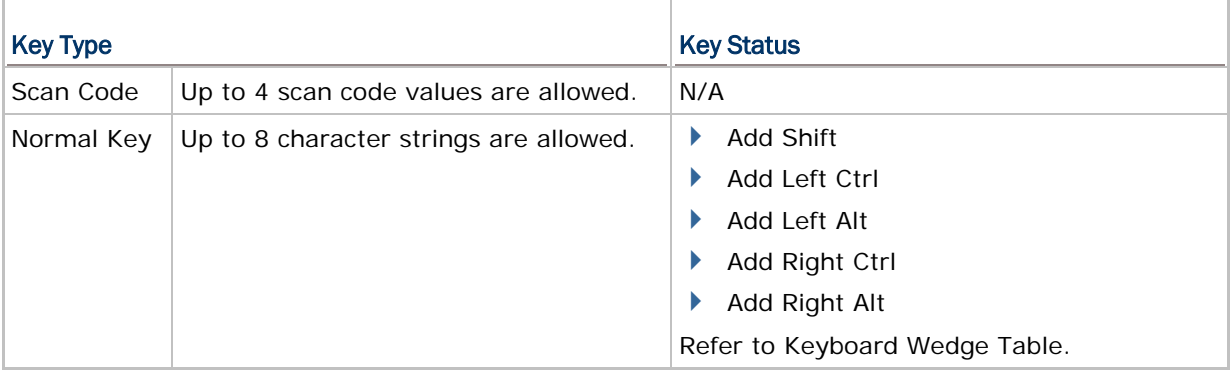

**Configure Prefix**

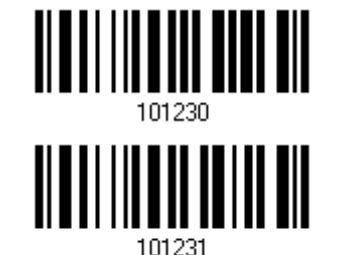

**Configure Suffix**

- 1) Read the barcode above to apply prefix code or suffix code separately, and follow steps 2~3. (Max. 8 characters each)
- 2) Read the "Hexadecimal Value" barcode on page 錯誤**!** 尚未定義書籤。 for the desired character string. For example, read "2" and "B" for the scanner to prefix or suffix the character [+].
- 3) Read the "Validate" barcode to complete this setting.

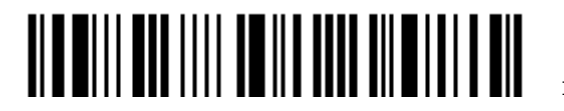

### <span id="page-211-0"></span>5.4 CODE ID

Up to two characters for Code ID can be configured for each symbology. To make the Code ID configuration easier, the scanner provides five pre-defined Code ID sets that you can select one and make necessary changes on it.

▶ If "Bluetooth<sup>®</sup> HID" or "USB HID" is configured for interface, Key Type and Key Status will then become applicable. You may decide whether or not to apply Key Status when "Normal Key" is selected for Key Type.

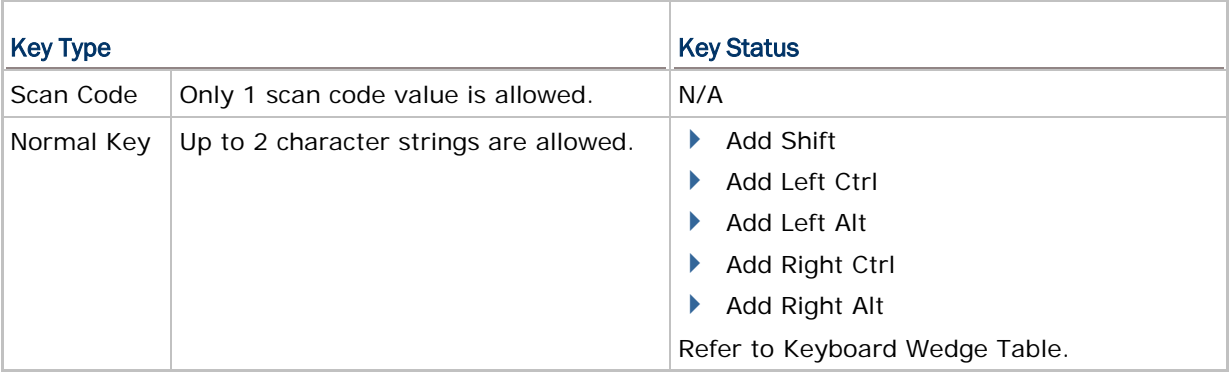

Note: "]C1" is the Code ID of GS1-128 (EAN-128) barcodes; "]e0" is the default Code ID of GS1 DataBar (RSS) barcodes.

### 5.4.1 SELECT PRE-DEFINED CODE ID

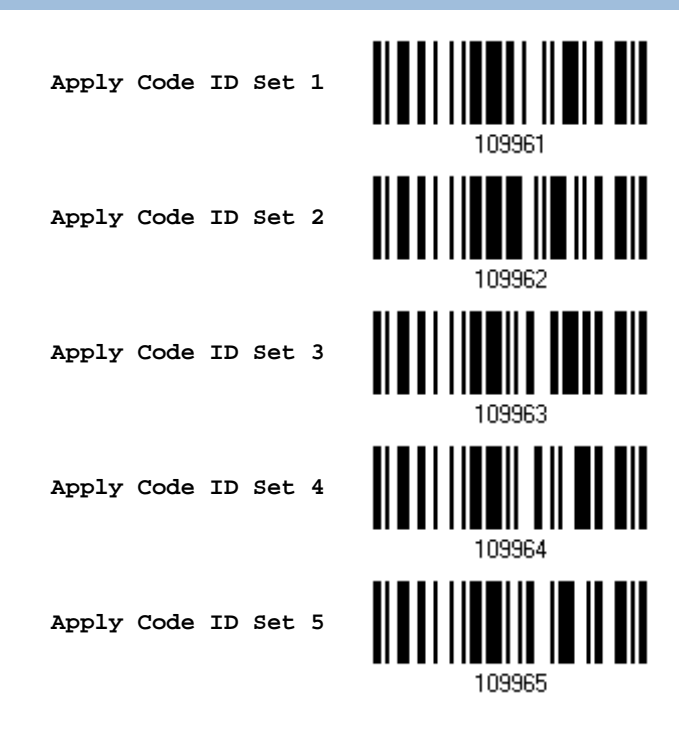

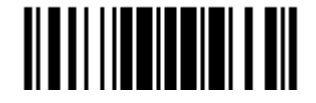

### 1662/1664 Barcode Scanner User Guide

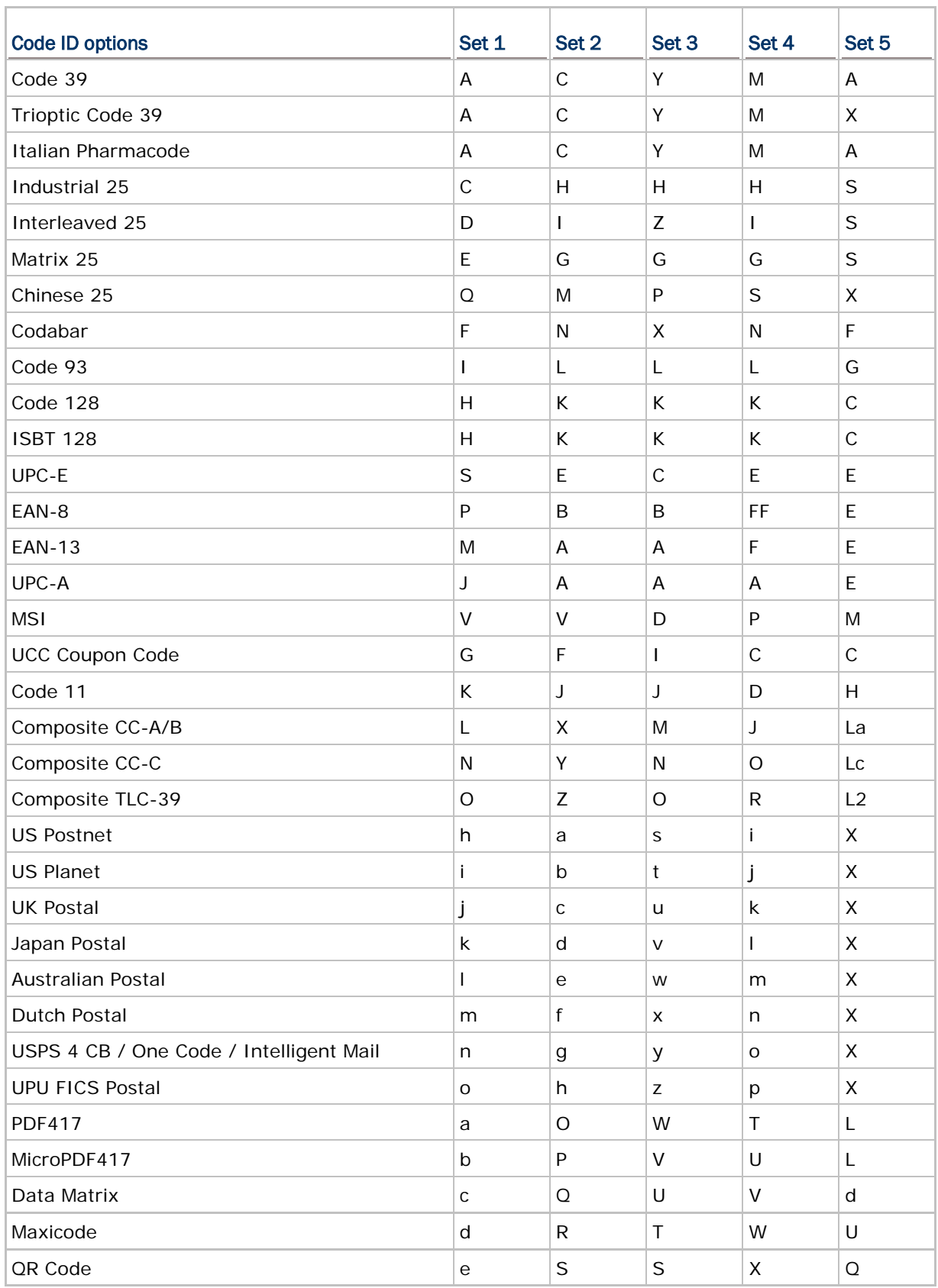

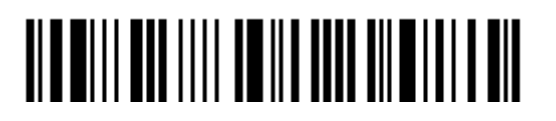

Enter Setup

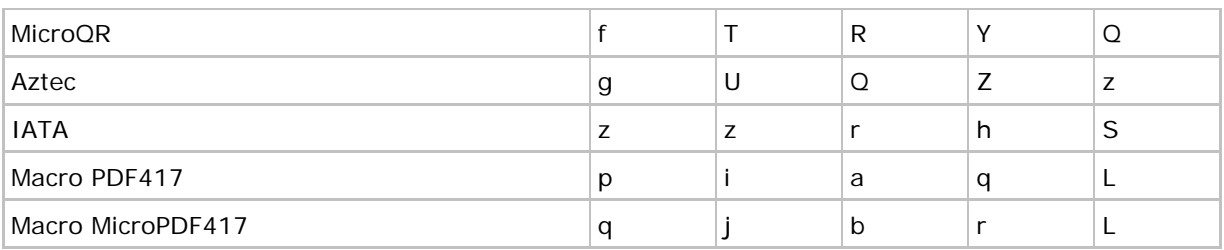

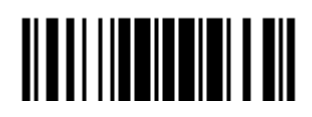

### 5.4.2 CHANGE CODE ID

- 1) Read the barcode below to change code ID of a specific symbology.
- 2) Read the "Hexadecimal Value" barcode on page 錯誤**!** 尚未定義書籤。 for the desired character string. For example, read "4" and "4" for applying the character [D] for Code ID.
- 3) Read the "Validate" barcode to complete this setting.

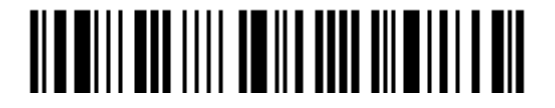

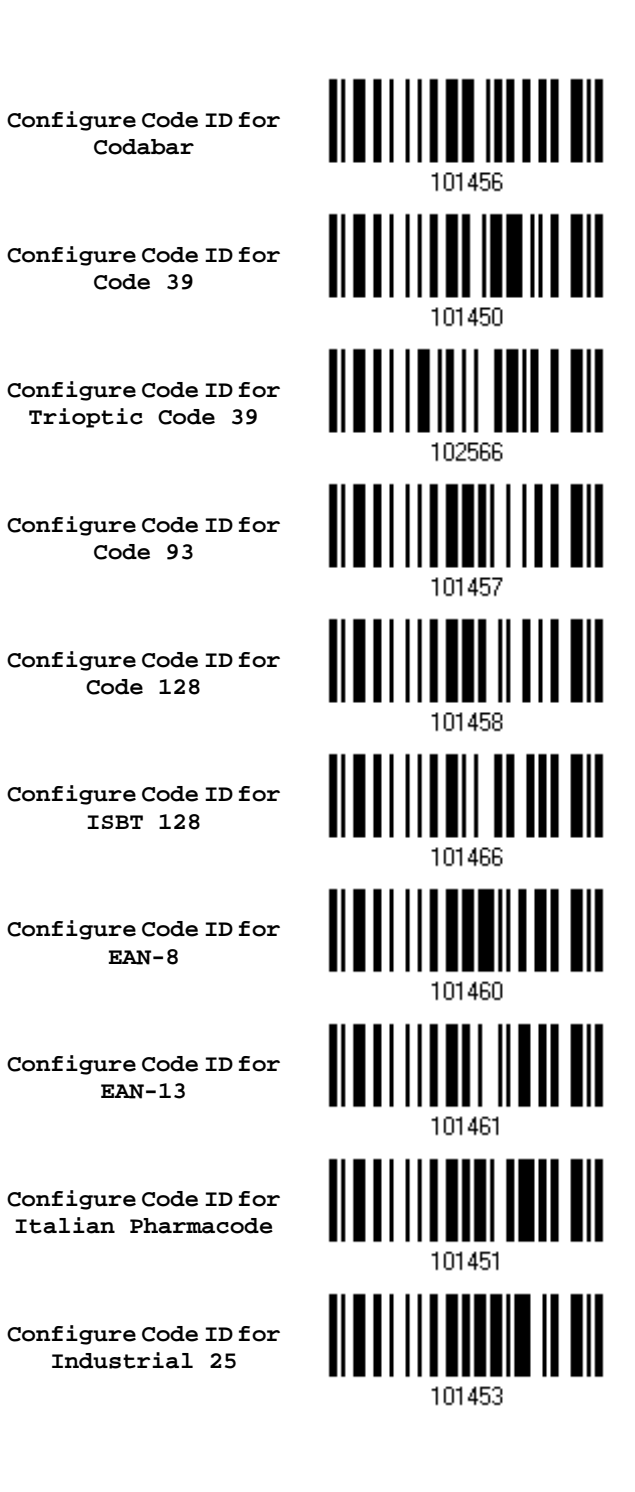

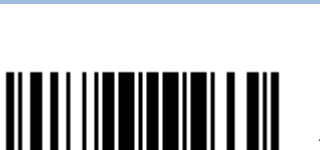
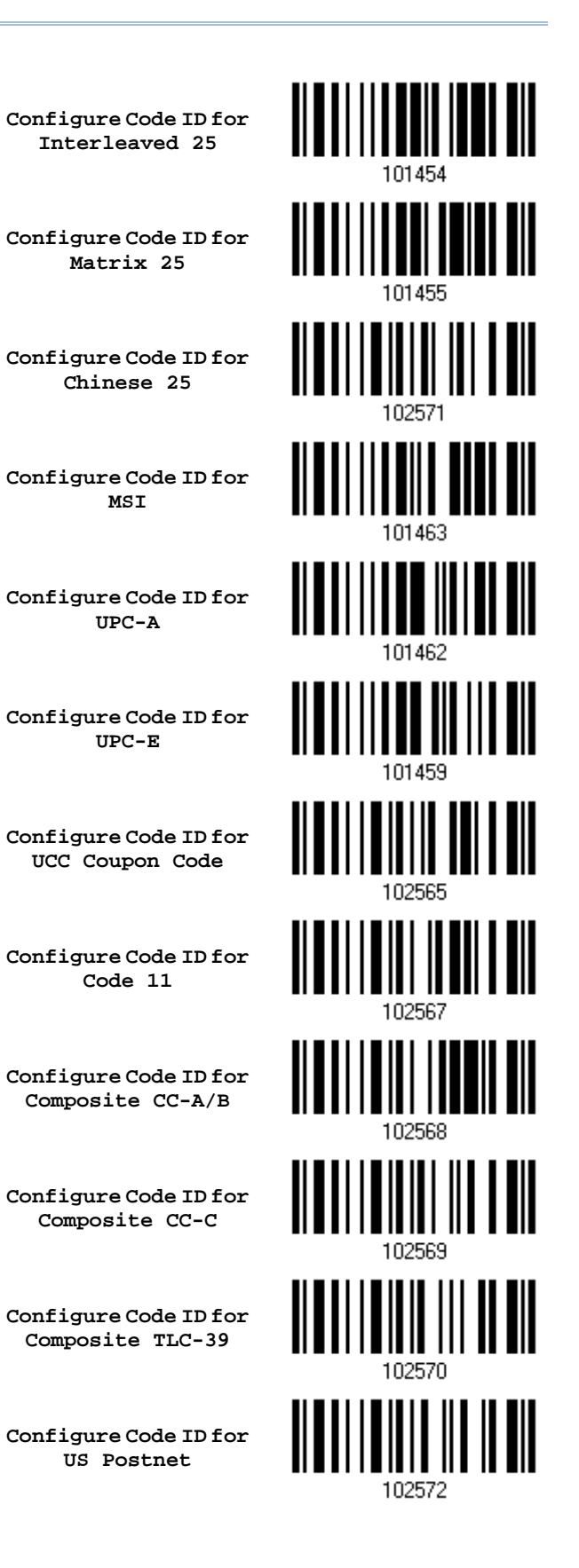

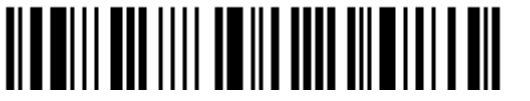

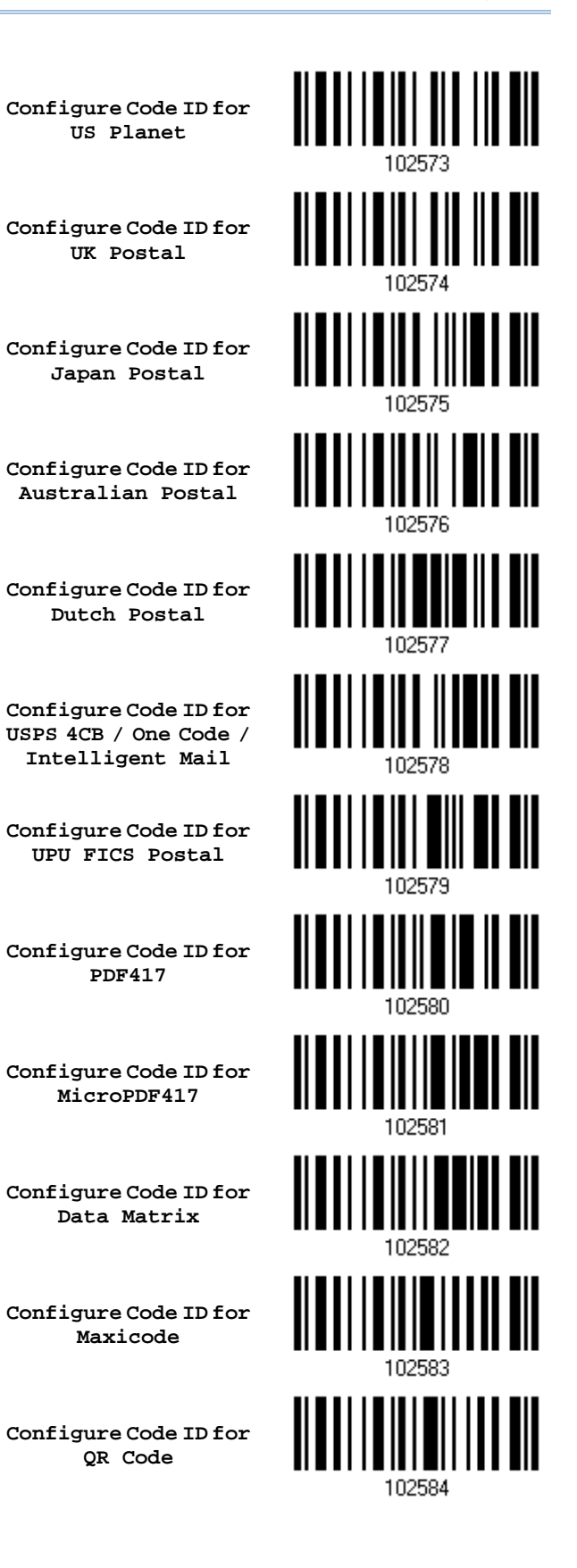

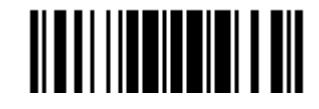

203

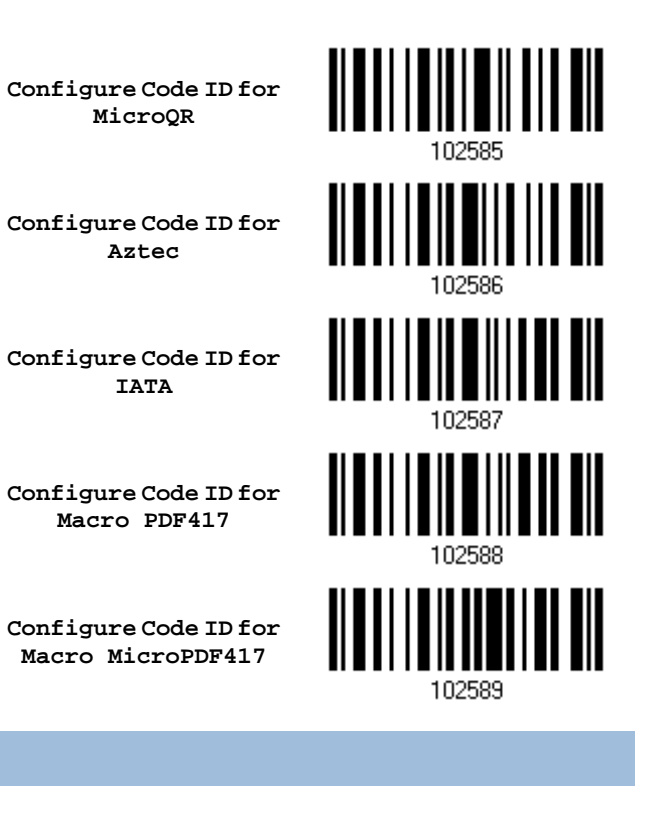

5.4.3 CLEAR CODE ID SETTINGS

**Clear All Code ID Settings**

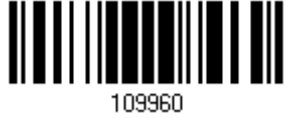

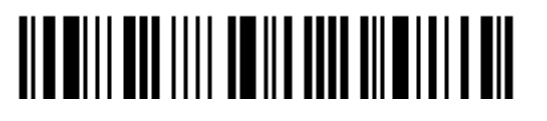

## 5.5 LENGTH CODE

A 4-digit code representing the length of barcode data (character count) can be inserted in front of data being transmitted. Such "Length" code can be individually enabled or disabled for each symbology.

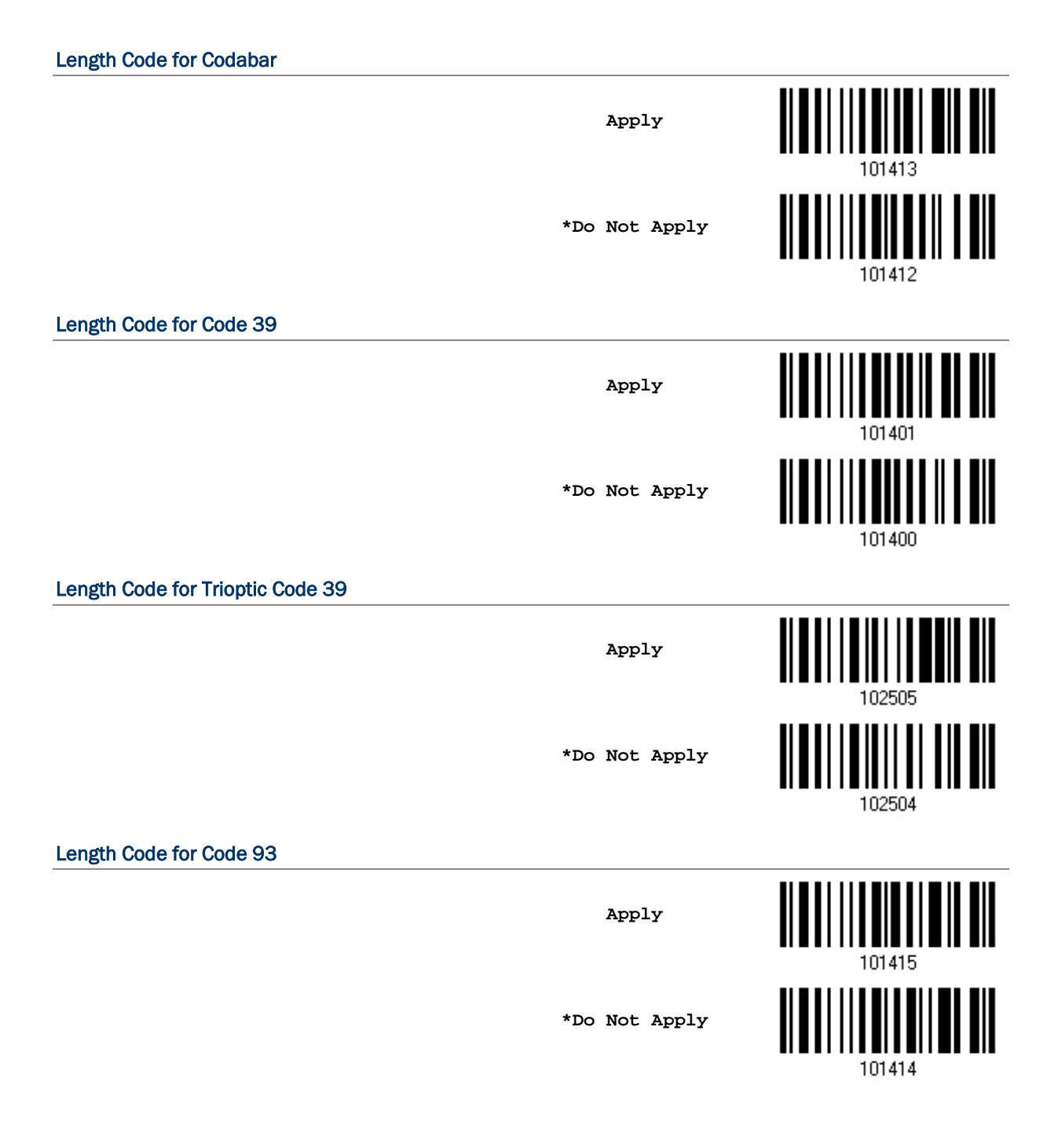

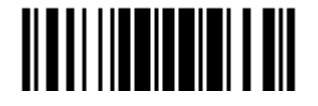

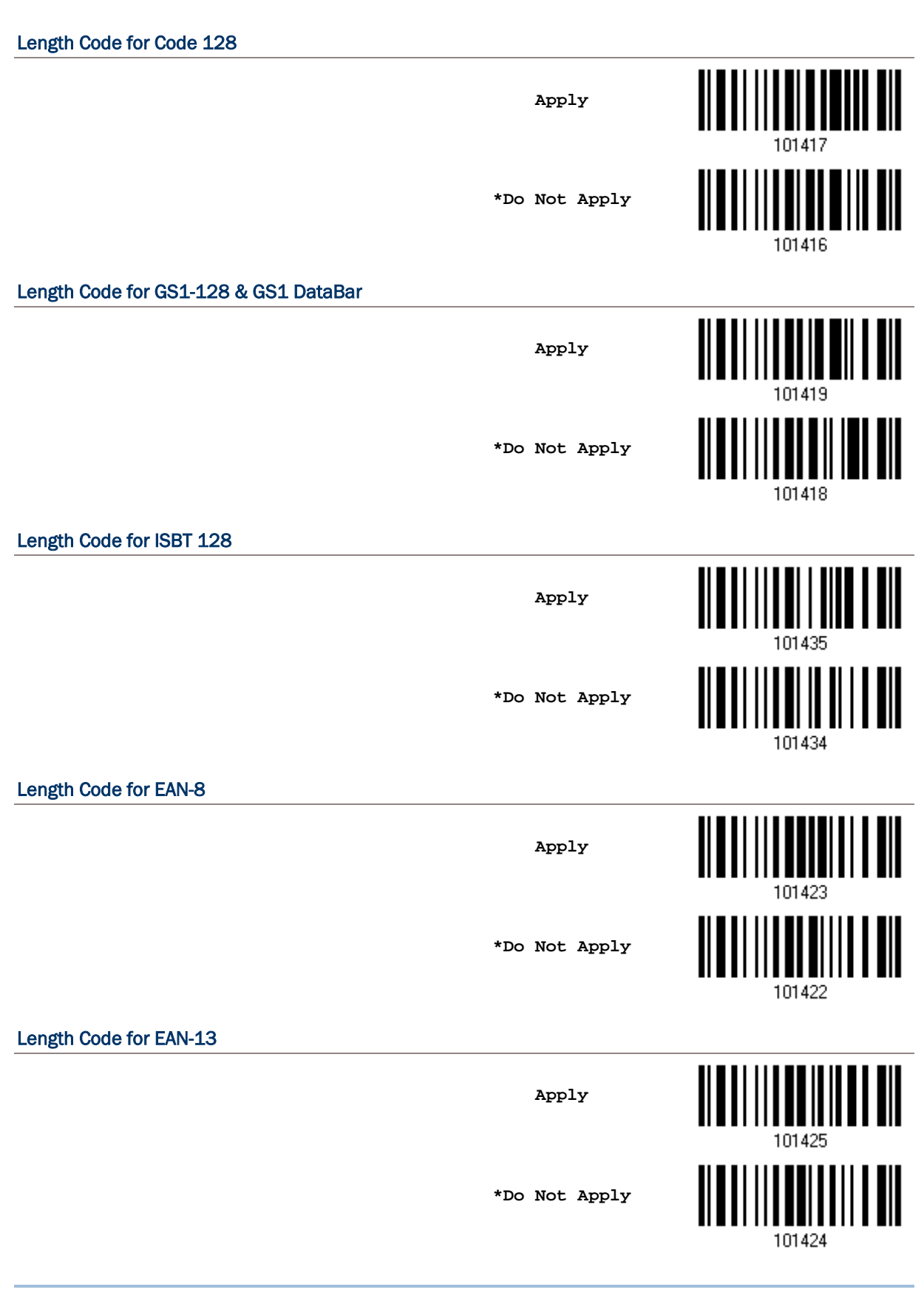

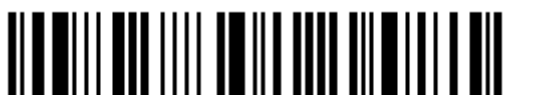

Enter Setup

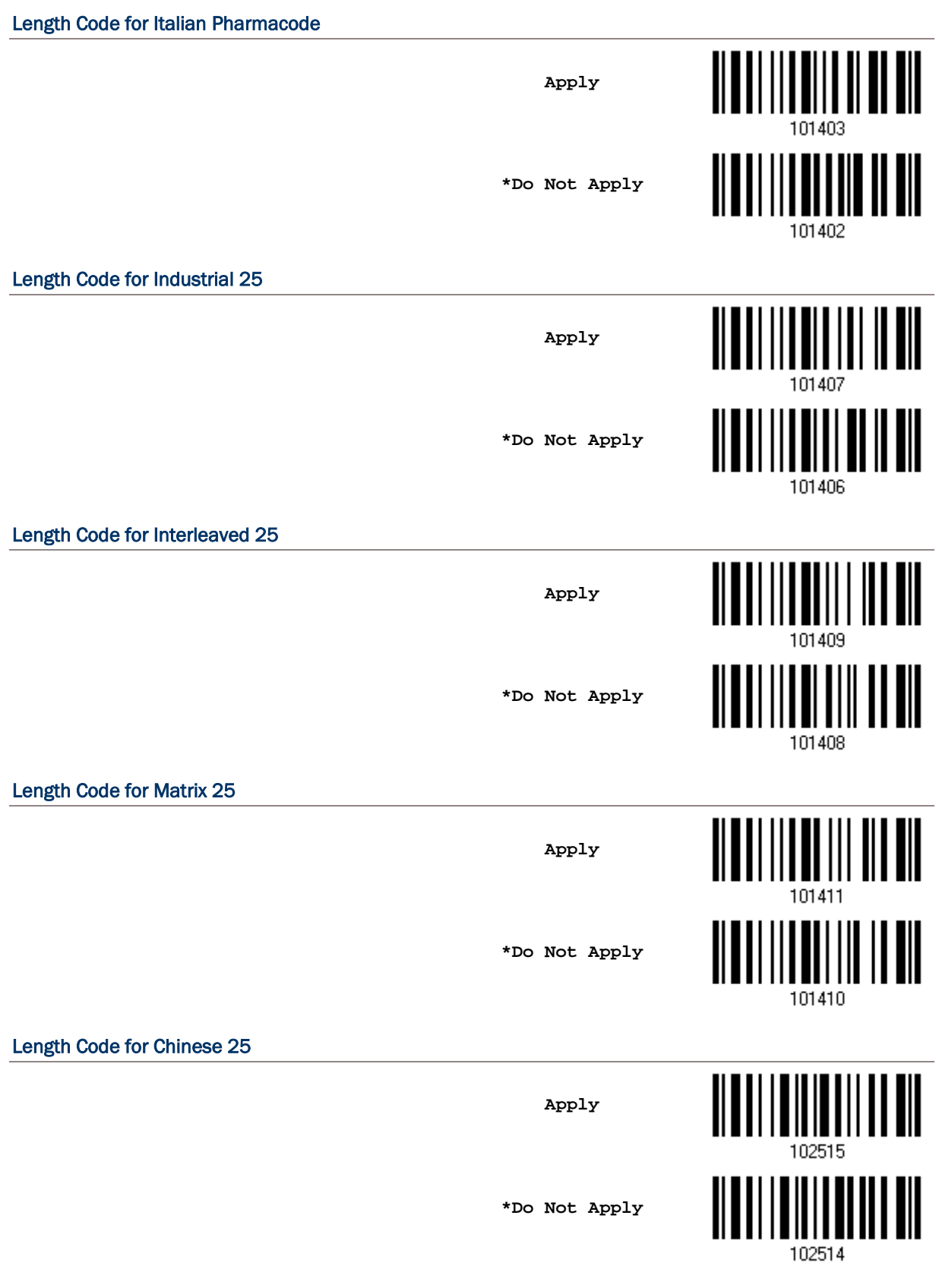

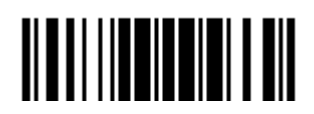

207

Length Code for MSI **Apply** Ш **\*Do Not Apply** 101428 Length Code for UPC-A **TIIIIIIIIII** <u>|||||||||</u> **Apply** 101427 **TIITII III \*Do Not Apply** 101426 Length Code for UPC-E  $\mathbb I$ **Apply** 101421 IIIIIIII **\*Do Not Apply** 101420 Length Code for UCC Coupon Extended Code <u> ALAL I ANII I AI ALAL I</u> **Apply \*Do Not Apply** 102502 Length Code for Code 11 <u> || || || ||</u>  $\blacksquare$   $\blacksquare$   $\blacksquare$   $\blacksquare$   $\blacksquare$   $\blacksquare$   $\blacksquare$   $\blacksquare$ **Apply**  $\mathbb I$ **\*Do Not Apply**102506

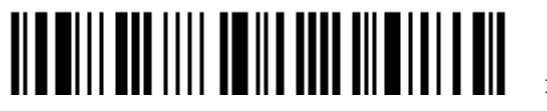

Enter Setup

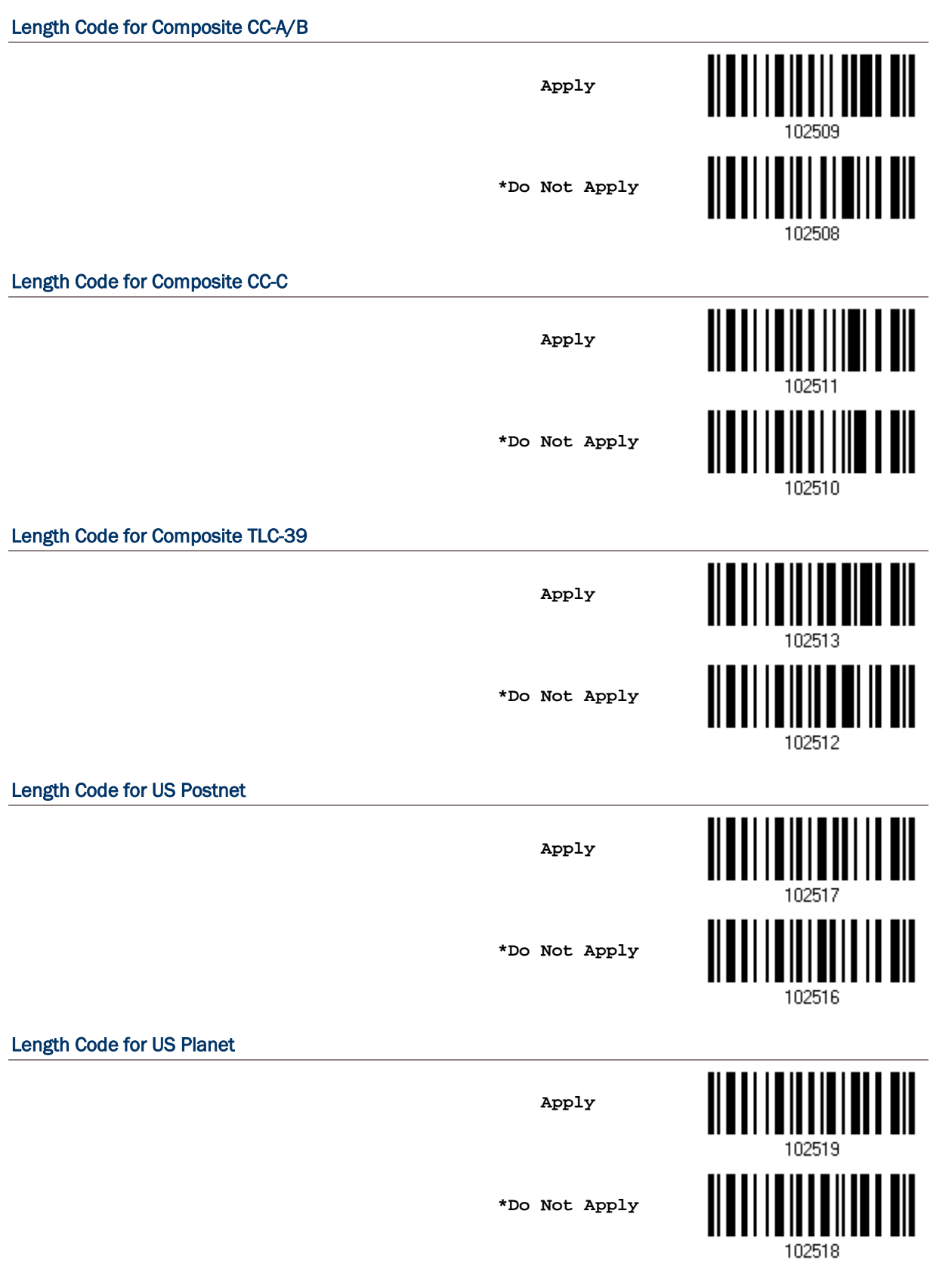

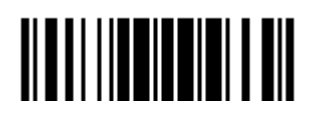

209

Length Code for UK Postal **Apply \*Do Not Apply** 102520 Length Code for Japan Postal H <u> || || || || || || ||</u> **Apply** 102523 **\*Do Not Apply** 102522 Length Code for Australian Postal ∭ **Apply** <u> ALALI I ALALAH ILI AIL</u> **\*Do Not Apply** 102524 Length Code for Dutch Postal **Apply \*Do Not Apply** 102526 Length Code for USPS 4CB/One Code/Intelligent Mail **Apply**  $\mathbb I$ **\*Do Not Apply**102528

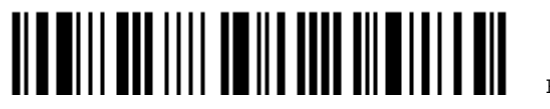

Enter Setup

210

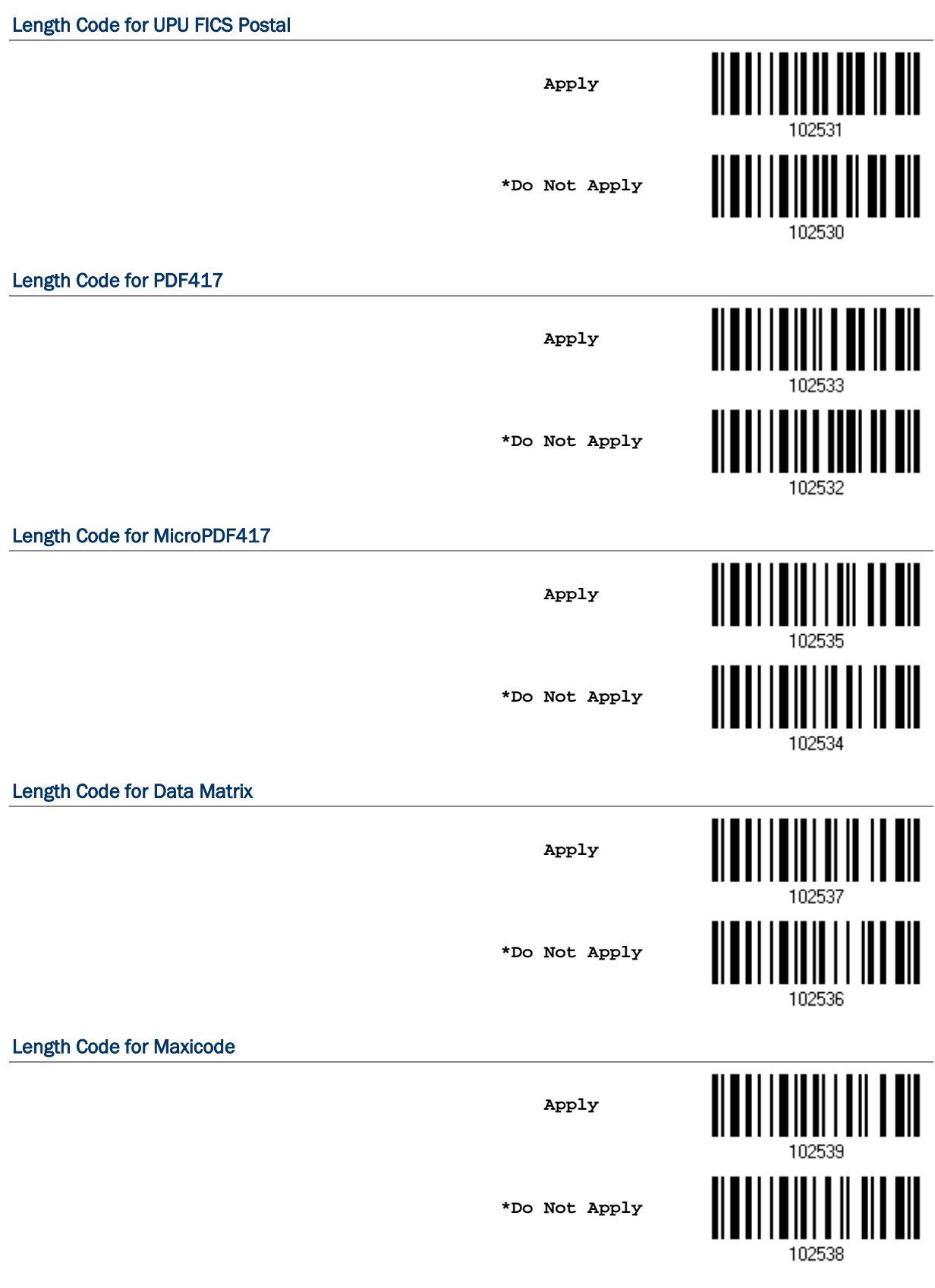

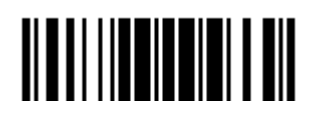

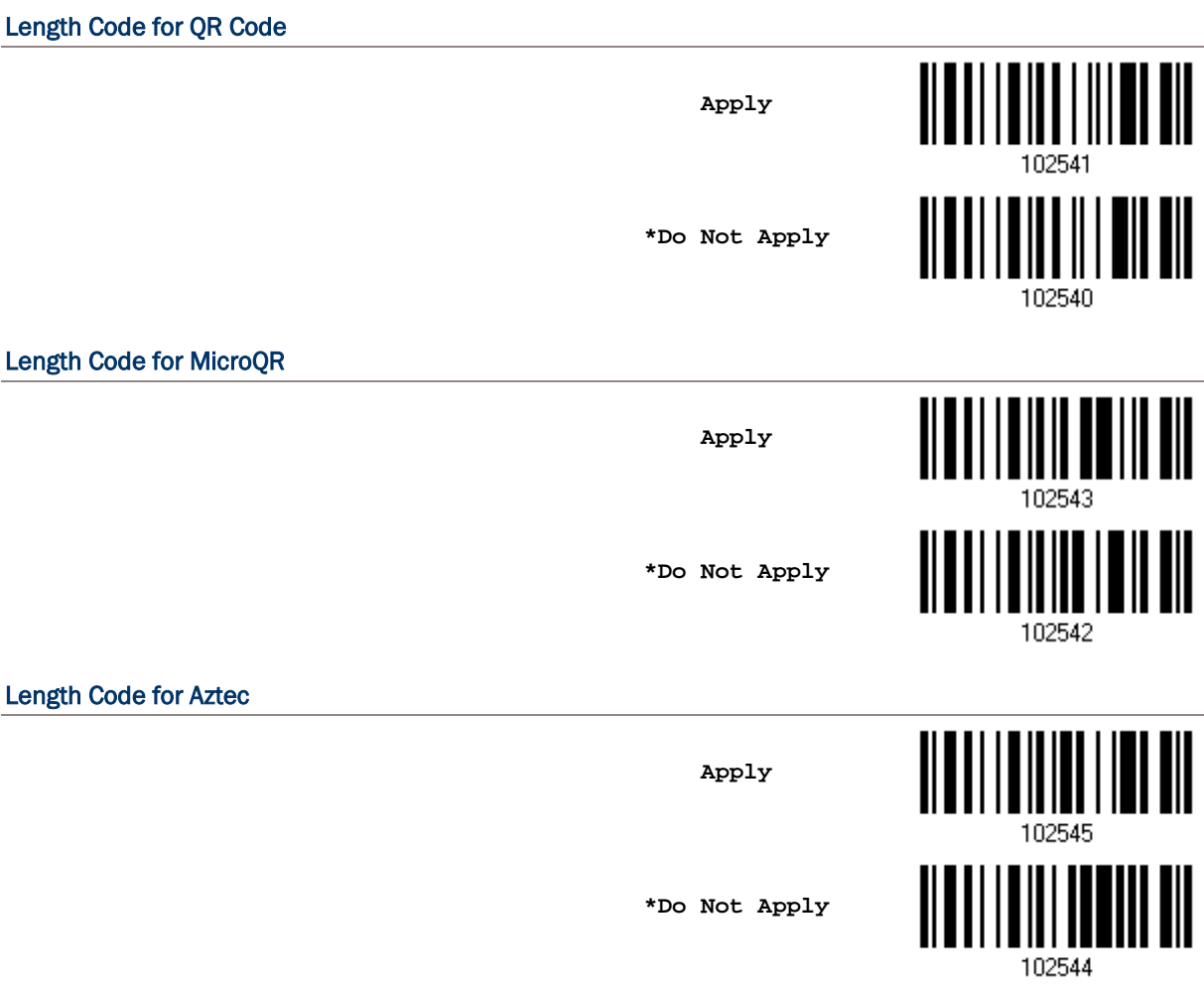

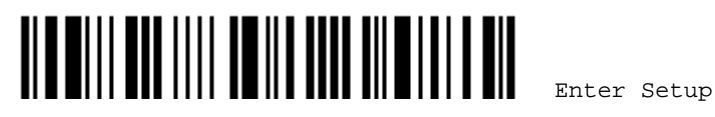

## 5.6 MULTI-BARCODE EDITOR

The Multi-Barcode Editor allows deciding the output sequence of a concatenation of barcodes. Up to five barcodes can be specified. Enabling this function will force the scanner to apply Laser mode as the scan mode.

Note: The Multi-Barcode Editor has nothing to do with [1.7.5 Multi-Barcode Mode.](#page-54-0)

The barcodes that are found meeting the specified criteria below will be arranged in the desired sequence.

Edit Output Sequence

- ▶ Code Type
- ▶ 4-digit barcode length, excluding prefix, suffix, length code, etc.
- **Matching the first character of barcode data**

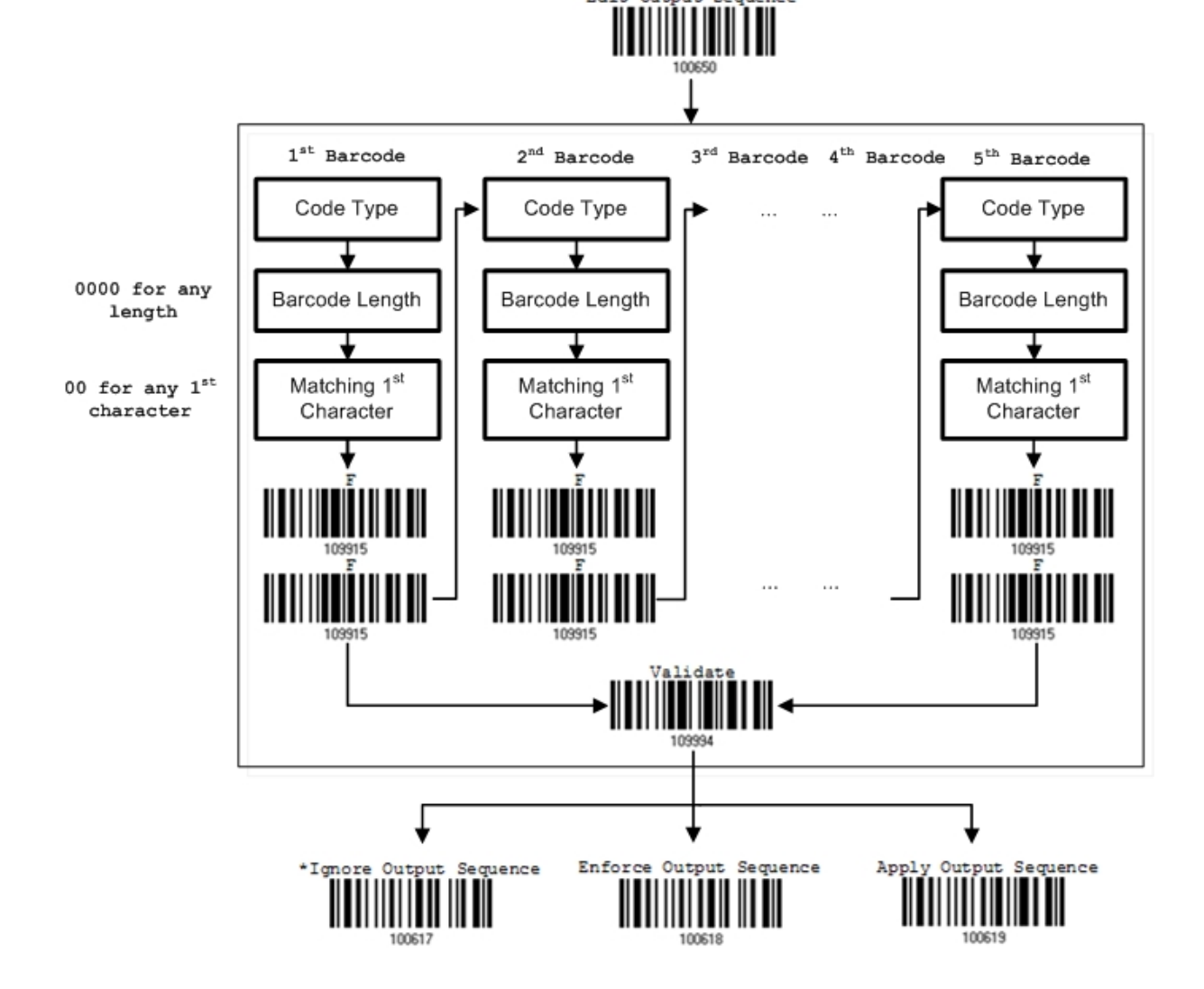

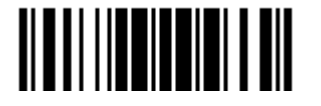

## 5.6.1 EDIT A CONCATENATION OF BARCODES

**Edit Output Sequence**

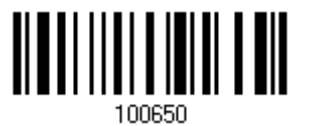

- 1) Read the barcode above to start editing a concatenation of barcodes.
- 2) Code Type setting read the "Hexadecimal Value" barcode on page 錯誤**!** 尚未定義書 籤。 for Code Type of the (first) barcode. For example, read "4" and "1" for Code 39.

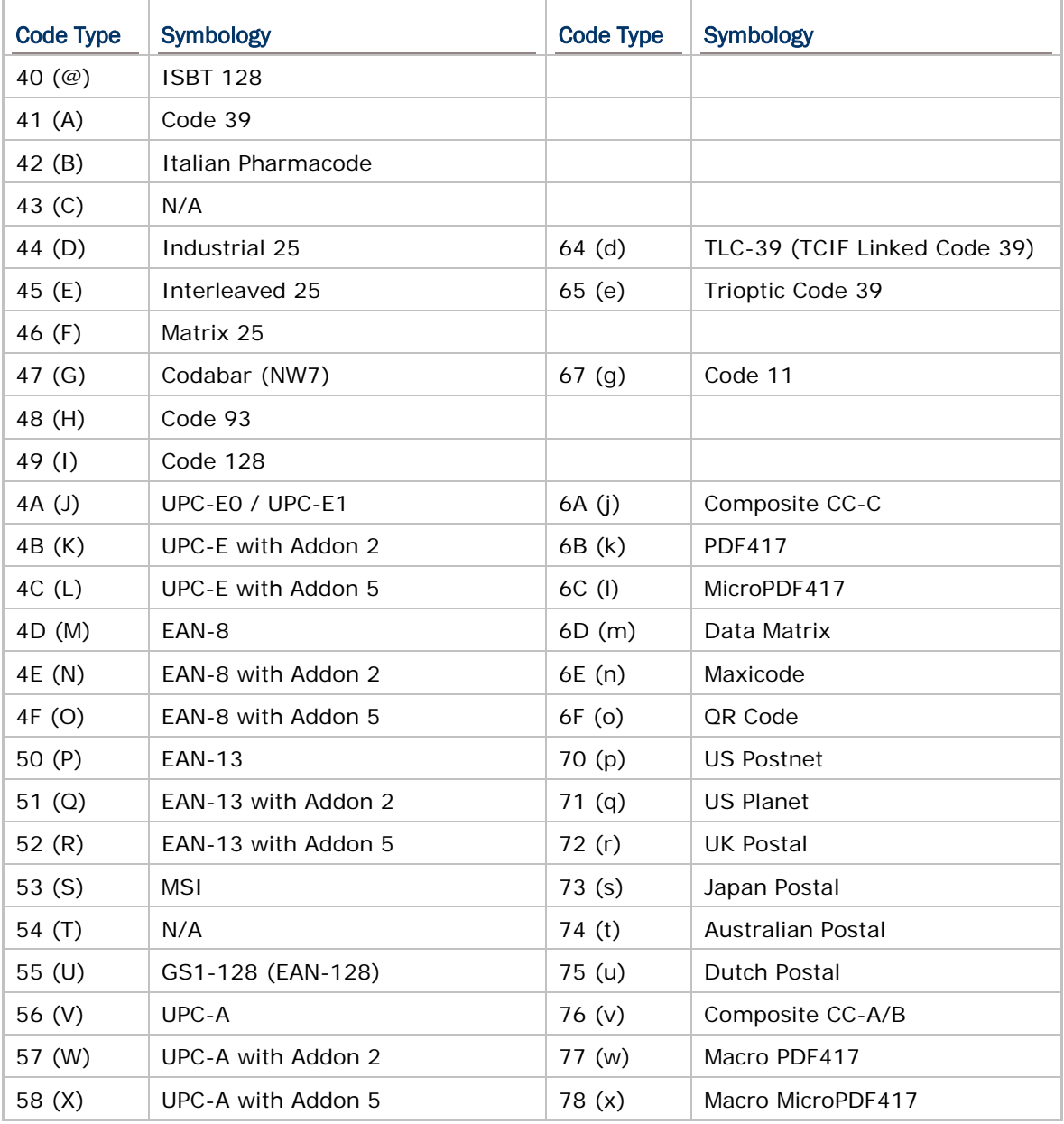

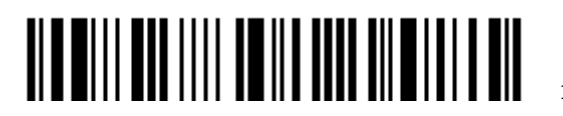

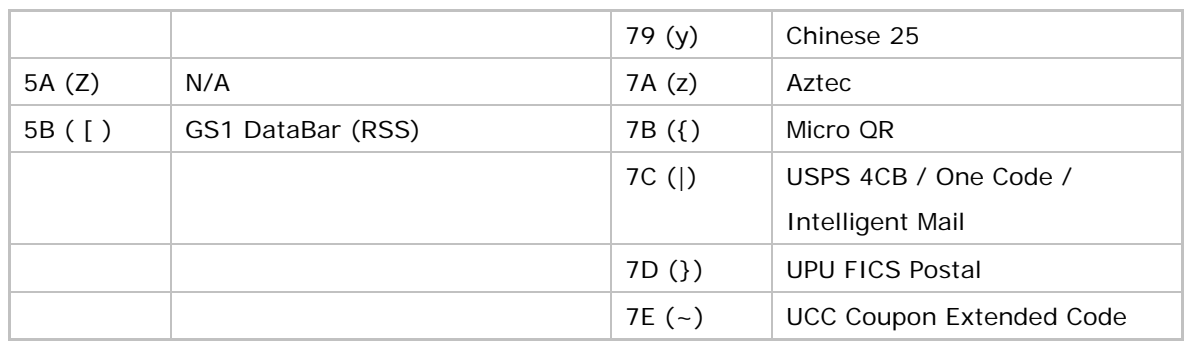

- 3) Barcode Length setting read the "Decimal Value" barcode on page 錯誤**!** 尚未定義書 籤。 for the 4-digit length of the (first) barcode. For example, read "0065" for barcode length of 65 characters or read "0000" for any length.
- Note: If not reading 0000 for any length, the 4-digit length must exclude prefix, suffix (0x0d by default), length code, etc.
- 4) Matching Character setting read the "Hexadecimal Value" barcode on page 錯誤**!** 尚 未定義書籤。 for the 1<sup>st</sup> character that must be found matching in the (first) barcode. For example, read "4" and "1" for matching character "A" as the first character in the barcode or read "00" for any character.
- 5) Read twice the "F" barcode on page 錯誤**!** 尚未定義書籤。 ("FF") to complete the setting of each barcode.
- 6) Read the "Validate" barcode to end the editing of the barcode set.

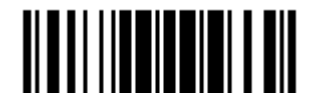

#### 5.6.2 ACTIVATE THE CONCATENATION OF BARCODES

By default, the output sequence editing of the concatenation of barcodes is not applied.

When "Enforce Output Sequence" is enabled, all barcodes read by the scanner must meet with the criteria for the concatenation. If data is found excluded from all output sequence sets (= not meeting with the criteria), the scanner will not accept the reading, and therefore, data will not be transmitted.

When "Apply Output Sequence" is enabled, only barcodes found meeting with the criteria are counted for the concatenation. Those found not meeting with the criteria are processed normally and individually.

Note: When it requires reading more barcodes to complete the "output sequence" requirements, the scanner will respond with one short beep (low tone). After reading an acceptable barcode, its LED indicator will become solid green and go off (= Good Read). Upon completion of reading acceptable barcodes, the scanner will respond with

one short beep (high tone) and its LED indicator will become solid green and go off  $(=$  Good Read).

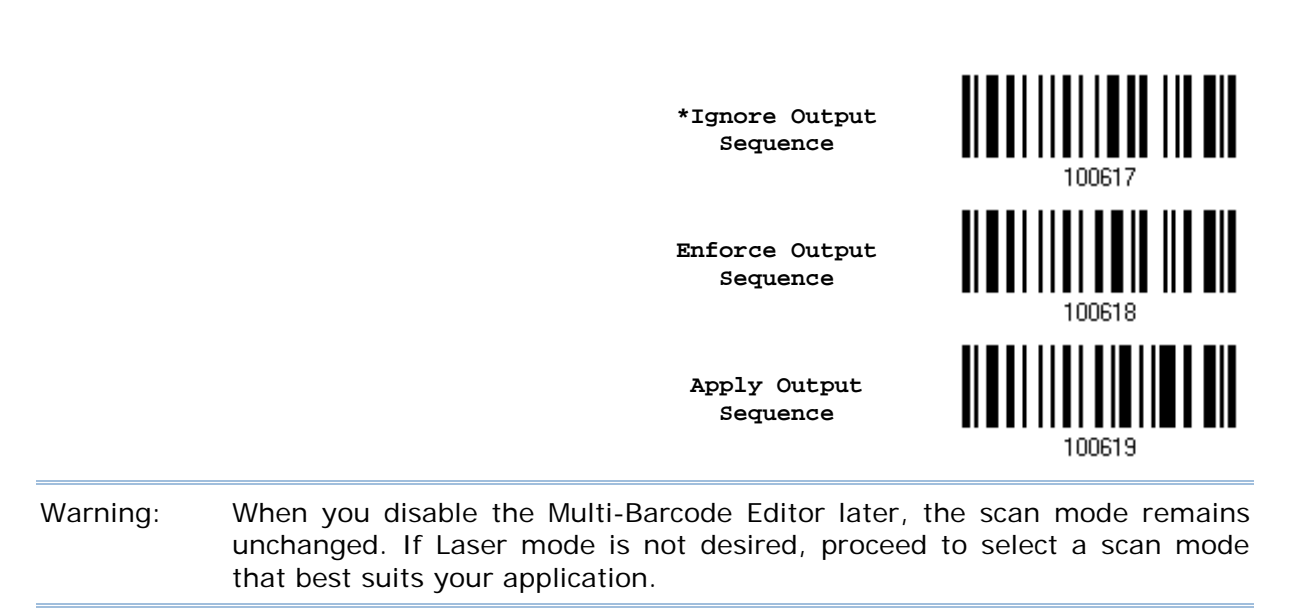

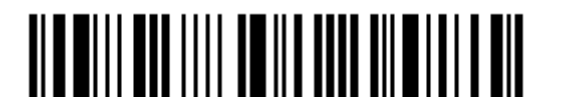

#### 5.7 REMOVAL OF SPECIAL CHARACTER

You can only specify 1 character, but it will remove every matching character encountered from the starting position of barcode data until a different character is met. For example, if it is configured to remove the character "0" (hex value is "30"), one or more zeros will be stripped off the barcode data "012345" and "00012345". However, for barcode data "010333", only the first zero will be stripped off.

> **Remove Special Character**

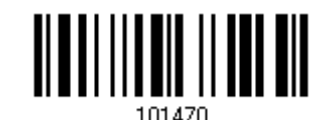

- 1) Read the barcode above to remove the specified character.
- 2) Read the "Hexadecimal Value" barcode on page 錯誤**!** 尚未定義書籤。 for the desired character string. For example, read "3" and "0" for the scanner to remove the character "0".
- 3) Read the "Validate" barcode to complete this setting.

#### 5.8 AIM CODE ID

You can add an AIM (Automatic Identification and Mobility) code ID in front of the barcode that share the common purpose of identifying, tracking, recording, storing and communicating essential business, personal or product data. Enabling this function can have the scanner be capable of fast and accurate data collection and search.

**Enable**

**\*Disable**

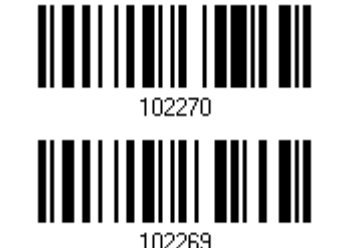

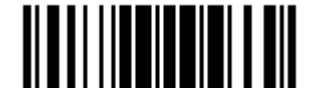

# APPLYING FORMATS FOR DATA EDITING

The scanner allows advanced data editing by applying user-configured editing formats. The whole processed data can be divided into fields by user-specified rules. These fields together with the user-configurable additional fields consist of the data actually sent to the host computer.

For 1662/1664 to apply any editing format, the maximum output data length of a barcode is 7 KB after configuration. When the data length exceeds 7 KB, editing format will not take effect.

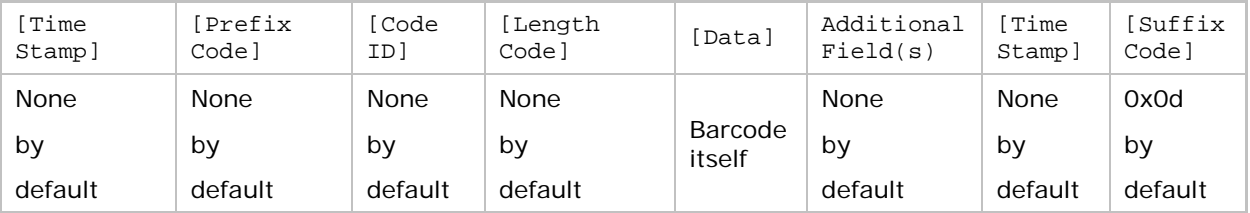

## IN THIS CHAPTER

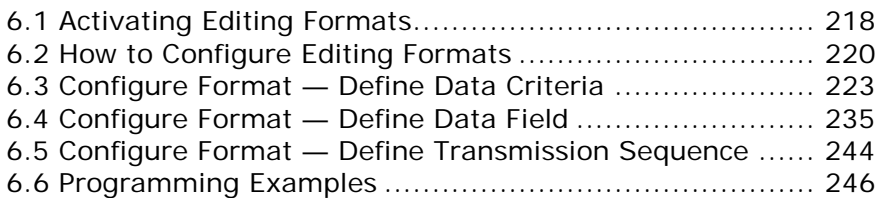

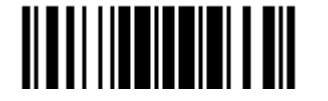

## <span id="page-234-0"></span>6.1 ACTIVATING EDITING FORMATS

#### 6.1.1 ACTIVATE EDITING FORMATS

If you have already configured any editing format before, you may directly apply the editing format. If not, you must start with configuring an editing format first, and then, activate the editing format when it is desired in use.

Editing Format 1 **Enable TITULI III III III III \*Disable** 101300 Editing Format 2 **Enable** <u>ALAH II ALAM ALAM AI</u> **\*Disable** 101302 Editing Format 3 **Enable** <u> ATALITI IN TILLINI ATA</u> **\*Disable** 101304 Editing Format 4 <u> Albai ilian la all'Ali</u> **Enable** <u> || || || || ||</u> **\*Disable**101306

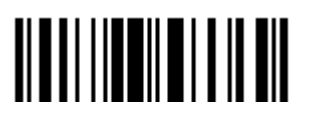

## Editing Format 5 **Enable \*Disable** 101308 6.1.2 EXCLUSIVE DATA EDITING

By default, only barcodes found meeting with the criteria are processed by the editing formats. Those found not meeting with the criteria are processed normally.

When "Exclusive Data Editing" is enabled, all barcodes read by the scanner must be processed by the editing formats. If data is found excluded from all enabled editing formats (= not meeting with the specified criteria), the scanner will not accept the reading, and therefore, data will not be transmitted.

**Yes**

**\*No**

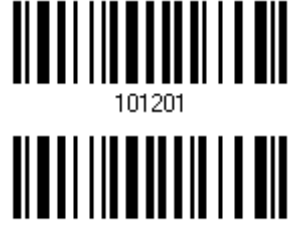

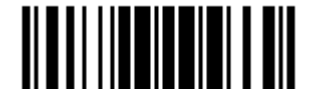

## <span id="page-236-0"></span>6.2 HOW TO CONFIGURE EDITING FORMATS

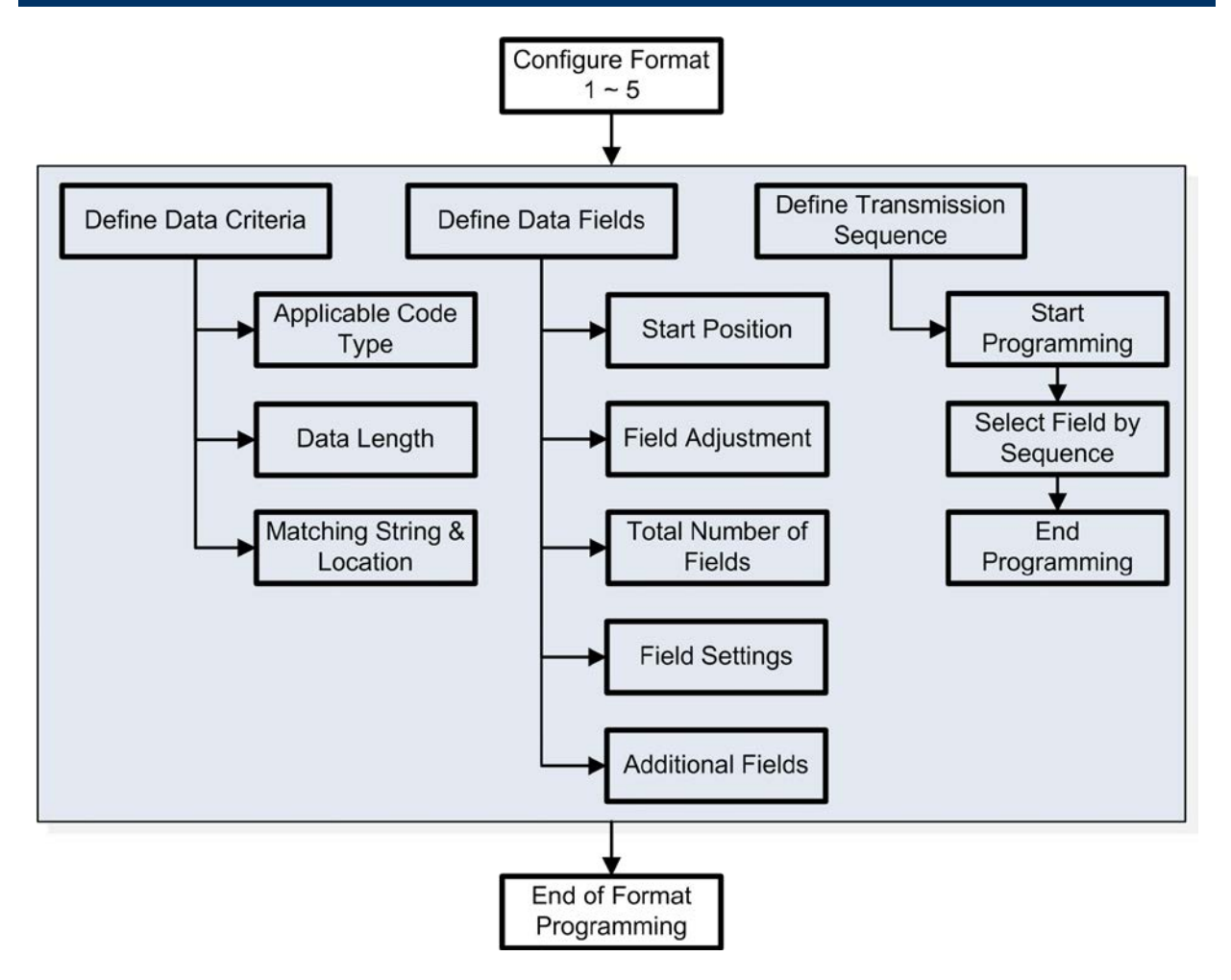

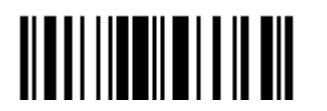

#### 6.2.1 SELECT FORMAT TO CONFIGURE

#### Start Programming Format

Select one editing format (Format  $1-5$ ) and the parameters pertaining to the editing format can then be configured – applicable code type, data length, matching string & location, start position, field adjustment, total number of fields, field settings (field-dividing rule), additional fields, and field transmission sequence.

▶ Up to five different formats can be specified.

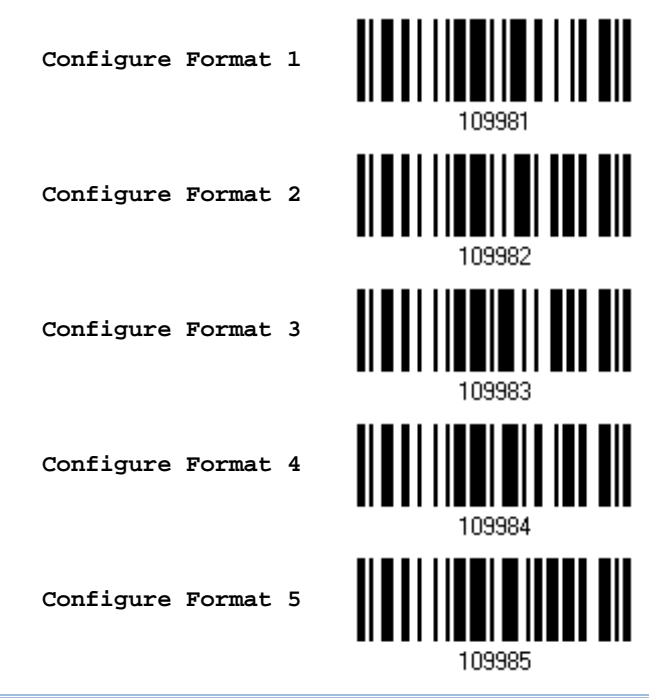

Note: Before completing the programming of an editing format, if any barcode for parameters other than those pertaining to the editing format is read, the programming process will be automatically aborted.

#### End Programming Format

After having configured all the desired parameters, you must read the "End Programming Format" barcode, which can be located at the bottom of every even page in this chapter.

> **End Programming Format**

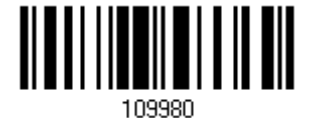

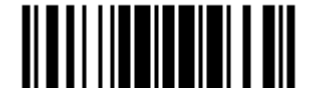

### 6.2.2 RESTORE DEFAULT FORMAT

You may select an existing editing format and have the defaults restored. The default settings of an editing format are listed below.

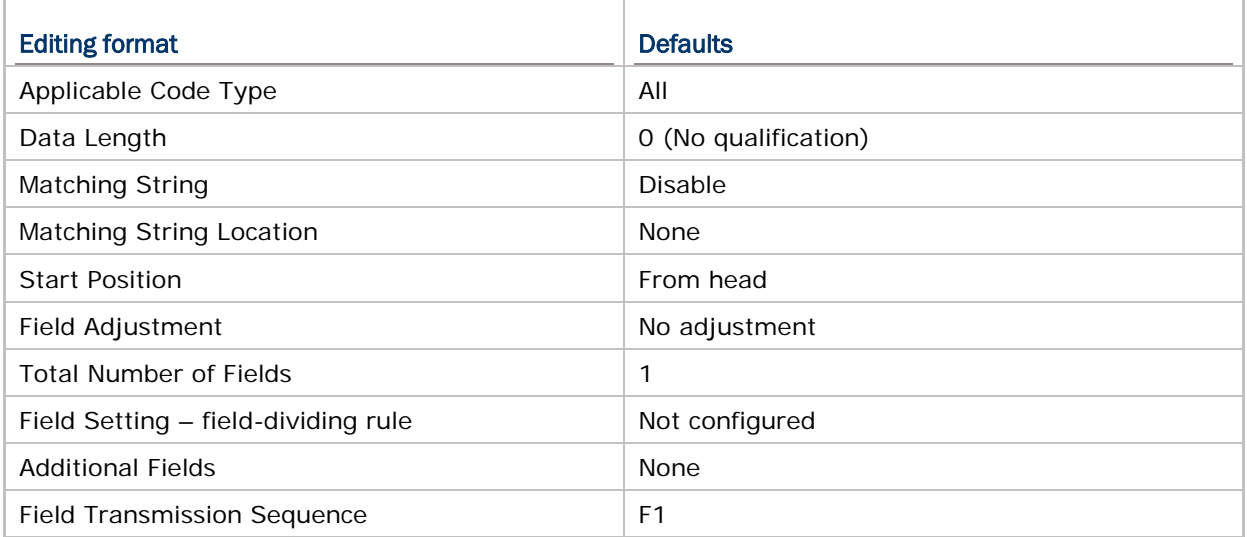

**Restore Default Format**

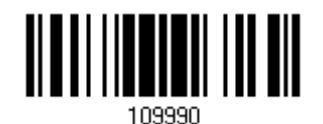

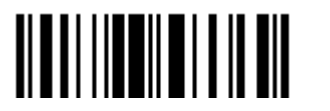

## <span id="page-239-0"></span>6.3 CONFIGURE FORMAT — DEFINE DATA CRITERIA

Three applicable conditions can be configured to check whether the data read by the scanner can be processed by the particular editing format.

Note: Data editing cannot be performed unless the three conditions are all met.

#### 6.3.1 APPLICABLE CODE TYPE

By default, barcodes of all the supported symbologies will be processed by any editing format, if having been configured and enabled. For quick configuration, you may first clear all, and then select the desired symbologies.

Note: You must have at least one symbology selected.

**\*Apply to All**

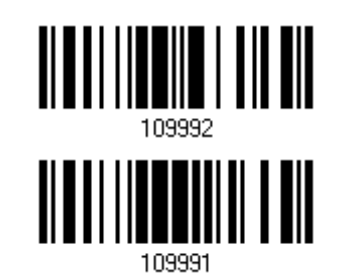

**Clear All**

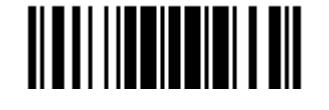

## Editing Format for Codabar **\*Apply** ∭ **Do Not Apply** 101512 Editing Format for Code 39 <u>|||||||||||||</u> III **\*Apply** 101501 Ш **Do Not Apply** 101500 Editing Format for Trioptic Code 39 Ш **\*Apply** 101625 <u> || || ||| || || || || || ||</u> **Do Not Apply** 101624 Editing Format for Code 93 <u> || || || || || ||</u> **\*Apply Do Not Apply** 101514 Editing Format for Code 128 <u> Alban Alban bili memili</u> **\*Apply**  $\mathbb I$ **Do Not Apply**101516

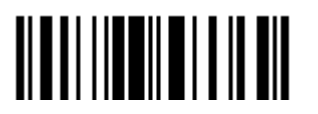

End Programming Format

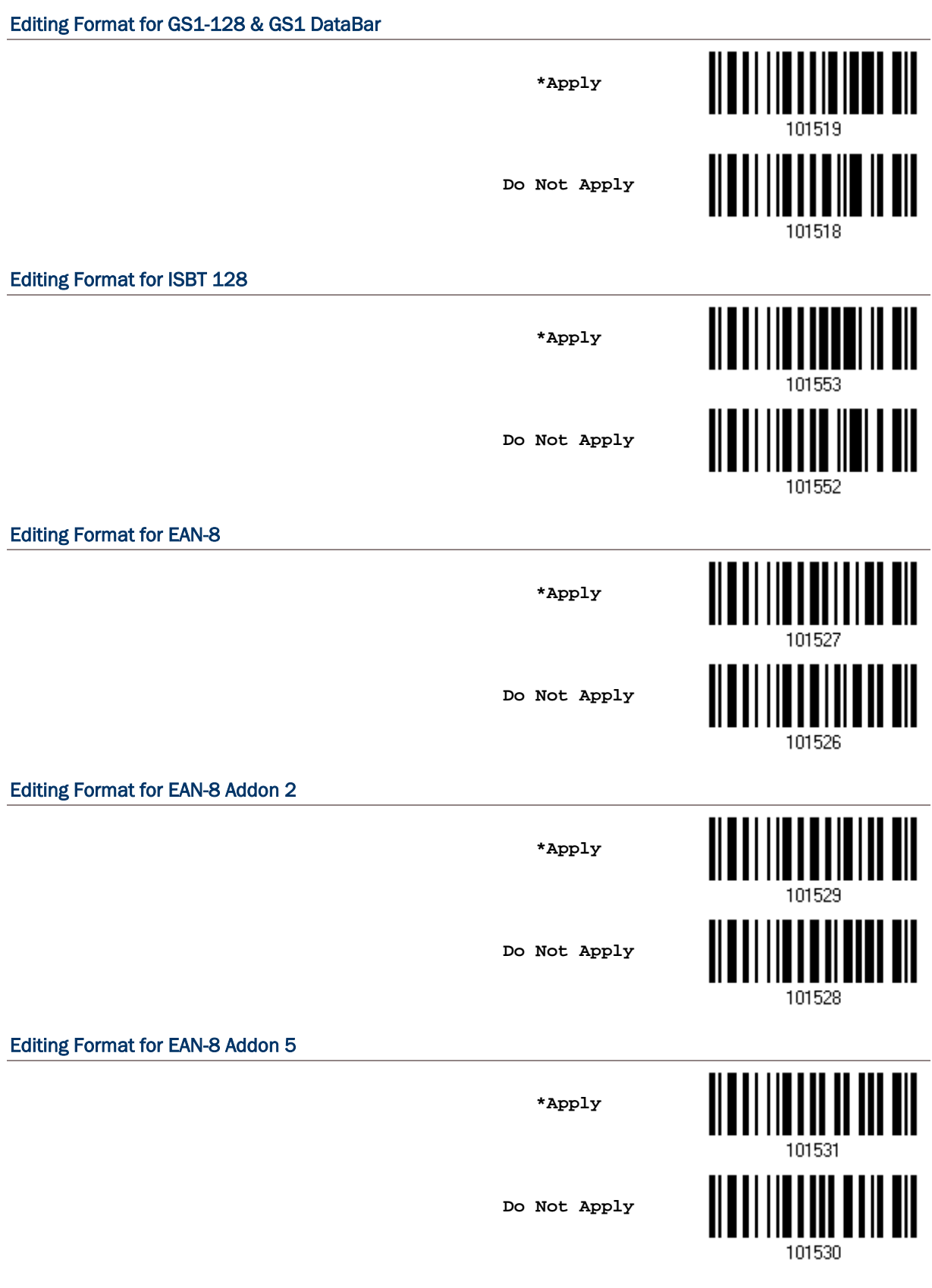

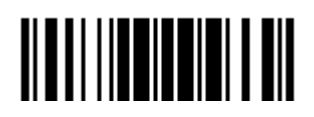

#### Editing Format for EAN-13

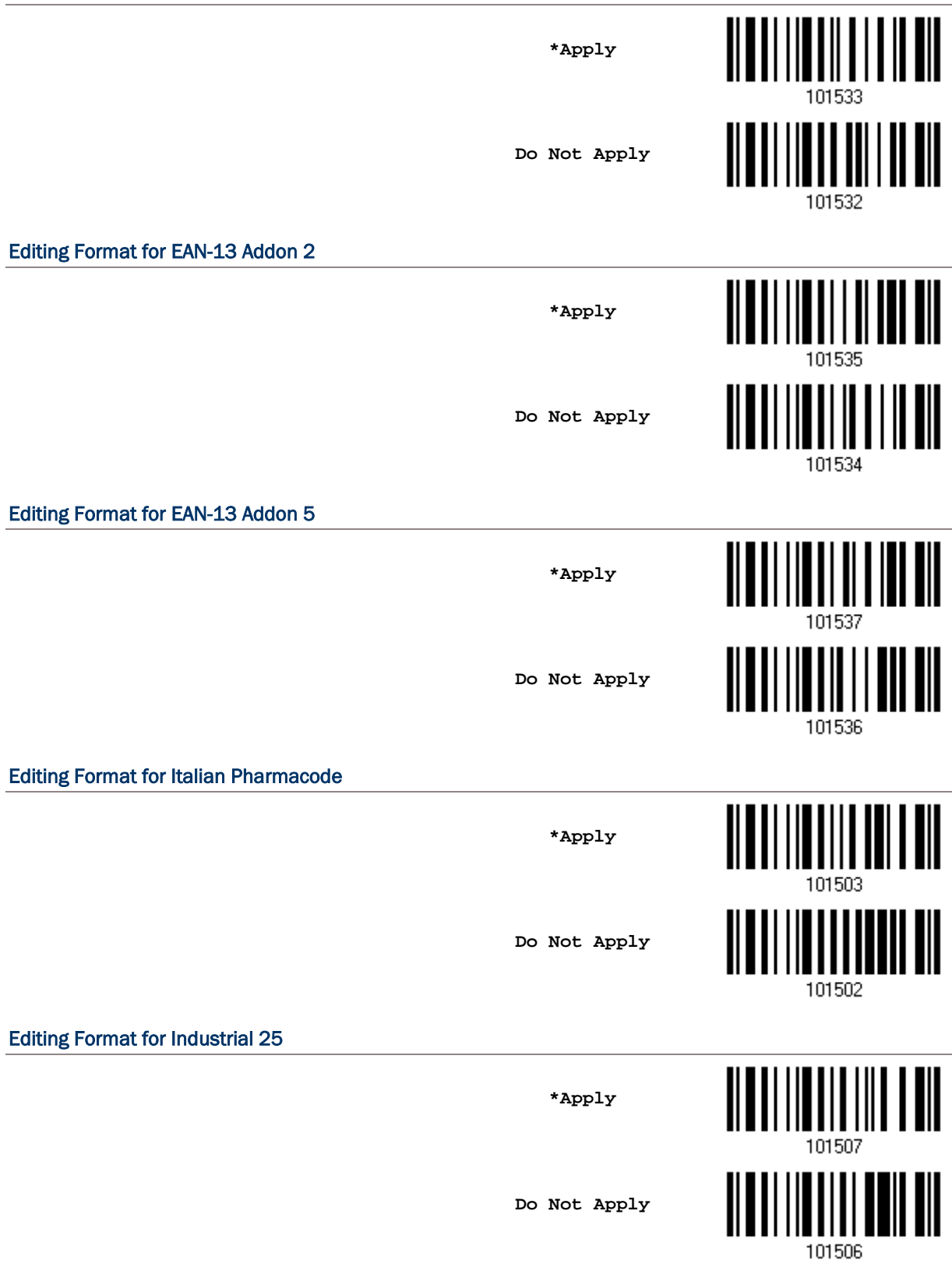

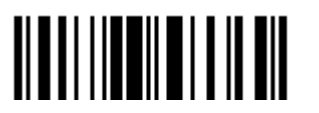

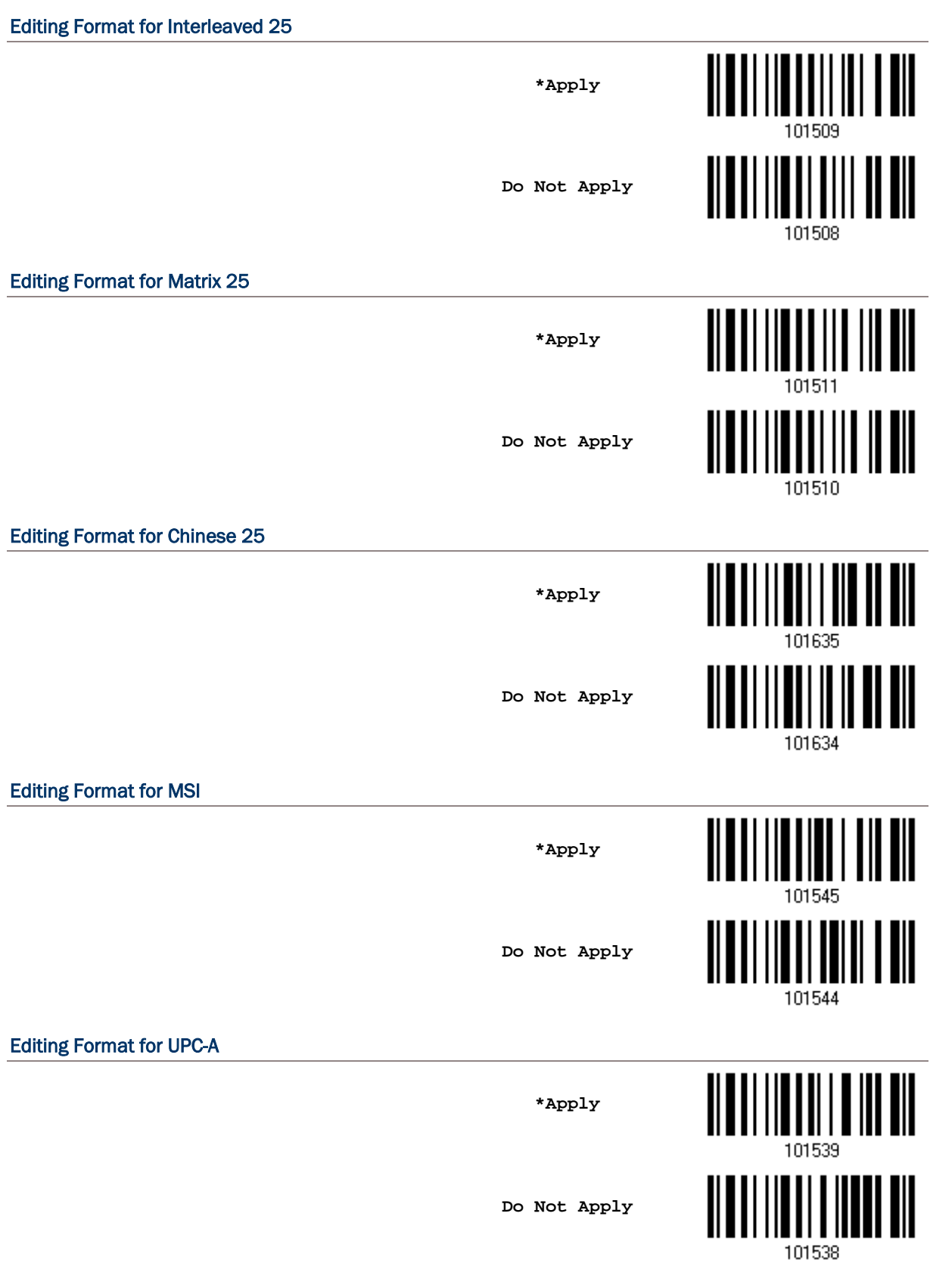

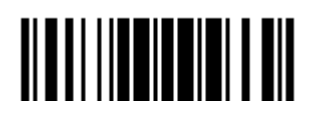

229

#### Editing Format for UPC-A Addon 2

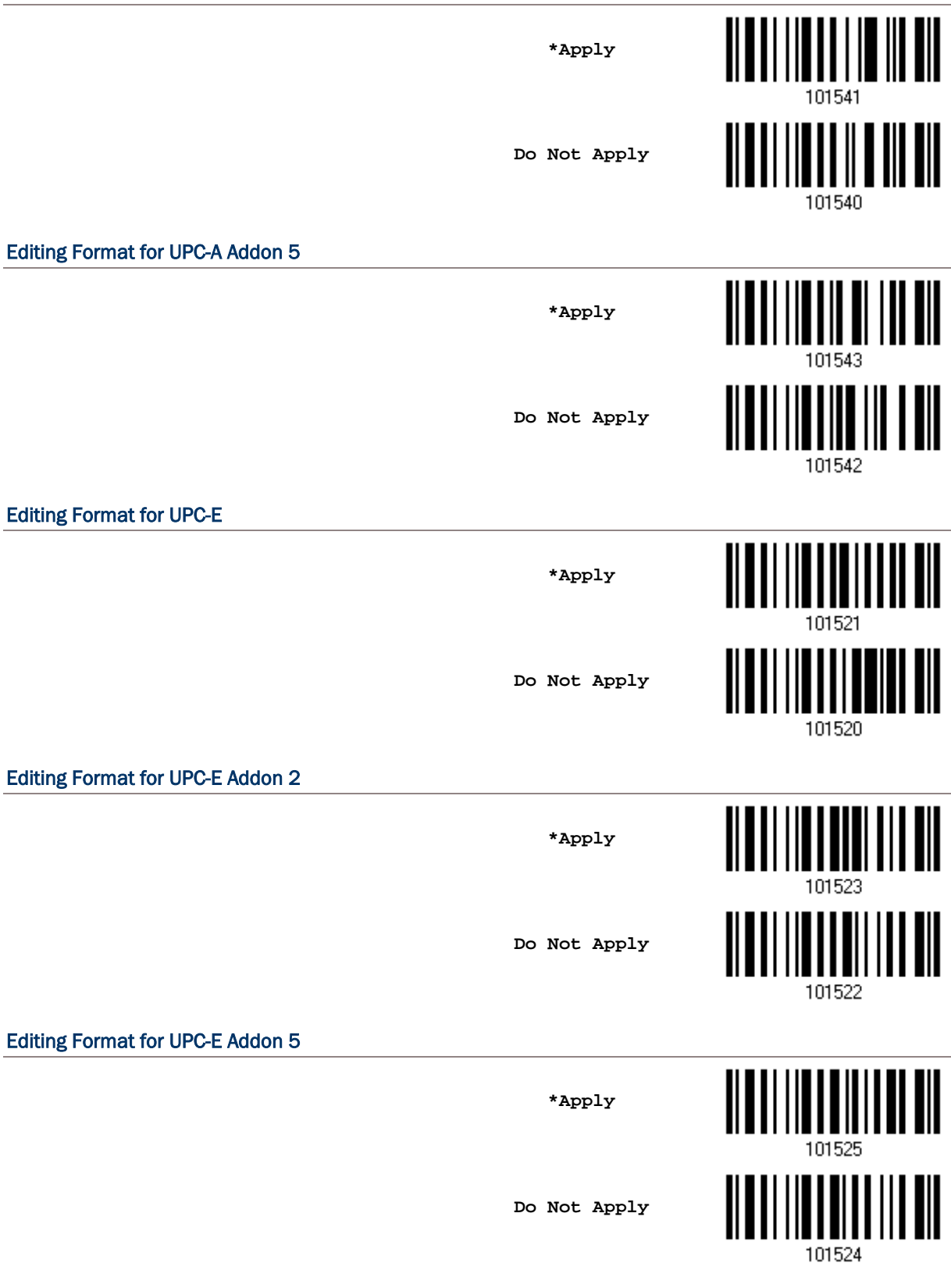

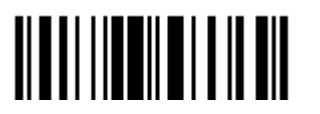

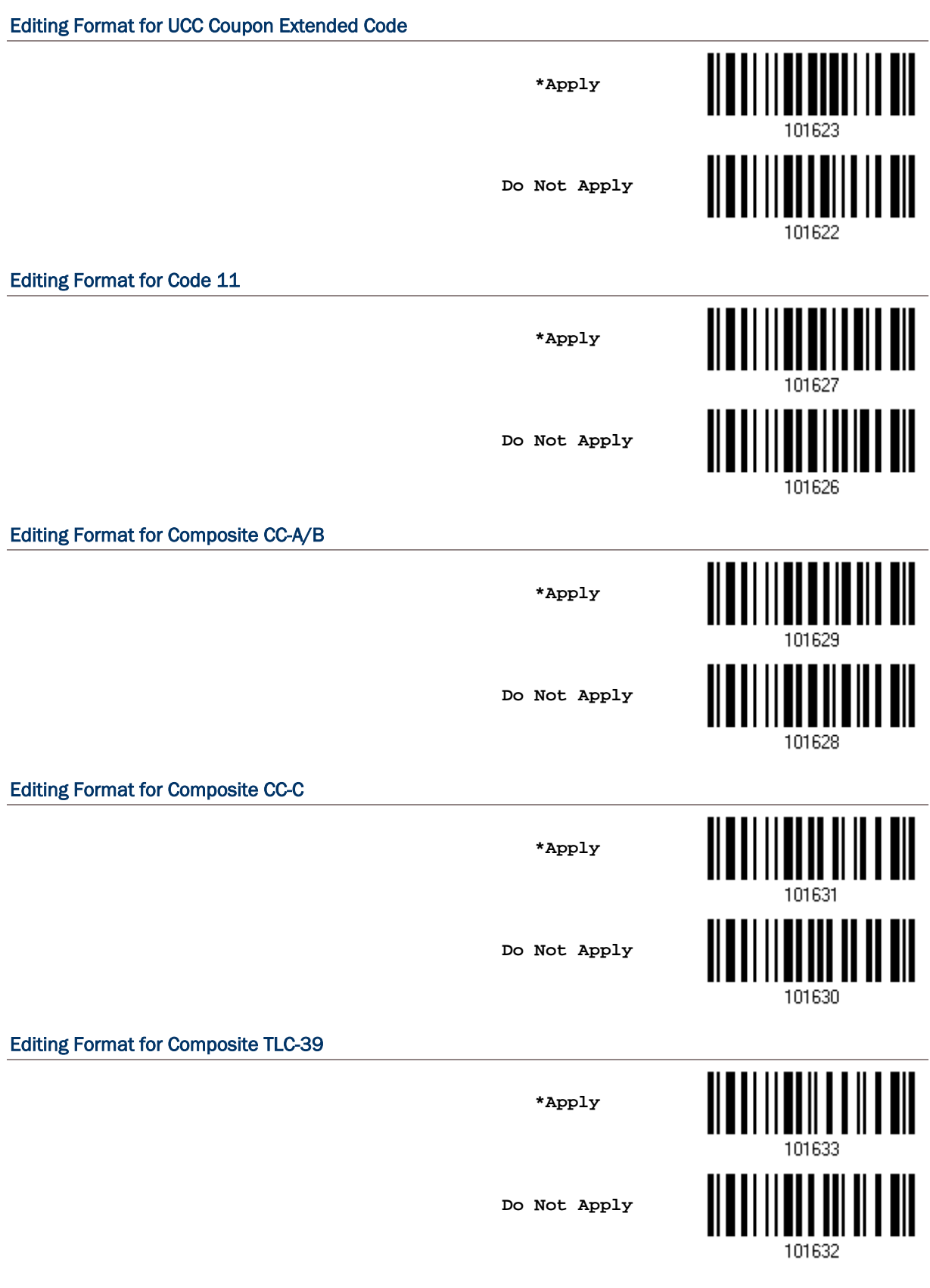

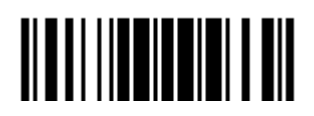

#### Editing Format for US Postnet

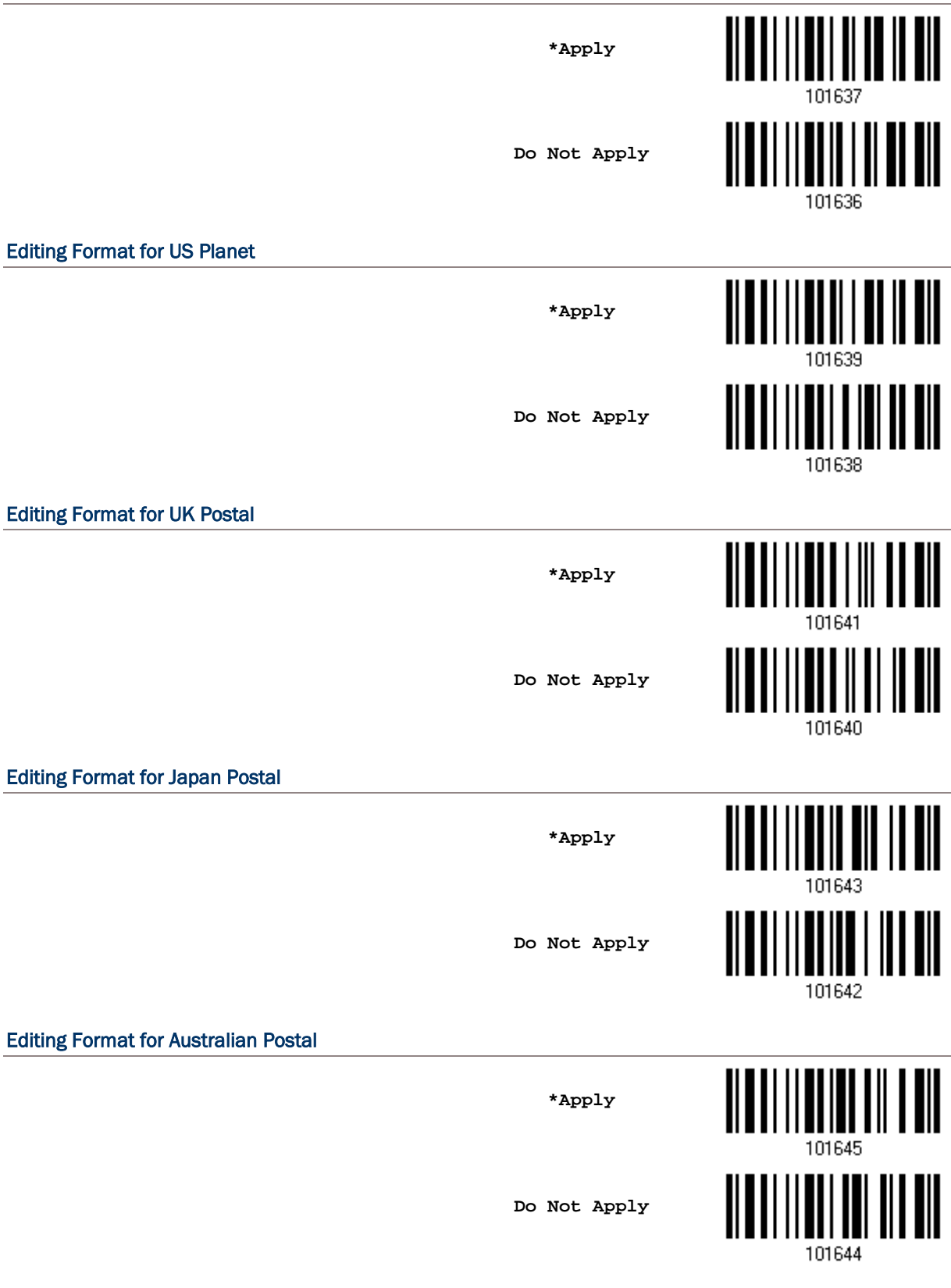

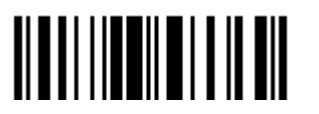

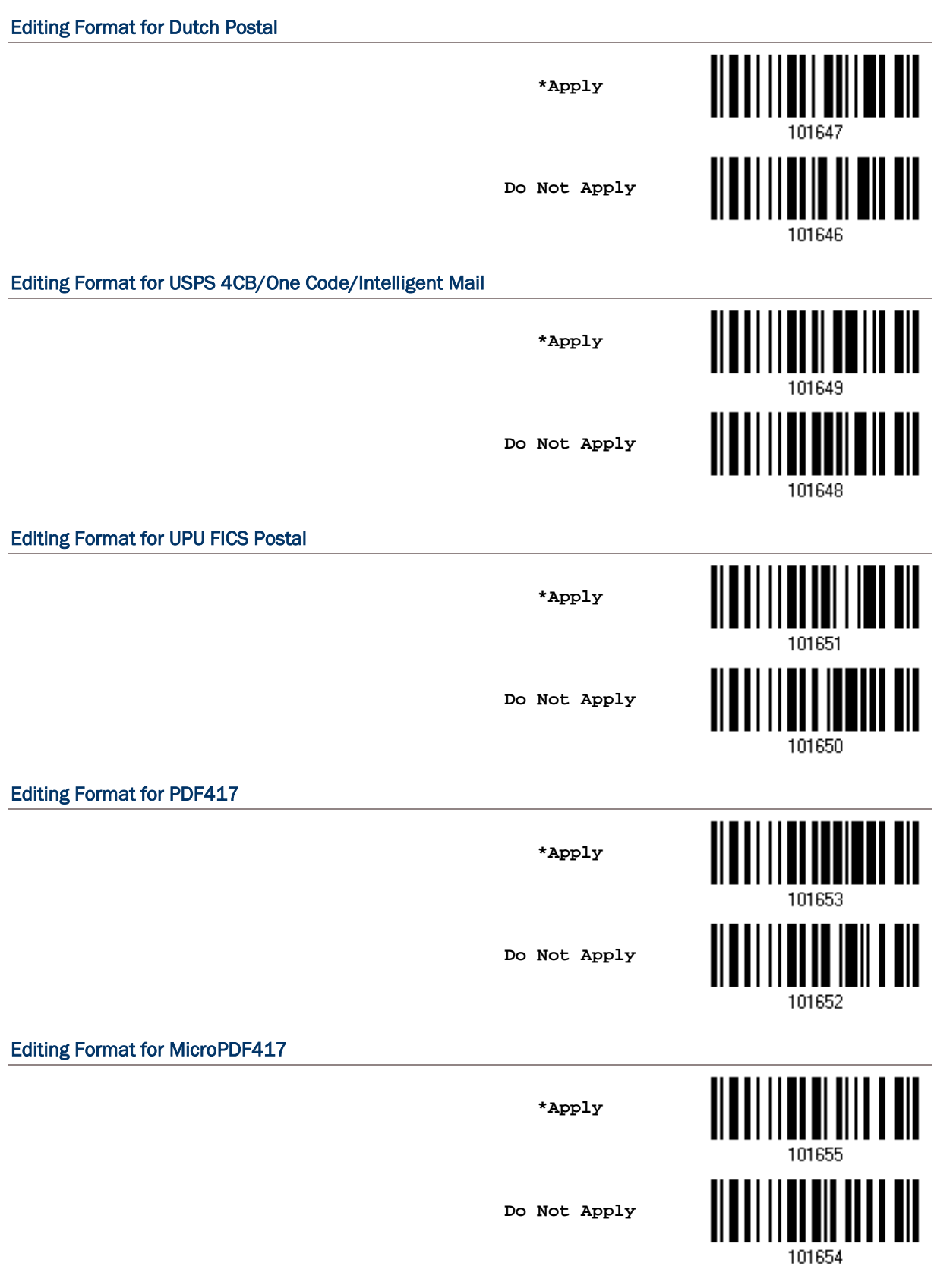

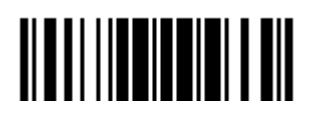

#### Editing Format for Data Matrix

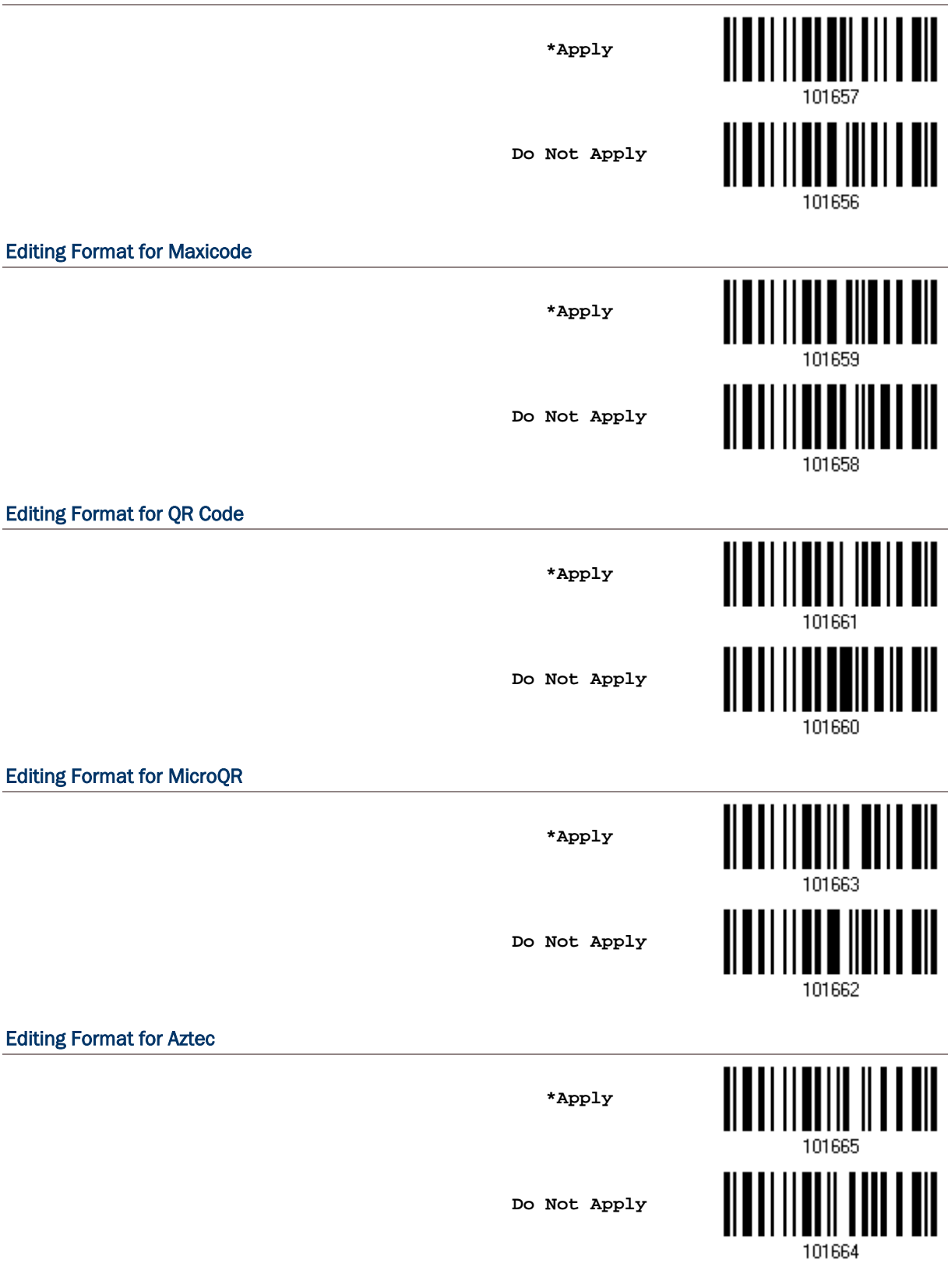

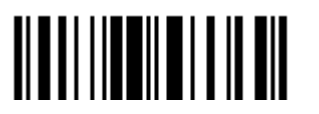

#### 6.3.2 DATA LENGTH

The length must include prefix, suffix (0x0d by default), length code, etc. By default, barcodes of any length (character count) are eligible for data editing.

- A value from 0 to 254 can be specified.
- When zero is given to both, the scanner will not perform the length qualification.
- 1) Read the barcode below to specify Max. Length or Min. Length separately, and follow steps 2~3.

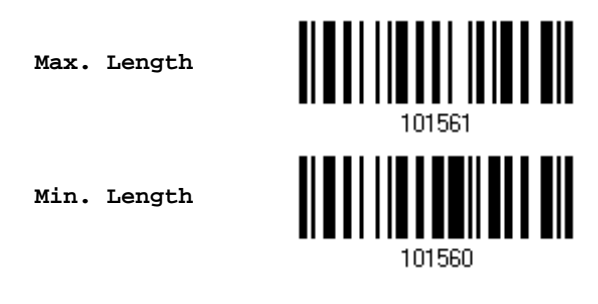

- 2) Read the "Decimal Value" barcode on page 錯誤**!** 尚未定義書籤。 for the desired length.
- 3) Read the "Validate" barcode on the same page to complete this setting.

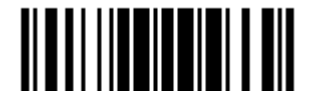

#### 6.3.3 MATCHING STRING & LOCATION

By default, no matching string is specified, and therefore, it is disabled. You may enable this feature by specifying a matching string; up to four characters are allowed.

- When the Matching String Location is zero, the scanner will only check for the existence of the matching string in the barcode data.
- Specify a value from 1 to 254 to indicate where the matching string starts in the barcode data.
- 4) Read the barcode to specify a matching string.

**Matching String…**

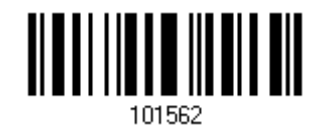

- 5) Read the "Hexadecimal Value" barcode on page 錯誤**!** 尚未定義書籤。 for the desired character string.
- 6) Read the "Validate" barcode to complete this setting.
- 7) Read the barcode to specify the location of the matching string.

**Location of Matching String…**

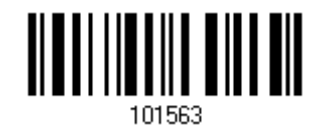

- 8) Read the "Decimal Value" barcode on page 錯誤**!** 尚未定義書籤。 for the desired location.
- 9) Read the "Validate" barcode on the same page to complete this setting.

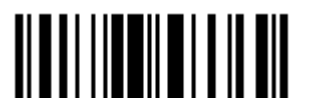

## <span id="page-251-0"></span>6.4 CONFIGURE FORMAT — DEFINE DATA FIELD

#### 6.4.1 START POSITION

Data can be divided into fields in one of the following direction –

- from head  $(F1)$  to tail  $(F5)$
- $\triangleright$  from tail (F1) to head (F5)

**\*From Head**

**From Tail**

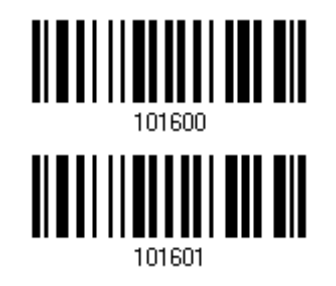

#### 6.4.2 FIELD ADJUSTMENT

You may apply equal length to all fields, if necessary. If data is found longer than specified, it will be truncated automatically. When data is found shorter, it will add "Space" (0x20) to field.

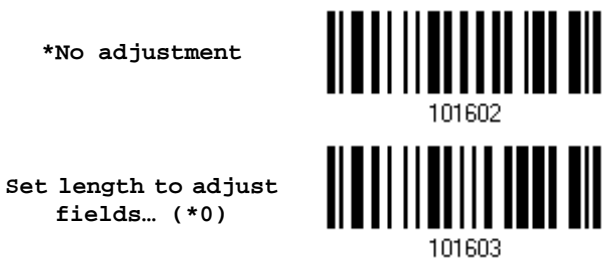

- 1) Read the barcode above to adjust field by length.
- 2) Read the "Decimal Value" barcode on page 錯誤**!** 尚未定義書籤。 for the desired field length.
- 3) Read the "Validate" barcode on the same page to complete this setting.

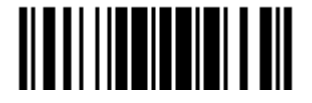
## 6.4.3 TOTAL NUMBER OF FIELDS

Data can be divided into at most 6 fields; each of them is numbered from F1 to F6 accordingly. However, only F1~F5 can be configured.

 The total number of fields must be specified correctly. If three fields are configured for the editing format, the data characters after F3 will be assigned to F4 automatically. This feature is quite useful especially when data of variable lengths is processed by editing formats.

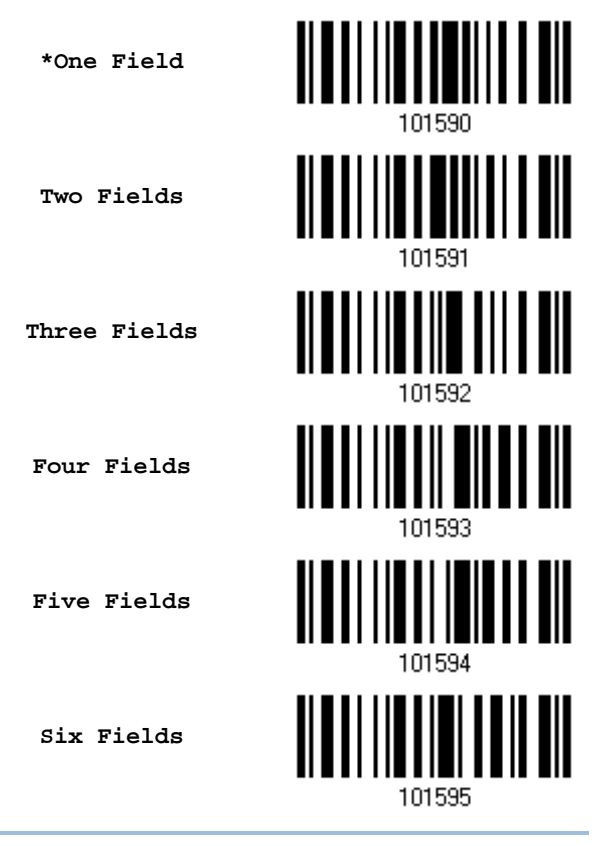

Note: The number of configurable fields is always one less than the total number of fields specified. The extra data characters beyond the last field configured will be automatically assigned to the next field.

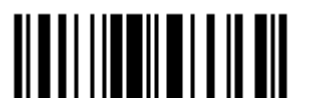

## 6.4.4 FIELD SETTINGS

Data eligible for editing formats is divided into fields by user-specified rules – either using the field terminating string or specified field length.

## By Terminating String

Specify the field terminating string. Up to two characters are allowed. The scanner will search for the occurrence of this particular string in the data.

By default, this string will be included in the field. You may discard it.

## By Length

Alternatively, you may simply specify the field length. The scanner will assign the next specified number of characters into the field.

### Field 1 Setting

1) Read the barcode below to divide field 1 by a specified terminating string.

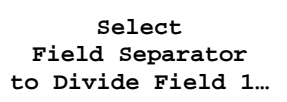

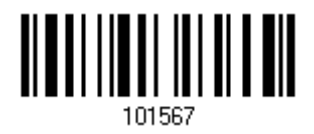

- 2) Read the "Hexadecimal Value" barcode on page 錯誤**!** 尚未定義書籤。 for the desired character string.
- 3) Read the "Validate" barcode to complete this setting.
- 4) Read the "Discard Separator" barcode if the field separator is not desired in the field.

**\*Include Separator**

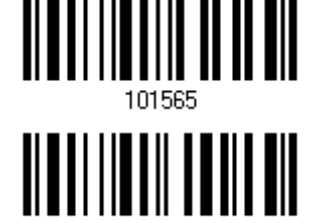

**Discard Separator**

If not dividing the field by a specific separator, you may divide it by a specified length.

1) Read the barcode below to divide field 1 by length.

**Divide Field 1 by Length**

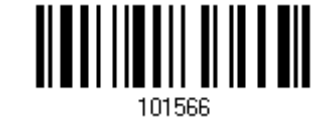

- 2) Read the "Decimal Value" barcode on page 錯誤**!** 尚未定義書籤。 for the desired field length.
- 3) Read the "Validate" barcode on the same page to complete this setting.

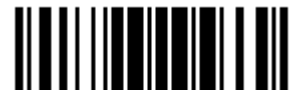

#### Field 2 Setting

1) Read the barcode below to divide field 2 by a specified terminating string. **Select Field Separator to Divide Field 2…** 2) Read the "Hexadecimal Value" barcode on page 錯誤**!** 尚未定義書籤。 for the desired character string. 3) Read the "Validate" barcode to complete this setting. 4) Read the "Discard Separator" barcode if the field separator is not desired in the field. <u> IIIIIIIIIIIIIIIIIIIII</u> **\*Include Separator Discard Separator** 101568

If not dividing the field by a specific separator, you may divide it by a specified length.

1) Read the barcode below to divide field 2 by length.

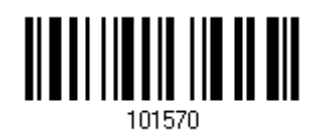

- **Divide Field 2 by Length**
- 2) Read the "Decimal Value" barcode on page 錯誤**!** 尚未定義書籤。 for the desired field length.
- 3) Read the "Validate" barcode on the same page to complete this setting.

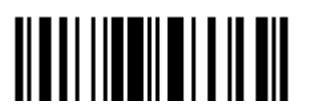

## Field 3 Setting

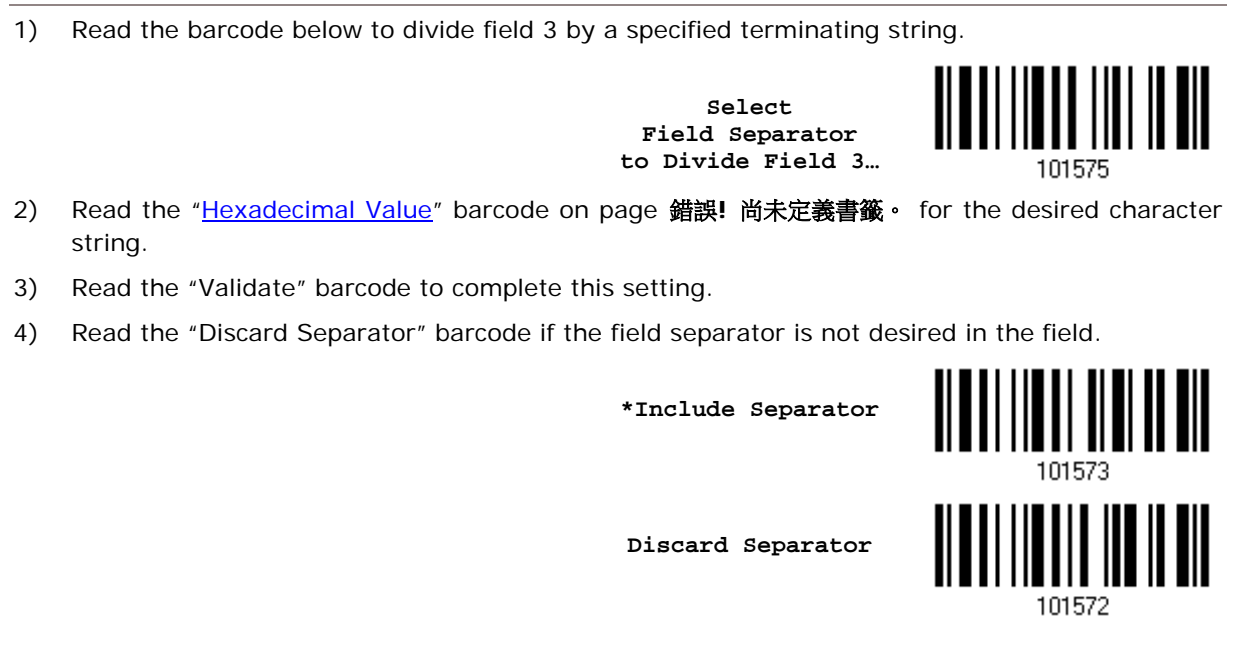

If not dividing the field by a specific separator, you may divide it by a specified length.

1) Read the barcode below to divide field 3 by length.

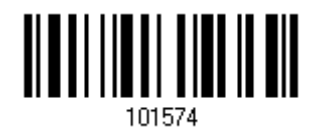

**Divide Field 3 by Length**

- 2) Read the "Decimal Value" barcode on page 錯誤**!** 尚未定義書籤。 for the desired field length.
- 3) Read the "Validate" barcode on the same page to complete this setting.

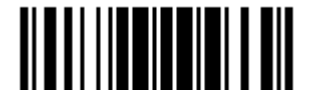

#### Field 4 Setting

1) Read the barcode below to divide field 4 by a specified terminating string. **Select Field Separator to Divide Field 4…** 2) Read the "Hexadecimal Value" barcode on page 錯誤**!** 尚未定義書籤。 for the desired character string. 3) Read the "Validate" barcode to complete this setting. 4) Read the "Discard Separator" barcode if the field separator is not desired in the field. <u> Albai ille boll ill bil</u> **\*Include Separator TILITILILI**II III **III Discard Separator** 101576

If not dividing the field by a specific separator, you may divide it by a specified length.

1) Read the barcode below to divide field 4 by length.

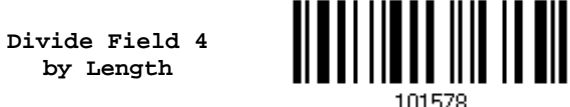

- 2) Read the "Decimal Value" barcode on page 錯誤**!** 尚未定義書籤。 for the desired field length.
- 3) Read the "Validate" barcode on the same page to complete this setting.

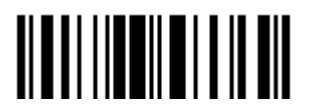

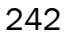

## Field 5 Setting

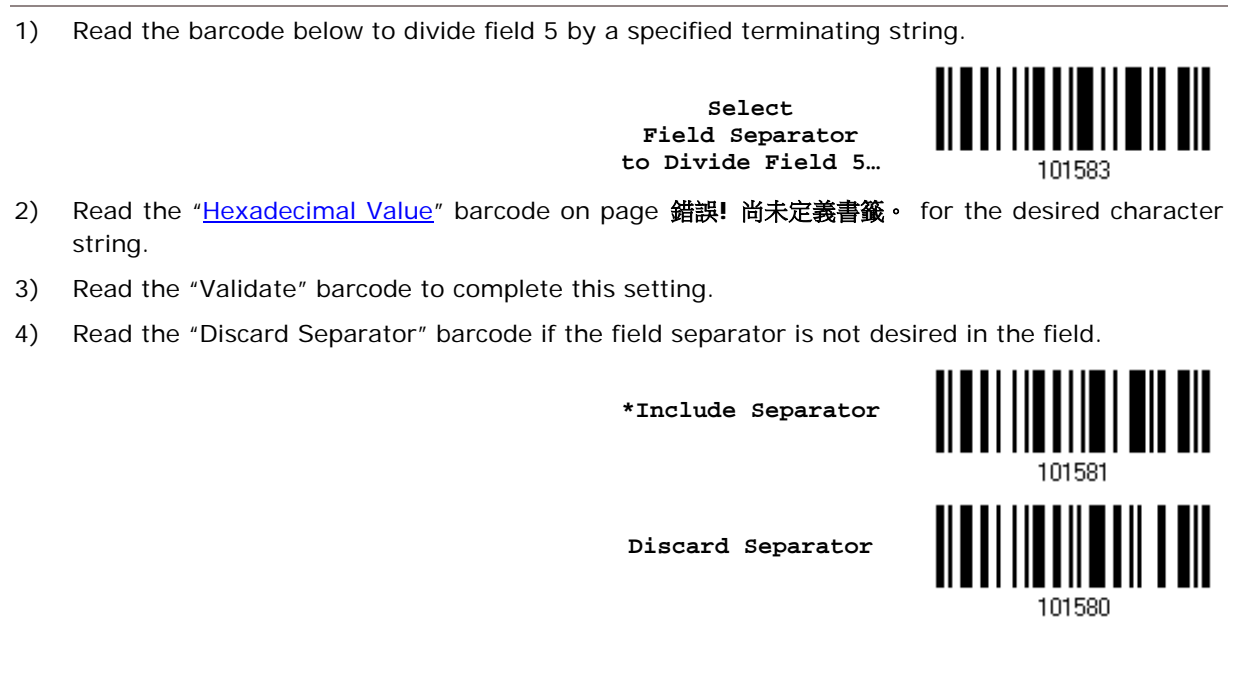

If not dividing the field by a specific separator, you may divide it by a specified length.

1) Read the barcode below to divide field 5 by length.

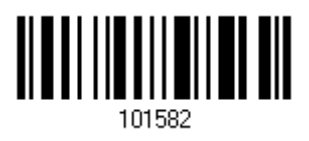

**Divide Field 5 by Length**

- 2) Read the "Decimal Value" barcode on page 錯誤**!** 尚未定義書籤。 for the desired field length.
- 3) Read the "Validate" barcode on the same page to complete this setting.

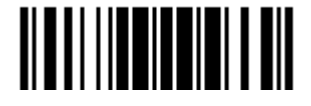

### Additional Fields

Up to five additional fields can be created for each editing format; each of them is numbered from AF1 to AF5 accordingly.

▶ If "Bluetooth<sup>®</sup> HID" or "USB HID" is configured for interface, Key Type and Key Status will then become applicable. You may decide whether or not to apply Key Status when "Normal Key" is selected for Key Type.

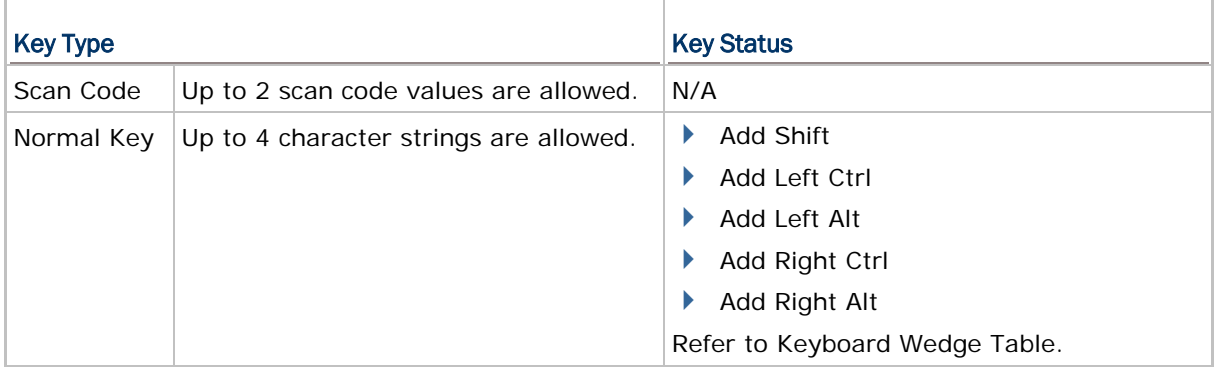

1) Read the barcode below to specify an additional field, one at a time.

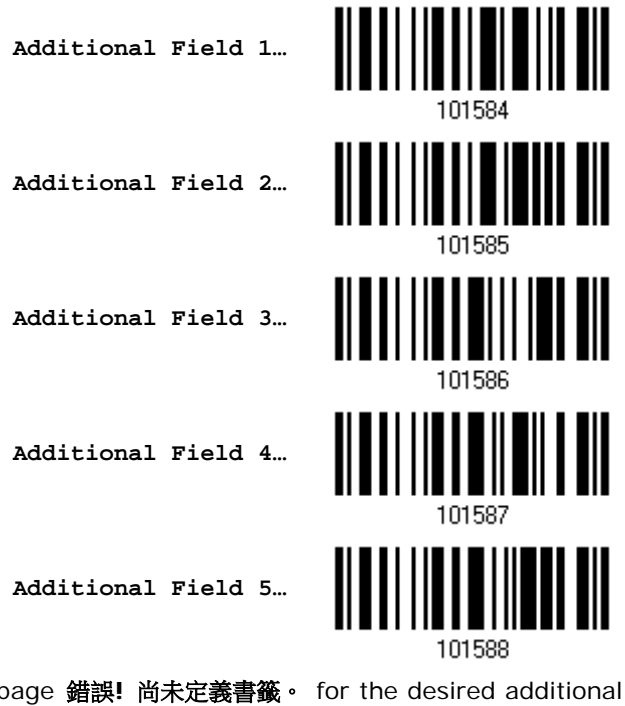

- 2) Read the "Hexadecimal Value" barcode on page 錯誤**!** 尚未定義書籤。 for the desired additional field.
- 3) Read the "Validate" barcode to complete this setting.

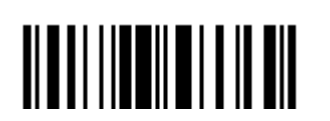

# 6.4.5 PAUSE FIELD SETTING

## Pause Field Time

You can limit the pause time interval (1~16). By default, it is set to 1 second.

**Pause Field Time 1~16 sec. (\*1)**

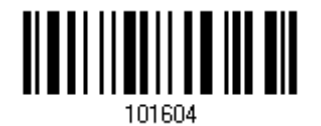

- 1) Read the barcode above to specify the time interval for the Pause Field. (It is set to 1 by default.)
- 2) Read the "Decimal Value" barcode on page 錯誤**!** 尚未定義書籤。. For example, read "1" and "0" for setting the Pause Field Time to 10 seconds.
- 3) Read the "Validate" barcode on the same page to complete this setting.

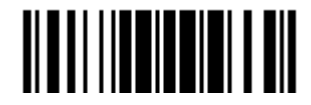

# 6.5 CONFIGURE FORMAT — DEFINE TRANSMISSION SEQUENCE

After configuring the data fields and additional fields, you must now program the transmission sequence of these fields that comprise the final data. This field transmission sequence can be assigned in any desired order and fields can be assigned multiple times as well.

Note: Up to twelve fields can be assigned.

1) Read the "Start" barcode to begin with programming the field transmission sequence.

**Start Programming…**

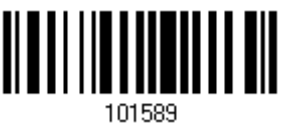

2) Program the transmission sequence by reading the desired fields as well as additional fields.

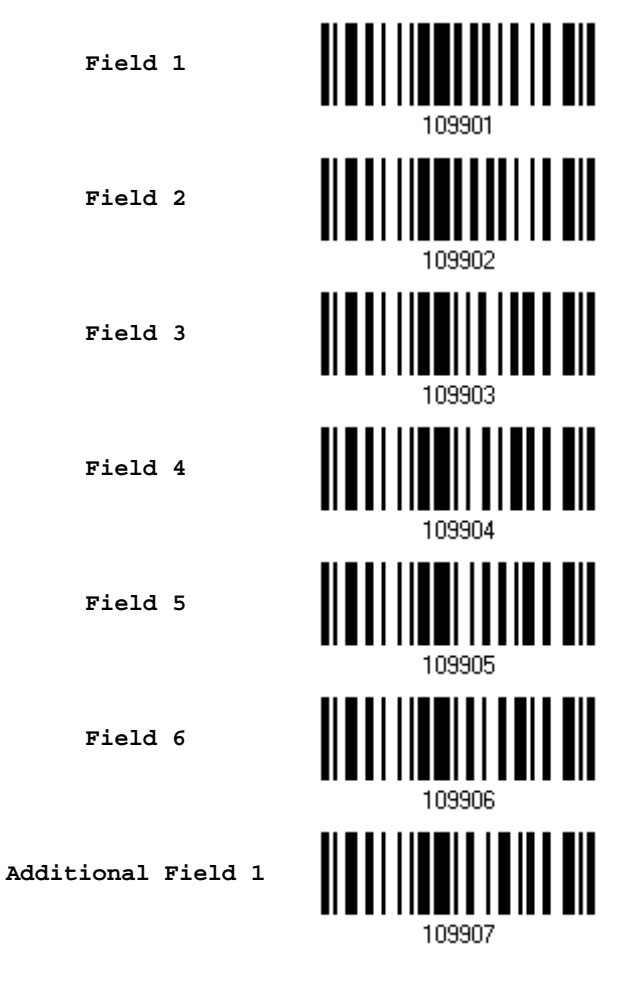

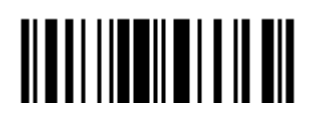

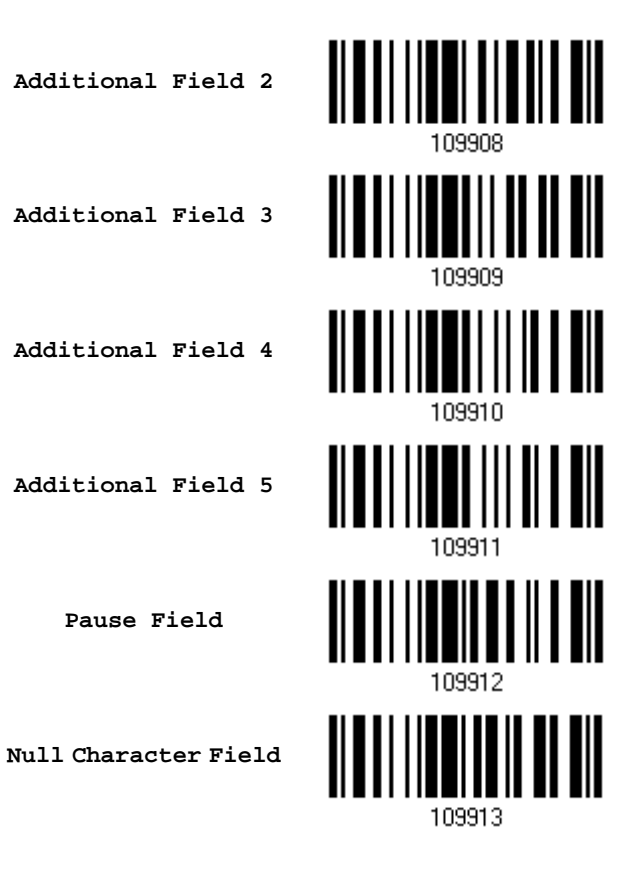

3) Read the "End" barcode to complete this setting.

**End Programming…**

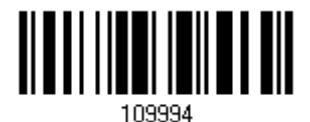

Update

# 6.6 PROGRAMMING EXAMPLES

## 6.6.1 EXAMPLE I

### Extract data from the 10th character to the 19th character...

The editing format should be configured as follows:

- 1) Read the "Enter Setup" barcode to enter the Configuration Mode.
- 2) Read the "Configure Format 1" barcode.
- 3) Read the "Clear All" and "Code 128" barcodes for applicable code type.
- 4) Read the "Three Fields" barcode.
- 5) Read the "Divide Field 1 by Length" barcode, and set length to 9. Field 1 data starts from the  $1<sup>st</sup>$  character to the 9<sup>th</sup> character.
- 6) Read the "Divide Field 2 by Length" barcode, and set length to 10. Field 2 data starts from the  $10<sup>th</sup>$  character to the  $19<sup>th</sup>$  character.
- 7) Read the "Start (Programming)" barcode to program the transmission sequence.
- 8) Read the "Field 2" barcode.
- 9) Read the "End" barcode to complete the transmission sequence setting.
- 10) Read the "End Programming Format" barcode to complete the setting of Editing Format 1.
- 11) Read the "Enable Format 1" barcode to apply Editing Format 1 to Code 128.
- 12) Read the "Update" barcode to exit the Configuration Mode.

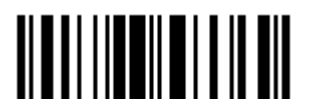

# 6.6.2 EXAMPLE II

## Extract the date code, item number, and quantity information from barcodes.

Data in a barcode is encoded like this:

- From the 1<sup>st</sup> character to the 6<sup>th</sup> character is the date code.
- From the  $7<sup>th</sup>$  character to the dash '-' character is the item number.
- After the dash '-' character is the quantity information.

Data will be transmitted like this:

The item number goes first, then a TAB character, followed by the date code, then another TAB character, and finally the quantity information.

The editing format should be configured as follows:

- 1) Read the "Enter Setup" barcode to enter the Configuration Mode.
- 2) Read the "Configure Format 2" barcode.
- 3) Read the "Three Fields" barcode.
- 4) Read the "Divide Field 1 by Length" barcode, and set length to 6. Field 1 data starts from the  $1<sup>st</sup>$  character to the  $6<sup>th</sup>$  character.
- 5) Read the "Select Field Separator to Divide Field 2" barcode, and use a dash '-' character. Field 2 data starts from the  $7<sup>th</sup>$  character until the dash '-' character is met.
- 6) Read the "Additional Field 1" barcode, and use a tab character for the field.
- 7) Read the "Start (Programming)" barcode to program the transmission sequence.
- 8) Read the "Field 2", "Additional Field 1", "Field 1", "Additional Field 1", "Field 3" barcodes.
- 9) Read the "End" barcode to complete the transmission sequence (F2 A1 F1 A1 F3) setting.
- 10) Read the "End Programming Format" barcode to complete the setting of Editing Format 1.
- 11) Read the "Enable Format 2" barcode to apply Editing Format 2 to all code types.
- 12) Read the "Update" barcode to exit the Configuration Mode.

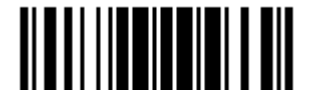

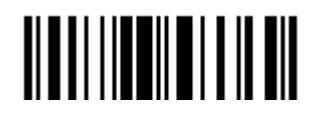

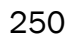

# **SPECIFICATIONS**

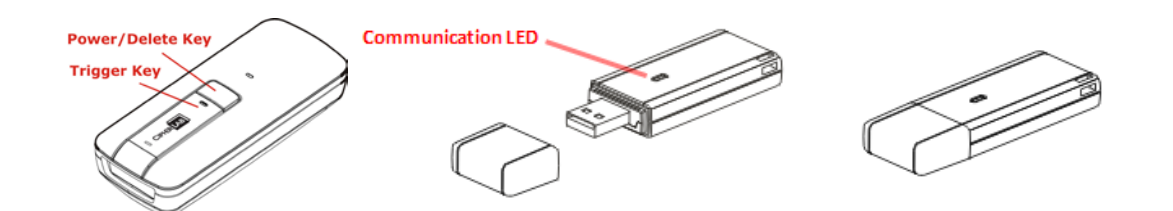

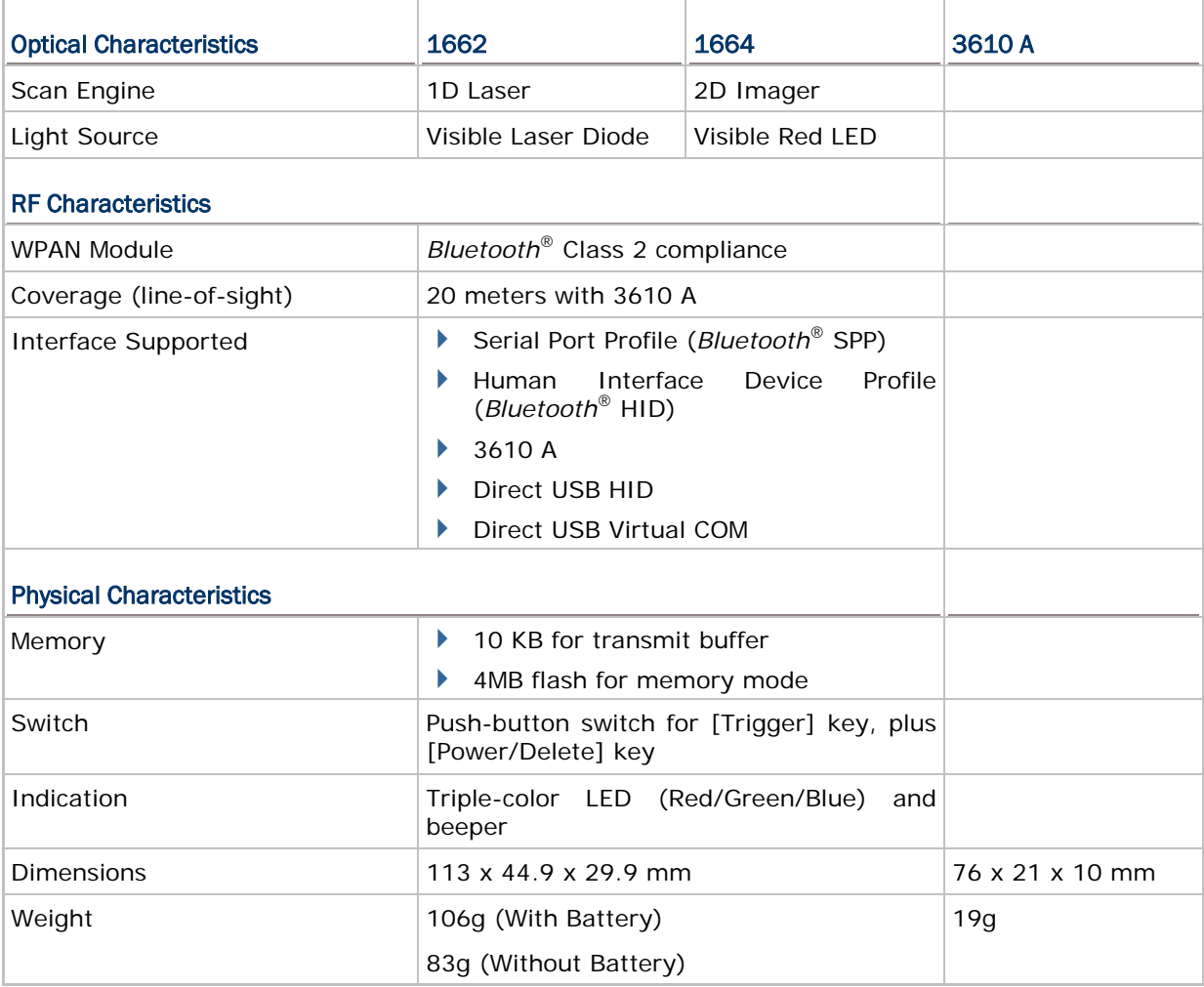

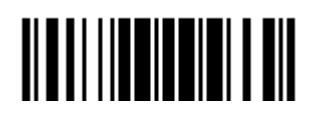

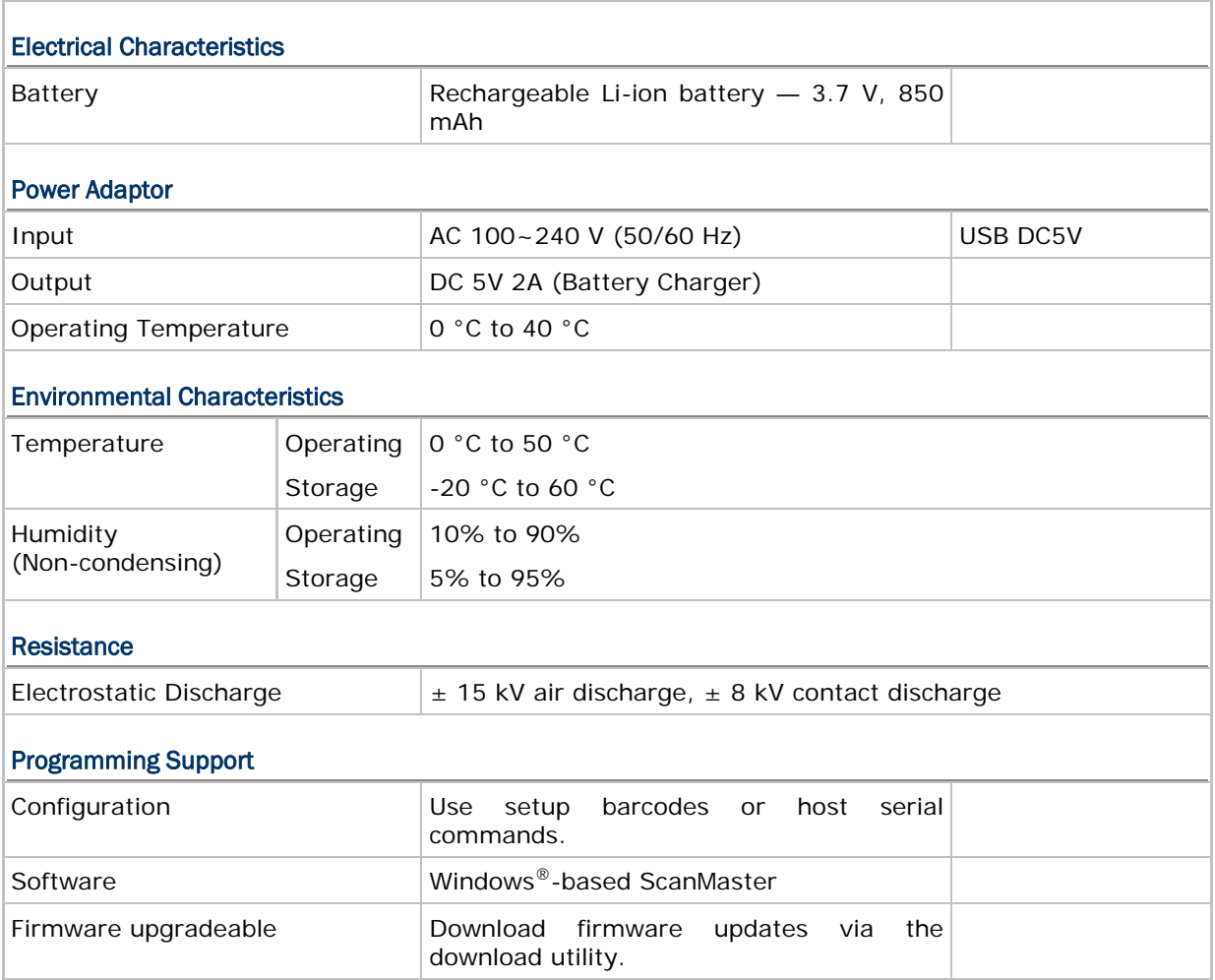

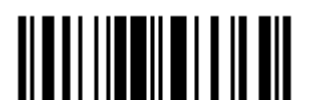